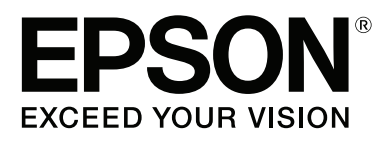

# **SureColor T-Series User's Guide**

#### **Copyrights and Trademarks**

# <span id="page-1-0"></span>**Copyrights and Trademarks**

No part of this publication may be reproduced, stored in a retrieval system, or transmitted in any form or by any means, electronic, mechanical, photocopying, recording, or otherwise, without the prior written permission of Seiko Epson Corporation. The information contained herein is designed only for use with this Epson printer. Epson is not responsible for any use of this information as applied to other printers.

Neither Seiko Epson Corporation nor its affiliates shall be liable to the purchaser of this product or third parties for damages, losses, costs, or expenses incurred by the purchaser or third parties as a result of accident, misuse, or abuse of this product or unauthorized modifications, repairs, or alterations to this product, or (excluding the U.S.) failure to strictly comply with Seiko Epson Corporation's operating and maintenance instructions.

Seiko Epson Corporation shall not be liable for any damages or problems arising from the use of any options or any consumable products other than those designated as Original Epson Products or Epson Approved Products by Seiko Epson Corporation.

Seiko Epson Corporation shall not be held liable for any damage resulting from electromagnetic interference that occurs from the use of any interface cables other than those designated as Epson Approved Products by Seiko Epson Corporation.

EPSON®, Epson UltraChrome®, EPSON EXCEED YOUR VISION, EXCEED YOUR VISION and their logos are registered trademarks or trademarks of Seiko Epson Corporation.

Microsoft<sup>\*</sup>, Windows<sup>\*</sup>, Windows Vista<sup>\*</sup> and PowerPoint<sup>\*</sup> are registered trademarks of Microsoft Corporation.

Apple $\degree$ , Macintosh $\degree$ , Mac $\degree$  and OS  $\text{X} \degree$  are registered trademarks of Apple Inc.

Intel<sup>®</sup> is a registered trademark of Intel Corporation.

 $\mathsf{PowerPC}^\circ$  is a registered trademark of International Business Machines Corporation.

Adobe<sup>®</sup>, PostScript<sup>®</sup>, Photoshop®, Elements<sup>®</sup>, Lightroom®, and Adobe® RGB (1998) are either registered trademarks or trademarks of Adobe Systems Incorporated in the United States and/or other countries.

HP-GL/2<sup>®</sup> and HP RTL<sup>®</sup> are registered trademarks of Hewlett-Packard Corporation.

Android is a trademark of Google Inc.

*General Notice: Other product names used herein are for identification purposes only and may be trademarks of their respective owners. Epson disclaims any and all rights in those marks.*

© 2014 Seiko Epson Corporation. All rights reserved.

9/14

CPD-41582

### **Contents**

### **[Copyrights and Trademarks](#page-1-0)**

### **[Introduction](#page-5-0)**

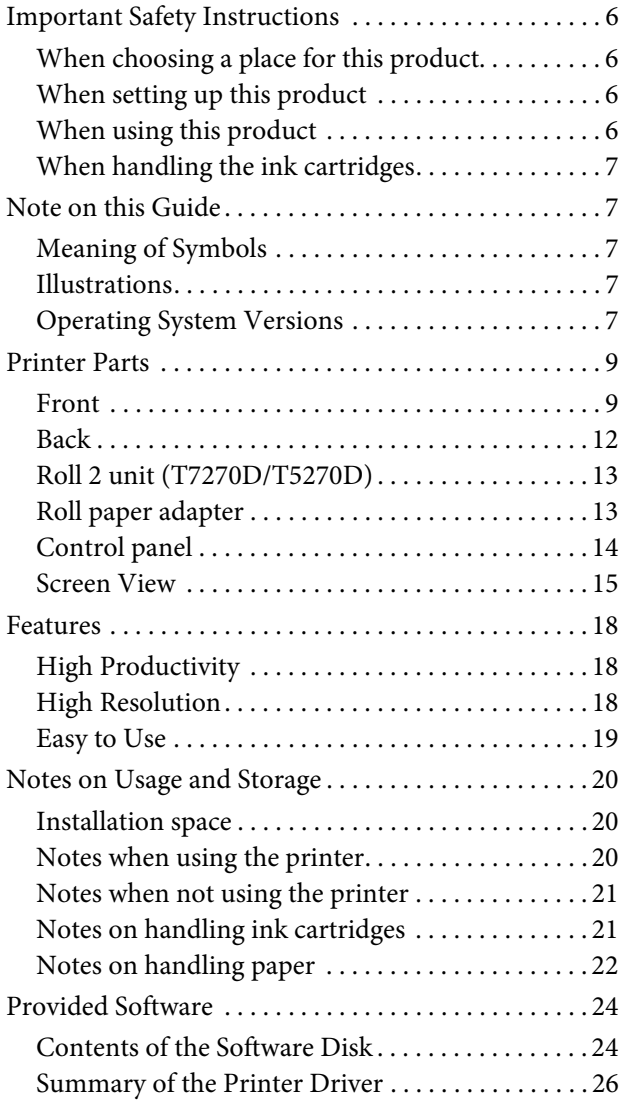

### **[Basic Operations](#page-26-0)**

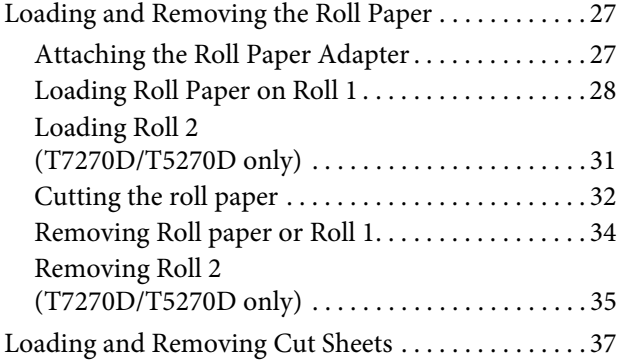

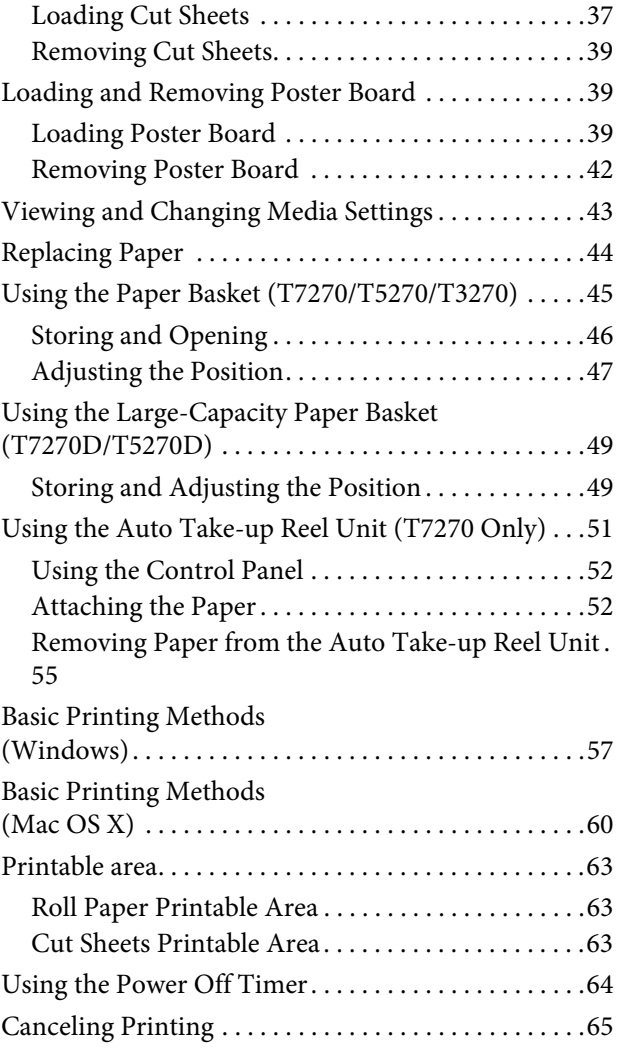

### **[Saving to and Reprinting on the Op](#page-66-0)tional Hard Disk Unit**

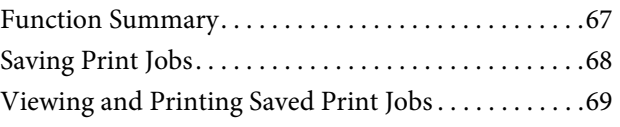

### **[Copying and Scanning](#page-70-0)**

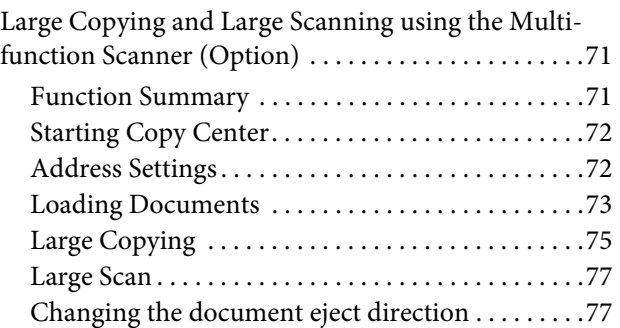

#### **Contents**

[Operations for Image Files that were Scanned or Re](#page-77-0)ceived. . . . . . . . . . . . . . . . . . . . . . . . . . . . . . . . . . . . . . 78

### **[More Ways to Print](#page-79-0)**

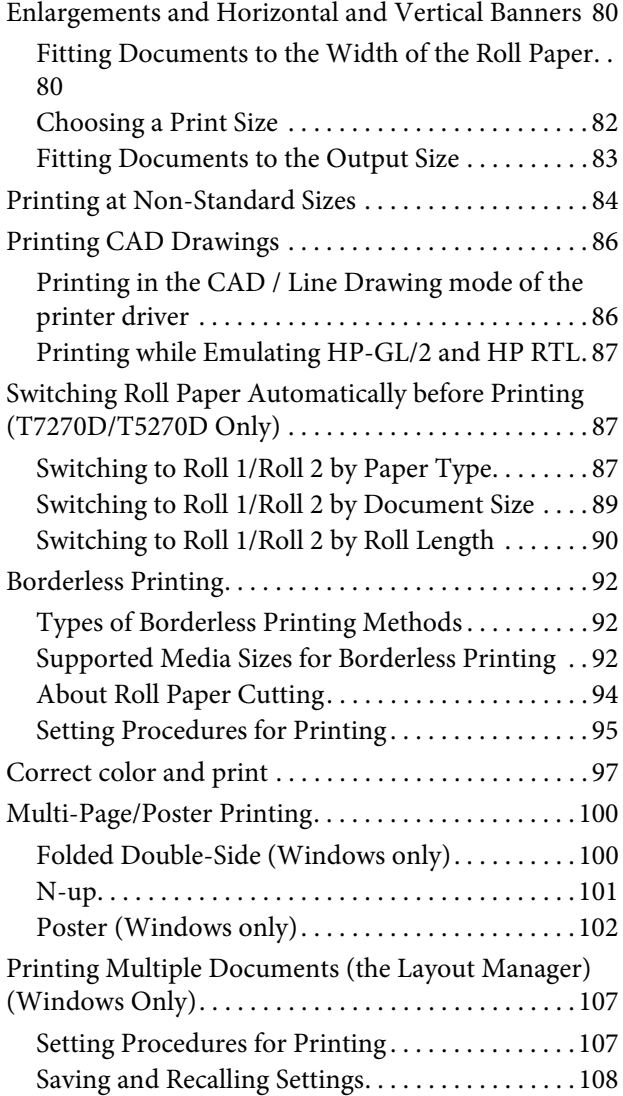

### **[Color Management Printing](#page-108-0)**

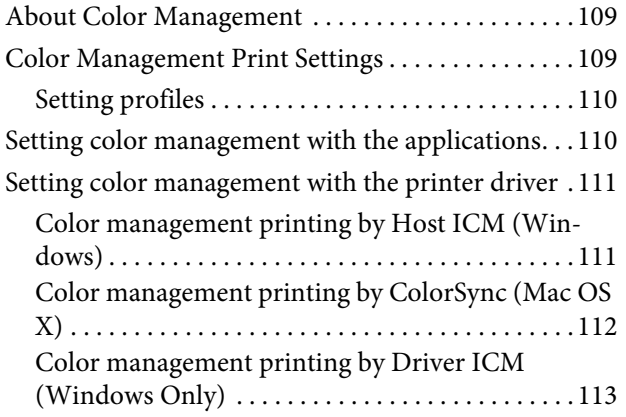

### **[Tips for Using the Printer Driver](#page-114-0) (Windows)**

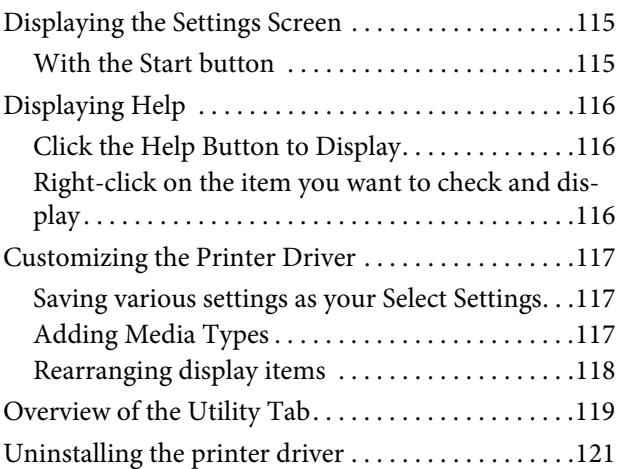

### **[Tips for Using the Printer Driver](#page-121-0) (Mac OS X)**

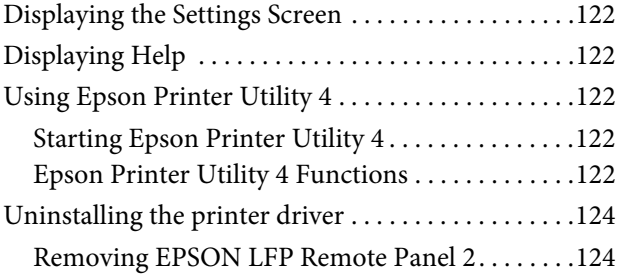

### **[Using the Control Panel Menu](#page-124-0)**

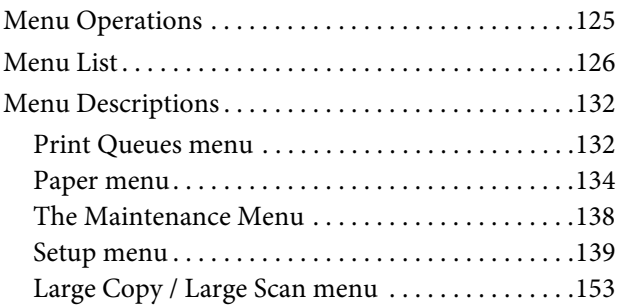

### **[Maintenance](#page-155-0)**

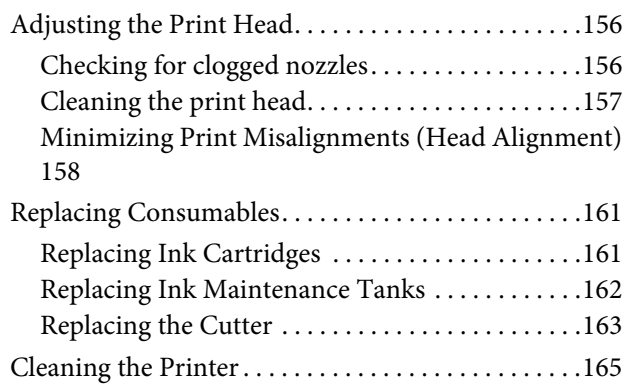

#### **Contents**

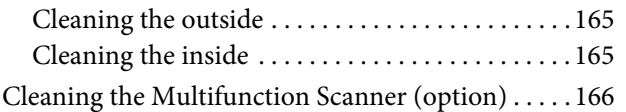

### **[Problem Solver](#page-167-0)**

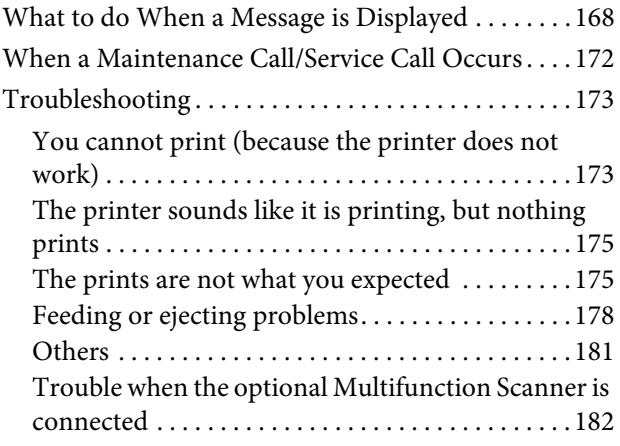

### **[Appendix](#page-184-0)**

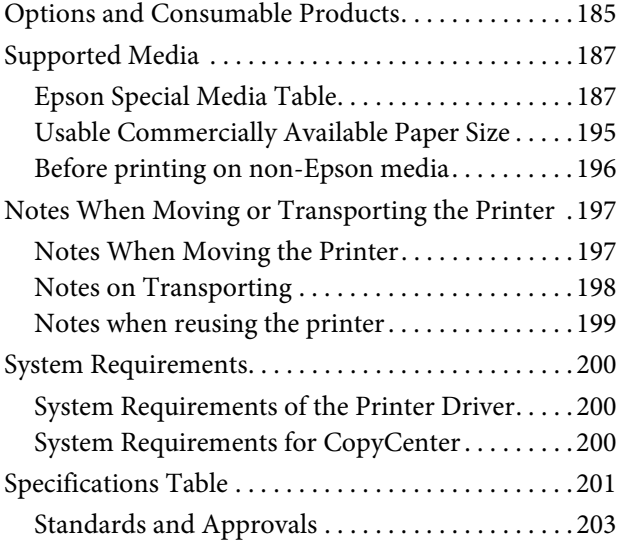

### **[Where To Get Help](#page-203-0)**

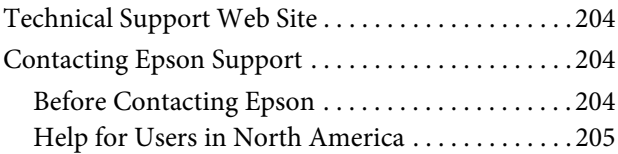

### **[Software License Terms](#page-205-0)**

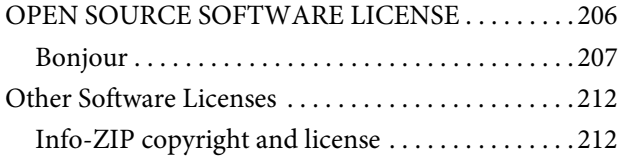

# <span id="page-5-0"></span>**Introduction**

# **Important Safety Instructions**

Read all of these instructions before using the printer. Also be sure to follow all warnings and instructions marked on the printer.

### **When choosing a place for this product**

- Place this product on a flat, stable surface that is larger than this product. This product will not operate properly if it is tilted or at an angle.
- O Avoid places subject to rapid changes in temperature and humidity. Also keep it away from direct sunlight, strong light, or heat sources.
- O Avoid places subject to shocks and vibrations.
- Reep this product away from dusty areas.
- $\Box$  Place this product near a wall outlet where the plug can be easily unplugged.

### **When setting up this product**

- Do not block or cover the openings in this product's cabinet.
- Do not insert objects through the slots. Take care not to spill liquid on this product.
- O This product's power cord is for use with this product only. Use with other equipment may result in fire or electric shock.
- O Connect all equipment to properly grounded power outlets. Avoid using outlets on the same circuit as copiers or air control systems that regularly switch on and off.
- O Avoid electrical outlets controlled by wall switches or automatic timers.
- O Keep the entire computer system away from potential sources of electromagnetic interference, such as loudspeakers or the base units of cordless telephones.
- O Use only the type of power source indicated on the product's label.
- O Use only the power cord that comes with this product. Use of another cord may result in fire or electric shock.
- $\Box$ Do not use a damaged or frayed power cord.
- O If you use an extension cord with this product, make sure the total ampere rating of the devices plugged into the extension cord does not exceed the cord's ampere rating. Also, make sure the total ampere rating of all devices plugged into the wall outlet does not exceed the wall outlet's ampere rating.
- Do not attempt to service this product yourself.
- O Unplug this product and refer servicing to qualified service personnel under the following conditions:

The power cord or plug is damaged; liquid has entered the product; the product has been dropped or the cabinet damaged; the product does not operate normally or exhibits a distinct change in performance.

 $\Box$  If you plan to use the printer in Germany, observe the following:

To provide adequate short-circuit protection and over-current protection for this printer, the building installation must be protected by a 10 or 16 amp circuit breaker.

O If damage occurs to the plug, replace the cord set or consult a qualified electrician. If there are fuses in the plug, make sure you replace them with fuses of the correct size and rating.

### **When using this product**

- $\Box$  Do not put your hand inside this product or touch the ink cartridges during printing.
- O Do not move the print heads by hand; otherwise you may damage this product.

<span id="page-6-0"></span>O Always turn the product off using the Power button on the control panel. When this button is pressed, the Power light flashes briefly then goes off. Do not unplug the power cord or turn off the product until the Power light stops flashing.

### **When handling the ink cartridges**

- O Keep ink cartridges out of the reach of children and do not drink.
- O If ink gets on your skin, wash it off with soap and water. If it gets in your eyes, flush them immediately with water.
- Before installing the new ink cartridge in the printer, shake it back and forth horizontally in five centimeter movements about 15 times within five seconds.
- $\Box$  Use the ink cartridge before the date printed on its package.
- O Use up the ink cartridge within a year of installation for best results.
- Do not dismantle the ink cartridges or try to refill them. This could damage the print head.
- Do not touch the IC chip on the side of the cartridge. This may affect normal operation and printing.
- The IC chip on this ink cartridge retains a variety of cartridge-related information, such as the ink cartridge status, so that the cartridge may be removed and reinserted freely. However, each time the cartridge is inserted, some ink is consumed because the printer automatically performs a reliability check.
- O If you remove an ink cartridge for later use, protect the ink supply area from dirt and dust, and store it in the same environment as this product. Note that there is a valve in the ink supply port, making covers or plugs unnecessary, but care is needed to prevent the ink from staining items that the cartridge touches. Do not touch the ink supply port or surrounding area.

# **Note on this Guide**

### **Meaning of Symbols**

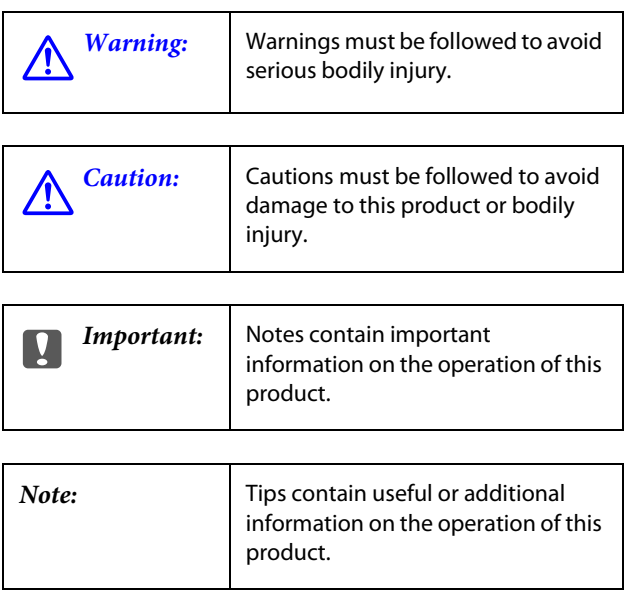

### **Illustrations**

Unless otherwise noted, the illustrations in this documentation show the T7270.

### **Operating System Versions**

In this documentation, the following abbreviations are used.

#### **Windows refers to Windows 8.1, 8, 7, Vista, XP.**

- O Windows 8.1 refers to Windows 8.1, Windows 8.1 Pro, and Windows 8.1 Enterprise.
- O Windows 8 refers to Windows 8, Windows 8 Pro, and Windows 8 Enterprise.
- O Windows 7 refers to Windows 7 Home Basic, Windows 7 Home Premium, Windows 7 Professional, and Windows 7 Ultimate.
- O Windows Vista refers to Windows Vista Home Basic Edition, Windows Vista Home Premium Edition, Windows Vista Business Edition, Windows Vista Enterprise Edition, and Windows Vista Ultimate Edition.

- O Windows XP refers to Windows XP Home Edition, Windows XP Professional x64 Edition, and Windows XP Professional.
- O Windows Server 2012 refers to Windows Server 2012 Essentials Edition, Server 2012 standard Edition.
- O Windows Server 2008 refers to Windows Server 2008 Standard Edition and Windows Server 2008 Enterprise Edition.
- O Windows Server 2008 x64 refers to Windows Server 2008 x64 Standard Edition, Windows Server 2008 x64 Enterprise Edition, Windows Server 2008 R2 Standard Edition, and Windows Server 2008 R2 Enterprise Edition.
- O Windows Server 2003 refers to Windows Server 2003 Standard Edition and Windows Server 2003 Enterprise Edition.
- O Windows Server 2003 x64 refers to Windows Server 2003 x64 Standard Edition and Windows Server 2003 x64 Enterprise Edition.

#### **Macintosh refers to OS X.**

 $\Box$  OS X refers to OS X 10.5.8 and later versions.

### <span id="page-8-0"></span>**Printer Parts**

### **Front**

The illustration shows the T7270. The operation is the same even when the shape of the paper basket or other items are different.

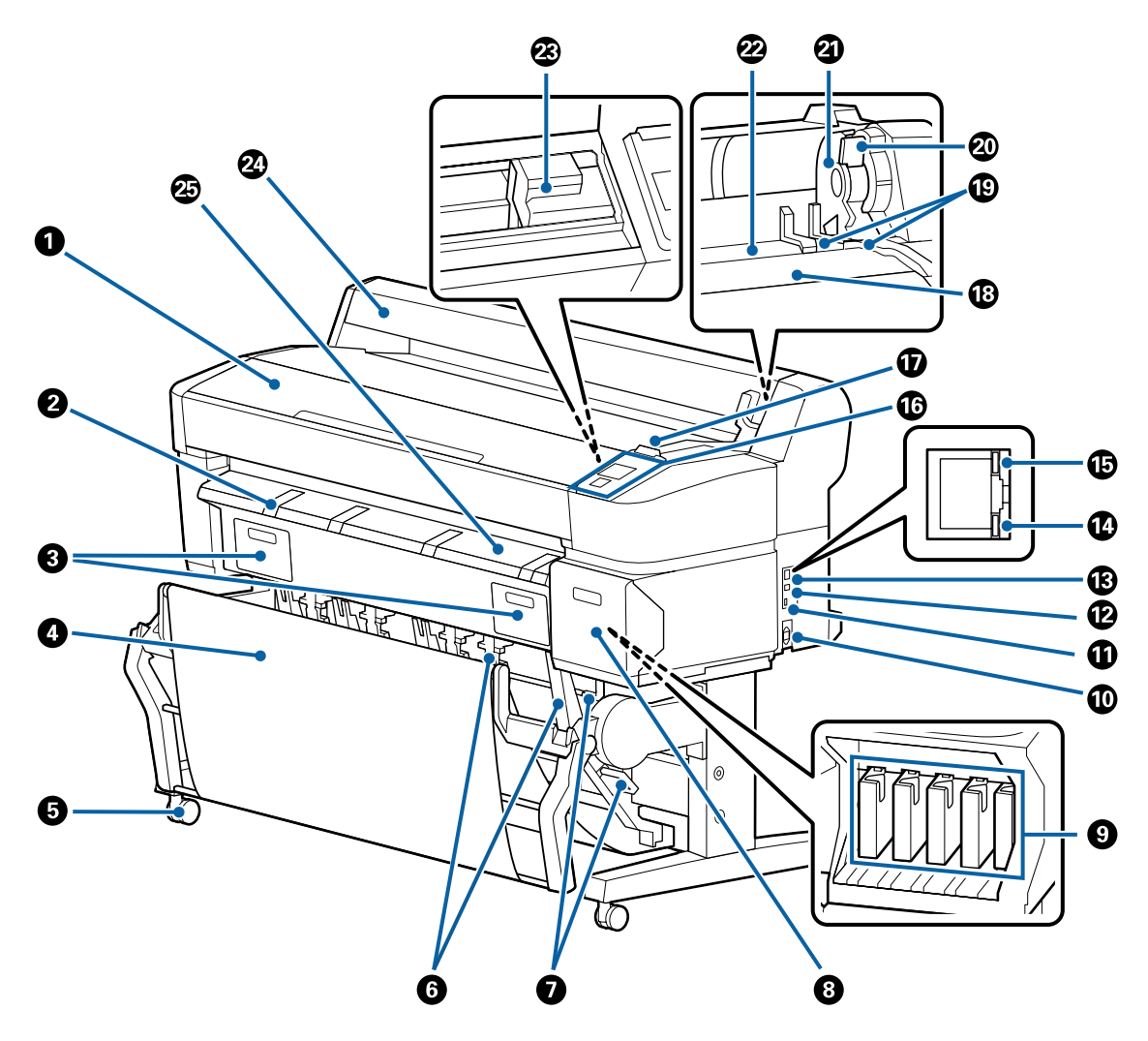

#### A **Printer cover**

Open this cover when cleaning the printer or clearing jams.

#### B **Poster board support**

Raise this support so that you can place the media on it when printing on poster board. The support ensures that poster board feeds smoothly.

U["Loading and Removing Poster Board" on page 39](#page-38-0)

#### **<sup>6</sup>** Ink Maintenance Tank covers

Open these covers when replacing the Ink Maintenance Tank.

Some models have only the right cover.

U["Replacing Ink Maintenance Tanks" on page 162](#page-161-0)

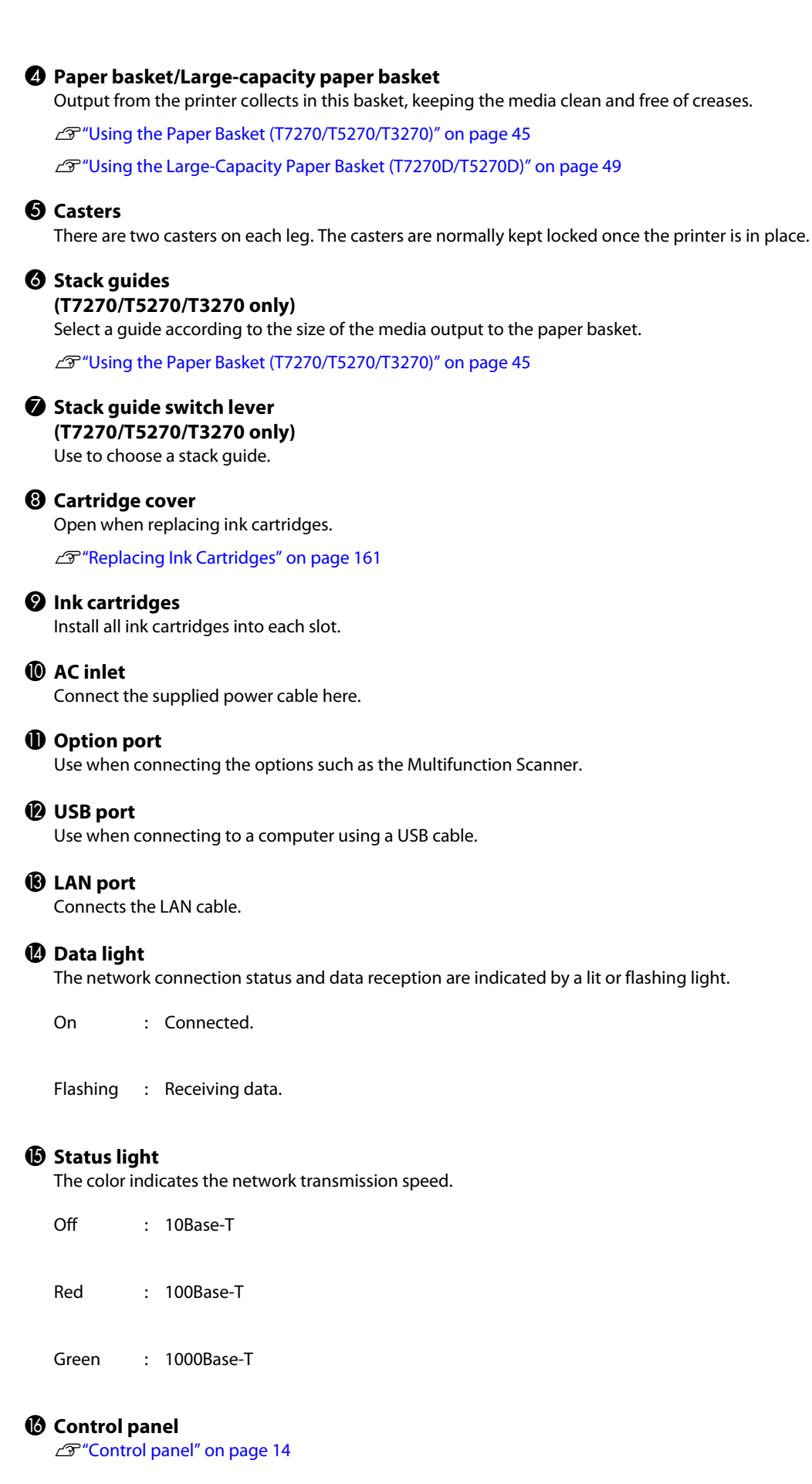

#### Q **Alert lamp**

This lamp lights or flashes when an error occurs.

Lights or flashes : An error occurred. How the lamp lights or flashes varies with the type of error. The control panel displays a description of the error.

Off : No error.

#### **B** Roll rest

When loading roll paper, place it on this rest and attach the roll paper adapters.

U["Attaching the Roll Paper Adapter" on page 27](#page-26-0)

#### S **Adapter guides**

Guides for attaching roll paper. Move the roll along these guides to attach it to the adapter holder.

U["Attaching the Roll Paper Adapter" on page 27](#page-26-0)

#### **@** Roll lock lever

A lever that locks roll paper in place after the roll is attached to the adapter holder.

#### U **Adapter holder**

The roll paper adapter is placed in this holder after the roll paper is attached.

#### V **Paper slot**

The slot through which roll paper and single sheets are fed during printing.

Feed single sheets one at a time.

W **Print head**

Fires ink via high density nozzles while moving left and right to print.

#### X **Roll paper cover**

Cover to protect the roll paper. Except when loading or removing roll paper, it should be closed when using the printer.

#### Y **Paper eject guide**

Guides paper output from the printer smoothly into the paper basket.

### <span id="page-11-0"></span>**Back**

The illustration shows the T7270D.

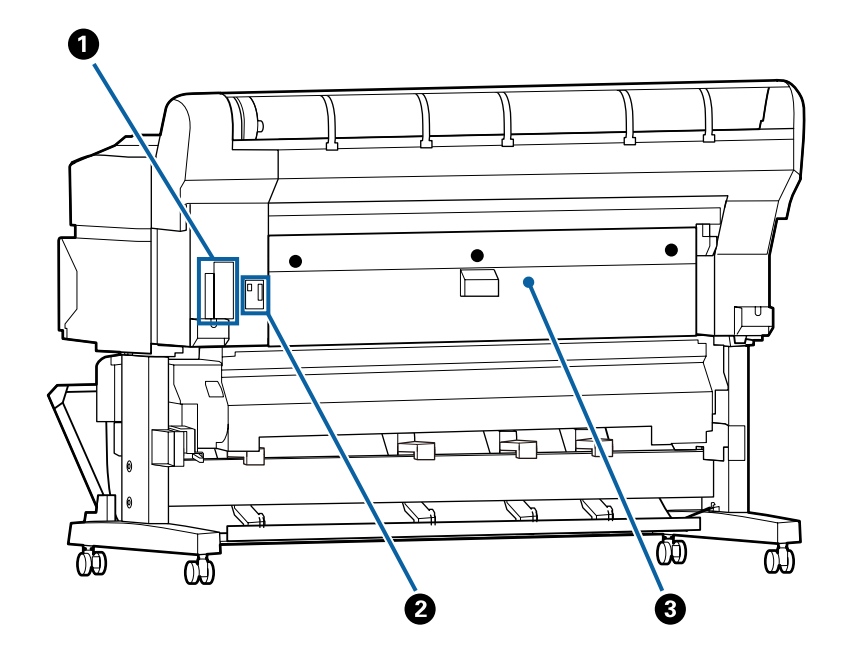

#### A **Option slot**

Slot to connect the optional hard disk unit or Adobe PostScript 3 Expansion Unit.

#### **<sup>2</sup>** Roll 2 unit connector

#### **(T7270D/T5270D only)**

Connect the connection cable of the Roll 2 unit.

Normally the cable is connected when using the printer.

### **<sup><sup>8</sup>**</sup> Rear cover

#### **(T7270D/T5270D only)**

When roll paper loaded to the Roll 2 unit is jammed, open the cover, and then remove the jammed paper.

Normally closed when using the printer.

U["Roll paper jam" on page 179](#page-178-0)

### <span id="page-12-0"></span>**Roll 2 unit (T7270D/T5270D)**

The illustration shows the T7270D.

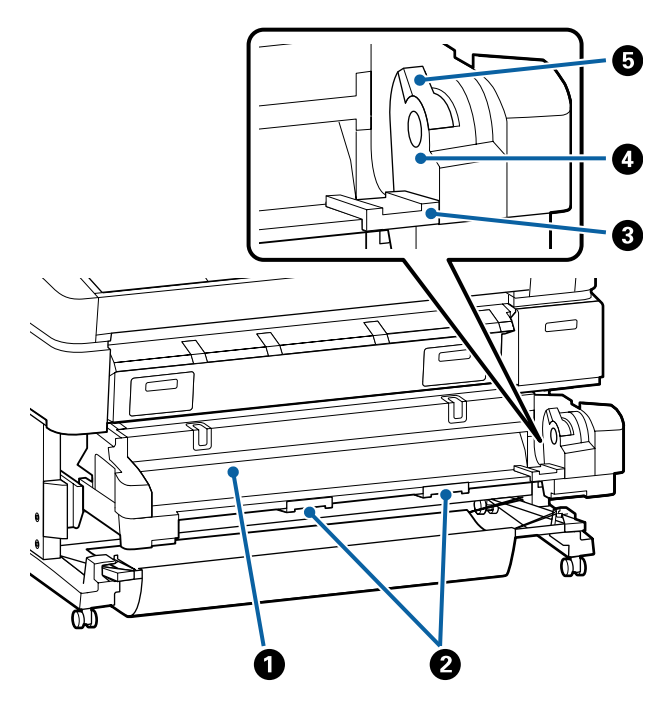

#### A **Paper slot**

Insertion slot to feed roll paper. U["Loading Roll 2 \(T7270D/T5270D only\)" on page 31](#page-30-0)

#### B **Drawer handles**

When you load or remove roll paper, hold these handles and pull out or push in the Roll 2 unit.

U["Loading Roll 2 \(T7270D/T5270D only\)" on page 31](#page-30-0)

#### C **Adapter guides**

Move the roll paper adapter loaded with a roll along these guides to attach it to the adapter holder.

U["Loading Roll 2 \(T7270D/T5270D only\)" on page 31](#page-30-0)

#### D **Adapter holder**

The roll paper adapter is placed in this holder after the roll paper is attached.

#### **G** Roll lock lever

A lever that locks roll paper in place after the roll is attached to the adapter holder.

### **Roll paper adapter**

Use the supplied roll paper adapter when loading roll paper onto the printer.

U["Attaching the Roll Paper Adapter" on page 27](#page-26-0)

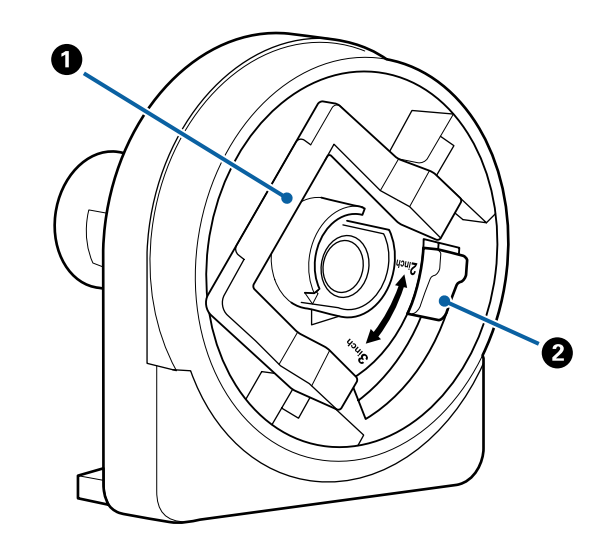

#### A **Adapter lock lever**

Lift to unlock, lower to lock. Unlock when attaching roll paper to the adapter, lock once the roll is attached.

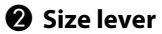

Position according to the size of the roll core.

### <span id="page-13-0"></span>**Control panel**

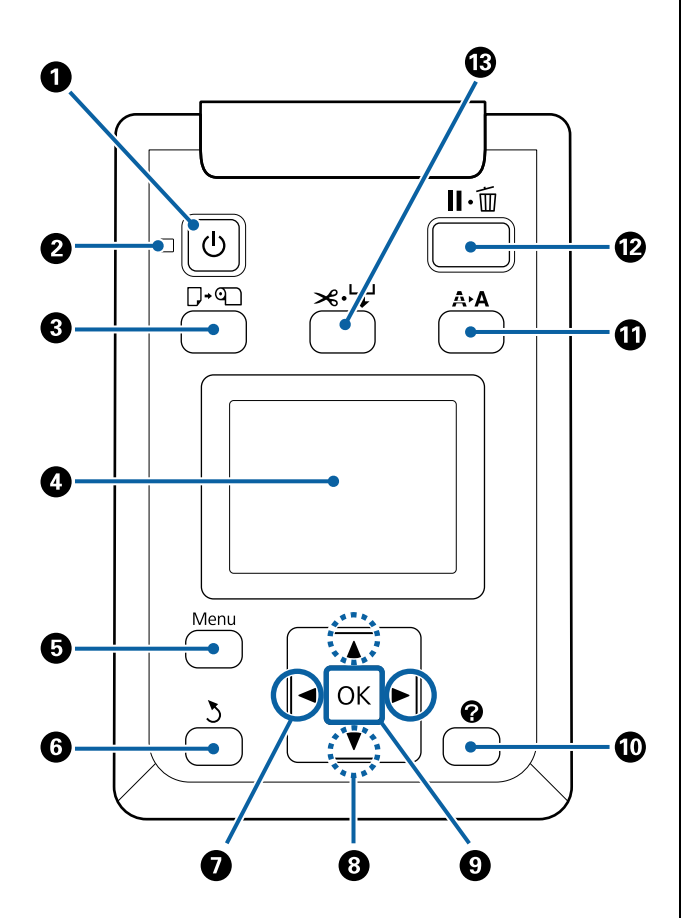

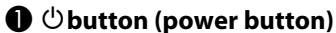

Turns the power on and off.

#### **<sup>2</sup>**  $\cup$  light (power light)

The printer's operational status is indicated by a lit or flashing light

- On : The power is on.
- Flashing : The printer is receiving data or cleaning the print head or performing other operations in the course of being shut down.
- Off : The power is off.

#### C (**button (Load/Remove Paper button)**

Pressing this button displays the Load/Remove Paper menu. Instructions for loading or removing the paper can be displayed by highlighting either **Remove Paper** or the type of paper currently loaded and then pressing the OK button. Follow the on-screen instructions to load or remove the paper.

#### D **Screen**

Displays the printer's status, menus, error messages, and so on.  $\mathscr{D}$  ["Screen View" on page 15](#page-14-0)

#### $\Theta$  Menu button

Displays the menu for the tab currently selected in the display. (Excluding the  $\overline{\Delta}^+$  and  $\overline{\Delta}$  tabs.)

**T** ["Using the Control Panel Menu" on page 125](#page-124-0)

#### $\odot$  >button (back button)

If menus are displayed, pressing this button takes you up one level in the menu hierarchy.  $\mathscr{D}^{\prime\prime}$ Menu [Operations" on page 125](#page-124-0)

#### $\bigcirc$   $\triangleleft$  **/>** buttons (left and right arrow buttons)

 $\Box$  Use these buttons to select tabs. The selected tab is highlighted and the content of the info display area is updated for the selected tab.

#### U["Screen View" on page 15](#page-14-0)

 $\Box$  If menus are displayed, these buttons can be used to position the cursor or delete characters when entering text for items such as **Setting Name** or **IP Address**.

#### $\Theta$  **△/** $\nabla$  buttons (Up/Down buttons)

When menus are displayed, these buttons can be used to highlight items or options.  $\mathscr{F}$  "Menu Operations" [on page 125](#page-124-0)

#### <span id="page-14-0"></span> $\Omega$  OK button

- $\square$  Displays the menu for the tab currently selected in the display.
	- U["Using the Control Panel Menu" on page 125](#page-124-0)
- $\Box$  When menus are displayed and an item is highlighted, pressing this button displays the sub-menu for the highlighted item.
- $\Box$  If pressed while a parameter is selected from the Menu, the parameter is set or executed.

#### $\mathbf{\Theta}$   $\Theta$  button (Help button)

Except when printing is in progress, pressing this button displays the Help menu. Highlight an item and press the OK button to view help for the highlighted item.

#### $\mathbf{\hat{N}}$   $\mathbf{\hat{A}}$ **button (Maintenance button)**

Displays the Maintenance menu, which is used for nozzle checks and head cleaning.

U["Adjusting the Print Head" on page 156](#page-155-0)

#### **1** II · what when (pause/cancel button)

- $\Box$  The printer enters pause status if this is pressed while printing. To release the pause status, press the II · m button again, or select **Pause Cancel** on the screen and then press the OK button. To cancel print jobs being processed, select **Job Cancel** on the screen and then press the OK button.
- $\Box$  Pressing this button while a menu or help is displayed closes the menu or help and returns the printer to ready status.

#### **<sup>6</sup>**  $\mathcal{B}$   $\prec$  **button (Feed/Cut Media button)**

- $\Box$  This button is used with roll paper only. If the printer is loaded with cut sheets or poster board, pressing this button will have no effect.
- $\Box$  It is used to manually cut roll paper using the built-in cutter.

#### U["Manual cut method" on page 33](#page-32-0)

 $\Box$  If printing is not currently in progress and the printer is loaded with roll paper, you can feed paper ahead by pressing first this button and then the  $\nabla$  button. Press the  $\triangle$  button to rewind. Keep the  $\blacktriangledown$  button pressed to feed the paper up to 3 m. Keep the  $\blacktriangledown$  button pressed to rewind the paper up to 20 cm.

When the  $\triangle$  button is used to rewind roll paper, the paper will pause when the end of the roll reaches the starting print position. Release the button and then press it again to resume.

### **Screen View**

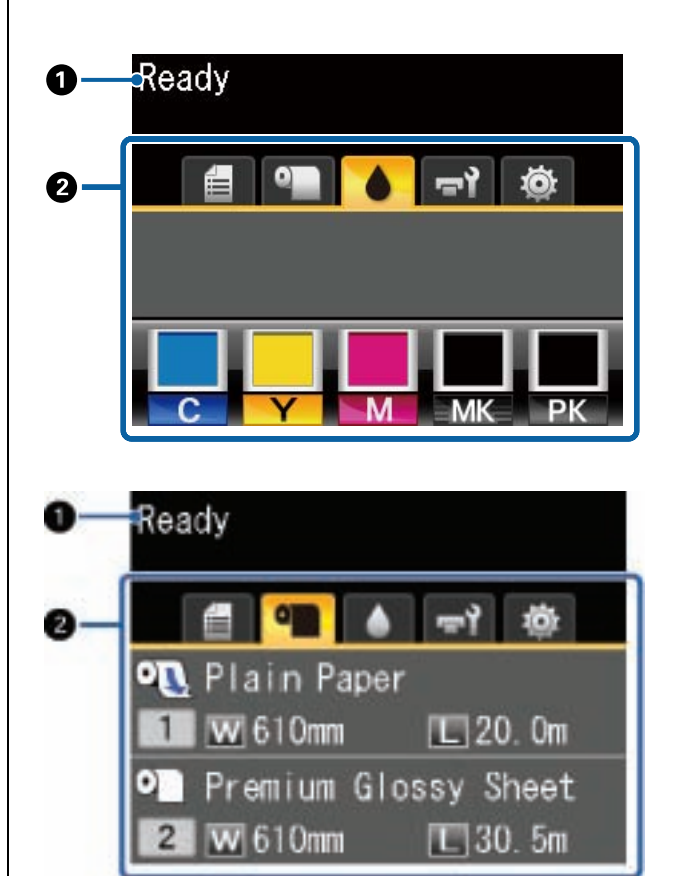

#### A **Message**

Displays the printer's status, operation, and error messages.

U["What to do When a Message is Displayed" on page](#page-167-0)  [168](#page-167-0)

#### B **Tabs/Info Display Area**

The tab/info display area contains the seven tabs listed below.

Use the  $\blacktriangleleft\blacktriangleright$  buttons to select a tab.

Information on the selected tab appears in the info display area.

#### , **: The Print Queues Tab**

Print job information appears in the info display area.

When you press the Menu button, the Print Queues menu appears.

U["Print Queues menu" on page 132](#page-131-0)

#### **The Info Display Area**

The name of the job being printed appears when the printer driver is used.

If an optional hard disk unit or Adobe PostScript 3 Expansion Unit is installed, it also shows the number of held jobs, if any.

#### **T** *Important*:

*A flashing* , *icon indicates that an optional hard disk unit or Adobe PostScript 3 Expansion Unit is transmitting data to the printer. Do not disconnect the power cord or turn the printer off while the icon is flashing. Failure to observe this precaution could corrupt the data on the hard disk unit or Adobe PostScript 3 Expansion Unit.* 

#### . **: The Paper Tab**

The information of loaded paper appears in the info display area.

When you press the Menu button, the Paper menu appears.

U["Paper menu" on page 134](#page-133-0)

#### **The Info Display Area**

Displays the Source and Media Type of the loaded paper.

When roll paper is used, it also shows the roll width. When **Roll Paper Remaining** is **On**, it shows the amount of roll paper remaining. When the length remaining reaches or falls below the value selected for **Remaining Alert**, a

 $\bigoplus$  icon appears above the tab icon and an alert like that shown below is displayed to warn that the printer is nearing the end of the roll.

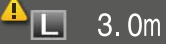

When roll paper is loaded on Roll 1/Roll 2 of the T7270D/T5270D, you can check which is selected (in use) by looking at the icon.

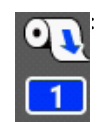

: Indicates a roll that is selected (in use).

The number indicates either Roll 1 or Roll 2.

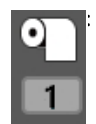

: Indicates a roll in a standby state.

If there is an automatic switching command, this roll is selected for printing.

Automatic switching of roll paper $\mathscr{F}'$  Switching [Roll Paper Automatically before Printing](#page-86-0)  [\(T7270D/T5270D Only\)" on page 87](#page-86-0)

#### **: The Ink Tab**

Shows ink cartridge status in the info display area.

#### **The Info Display Area**

As shown in the following illustrations, the icon changes based on the status of the ink cartridge.

Normal Warning or error

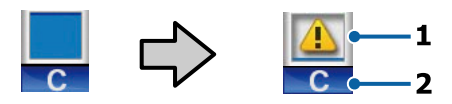

#### **1 Status indicators**

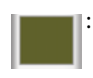

No error. The height of the indicator changes with the level of ink remaining.

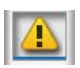

Ink is low. You need to prepare a new ink cartridge.

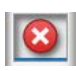

Ink cartridge is expended; replace with a new ink cartridge.

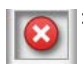

An error occurred. Check the message on the screen, and clear the error.

#### **2 Ink color codes**

C : Cyan Y : Yellow M : Magenta M K : Matte Black P K : Photo Black

#### - **: The Maintenance Tab**

Displays Ink Maintenance Tank status in the info display area.

When you press the Menu button, the Maintenance menu appears.

U["The Maintenance Menu" on page 138](#page-137-0)

#### **The Info Display Area**

As shown in the following illustrations, the icon changes based on the status of the Ink Maintenance Tank.

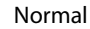

Normal Warning or error

**1**

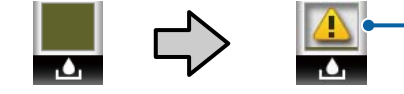

#### **1 Status indicators**

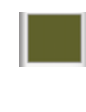

No error. The height of the indicator corresponds to the amount of space remaining.

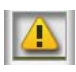

The Ink Maintenance Tank is nearing the end of its service life. You need to prepare a new Ink Maintenance Tank.

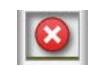

: Ink Maintenance Tank is at the end of its service life. Replace the Ink Maintenance Tank with a new one.

#### / **: The Setup Tab**

Shows the specified IP address in the info display area.

When you press the Menu button, the Setup menu appears.

U["Setup menu" on page 139](#page-138-0)

#### $\overline{\Delta}^+$ **:** The Large Copy Tab

This tab is displayed only when the optional Multifunction Scanner is connected.

In this tab, select a job you want to do, and then press the OK button. When the optional hard disk unit or Adobe PostScript 3 Expansion Unit is installed, you can also use the scan function.

U["Large Copying and Large Scanning using](#page-70-0)  [the Multifunction Scanner \(Option\)" on page 71](#page-70-0)

## <span id="page-17-0"></span>**Features**

The main features of this printer are described below.

### **High Productivity**

#### **High-speed printing**

The speeds of the print head and paper feed have been increased for faster printing.

The printer is equipped with a high-speed rotary cutter for quick cutting, significantly increasing productivity.

#### **Paper basket holds consecutive sheets (T7270/T5270/T3270)**

The paper basket accommodates up to 20 sheets of A2/A1/A0/ARCH D/US D/US E plain paper, promoting automation for improved productivity.

U["Using the Paper Basket \(T7270/T5270/T3270\)" on](#page-44-0)  [page 45](#page-44-0)

#### **Large-capacity paper basket which can continually accommodate various mixed paper sizes (T7270D/T5270D)**

This basket can hold various mixed paper sizes from A1 Landscape size and smaller.

In addition, if you set the basket to the compact position, you can reduce the protrusion of the paper basket so it can be used even in narrow spaces.

#### U["Using the Large-Capacity Paper Basket](#page-48-0)  [\(T7270D/T5270D\)" on page 49](#page-48-0)

#### **Improved operability with an easy to see and use color screen**

Designed for intuitive operation, the large, brightly-lit, color LCD display is easy to understand and easy to use.

The large display offers detailed, easy-to-understand error messages and illustrated guides to loading paper.

#### U["Screen View" on page 15](#page-14-0)

#### **Checking current operating status from a distance with an alert lamp**

Errors are immediately obvious even at a distance, thanks to the large, highly visible alert lamp. This helps prevent any wasted time when printing has stopped due to running out of ink or paper.

#### **Loading two roll papers and increasing productivity (T7270D/T5270D)**

You can load roll paper at two locations, Roll 1 (upper section) and Roll 2 (lower section). This feature increases productivity in the following manner.

O Because you can load different types of roll paper in Roll 1 and Roll 2, specify the media type on the printer driver during printing, and switch printing between Roll 1 and Roll 2, you do not need to reset the paper every time you change the media type.

U["Switching to Roll 1/Roll 2 by Paper Type" on](#page-86-0)  [page 87](#page-86-0)

O If you load different sizes of roll paper in Roll 1 and Roll 2 in advance, the printer switches to the roll paper with the smaller margin during printing automatically in accordance with the document size of the print job. This feature makes it easy to conserve paper.

U["Switching to Roll 1/Roll 2 by Document Size"](#page-88-0)  [on page 89](#page-88-0)

O When you load the same types and sizes of roll paper in Roll 1 and Roll 2 in advance, and the printer determines that the roll paper remaining is shorter than the print length, it switches to the roll paper that is longer than the print length automatically and continues printing. This feature allows continuous unattended operation.

U["Switching to Roll 1/Roll 2 by Roll Length" on](#page-89-0)  [page 90](#page-89-0)

### **High Resolution**

Thanks to newly developed Epson UltraChrome XD Ink technology, the printer can be used for high-quality posters and CAD drawings.

#### **CAD drawings: clear, legible, and with unsurpassed water resistance**

Newly-developed, high-density Matte Black ink enables the printer to produce extremely detailed drawings.

Pigmented inks are used for all colors for unsurpassed water resistance, allowing print results to be safely carried out-of-doors.\*1

<span id="page-18-0"></span>The printer driver offers a line drawing mode, making it easier to optimize printing for line drawing and, through unsurpassed reproduction of line drawing and fine lines in the form of connected lines, diagonals, and curves, ensuring the best possible results when the printer is used for drawings.

#### **Vivid, highly lightfast posters and displays\*2**

Our new magenta ink improves the reds so important to posters, making them even more noticeable.

The printer driver offers a poster mode that simplifies the printing of vivid posters. Posters with vivid hues can be printed simply by selecting poster mode.

Thanks to the pigmented inks used for all colors, the results are highly water-resistant and can be used for short-term outdoor display. They are also extremely lightfast and fade-resistant and can be safely displayed in direct sunlight.

- \*1 When you are printing for outdoor use, use lamination processing.
- \*2 It is not possible to obtain the same results for all paper.

### **Easy to Use**

#### **Spindle-free roll paper adapter makes loading roll paper a snap**

The lack of a spindle makes it possible to load and remove roll paper even in environments where space is at a premium.

To load roll paper, simply place it on the roll rest and attach roll paper adapters to both ends. The roll rest is low, making it easy even for short workers to load paper.

#### $\mathcal{D}$ ["Attaching the Roll Paper Adapter" on page 27](#page-26-0)

#### **Ease of Maintenance**

Roll paper and all replacements, including ink cartridges, Ink Maintenance Tanks, and cutters, are installed from the front, allowing the printer to be placed against a wall. The printer does not have to be moved to allow rear access.

#### **Choose from three sizes of cartridge according to the task**

Choose from 110, 350, and 700 ml cartridges according to the frequency with which the printer is used. Use cost-effective 700 ml cartridges for high-volume poster printing or select individual 110 or 350 ml cartridges for monochrome printing.

#### **New printer driver offers greatly improved ease-of-use**

Print settings can be optimized simply by choosing the desired use or target. This spares you the trouble of adjusting print settings individually.

On startup, the printer driver automatically checks the status of the paper loaded in the printer and displays it in the **Media Settings** dialog box, preventing errors caused by failure to check paper status before printing.

The printer driver displays printer settings graphically, reducing errors caused by inappropriate choices of settings.

#### **Multifunction Scanner that can be integrated and installed with the printer**

You can connect the optional Multifunction Scanner to the top of the printer when you use the dedicated stand. This feature reduces the installation space and allows you to load documents and print copies at one location.

Furthermore, this feature provides a stress-free workflow because printing starts at high speed after copying.

 $\mathscr{D}$ "Large Copying and Large Scanning using the [Multifunction Scanner \(Option\)" on page 71](#page-70-0)

# <span id="page-19-0"></span>**Notes on Usage and Storage**

### **Installation space**

Make sure that you secure the following space, clear of any other objects, so that paper ejection and consumable replacement are not obstructed.

See the "Specifications Table" for the external dimensions of the printer.

U["Specifications Table" on page 201](#page-200-0)

When printing on poster board, ensure that there is sufficient space both in front of and behind the printer.

U["Loading and Removing Poster Board" on page 39](#page-38-0)

#### **T7270/T5270/T3270**

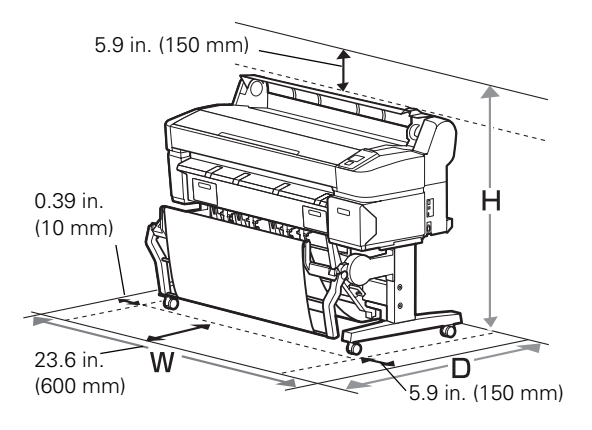

#### **T7270D/T5270D**

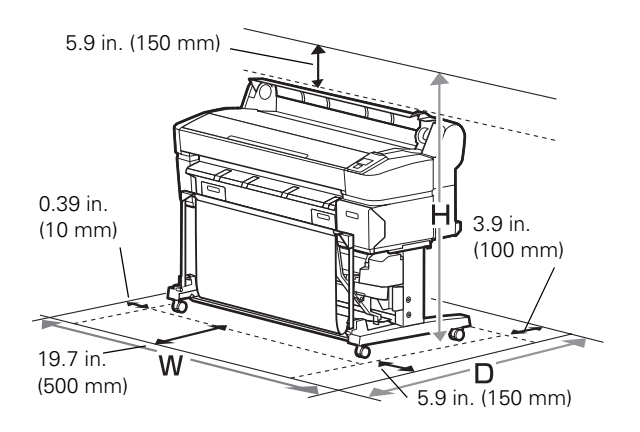

#### **When the Multifunction Scanner is installed**

The following illustration shows the installation space when the dedicated stand is used to attach the Multifunction Scanner.

When the thickness of the document to be loaded is .01 inch (0.25 mm) or larger, ensure that there is sufficient space both in front of and behind the printer.

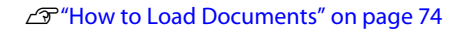

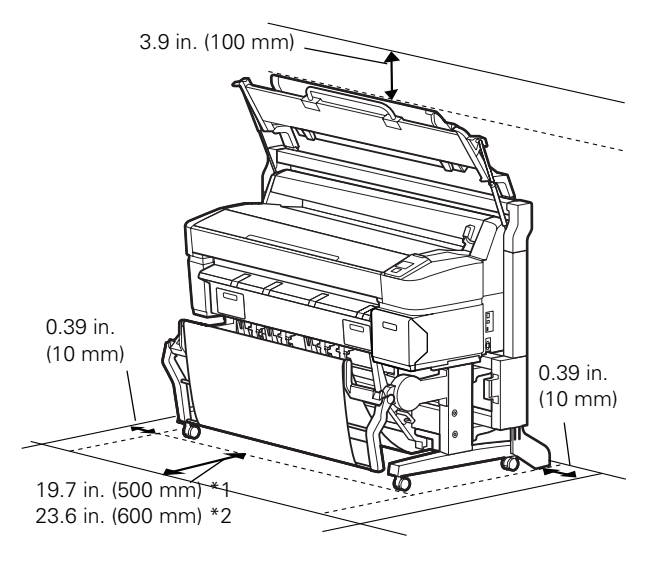

- \*1 For T7270D/T5270D
- \*2 For T7270/T5270/T3270

### **Notes when using the printer**

Note the following points when using this printer to avoid breakdowns, malfunctions, and print quality decline.

 $\Box$  When using the printer, observe the operating temperature and humidity range described in the "Specifications Table".

#### U["Specifications Table" on page 201](#page-200-0)

Even when the conditions above are met, you may not be able to print properly if the environmental conditions are not suitable for the paper. Be sure to use the printer in an environment where the paper's requirements are met. For more details, see the documentation supplied with the paper.

Also, when operating in dry areas, air conditioned environment, or under direct sunlight, maintain the appropriate humidity.

- <span id="page-20-0"></span>D o not install the printer next to heat sources or directly in the path of air from a ventilator or air conditioner. Failure to observe this precaution could result in the print head nozzles drying and clogging.
- O The print head may not be capped (i.e., may not move to the right-hand side) if an error occurs and the printer is turned off without first resolving the error. Capping is a function for automatically covering the print head with a cap (lid) to prevent the print head from drying out. In this case, turn on the power and wait a while until capping is performed automatically.
- O When the power is on, do not remove the power plug or cut the power at the breaker. The print head may not be capped properly. In this case, turn on the power and wait a while until capping is performed automatically.
- O Even when the printer is not in use, some ink will be consumed by head cleaning and other maintenance operations needed to keep the print head in good condition.

### **Notes when not using the printer**

If you are not using it, note the following points when storing the printer. If it is not stored correctly, you may not be able to print properly the next time it is used.

- O If you do not print for a long time, the print head nozzles may become clogged. We recommend that you print once a week to prevent the print head from clogging.
- $\Box$  The roller may leave an impression on paper that is left in the printer. This can also cause wavy or curled paper resulting in paper feeding problems or the print head could be scratched. Remove any paper when storing.
- O Store the printer after confirming that the print head has been capped (the print head is positioned at the far right). If the print head is left uncapped for a long time, the print quality may decline.

#### *Note:*

*If the print head is not capped, turn the printer on, and then turn it off.* 

 $\Box$  To prevent the accumulation of dust and other foreign matter in the printer, close all covers before placing it in storage.

If the printer will be not be used for an extended period, protect it with an anti-static cloth or other cover.

The print head nozzles are very small, and they can become clogged easily if fine dust gets on the print head, and you may not be able to print properly.

O When turned on after an extended period of disuse, the printer may automatically perform head cleaning to ensure print quality.

Head cleaning will end after about 10 to 15 minutes.

### **Notes on handling ink cartridges**

Note the following points when handling ink cartridges to maintain good print quality.

- O The supplied ink cartridges and Ink Maintenance Tank are for use during the initial charging. The supplied ink cartridges and Ink Maintenance Tank will be require replacement relatively quickly.
- O We recommend that ink cartridges be stored at room temperature out of direct sunlight and used before the expiry date printed on the packaging.
- O To ensure good results, use all the ink in the cartridge within a year of installation.
- O. Ink cartridges that have been stored at low temperatures for an extended period should be allowed to return to room temperature over a period of four hours.
- Do not touch the IC chips on the tops of the ink cartridges. You may not be able to print properly.
- O Install all ink cartridges into each slot. You cannot print if any of the slots are empty.
- Do not leave the printer without ink cartridges installed. The ink in the printer may dry, preventing it from printing as expected. Leave ink cartridges in all slots even while you do not use the printer.

- <span id="page-21-0"></span> $\Box$  The ink level and other data are stored in the IC chip, allowing cartridges to be used after being removed and replaced.
- O To avoid getting dirt on the ink supply port, store the removed ink cartridge properly. The ink supply port has a valve in it so it does not need to be capped.
- O Removed ink cartridges may have ink around the ink supply port, so be careful not to get any ink on the surrounding area when removing the cartridges.
- $\Box$  To maintain the quality of the print head, this printer stops printing before ink cartridges are completely expended.
- O Although the ink cartridges may contain recycled materials, this does not affect printer function or performance.
- O Do not dismantle or remodel ink cartridges. You may not be able to print properly.
- Do not drop or knock ink cartridges against hard objects; otherwise, the ink may leak.

### **Notes on handling paper**

Note the following points when handling and storing the paper. If the paper is not in good condition, print quality may decline.

Check the documentation supplied with each paper.

### **Notes on handling**

- O Use Epson special media under normal room conditions (temperature: 59 to 77°F (15 to 25°C), humidity: 40 to 60%).
- Do not fold the paper or scratch the surface of the paper.
- O Avoid touching the printable surface of the paper with your bare hands. Moisture and oils from your hands can affect print quality.
- O Handle paper by the edges. We recommend wearing cotton gloves.
- $\Box$  Changes in temperature and humidity may cause paper to become wavy or curled. Be careful not to scratch or soil the paper, and flatten it before loading it in the printer.
- Do not wet the paper.
- O Do not throw away the paper packaging as you can use it for storing the paper.
- O Avoid locations that are subject to direct sunlight, excessive heat, or humidity.
- O Keep cut sheets in their original package after opening, and keep them in a flat place.
- O Remove roll paper that is not in use from the printer. Rewind it correctly and then store it in the original packaging that came with the roll paper. If you leave the roll paper in the printer for a long time, its quality may decline.

### **Notes on handling printed paper**

To maintain long lasting, high quality print results, note the following points.

- Do not rub or scratch the printed surface. If they are rubbed or scratched, the ink may peel off.
- O Do not touch the printed surface; failure to observe this precaution may cause ink to rub off.
- O Make sure the print outs are completely dry before folding or stacking; otherwise, the color may change where they touch (leaving a mark). These marks will disappear if they are separated immediately and dried; however, they will remain if not separated.
- $\Box$  If you put the print outs in an album before they are completely dry, they may be blurred.
- Do not use a dryer to dry the print outs.
- OAvoid direct sunlight.
- O Prevent color distortion while displaying or storing the print outs by following the instructions in the paper's documentation.

#### *Note:*

*Typically, print outs and photos fade over time (color distortion) due to the effects of light and various constituents in the air. This also applies to Epson special media. However, with the correct storage method, the degree of color distortion can be minimized.* 

- O *See the documentation supplied with Epson special media for detailed information on handling the paper after printing.*
- O *The colors of photos, posters, and other printed materials appear different under different lighting conditions (light sources\* ). The colors of print outs from this printer may also appear different under different light sources.*

*\* Light sources include sunlight, fluorescent light, incandescent light, and other types.* 

# <span id="page-23-0"></span>**Provided Software**

### **Contents of the Software Disk**

The provided Software Disk contains the following software. Install as required.

More information can be found in the *Network Guide* (pdf) or via online help for the application in question.

#### **For Windows**

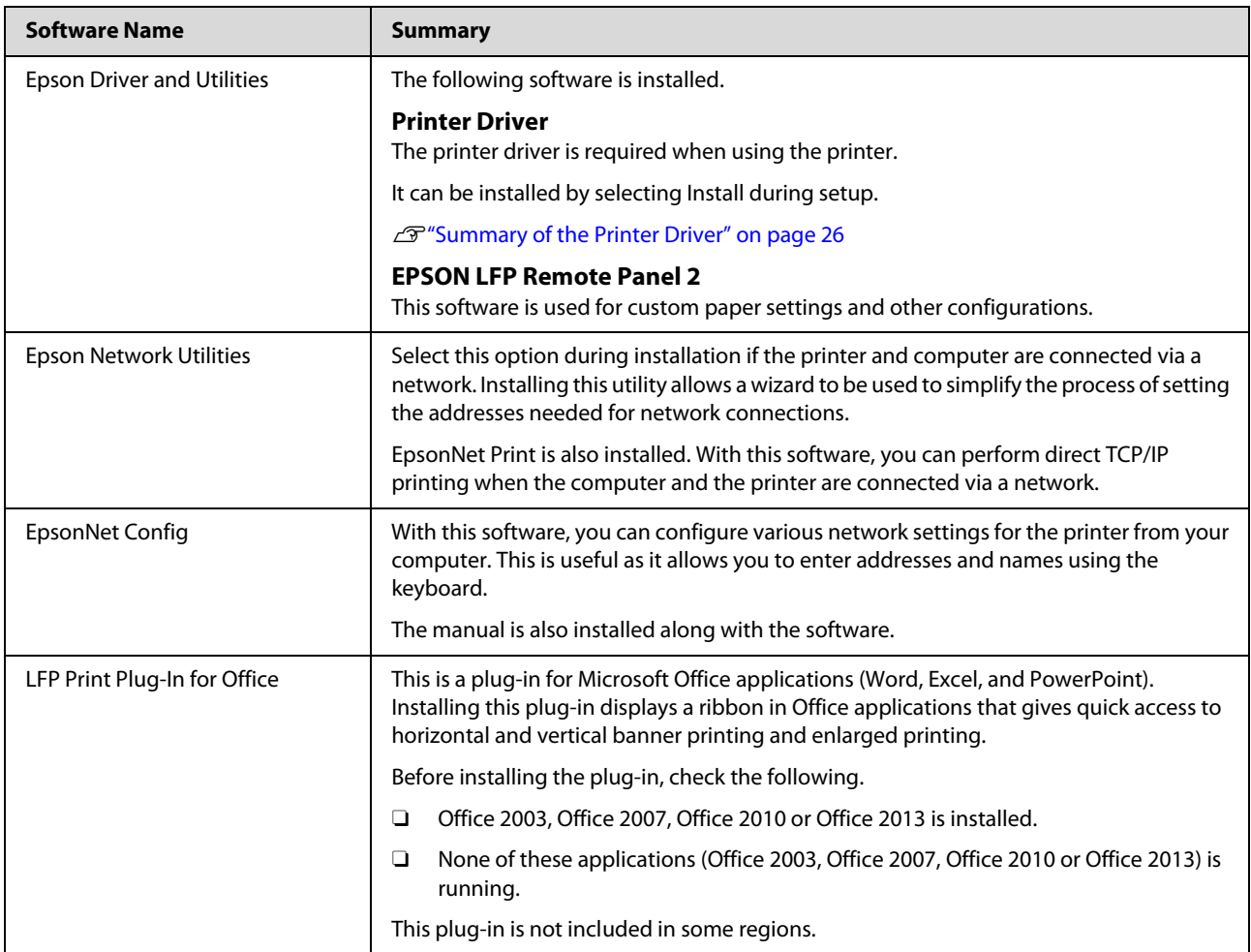

#### **For Mac OS X**

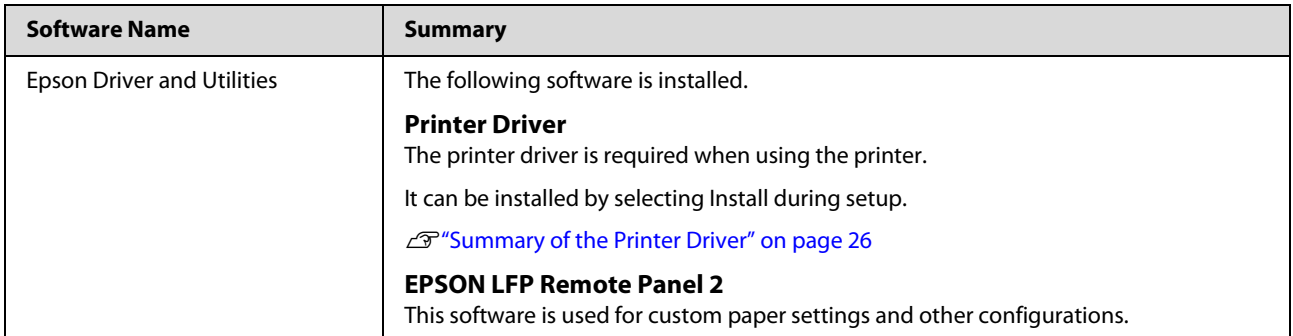

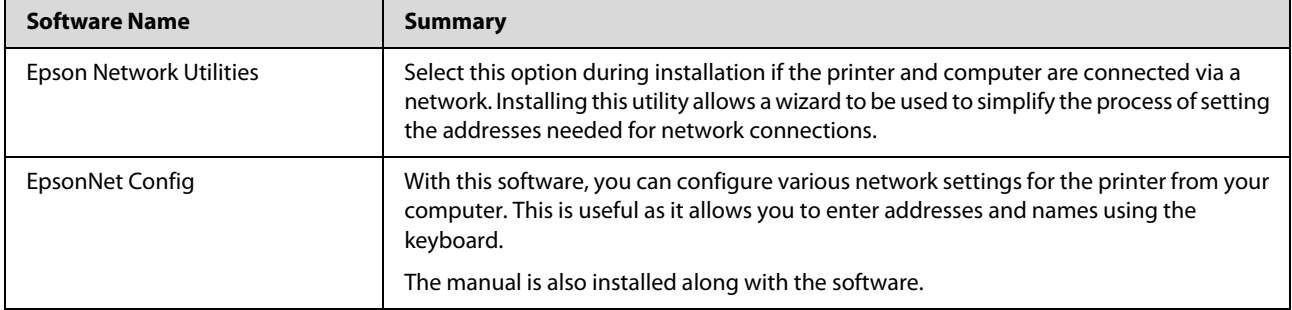

### <span id="page-25-0"></span>**Summary of the Printer Driver**

The main functions of the printer driver are described below.

- O Converts print data received from applications into printable data and sends it to the printer.
- G Settings such as document size and print quality can be adjusted from the settings dialogs.

#### **Windows**

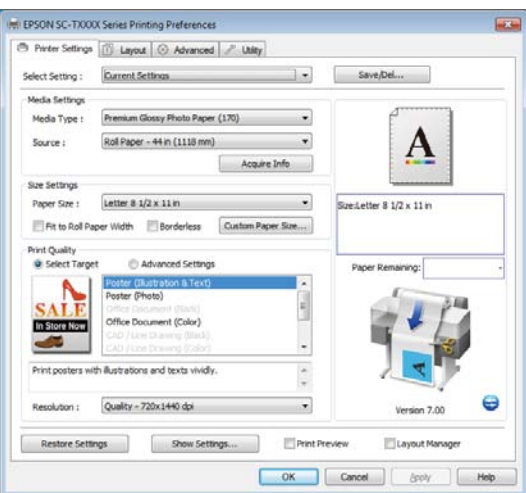

You can save these settings and easily import or export these saved settings.

#### U["Customizing the Printer Driver" on page 117](#page-116-0)

#### **Mac OS X**

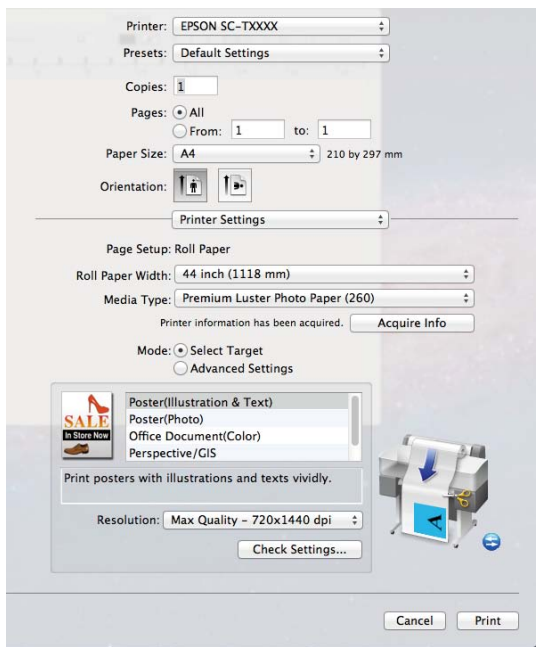

 $\Box$  Allows you to execute printer maintenance functions to maintain print quality, check the printer's status, and so on.

#### **Windows**

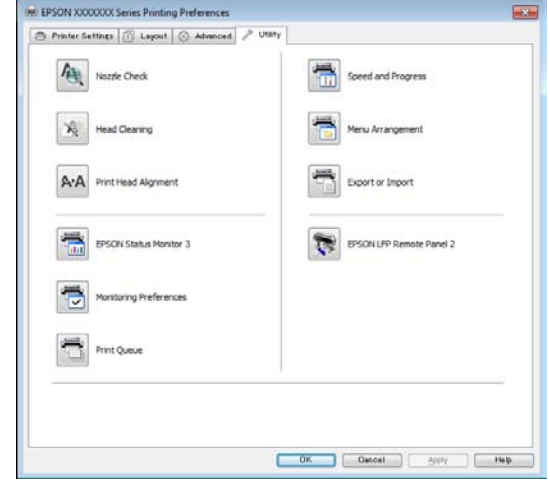

You can easily import or export printer driver settings.

#### U["Overview of the Utility Tab" on page 119](#page-118-0)

#### **Mac OS X**

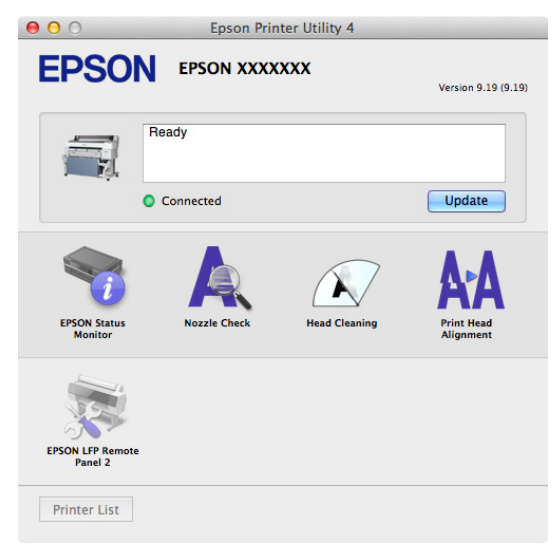

# <span id="page-26-0"></span>**Loading and Removing the Roll Paper**

Load roll paper after attaching the supplied roll paper adapters.

#### c *Important:*

*Insert the paper just before printing. The roller may leave an impression on paper that is left in the printer.* 

#### *Note:*

O *The paper that can be used in the printer is detailed in the following section.* 

U*["Supported Media" on page 187](#page-186-0)*

O *When the optional Multifunction Scanner has been attached to the printer using the dedicated stand, raise the scanner until you hear a click.*

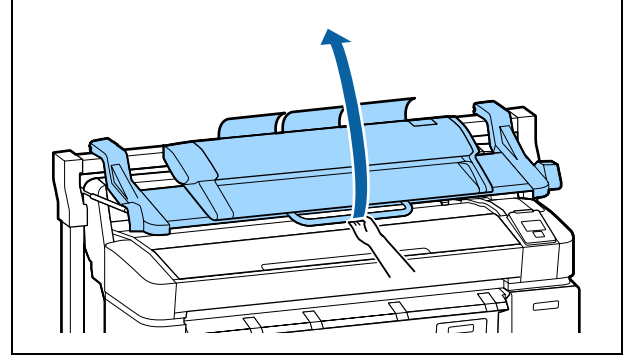

On the T7270D/T5270D, the methods for loading roll paper on Roll 1 and Roll 2 are different. After attaching the roll paper adapter, see the following sections.

Loading on Roll  $1\mathcal{D}$ "Loading Roll Paper on Roll 1" [on page 28](#page-27-0)

Loading on Roll 2 $\mathcal{D}$ "Loading Roll 2 [\(T7270D/T5270D only\)" on page 31](#page-30-0)

### **Attaching the Roll Paper Adapter**

Turn on the printer by pressing the  $\circlearrowright$  button.

#### *Note:*

O *Closing the paper basket makes the work easier.* 

> *T7270/T5270/T3270* U*["Storing and](#page-45-0)  [Opening" on page 46](#page-45-0)*

*T7270D/T5270D* U*["Storing" on page 49](#page-48-0)*

O *Leaving the poster board supports raised can cause jams; lower all the supports before proceeding. To lower the supports, grasp them, pull them diagonally downward, and then release.* 

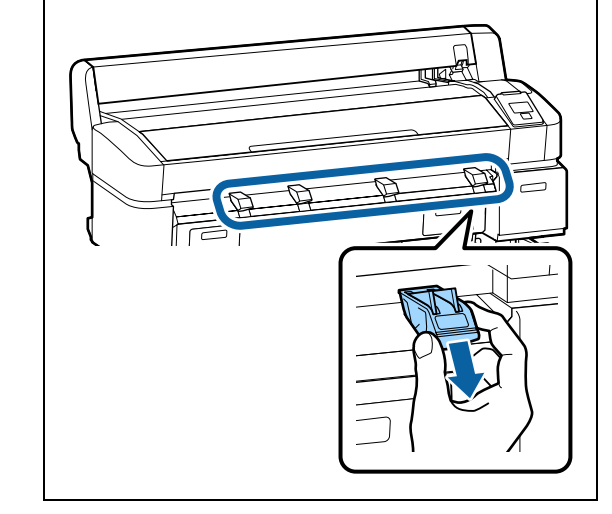

 $2$  Place roll paper on the roll rest on top of the printer printer.

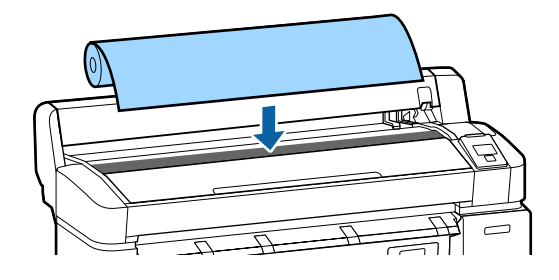

<span id="page-27-0"></span>3 Move the size switch levers of the two supplied roll paper adapters in accordance with the roll-core size of the roll paper to be loaded.

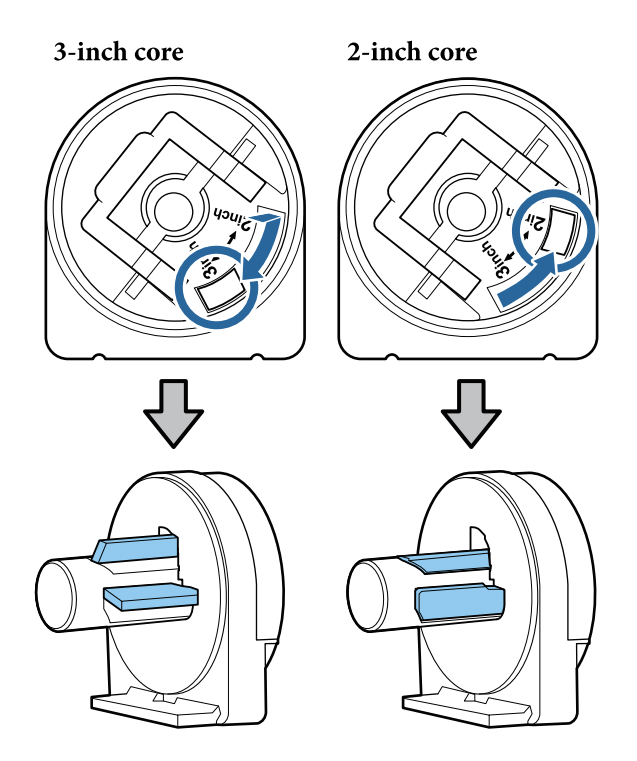

**4** Raise the adapter lock lever to release the lock<br>an each of the two roll paper adapters on each of the two roll paper adapters.

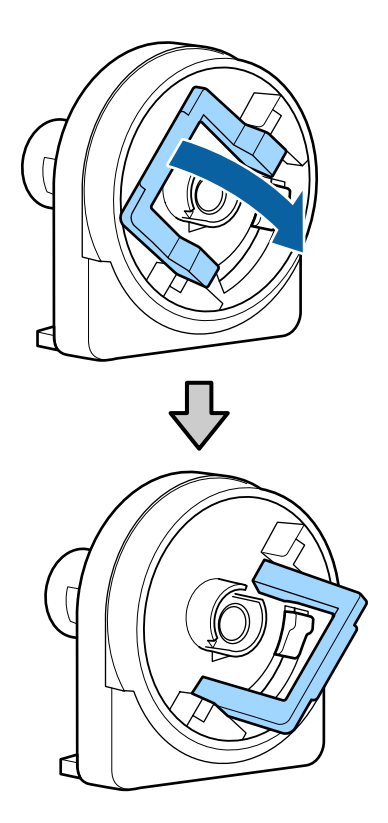

5 Attach an adapter to each end of the roll.

Press the adapters in until they are fully inserted in the roll, with no gaps.

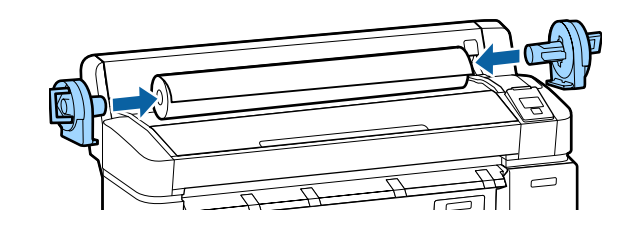

 $6$  Lower the lock levers to lock the adapters in place.

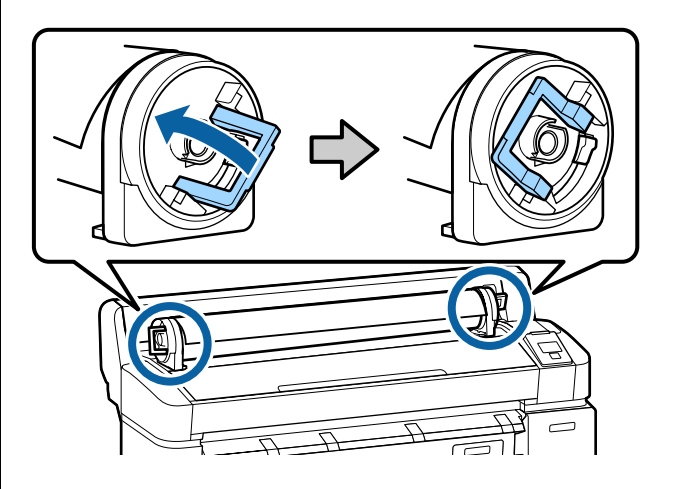

### **Loading Roll Paper on Roll 1**

Buttons that are used in the following settings

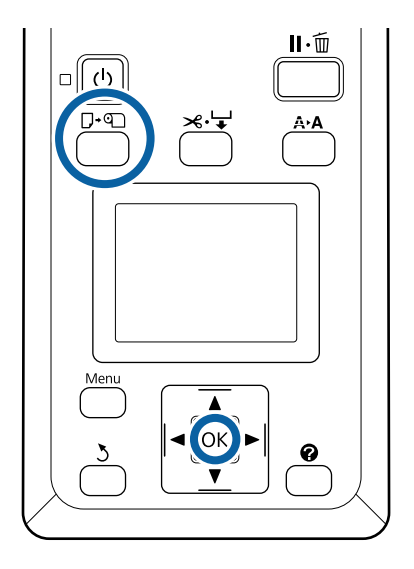

1 Open the roll paper cover.

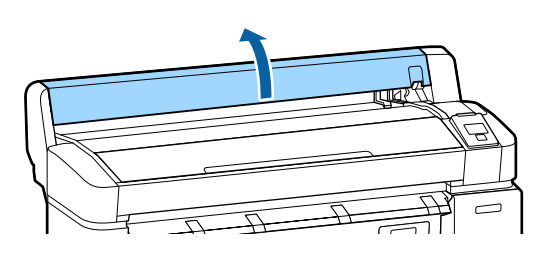

 $\sum_{\text{visited}}$ raised.

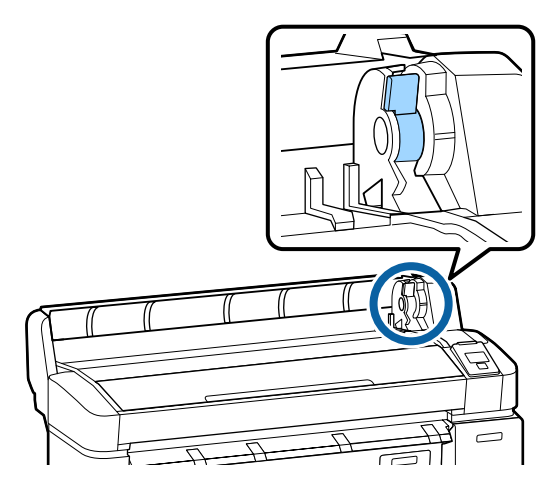

3 Slide the roll paper right until it contacts the adapter guide. Next, following the adapter guide, slide the roll slowly inside.

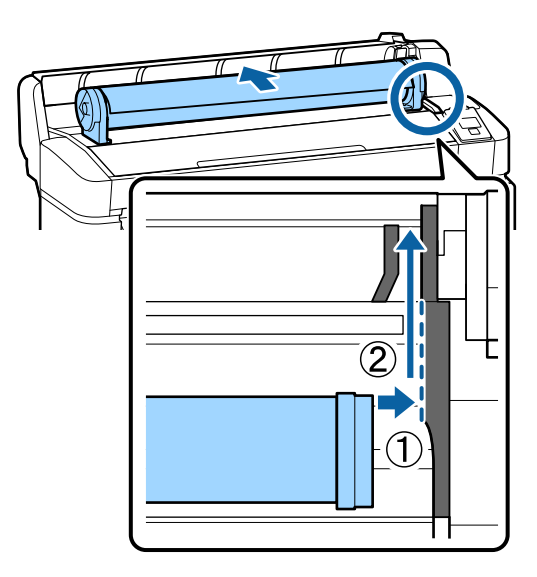

- **4** Press the  $\Box$   $\Box$  button on the control panel.<br>Confirm that **Roll Paper** or **Roll 1** is highlighted in the display and press the OK button.
- 5 Make sure that the roll paper is free of slack and the end is not folded, and then insert it into the paper slot.

#### **When the Auto Loading is set to On on the T7270D/T5270D**

When roll paper is being inserted, a beep tone sounds. If you hear the sound, proceed to Step 6.

#### **T7270/T5270/T3270**

#### **When the Auto Loading is set to Off on the T7270D/T5270D.**

Pull the edge of the paper straight outside the printer as shown.

If the edge of the paper is not horizontal or not cut cleanly, you can use the built-in cutter to make a cut in Step 6.

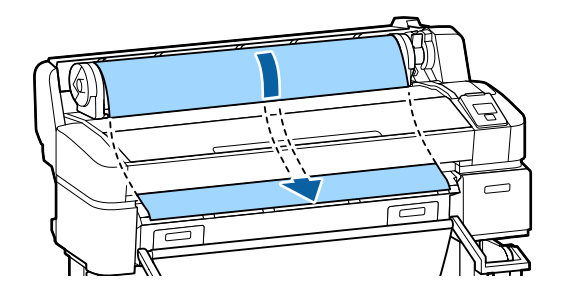

#### *Note:*

*Do not touch the paper where it will be printed. After loading the roll paper, rotate the roll paper adapters as shown to feed the paper through.* 

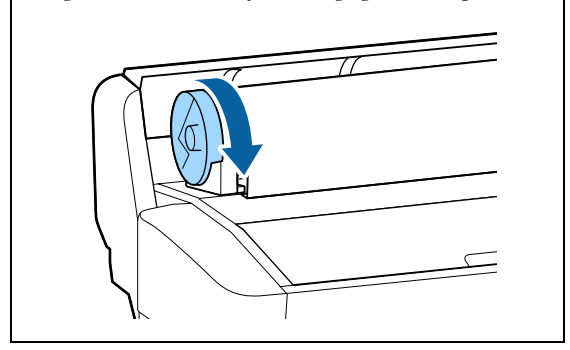

 $6<sup>h</sup>$  Lower the roll paper lock lever, and then press the OK button.

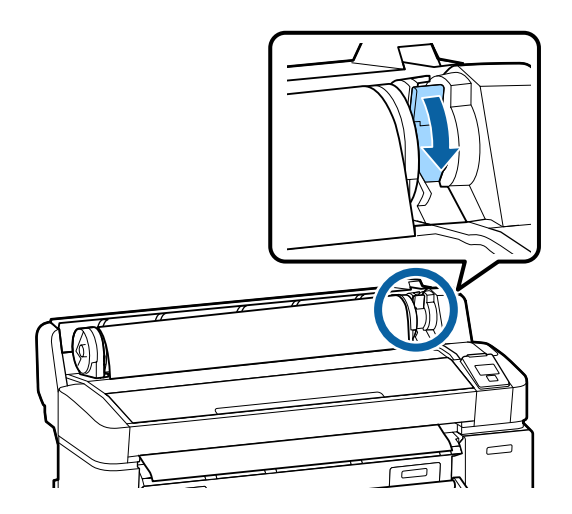

When the **Auto Loading** setting is set to **Off** on the T7270/T5270/T3270 or T7270D/T5270D, you can cut the edge of the roll paper with the built-in cutter by pressing the OK button, and then pressing the  $\mathcal{L} \downarrow$  button within 5 seconds.

Close the roll paper cover.

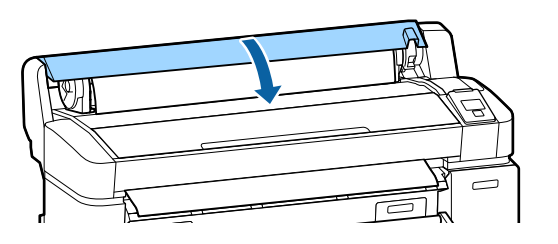

*Note:*

*When the optional Multifunction Scanner has been raised upon loading roll paper, make sure to return the scanner back in place for use.*

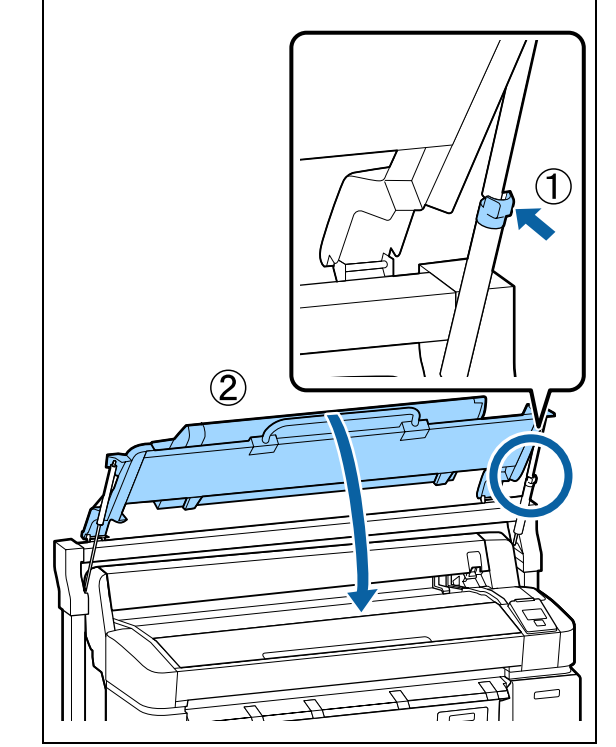

8 Check the media type.

#### **If an identification barcode is printed on the roll**

When the paper is loaded, the barcode is read automatically, and the Media Type and Roll Paper Remaining settings are configured automatically.

After **Ready** is displayed, you can print.

#### **If an identification barcode is not printed on the roll**

The display shows the Media Type currently selected with the printer.

To print with the displayed settings, use the  $\nabla/\blacktriangle$ buttons to select **Keep Settings Above**, and press the OK button.

To change the settings, select **Change Settings**, and press the OK button.

U["Viewing and Changing Media Settings" on](#page-42-0)  [page 43](#page-42-0)

### <span id="page-30-0"></span>**Loading Roll 2 (T7270D/T5270D only)**

Buttons that are used in the following settings

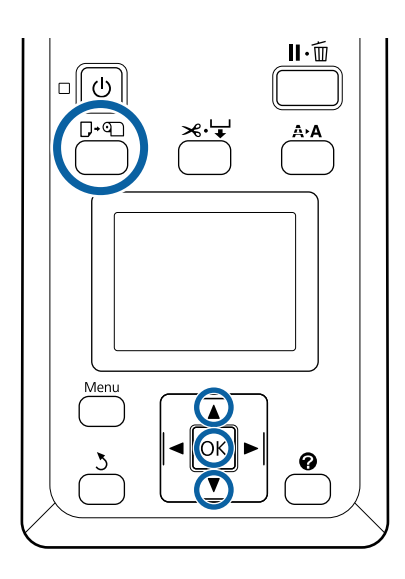

1 Lower the paper basket to the horizontal position.

U["Adjusting the Position" on page 50](#page-49-0)

 $2^{$  Press the  $\negmedspace\negmedspace\Box$  button on the control panel.

Use the  $\nabla/\blacktriangle$  buttons to select **Roll 2** and press the OK button.

3 Hold the drawer handles of Roll 2 unit, and then pull the unit out.

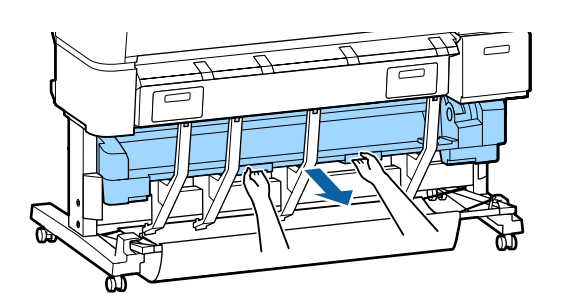

**c** *Important*:

*Do not pull out the Roll 2 unit unless you are instructed to do so by the control panel screen. If the unit is carelessly pulled out while paper is loaded, paper jams or paper damage may occur.*

4 Confirm that the roll paper lock lever is raised.

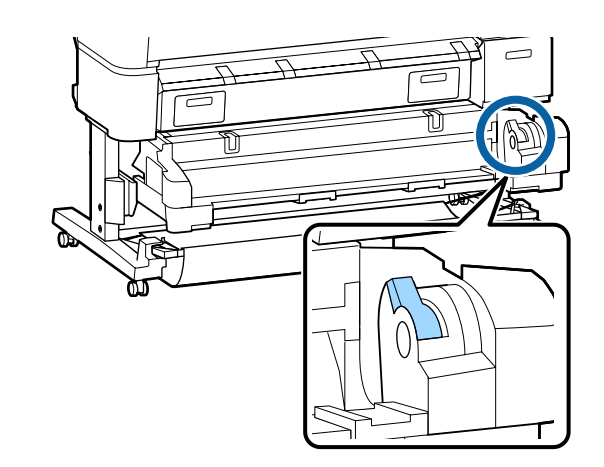

5 Place the roll paper adapters on the adapter guides so the flat surfaces of the adapters is facing down. Next, following the adapter guides, slide the roll slowly inside.

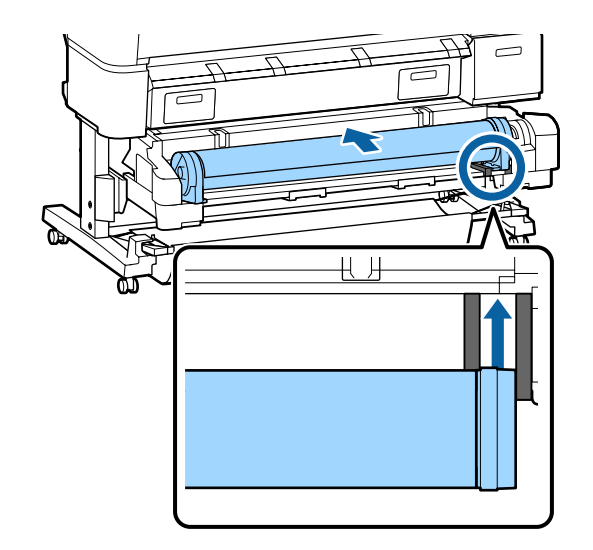

6 Make sure that the roll paper is free of slack and the end is not folded, and then insert it into the paper slot.

Lower the roll lock lever.

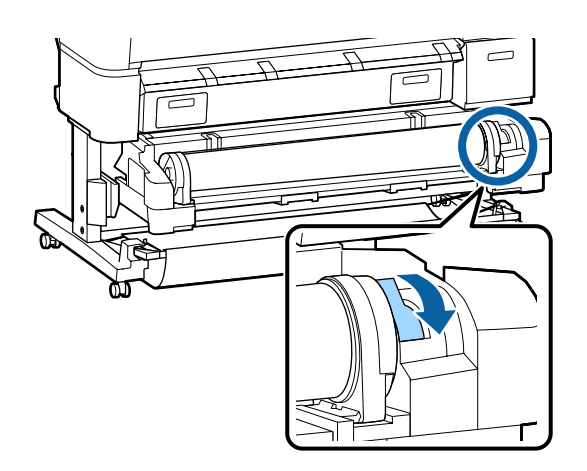

8 Set the Roll 2 unit, and then press OK button.

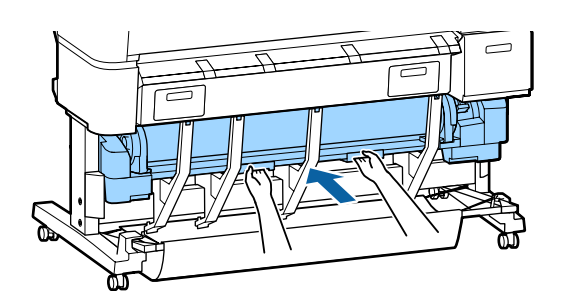

9 Check the media type.

#### **If a barcode giving information on the paper is printed on the roll**

When the paper is loaded, the barcode is read automatically, and the Media Type and Roll Paper Remaining settings are configured automatically.

After **Ready** is displayed, you can print.

#### **If a barcode giving information on the paper is not printed on the roll**

The display shows the Media Type currently selected with the printer.

To print with the displayed settings, use the  $\nabla/\blacktriangle$ buttons to select **Keep Settings Above**, and press the OK button.

To change the settings, select **Change Settings**, and press the OK button.  $\mathscr{D}$ "Viewing and [Changing Media Settings" on page 43](#page-42-0)

### **Cutting the roll paper**

The printer is equipped with a built-in cutter. You can cut roll paper after printing by using one of the following methods.

**Q** Auto Cut:

The cutter cuts automatically at a determined position each time a page is printed in accordance with the setting of the printer driver or control panel menu.

 $\Box$ Manual cut:

> The cutting position is specified on the control panel, and then the roll paper is cut. A cutline is printed for manual cutting and can be used as a guide when cutting paper using the built-in cutter.

<span id="page-31-0"></span>If roll paper is being inserted, paper is loaded automatically, and a beep tone sounds.

### <span id="page-32-0"></span>**p** *Important:*

*The commercially available media types, such as those shown below, may not be cut cleanly by the built-in cutter. Furthermore, cutting the following media types may damage or reduce the lifetime of the built-in cutter.* 

- $\Box$ *Fine art paper*
- $\Box$ *Canvas*
- O*Vinyl*
- $\Box$ *Matte poster board*
- $\Box$ *Adhesive paper*
- $\Box$ *Banner media*

*Cut these media types with commercially available scissors or a cutter in the following manner:*

*Press the*  $\mathcal{L} \rightarrow$  *button. Keep the*  $\blacktriangledown$  *button pressed to feed the paper so that the cut location is below the paper eject guide. Cut the paper using scissors or a third-party cutter.*

*When you are using the T7270D/T5270D, we recommend loading these paper types in Roll 1.*

#### **Setting Auto Cut**

You can specify the method either on the control panel or the printer driver. Note, however, that the setting selected with the printer driver takes priority when the printer driver is used.

#### *Note:*

- O *Disable printer driver Auto Cut and printer Auto Cut options when using the optional auto take-up reel unit.*
- O *It may take a while to cut the roll paper.*
- O *If the cutting noise is bothersome, set Cutting Mode to Silent.*

U*["Setup menu" on page 139](#page-138-0)*

#### **Setting on the computer**

Set **Auto Cut** from the **Advanced** tab - **Roll Paper Option** in the printer driver's **Properties** (or **Printing preferences**) screen.

#### **Setting from the printer**

Use the  $\blacktriangleleft$ / $\blacktriangleright$  buttons of the control panel to select the  $\otimes$  tab and press the OK button or Menu button. In the displayed Setup menu, select **Printer Setup** > **Roll Paper Setup** > **Auto Cut** > **On**. For manual cutting, select **Off**. The default setting is **On**.

#### U["Setup menu" on page 139](#page-138-0)

#### **Manual cut method**

When **Off** is selected in the printer driver or **Off** is selected for **Auto Cut** in the control panel, the paper can be cut in any location after printing as described below.

Buttons that are used in the following settings

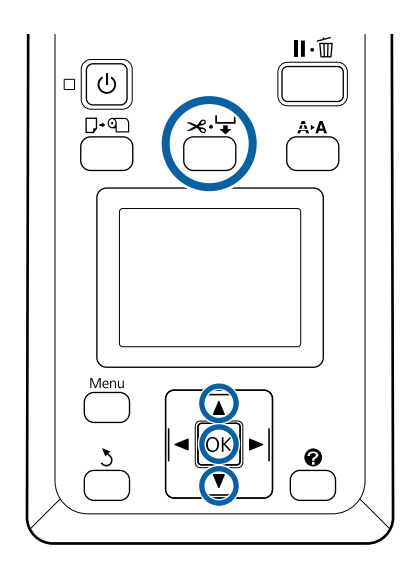

<span id="page-33-0"></span> $\begin{minipage}[c]{0.9\linewidth} \textbf{1} \end{minipage} \begin{minipage}[c]{0.9\linewidth} \textbf{1} \end{minipage} \begin{minipage}[c]{0.9\linewidth} \textbf{1} \end{minipage} \begin{minipage}[c]{0.9\linewidth} \textbf{2} \end{minipage} \begin{minipage}[c]{0.9\linewidth} \textbf{2} \end{minipage} \begin{minipage}[c]{0.9\linewidth} \textbf{2} \end{minipage} \begin{minipage}[c]{0.9\linewidth} \textbf{3} \end{minipage} \begin{minipage}[c]{0.9\linewidth} \textbf{4} \end{$ the  $\nabla$  button to align the cut location with the mark on the right side of the printer's interior.

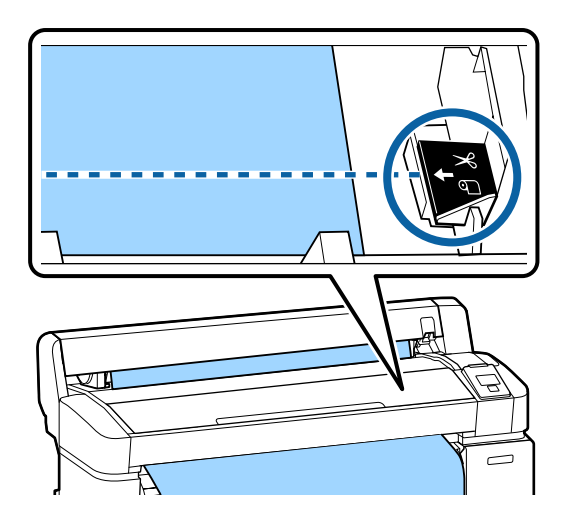

#### *Note:*

*The minimum length of paper that can be cut with the built-in cutter is fixed at 2.4 to 5.0 inches (60 to 127 mm) and cannot be changed. If the cutting position is shorter than the shortest length above, the paper has to be automatically fed to that length, and thus extra paper will be included. Cut off the extra paper with a cutter sold at a store.* 

### $2^{$  Press the OK button.

The paper is cut by the built-in cutter.

### **Removing Roll paper or Roll 1**

This section describes how to remove and store roll paper after printing. The pressure rollers may leave impressions on paper that is left in the printer.

Buttons that are used in the following settings

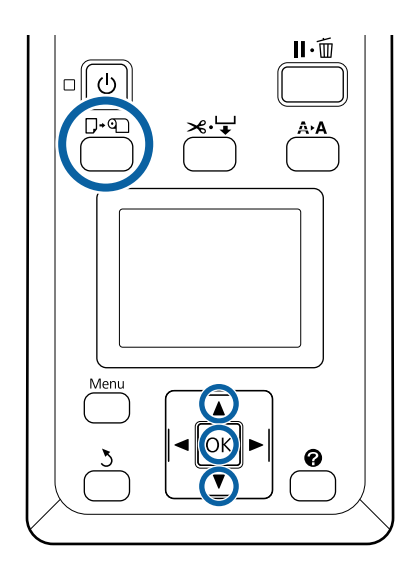

1 Confirm that the printer is ready and press the  $\square$ ( button.

> The Load/Remove Paper menu will be displayed.

**2** Press the  $\nabla/\Delta$  buttons to highlight **Remove**<br>**Paper** and press the OK button Paper and press the OK button.

> If you are using the T7270D/T5270D and roll paper is also loaded on Roll 2, select **Roll 1**, and then press the OK button.

> If **On** is selected for **Roll Paper Remaining**, the printer will automatically print a barcode.

3 The paper will automatically be rewound.

#### **T7270/T5270/T3270**

Once the paper is rewound, the printer will display **Press**  $\mathbb{Q}$  and load paper.

#### **T7270D/T5270D**

After the paper is rewound, a beep tone sounds.

#### *Note:*

*When the display shows Turn roll paper adapter to wind up roll paper, open the roll paper cover and rewind the paper by hand.* 

<span id="page-34-0"></span>

4 Open the roll paper cover.

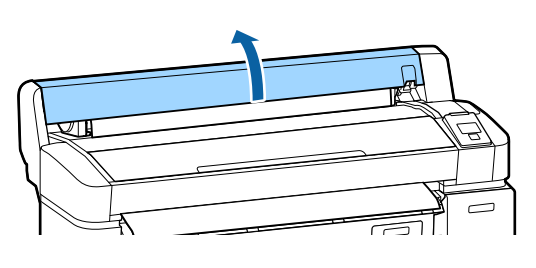

#### *Note:*

*When removing the roll paper, you can use the optional roll paper belt to prevent the roll paper from unwinding.* 

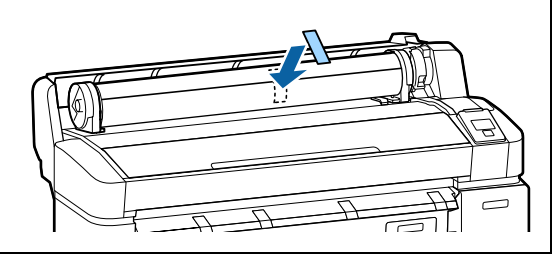

5 Raise the roll lock lever.

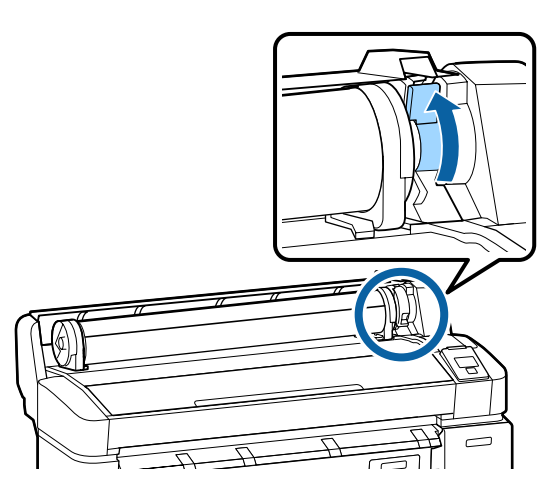

 $\bigcirc$  Holding the paper by the roll adapters, move the roll to the roll rest roll to the roll rest.

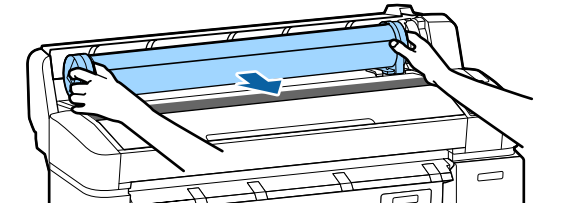

Lift the adapter lock levers to release the roll paper adapters.

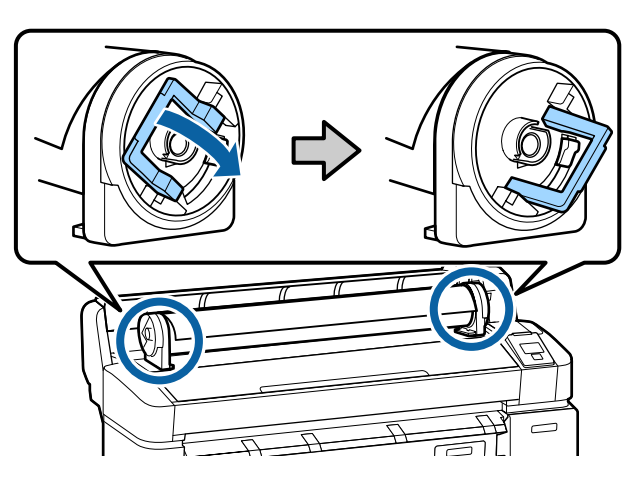

8 Remove the roll paper adapters.

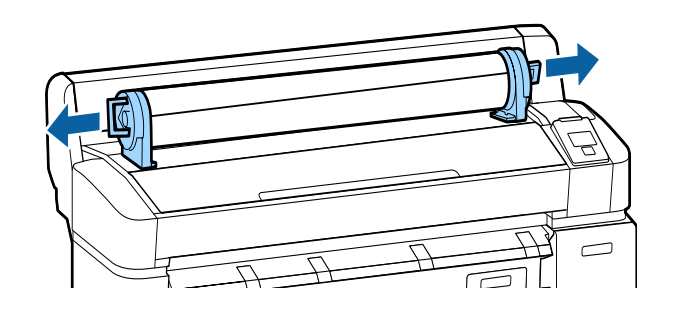

After rewinding the roll paper carefully, store it in the original package.

Close the roll paper cover.

### **Removing Roll 2 (T7270D/T5270D only)**

This section describes how to remove and store roll paper of Roll 2 after printing. The pressure rollers may leave impressions on paper that is left in the printer.

Buttons that are used in the following settings

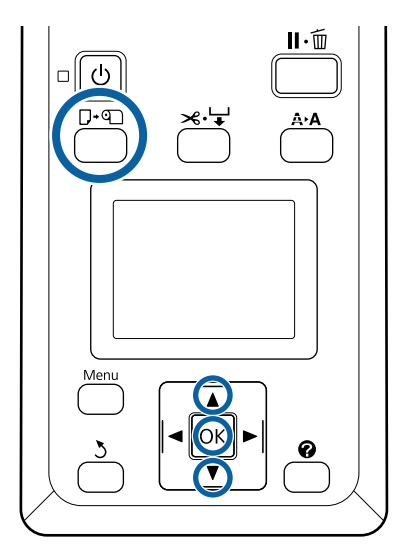

 $\frac{1}{100}$  Confirm that the printer is ready and press the  $\Box$  on button.

> The Load/Remove Paper menu will be displayed.

**2** Press the  $\nabla/\Delta$  buttons to highlight **Remove**<br>**Paper** and press the OK button Paper and press the OK button.

> If roll paper is also loaded on Roll 1, select **Roll**  2, and then press the OK button.

If On is selected for Roll Paper Remaining, the printer will automatically print a barcode.

3 The paper will automatically be rewound.

After the paper is rewound, a beep tone sounds.

4 Lower the paper basket to the horizontal position.

 $\mathscr{D}$ ["Adjusting the Position" on page 50](#page-49-0)

 $5$  Hold the drawer handles of Roll 2 unit, and then<br> $5$  bull the unit out pull the unit out.

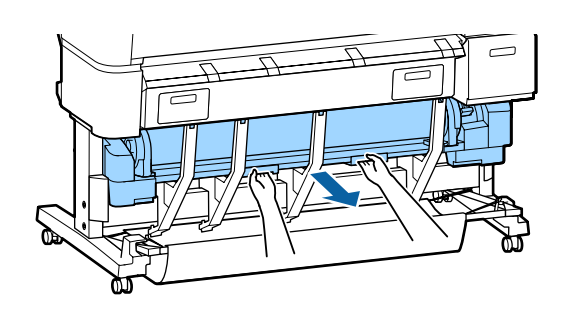

#### *Note:*

*When removing the roll paper, you can use the optional roll paper belt to prevent the roll paper from unwinding.* 

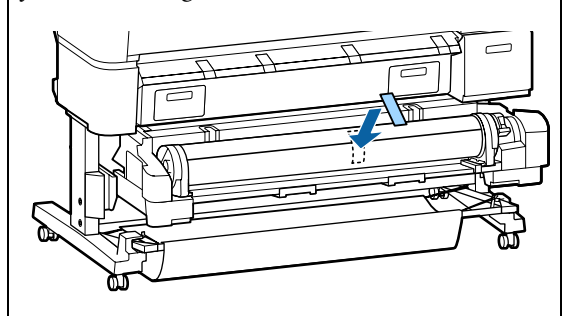

 $6<sup>8</sup>$  Raise the roll lock lever.

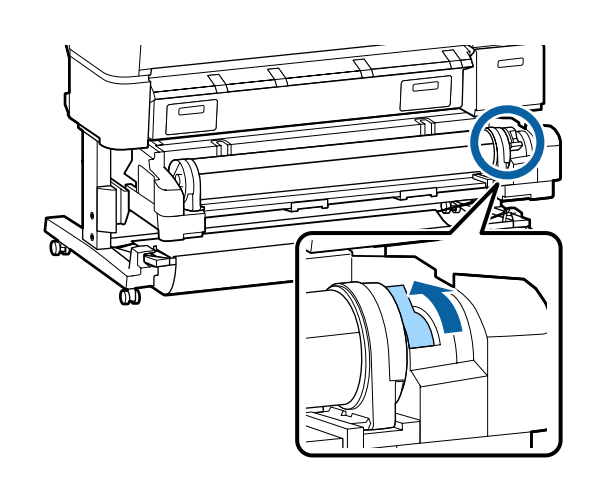

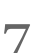

Move the roll paper to the roll rest on top of the printer.

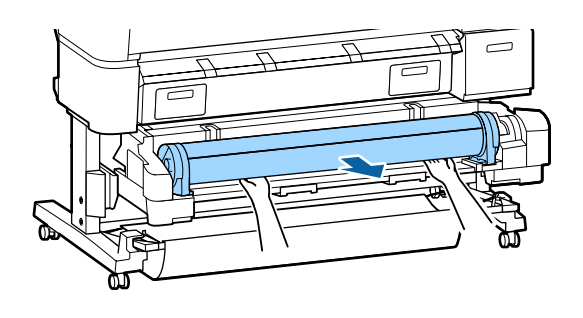
<span id="page-36-0"></span>8 Slide the Roll 2 unit back into the printer.

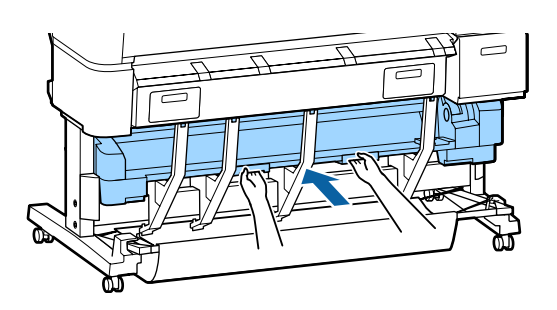

9 Lift the adapter lock levers to release the roll paper adapters.

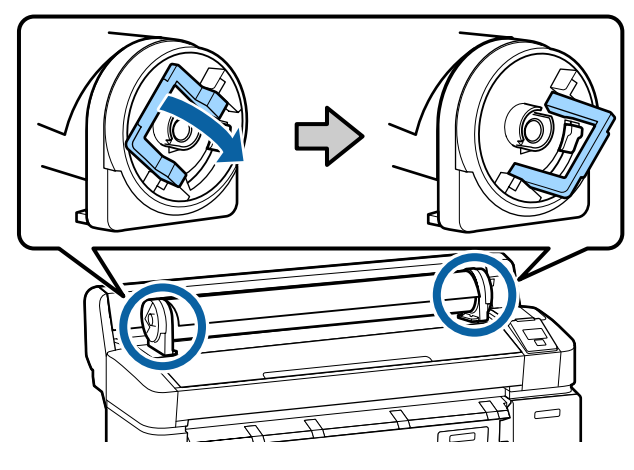

1 0 Remove the roll paper adapters.

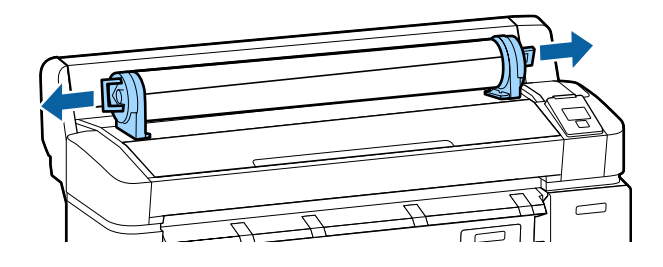

After rewinding the roll paper carefully, store it in the original package.

# **Loading and Removing Cut Sheets**

The procedure for loading and positioning cut sheets varies with the thickness of the paper.

.003 to .03 inches (0.08 to 0.8 mm)  $\mathscr{D}$  "Loading Cut Sheets" on page 37

.03 to .06 inches (0.8 to 1.5 mm)  $\mathscr{F}$  Loading Poster [Board" on page 39](#page-38-0)

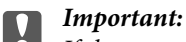

*If the paper is wavy or curled, flatten the paper before loading it in the printer, or use new paper. If wavy or curled paper is loaded, this printer may not be able to recognize the paper size, feed the paper, or print correctly.* 

*We recommend that you return the paper to its original package and store it flat, and take it out of the package just before you use it.* 

# **Loading Cut Sheets**

### **n** *Important:*

*Insert the paper just before printing. The pressure rollers may leave impressions on paper that is left in the printer.* 

### *Note:*

*The paper that can be used in the printer is detailed in the following section.* 

U*["Supported Media" on page 187](#page-186-0)*

Buttons that are used in the following settings

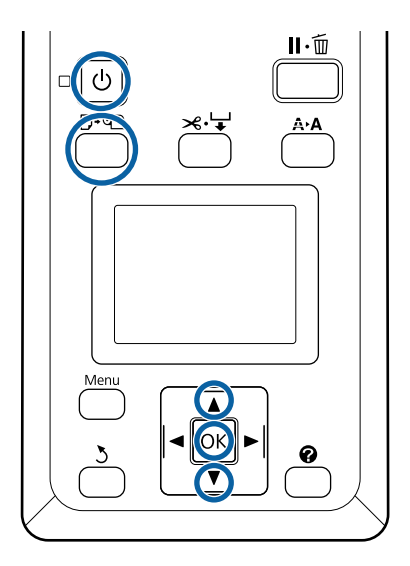

Turn on the printer by pressing the  $\circlearrowleft$  button.

### *Note:*

O *Closing the paper basket makes the work easier.* 

*T7270/T5270/T3270* U*["Storing and](#page-45-0)  [Opening" on page 46](#page-45-0)*

*T7270D/T5270D* U*["Storing" on page 49](#page-48-0)*

O *Leaving the poster board supports raised can cause jams; lower all the supports before proceeding. To lower the supports, grasp them, pull them diagonally downward, and then release.* 

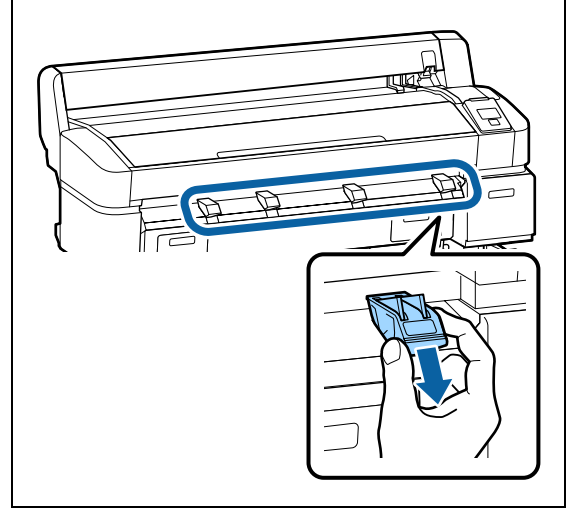

**2** Press the  $\Box$   $\lnot$  button on the control panel. Press the  $\blacktriangledown/\blacktriangle$  button to highlight **Cut Sheet** and press the OK button.

3 Feed the paper into the paper slot with the printable surface toward you.

> Insert the paper into the paper slot, keeping its right edge aligned with the loading mark on the roll paper cover. Slide the paper in until it stops.

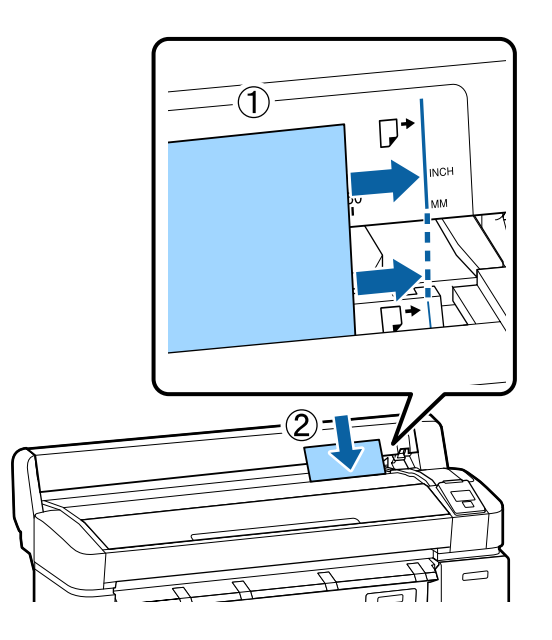

**T** *Important: Insert all paper in portrait orientation. Inserting paper in landscape orientation may cause a decline in print quality.* 

4 Confirm that **Press OK** is displayed and press the OK button.

The paper will be fed into the printer.

5 Check the media type.

The display shows the type of paper currently selected with the printer. To print with the displayed settings, use the  $\nabla/\blacktriangle$  buttons to select Keep Settings Above, and press the OK button. To change the settings, select **Change Settings**, and press the OK button.

U["Viewing and Changing Media Settings" on](#page-42-0)  [page 43](#page-42-0)

# <span id="page-38-0"></span>**Removing Cut Sheets**

This section describes how to remove cut sheets when printing is complete.

### *Note:*

*To remove paper that was loaded but not used, press the*  ( *button and select Remove Paper.* 

Buttons that are used in the following settings

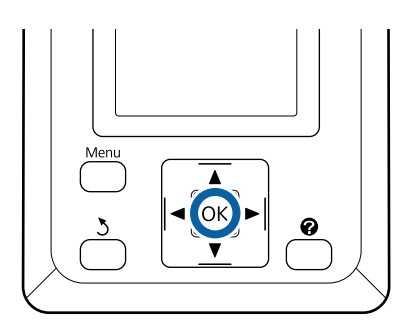

1 Confirm that **Paper Eject** is displayed in the control panel.

> Keeping a hand on the cut sheets to prevent them falling from the printer, press the OK button.

 $2$  The paper will be fully ejected from the printer and can then be removed by hand.

# **Loading and Removing Poster Board**

This section describes how to load and remove poster board from 0.8 to 1.5mm thick.

The printer can be used with board of the following sizes.

A2/A1/B2/B1<sup>\*</sup>/B1 landscape<sup>\*</sup>/24  $\times$  30 inch/30  $\times$  40 inch<sup>\*</sup>

\* Not supported by the T3270.

## **Loading Poster Board**

Poster board requires space both behind and in front of the printer. The approximate amount of space required is shown below. If the printer is set up near a wall, make sure there is enough space at the rear.

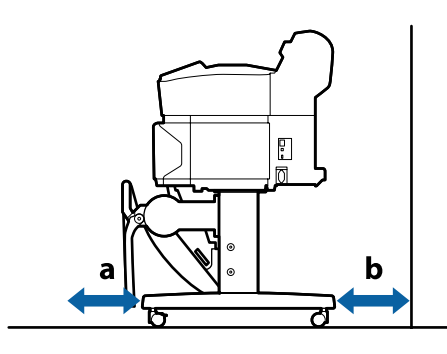

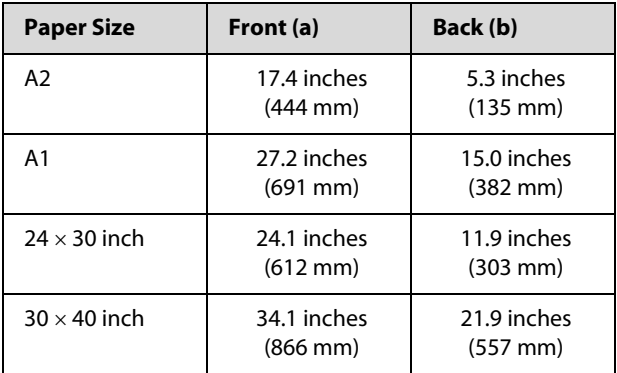

### c *Important:*

*Insert the paper just before printing. The roller may leave an impression on paper that is left in the printer.* 

*Note:*

*The paper that can be used in the printer is detailed in the following section.* 

U*["Supported Media" on page 187](#page-186-0)*

Buttons that are used in the following settings

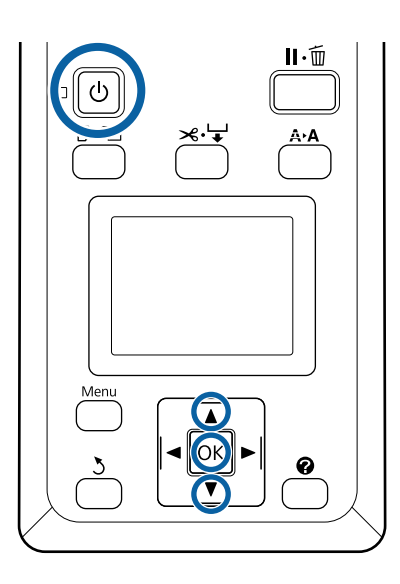

Turn on the printer by pressing the  $\circledcirc$  button.

### *Note:*

*Closing the paper basket makes the work easier. T7270/T5270/T3270* U*["Storing and Opening"](#page-45-0)  [on page 46](#page-45-0)*

*T7270D/T5270D* U*["Storing" on page 49](#page-48-0)*

- $2$  Press the  $\Box$  on button on the control panel. Press<br>the  $\nabla / A$  button to bighlight **Poster Board** and the  $\nabla/\blacktriangle$  button to highlight **Poster Board** and press the OK button.
- 3 Raise all the poster board supports.

Press the supports diagonally downwards and then lift them straight up.

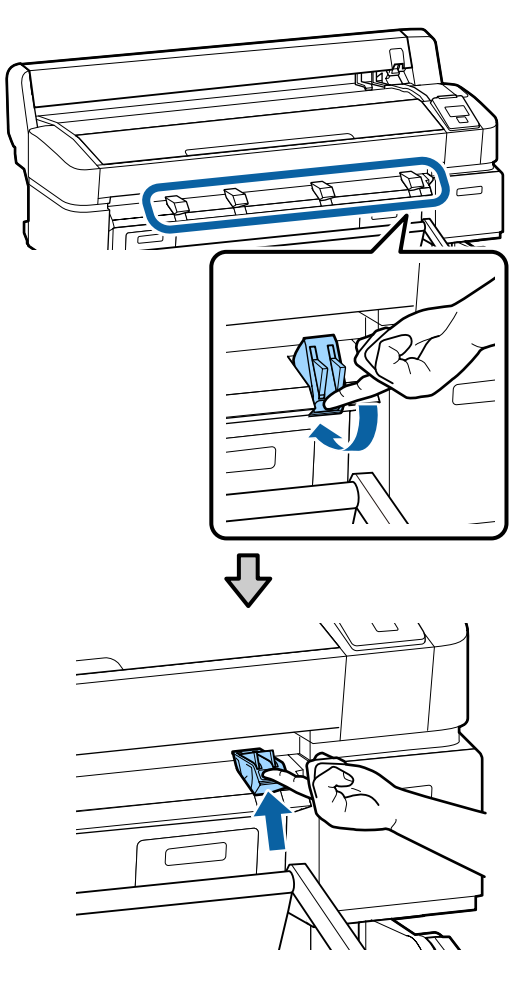

4 Place the side to printable face up with its edge in front of the projecting supports as shown.

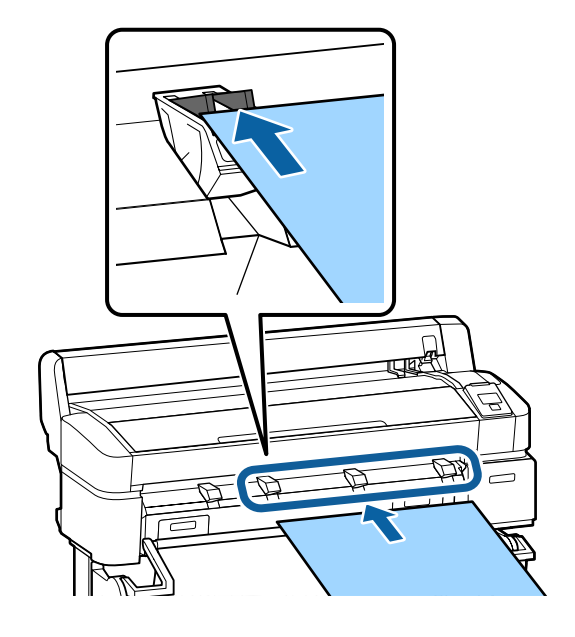

 $5$  Insert the board, using the edge to keep the<br>supports pressed down supports pressed down.

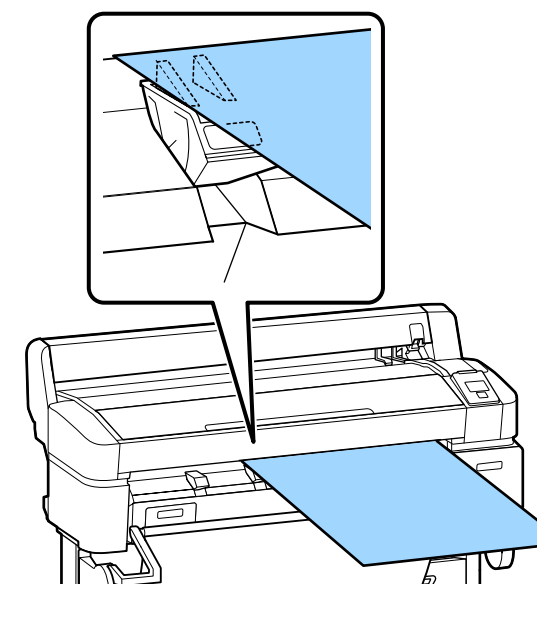

6 Open the printer cover.

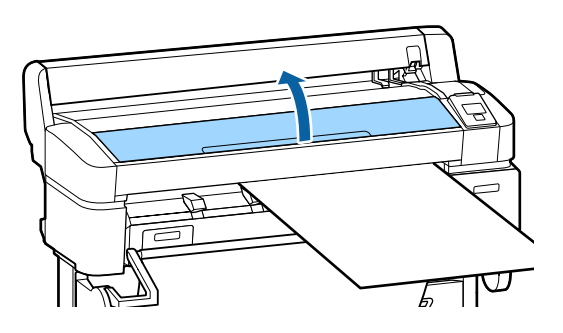

7 Insert the board, checking to be sure that it passes under the rollers.

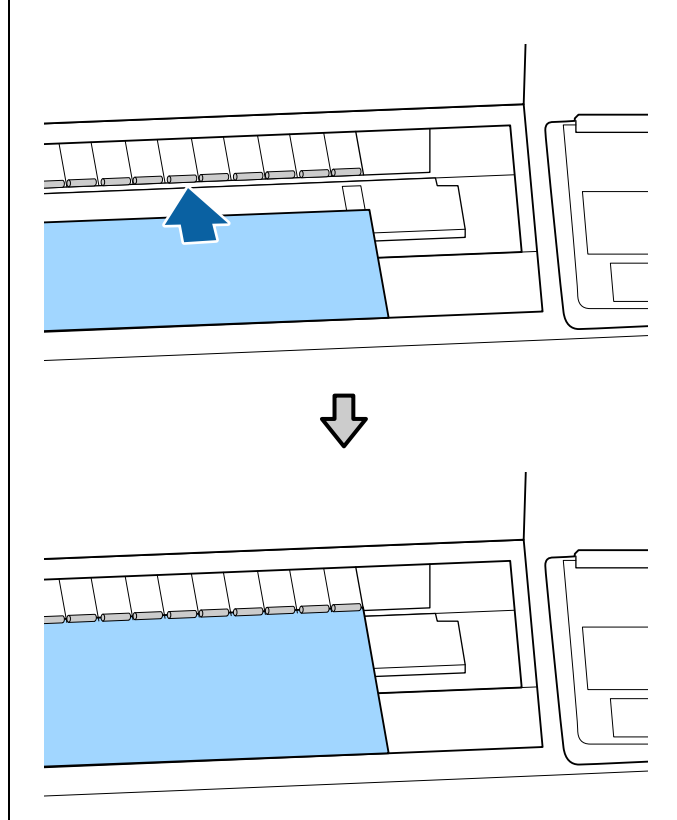

- 
- 8<br>8 Close the printer cover.<br>9 Position the trailing and<br>38 shown by the loading 9 Position the trailing and right edges of the board as shown by the loading indicators.

Center the right edge over the groove to the right of the paper eject guide and align the trailing edge with the ends of poster board supports, as shown.

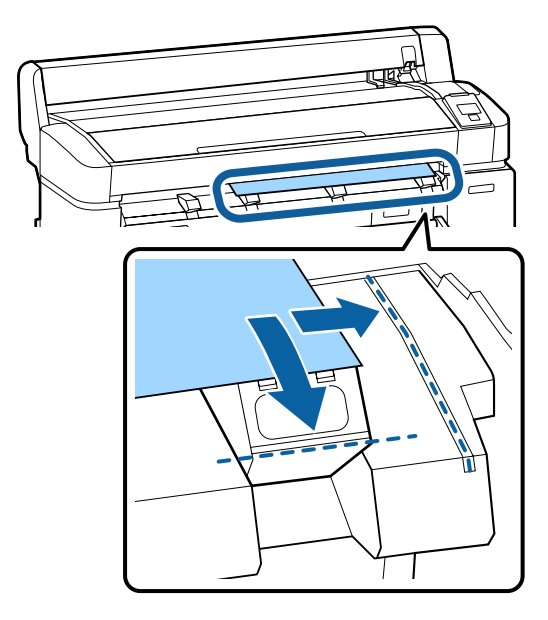

 $10<sup>th</sup>$  After positioning the media, press the OK button.

The paper will be fed into the printer.

1 Check the media type.

The display shows the type of paper currently selected with the printer. To print with the displayed settings, use the  $\nabla/\blacktriangle$  buttons to select Keep Settings Above, and press the OK button. To change the settings, select **Change Settings**, and press the OK button.  $\mathscr{F}$  "Viewing and [Changing Media Settings" on page 43](#page-42-0)

## **Removing Poster Board**

This section describes how to remove poster board when printing is complete.

*Note:*

*To remove paper that was loaded but not used, press the*  ( *button and select Remove Paper.* 

Buttons that are used in the following settings

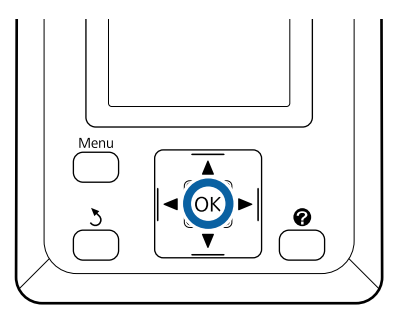

1 Confirm that **Paper Eject** is displayed in the control panel.

> Keeping a hand on the poster board to prevent it falling from the printer, press the OK button.

2 Pull the poster board forward as shown in the on-screen instructions. After removing the poster board, press the OK button.

### **c** *Important:*

*If poster board will not be used in the next print job, lower all the poster board supports. Leaving the supports raised may cause paper to jam.* 

*To lower the supports, grasp them as shown, pull them diagonally downward, and then release.* 

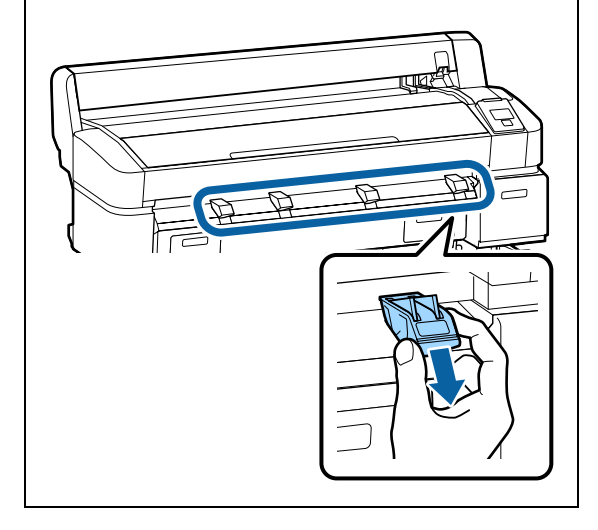

# <span id="page-42-0"></span>**Viewing and Changing Media Settings**

After the paper is loaded, the control panel screen shows the media type currently selected with the printer.

*Note:*

*If On is selected for Roll Paper Remaining and roll paper with a barcode for roll data is loaded, the printer will read the barcode and adjust settings automatically.* 

Follow the steps below to change the settings displayed. If you are using the T7270D/T5270D, settings are retained for each loaded roll paper (Roll 1/Roll 2).

Buttons that are used in the following settings

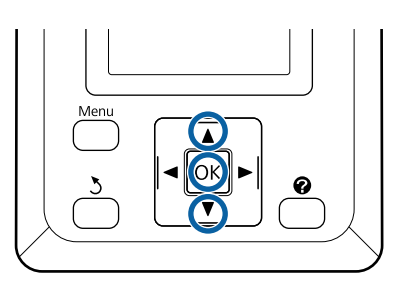

1 Use the  $\nabla/\Delta$  buttons to select **Change Settings**<br>and press the OK button and press the OK button.

> If you will print with the displayed media type, select **Keep Settings Above**, and press the OK button. Next, proceed to Step 5.

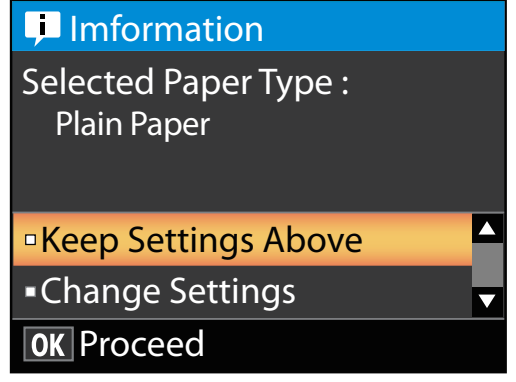

2 Select the media type, and then press the OK button.

- Select the media name, and then press the OK button.
- 4 If **On** is selected for **Roll Paper Remaining**, you will be prompted to enter the length of the roll. Press the  $\nabla/\blacktriangle$  buttons to choose a value between 5.0 and 150 m and press the OK button. You can set in 0.5 m increments.

If you press the **b** button, you can change **Roll Paper Remaining** to **Off**.

To change the setting back to **On**, use **Roll Paper Remaining** in the Paper menu.

U["Paper menu" on page 134](#page-133-0)

The printer will display **Ready** after a brief pause, showing that it is ready to print. Send the data to be printed from the computer.

### **Roll Paper Remaining**

When **On** is selected for **Roll Paper Remaining**, the printer tracks the following roll paper data.

OTime until replacement

> The following settings are recorded in a barcode printed on the roll.

The amount of paper remaining, the value selected for remaining alert, and the paper type.

The barcode is automatically printed at the end of the roll when the roll is rewound. The barcode is automatically read and settings adjusted the next time the paper is used, improving efficiency when multiple rolls of paper are used.

OTracking the amount of paper remaining in the  $\bullet$ tab info display area

The info display area shows the amount of paper remaining in the current roll. Once the amount of paper remaining falls below the limit, the amount is replaced by a warning indicator showing that paper is running low.

U["Screen View" on page 15](#page-14-0)

OPrinting Availability

> The printer predicts whether the current job can be printed on the amount of paper remaining and

displays the results, preventing waste caused the paper running out part way through a print job. This allows you to choose whether to print on the existing roll or replace the paper, preventing waste.

The T7270/T5270/T3270 can predict availability only when the optional hard disk unit or Adobe PostScript 3 Expansion Unit has been installed.

 $\mathscr{D}$  "Saving to and Reprinting on the Optional [Hard Disk Unit" on page 67](#page-66-0)

If paper has run out, the T7270D/T5270D can switch to Roll 1 or Roll 2 automatically based on predicted availability and continue printing.

U["Switching to Roll 1/Roll 2 by Roll Length" on](#page-89-0)  [page 90](#page-89-0)

# **Replacing Paper**

This section describes how to replace paper. The process for removing the current paper differs with the type of paper loaded; follow the instructions displayed in the control panel.

Buttons that are used in the following settings

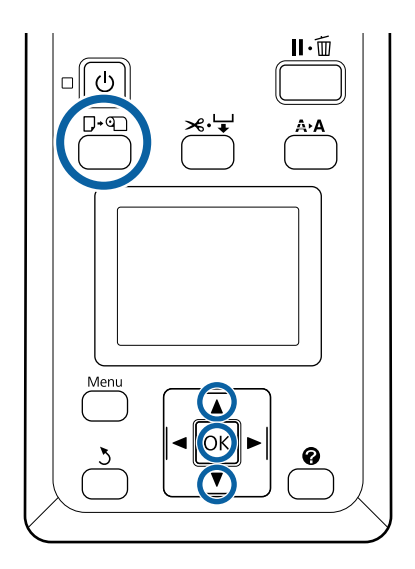

 $\frac{1}{100}$  Confirm that the printer is ready and press the G. button.

> The Load/Remove Paper menu will be displayed.

- $2 \qquad \text{Press the } \nabla/\Delta \text{ buttons to select the type of paper}$ used to replace the current paper, and then press the OK button.
- 3 The printer will eject the current paper.

The process for ejecting the paper varies with the type of paper loaded, as described below.

**If On is selected for Roll Paper Remaining** Barcode printing will begin; when printing is complete, the roll will rewind automatically.

**If Off is selected for Roll Paper Remaining** The roll rewinds automatically.

### *Note:*

*When the display shows Turn roll paper adapter to wind up roll paper, open the roll paper cover and rewind the paper by hand.* 

### **Cut Sheets**

Cut sheets are automatically ejected to the rear, where they can be removed by hand.

### **Poster Board**

Poster board is partially ejected to the front. Supporting the board with one hand to prevent it falling, press the OK button and pull out the board.

If the next job will not use poster board, lower all the poster board supports. Leaving the supports raised may cause paper to jam.

To lower the supports, grasp them as shown, pull them diagonally downward, and then release.

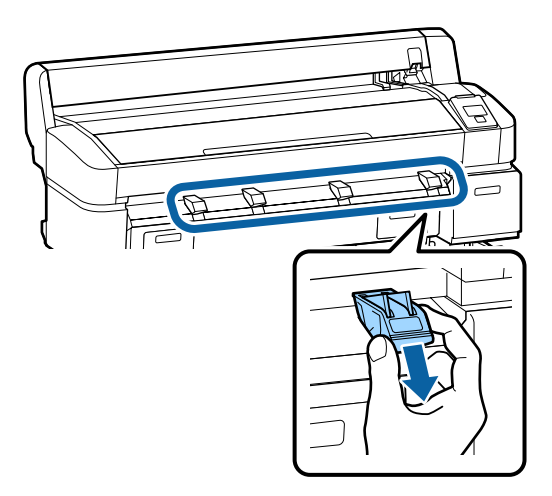

4 Follow the on-screen instructions to load the paper for the next job.

# **Using the Paper Basket (T7270/T5270/T3270)**

The paper basket collects paper from the printer, preventing it falling to the floor and becoming creased or dirty.

If one sheet is to be collected, paper up to the following sizes can be collected regardless of the paper type.

### **Maximum size when one sheet is collected**

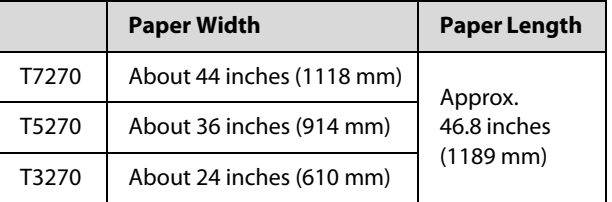

When collecting one sheet, use the paper basket in the standard position.

Adjusting the Position  $\mathscr{D}$ "Adjusting the Position" on [page 47](#page-46-0)

### *Note:*

*Close the paper basket before printing banners or other documents that exceed the maximum length. Before the paper ejected from the printer touches the floor, we suggest that you take it in both hands close to the paper eject guides and continue to lightly support it until printing is complete.* 

The basket can hold up to 20 sheets of the same size when you print in line drawing mode to plain paper rolls of the following sizes.

When the paper basket will collect paper continually, change the position of the paper basket in accordance with the paper size to be stored.

Adjusting the Position  $\mathscr{D}$ "Adjusting the Position" on [page 47](#page-46-0)

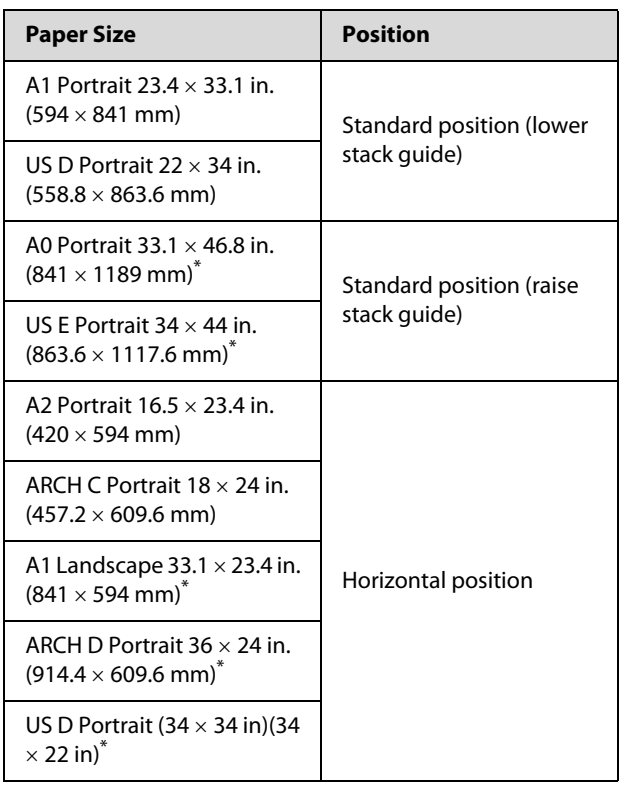

### <span id="page-45-0"></span>**Paper size and position during continual collection**

\* Not supported by the T3270.

### **T** *Important:*

*If you print to plain paper sizes other than the sizes above, collecting consecutive sheets in the paper basket may result in stains, folds, or other damage to the printed sheets. When you print continuously, remove the sheet in the printer before the next sheet is collected.* 

# **Storing and Opening**

### **Storing**

Close the paper basket before loading paper or moving the printer.

### **Press the paper basket to the opposite side.**

A paper basket in the horizontal position cannot be stored. Set the basket to the standard position before storing it.

### U["Adjusting the Position" on page 47](#page-46-0)

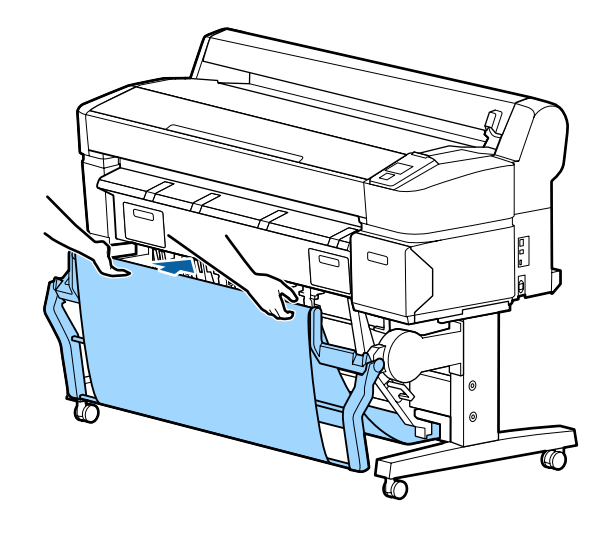

### **Opening**

If the paper basket is closed, it can be opened for use as described below.

**Lightly pull the paper basket down.** 

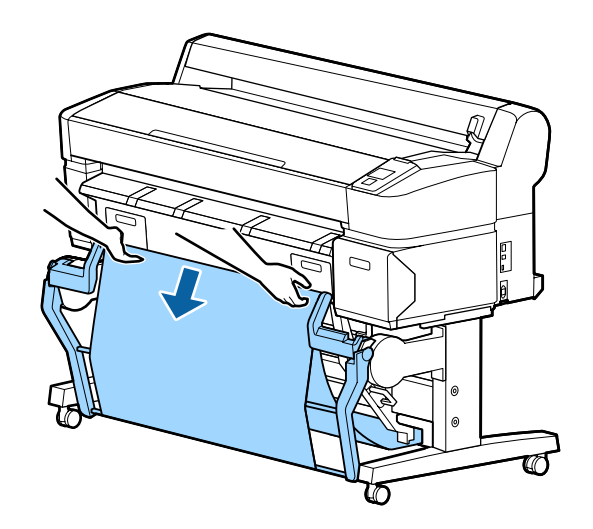

<span id="page-46-0"></span>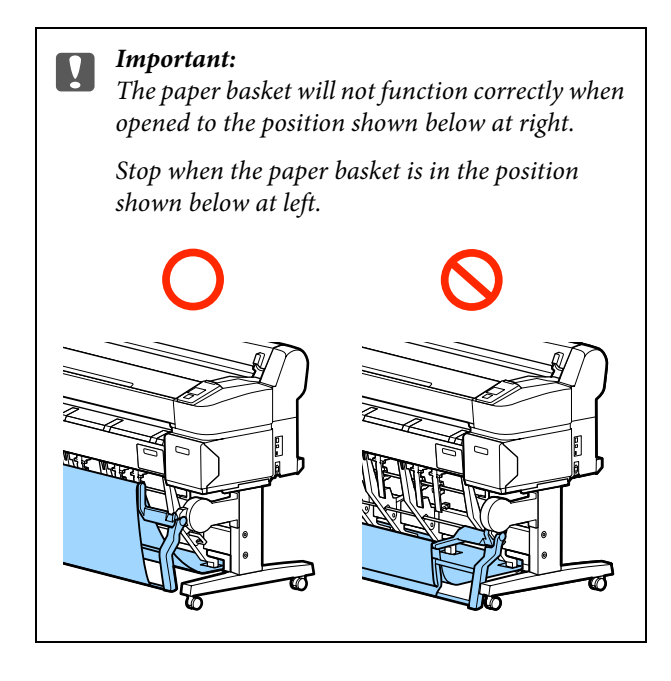

# **Adjusting the Position**

Adjust the position to match the size of the paper to be collected.

### *Note:*

*The paper basket may with some documents or in some environments fail to hold the paper correctly, resulting in the paper wrinkling or folding.* 

### **Standard position**

1 Pull the basket toward you slightly, and lower it.

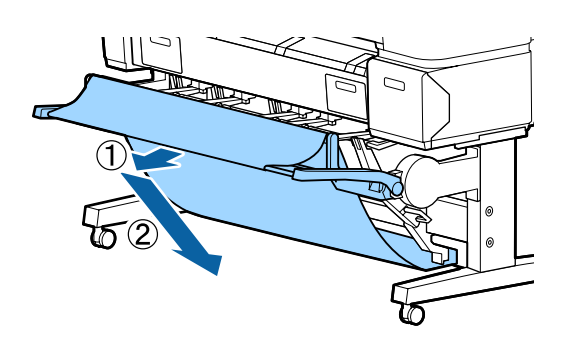

 $2$  Use the top stack guide switching lever to lower<br>the top stack guide the top stack guide.

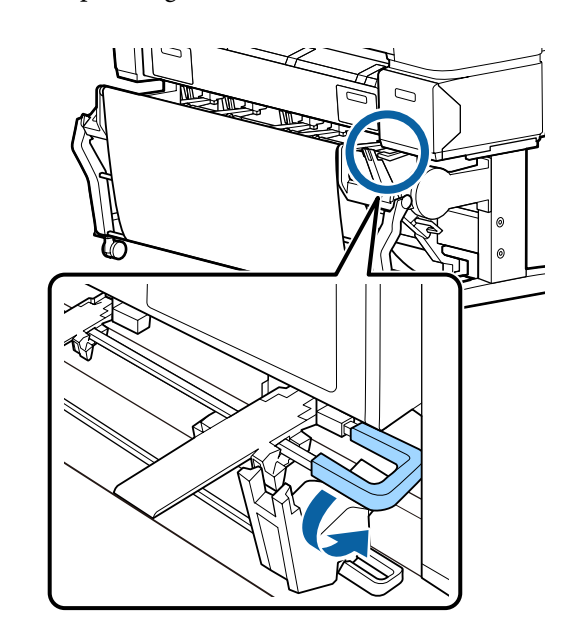

As shown in the following illustrations, adjust the lower stack guide to match the size of the paper to be collected.

### **Guide positioned for continual collection of A1 Portrait/US D Portrait (22** × **34 in) size paper**

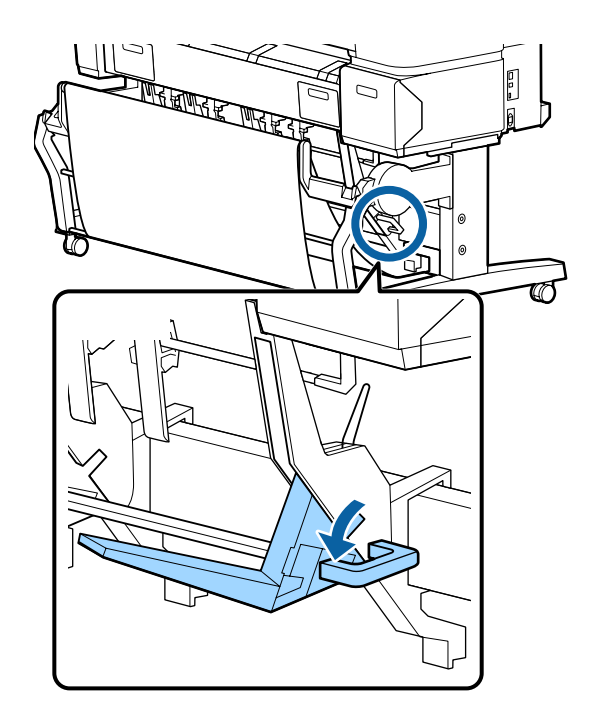

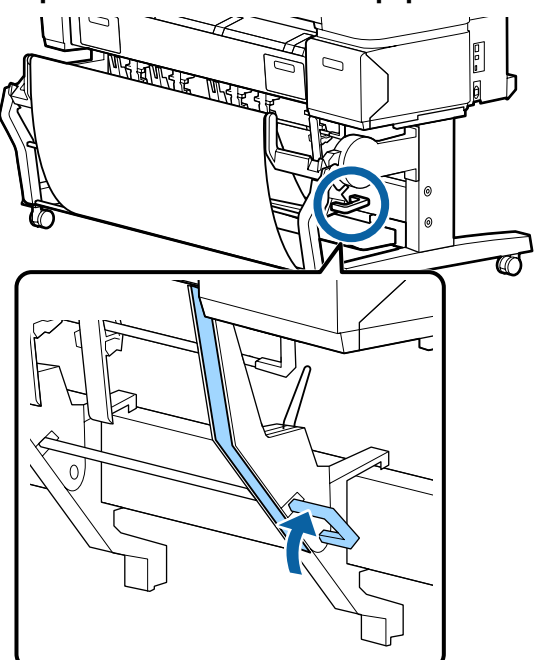

### **Guide positioned for other sizes of paper**

### **Horizontal position**

1 Use the top stack guide switch lever to raise the<br>top stack guide top stack guide.

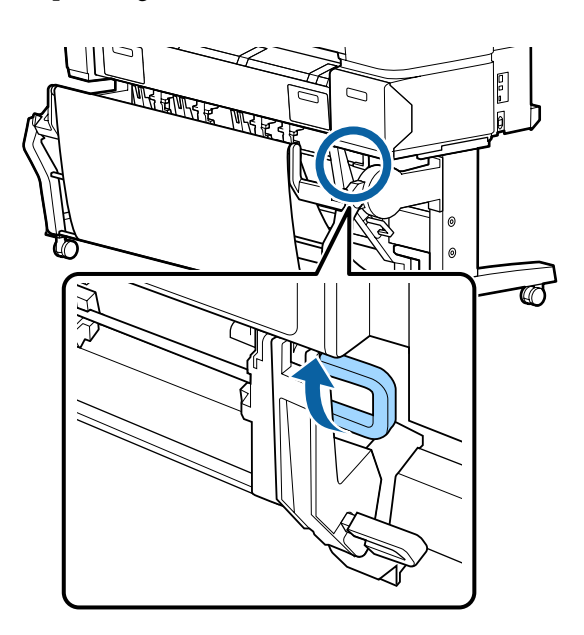

2 Lift the guide up, and then lower it lightly.

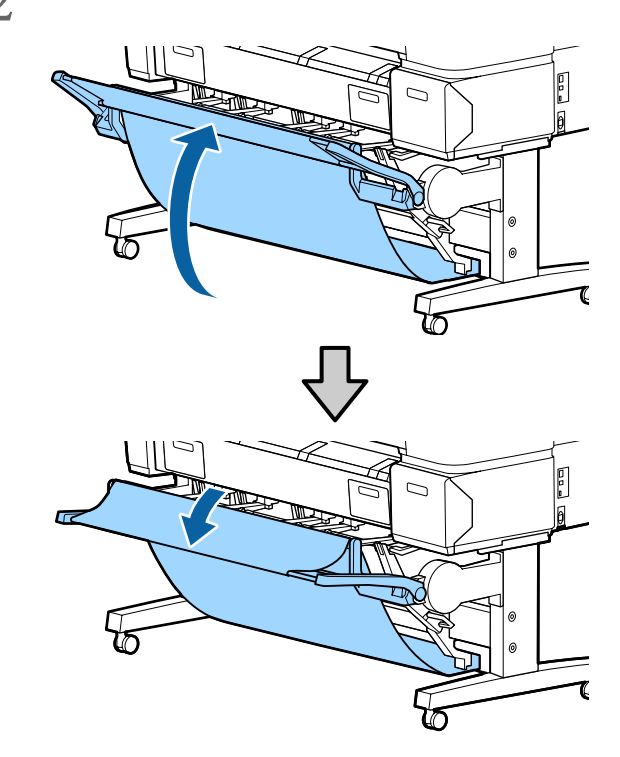

### *Note:*

*If the standard position is erroneously set instead of the horizontal position, lift the guide up, and then lower it while pushing lightly.* 

# <span id="page-48-0"></span>**Using the Large-Capacity Paper Basket (T7270D/T5270D)**

The large-capacity paper basket collects paper from the printer, preventing it falling to the floor and becoming creased or dirty.

If a single sheet is to be collected, any size or type of paper can be collected after printing.

The following chart shows the maximum paper lengths that can be collected.

### **Maximum paper length when a single sheet is collected**

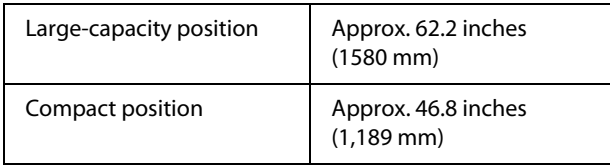

*Note:*

*Close the paper basket before printing banners or other documents that exceed the maximum length. Before the paper ejected from the printer touches the floor, we suggest that you take it in both hands close to the paper eject guides and continue to lightly support it until printing is complete.* 

When you print in line drawing mode on a plain paper roll, this basket can collect various sizes of sheets up to A1 Landscape.

When collecting multiple sheets, use the paper basket in the large-capacity position.

### $\mathscr{D}$ ["Adjusting the Position" on page 50](#page-49-0)

Up to 20 sheets under normal temperatures. Note that the number of sheets that can be collected is reduced by work environment, images to be printed, and other factors. If too many sheets are collected, a paper jam may occur.

### c *Important:*

*If you collect consecutive sheets of A1 Portrait plain paper or larger, stains, folds, or other damage to the printed sheets may occur.*

# **Storing and Adjusting the Position**

### **Storing**

Close the large-capacity paper basket before loading paper or moving the printer.

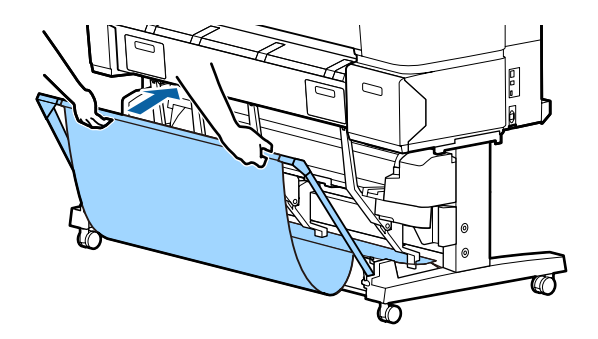

# <span id="page-49-0"></span>**Adjusting the Position**

### **Compact position**

Drop down the basket to the position in which it is fixed by the lower protrusions of the left and right frames.

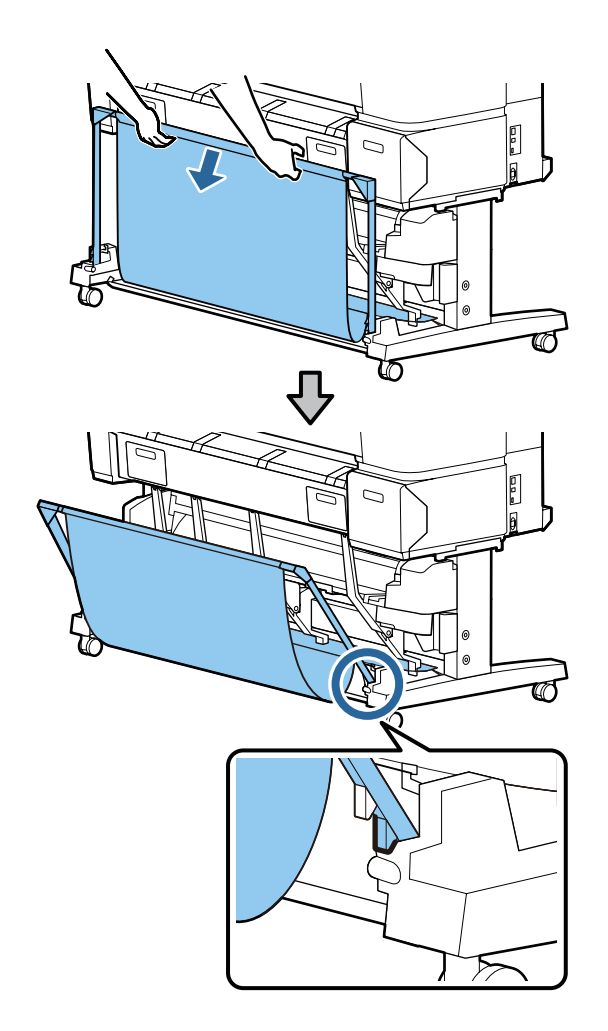

### **Large-capacity position**

Pull the basket toward you slightly, and then lower it.

Lower the basket to the position in which it is fixed by the upper protrusions of the left and right frames.

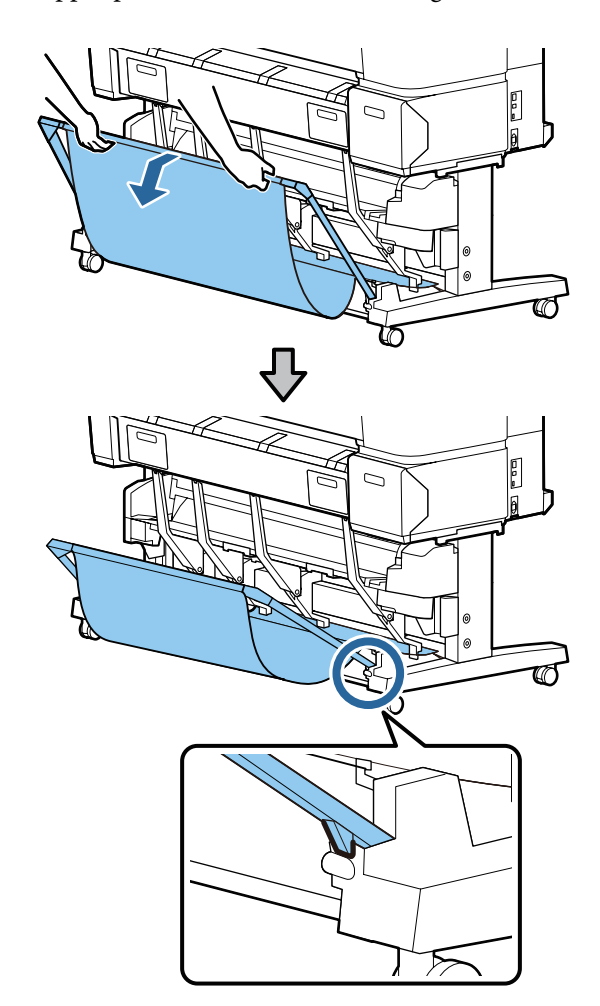

### **Horizontal position**

Pull the basket toward you slightly, and then lower it.

Next, push it in straight.

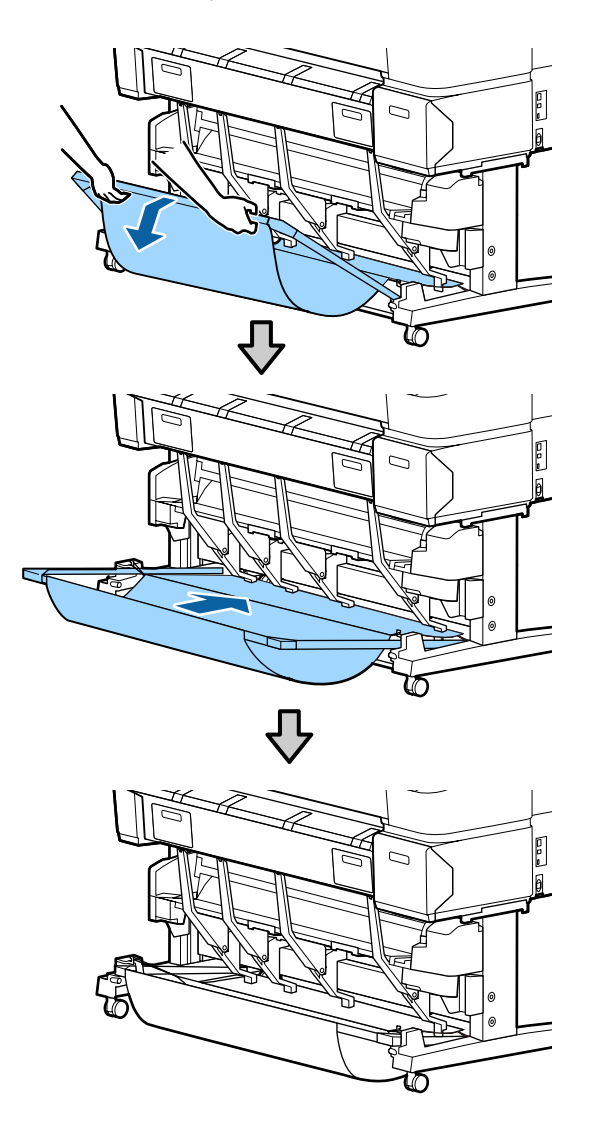

To change the basket from the horizontal position to another position, reverse the procedure above.

# **Using the Auto Take-up Reel Unit (T7270 Only)**

The optional auto take-up reel unit automatically takes up paper as it is printed. It improves efficiency for banners or large jobs involving continuous printing on roll paper.

The auto take-up reel unit for this printer can take up paper in either of the directions shown below. Some types of paper may not support one or the other of these directions or may place restrictions on the take-up direction.

See the following section for information on take-up support and take-up direction.

### U["Epson Special Media Table" on page 187](#page-186-0)

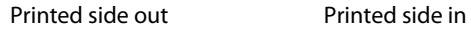

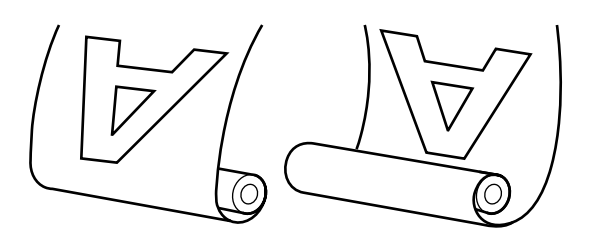

Taking-up with printed side out places the printed surface on the outside of the roll.

Taking-up with printed side in places the printed surface on the inside of the roll.

### !*Caution:*

 $\Box$ 

 *Fix the roll core for the auto take-up reel unit in place as described in the documentation.* 

*Dropping the roll core could cause injury.* 

O *Be careful that your hands, hair, or other objects do not get caught in the moving parts of the auto take-up reel unit.* 

> *Failure to observe this precaution could result in injury.*

### **n** *Important:*

*Confirm that the end of the roll is cut straight across. The unit will not function as expected if the end of the roll is wavy or curved.* 

U*["Manual cut method" on page 33](#page-32-0)*

#### *Note:*

*For information on installing the auto take-up reel unit, see the documentation supplied with the auto take-up reel unit attachment.* 

# **Using the Control Panel**

This section describes how to use the control panel for the auto take-up reel unit.

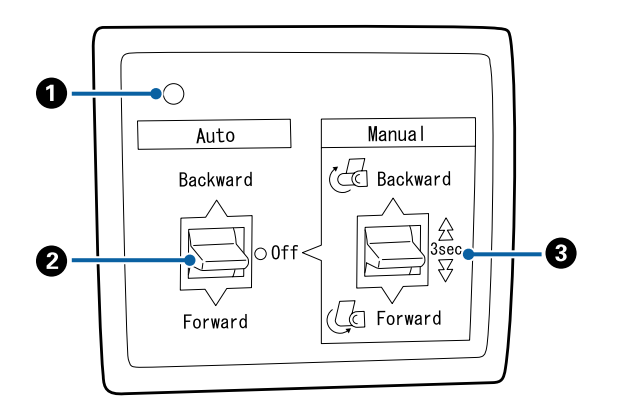

### A **Power lamp**

Displays the status of the auto take-up reel unit.

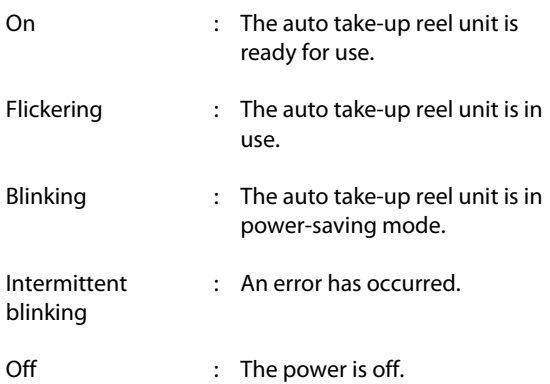

### B **Auto switch**

Selects the auto take-up direction.

Backwar d : The roll is taken up with the printable side in.

### B **Auto switch**

Forward : The roll is taken up with the printable side out.

Off : The auto take-up reel unit does not take up paper.

### C **Manual switch**

Selects the manual take-up direction.

The setting selected with the Manual switch takes effect when the Auto switch is in the Off position.

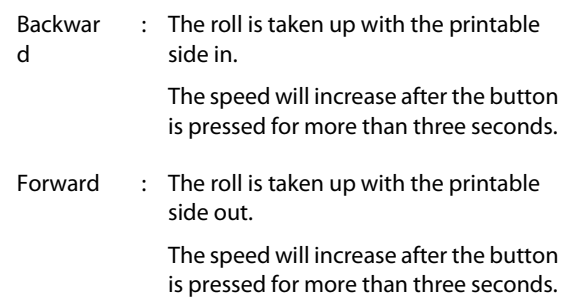

# **Attaching the Paper**

This section describes how to attach roll paper to the auto take-up reel unit roll core.

The procedure varies with the take-up direction.

#### c *Important:*

*Before proceeding, select Off for Auto Cut. Using the auto take-up reel unit when On is selected will cause errors.* 

U*["Cutting the roll paper" on page 32](#page-31-0)*

### **Taking Up the Paper Printable Side Out**

For information on installing the roll core, see the *Setup Guide* for the optional auto take-up reel unit.

Buttons that are used in the following settings

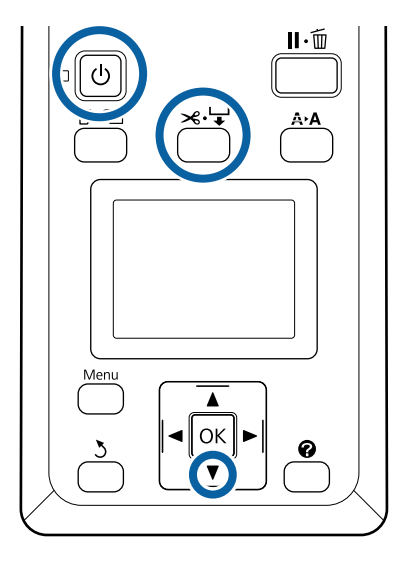

1 Set the auto take-up reel unit Auto switch to Off. Plug the power cord into an outlet and confirm that the power lamp lights.

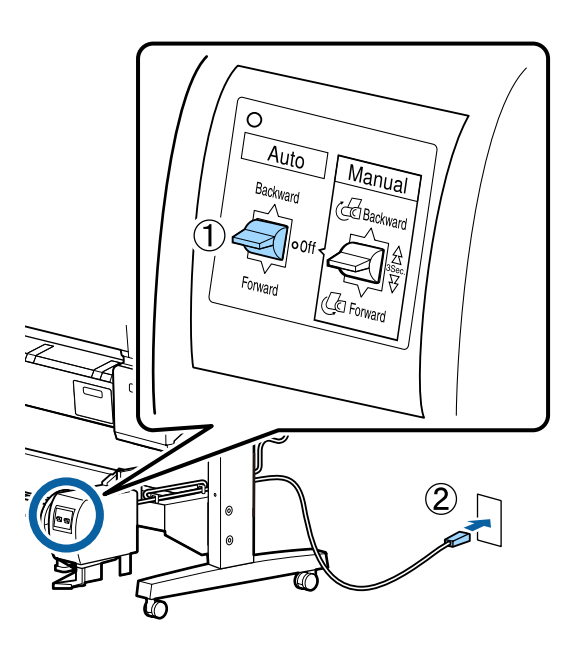

- 2 Turn on the printer by pressing the  $\circ$  button.<br>3 Check that the roll paper is correctly loaded in the printer Check that the roll paper is correctly loaded in the printer.
- **4** Press the  $\mathcal{A} \neq \emptyset$  button on the control panel. Keep the  $\nabla$  button pressed until the end of the roll reaches the roll core.
- Tape the end to the roll core.

Place tape (available from third-party suppliers) at the center and then at the left and right ends.

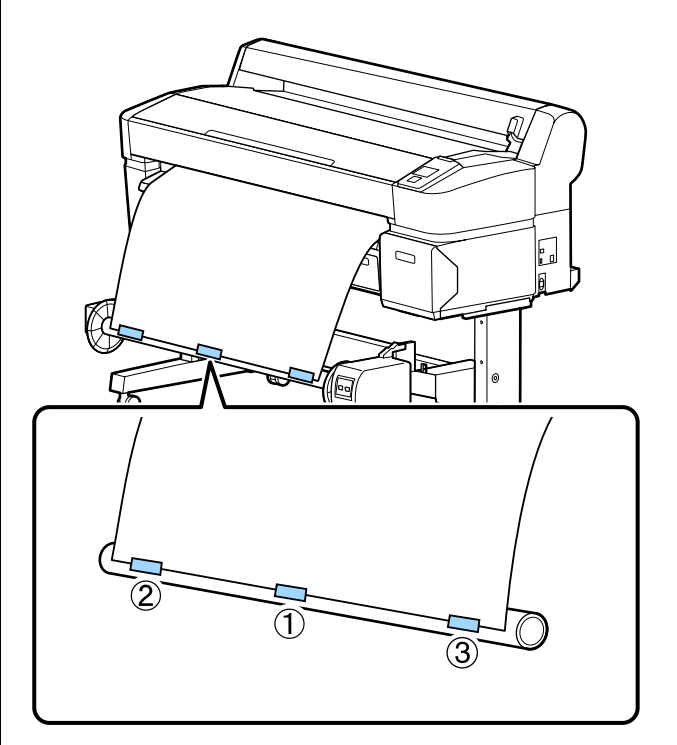

- $\begin{array}{ll} \text{\textbf{K}} & \text{Keep the $\blacktriangledown$ button in the control panel pressed} \\ \text{until you have fed enough paper for about three} \end{array}$ wraps around the roll core.
- 7 Keep the Manual switch pressed to Forward to wrap the paper three times around the core.

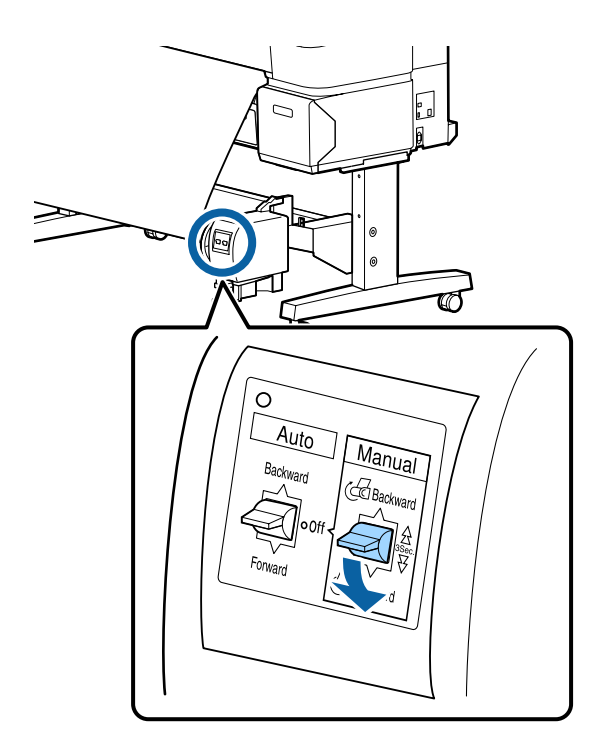

After wrapping the paper around the core, ensure that paper around the core is sufficiently loose.

### *Note:*

*The tensioner supplied with the auto take-up reel unit is used with some types of paper. Slacken the paper and insert the tensioner near the center of the paper as shown. See the following section for information on paper that requires the tensioner.* 

U*["Epson Special Media Table" on page 187](#page-186-0)*

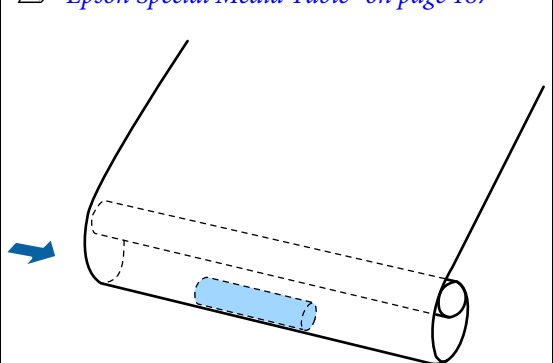

8 Set the Auto switch to Forward.

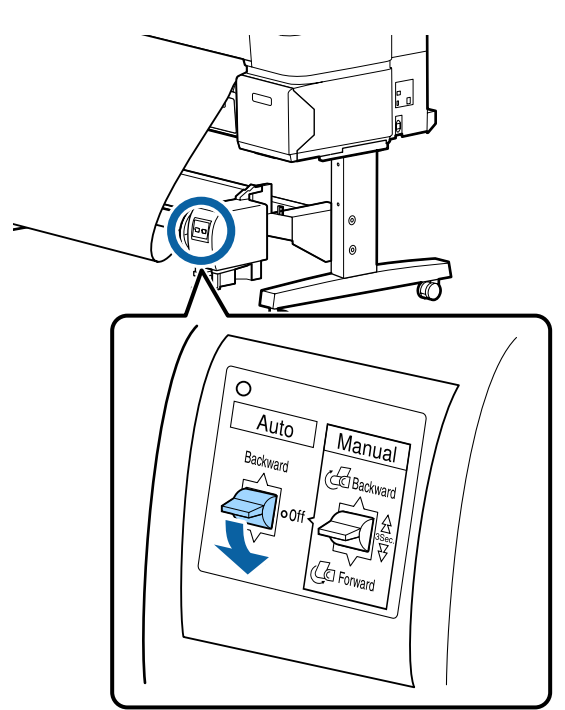

### **Taking Up the Paper Printable Side In**

For information on installing the roll core, see the *Setup Guide* for the optional auto take-up reel unit. Buttons that are used in the following settings

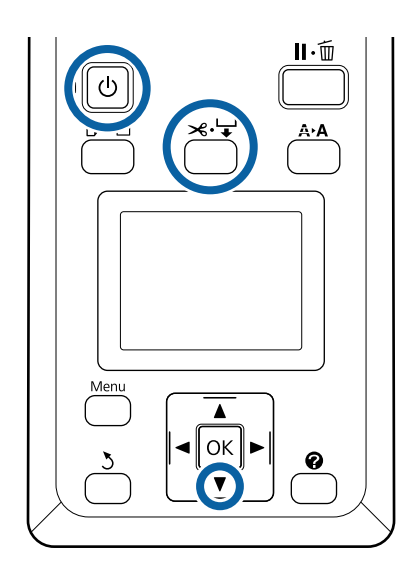

1 Set the auto take-up reel unit Auto switch to Off. Plug the power cord into an outlet and confirm that the power lamp lights.

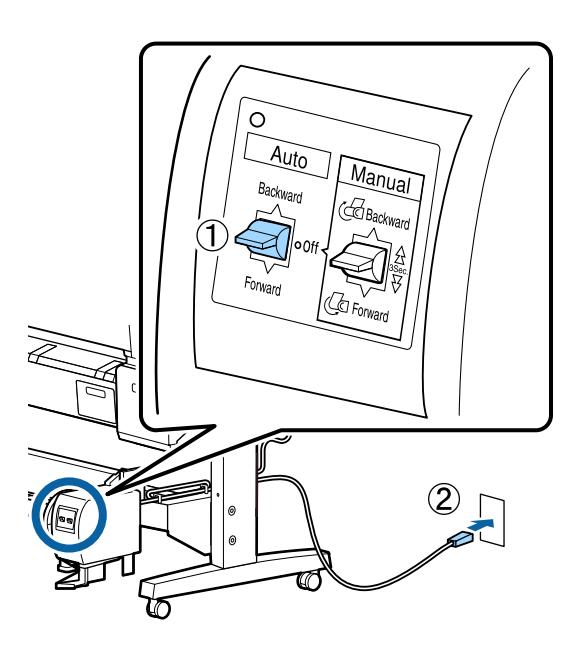

- 
- 2 Turn on the printer by pressing the  $\circ$  button.<br>3 Check that the roll paper is correctly loaded in the printer. Check that the roll paper is correctly loaded in the printer.
- Press the  $\mathcal{A}$  Press the  $\mathcal{A}$  button present until the end of the V have presented until the end of the V have presented until the end of the V have presented until the end of the V have presented until the end of Keep the  $\nabla$  button pressed until the end of the roll reaches the roll core.
- 5 Tape the end to the roll core.

Place tape (available from third-party suppliers) at the center and then at the left and right ends.

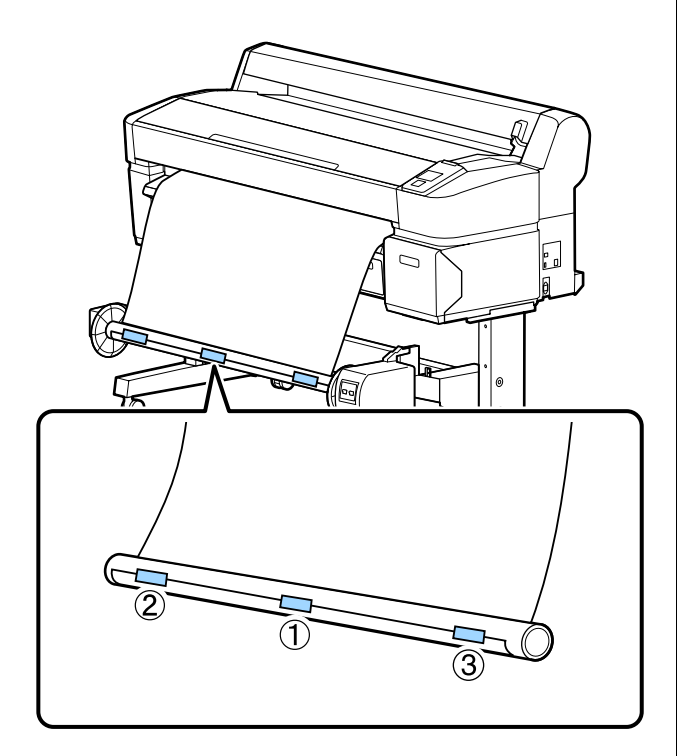

- $\begin{array}{ll} \textbf{K} & \textbf{Step the} \blacktriangleright \textbf{ button in the control panel pressed} \\ \textbf{until you have fed enough paper for about three} \end{array}$ wraps around the roll core.
- 7 Keep the Manual switch pressed to Backward to wrap the paper three times around the core.

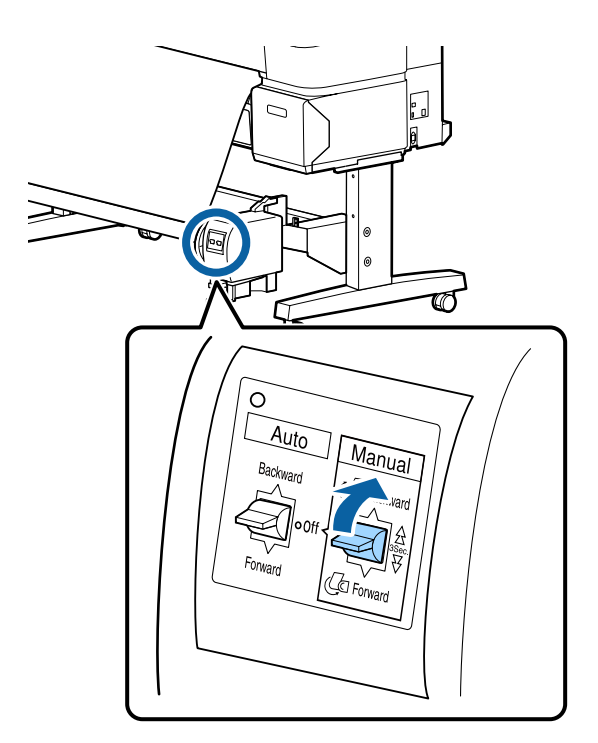

After wrapping the paper around the core, ensure that paper around the core is sufficiently loose.

8 Set the Auto switch to Backward.

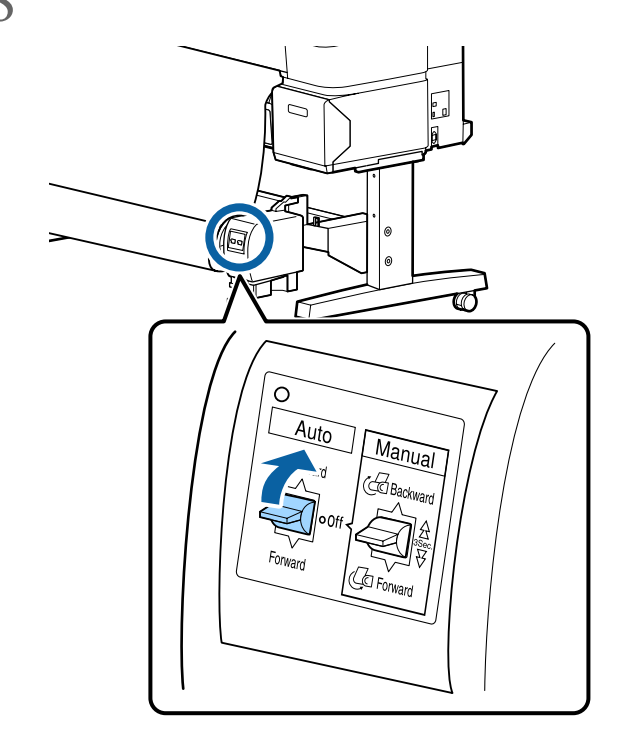

# **Removing Paper from the Auto Take-up Reel Unit**

This section describes how to remove paper from the auto take-up reel unit.

## !*Caution:*

*Removing paper from the auto take-up reel unit requires two workers, one on each end of the roll.* 

*A single worker working alone could drop the roll, resulting in injury.* 

Buttons that are used in the following settings

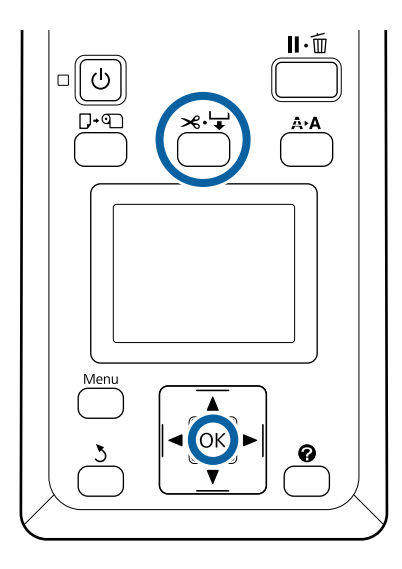

1 Set the Auto switch to Off.

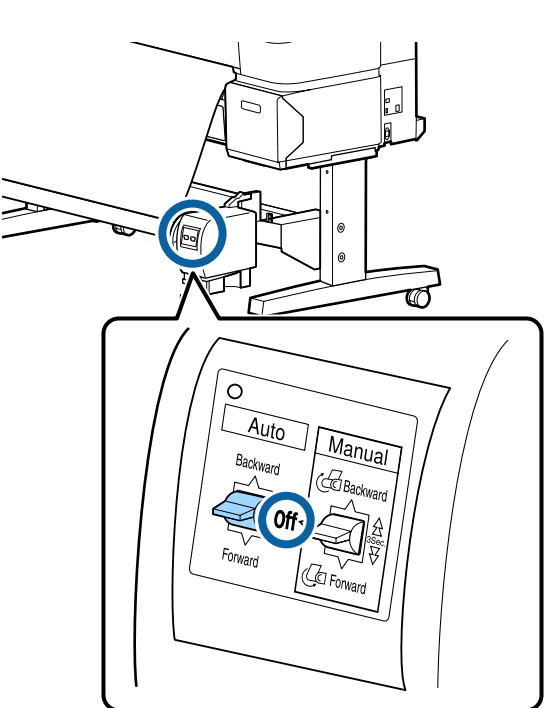

2 Cut the paper and take it up until it is all on the auto take-up reel unit roll core auto take-up reel unit roll core.

U["Manual cut method" on page 33](#page-32-0)

After cutting the paper, support the end to prevent the printed surface touching the floor; continue to support the paper until it is all taken up. Keep the Manual switch pressed in the take-up direction (either Forward or Backward).

3 Unlock the movable unit and remove it from the<br>cluster core roll core.

> When removing the movable unit, support the roll core with one hand to prevent it falling to the floor.

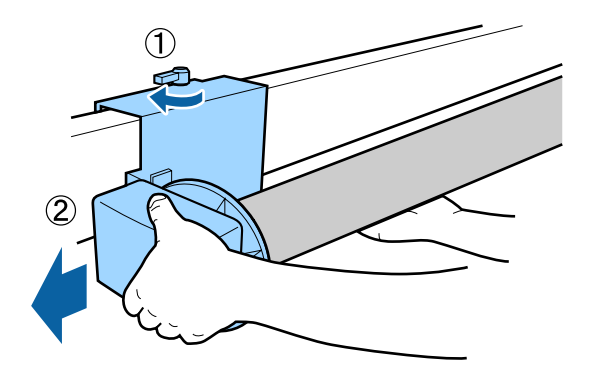

4 Remove the roll core from the auto take-up reel unit.

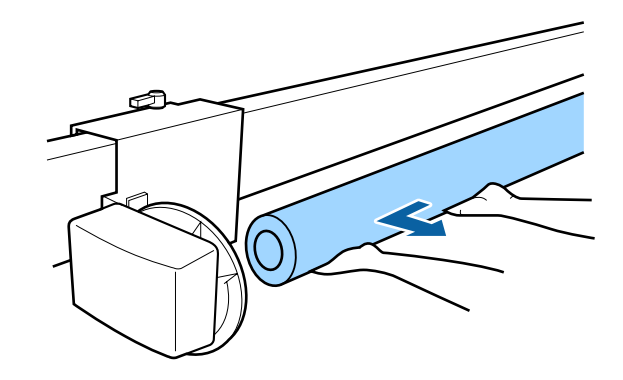

# **Basic Printing Methods (Windows)**

Printing is performed from the application used to create the document you wish to print. The basic procedure is described below.

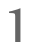

1 Turn on the printer, and load the paper.

U["Attaching the Roll Paper Adapter" on page](#page-26-0)  [27](#page-26-0)

U["Loading Cut Sheets" on page 37](#page-36-0)

U["Loading Poster Board" on page 39](#page-38-0)

2 When you have created the data, click **Print** in the **File** menu.

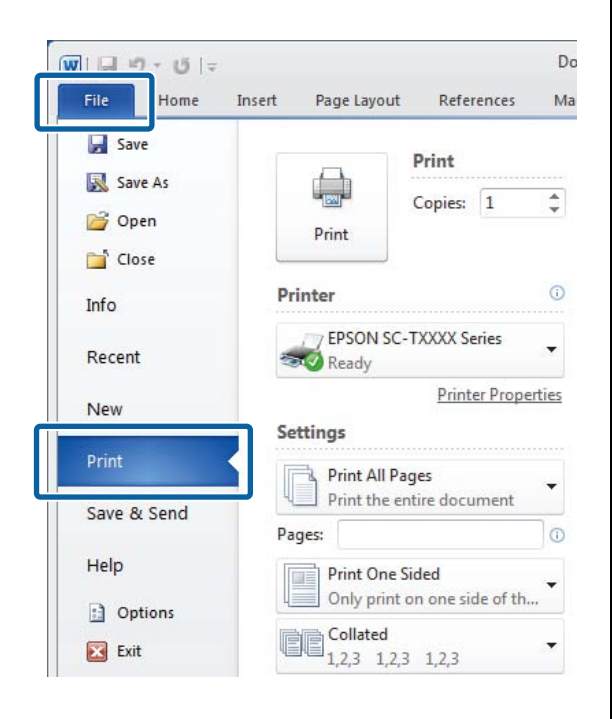

3 After confirming that the printer is selected, click **Printer properties** or **Properties** to display the Printer Settings tab.

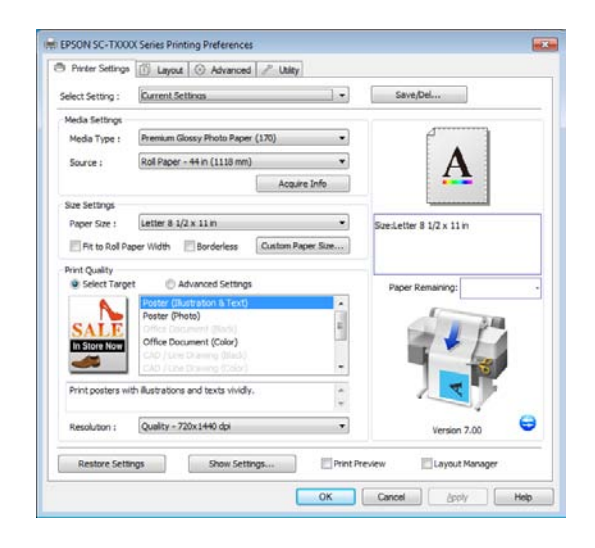

4 Check the options selected for **Media Settings**.

### **When using T7270/T5270/T3270**

On startup, the printer driver automatically downloads information on the media in the printer and displays it in the **Media Settings** area.

To print at current settings, proceed to the next step.

### **When using T7270D/T5270D**

If **Roll Auto - \*\*mm** has been selected when the printer driver starts, the printer applies the media type and width of the roll paper currently in use on the printer. When the printer starts printing, it switches to the roll paper to be printed in accordance with the **Roll Switch Condition** setting in the Setup menu of the printer.

U["Switching Roll Paper Automatically before](#page-86-0)  [Printing \(T7270D/T5270D Only\)" on page 87](#page-86-0)

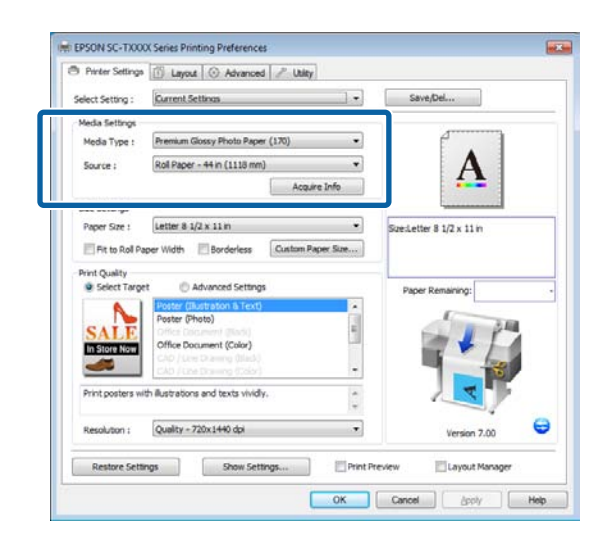

If the desired settings are not displayed, replace the media in the printer with the desired paper type and click the **Acquire Info** button. The driver will reacquire data from the printer and update the information displayed in the **Media Settings** area.

#### *Note:*

*If the Acquire Info button is clicked, information about the paper loaded on the printer is displayed.* 

5 In the **Size Settings** area, choose the desired **Paper Size**.

> Choose the **Paper Size** selected when the document was created in the application.

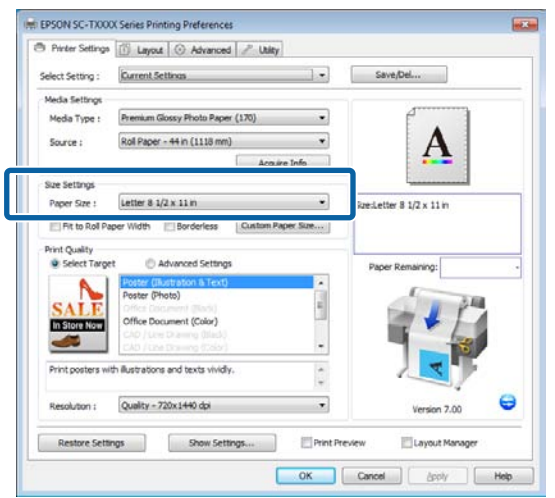

If the desired size is not available in the menu, click **Custom Paper Size** to add a custom paper size.  $\mathscr{D}$  "Printing at Non-Standard Sizes" on [page 84](#page-83-0)

6 Select "fit to" and borderless printing options.

To resize the document to fit it to the width of the roll when using roll paper, simply select **Fit to Roll Paper Width**.

To print without borders (margins), select **Borderless**.

For borderless printing on paper larger than the original document size, select both the "fit to" and borderless options.

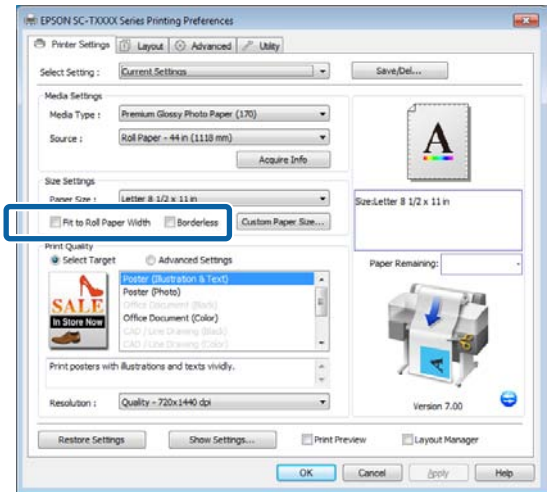

Advanced fit and borderless settings are available in the Layout tab.

U["Enlargements and Horizontal and Vertical](#page-79-0)  [Banners" on page 80](#page-79-0)

U["Borderless Printing" on page 92](#page-91-0)

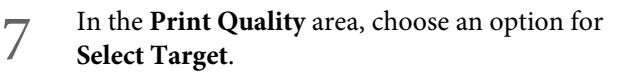

Choose an option according to the type of document and how it will be used.

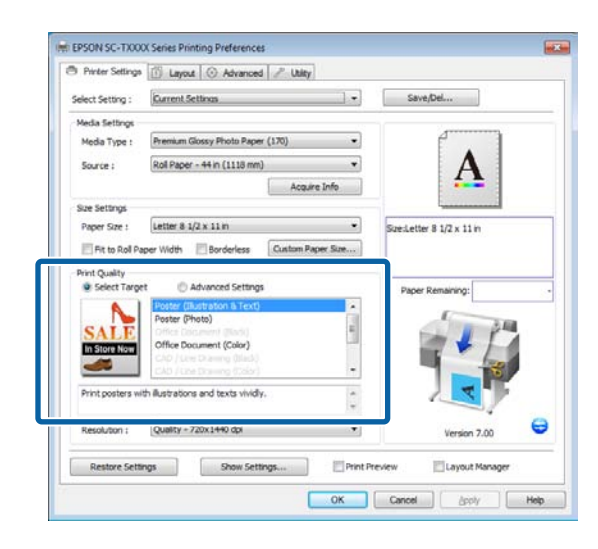

To choose a color correction method or adjust colors, select **Advanced Settings**.

### U["Correct color and print" on page 97](#page-96-0)

# 8 Check settings.

The selected settings are reflected in the area on the right; check that settings are correct.

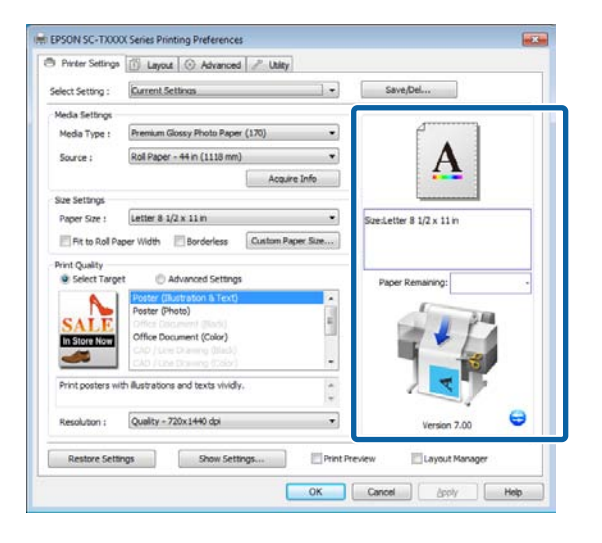

9 Click the **OK** button.

10 When settings are complete, click **Print**.

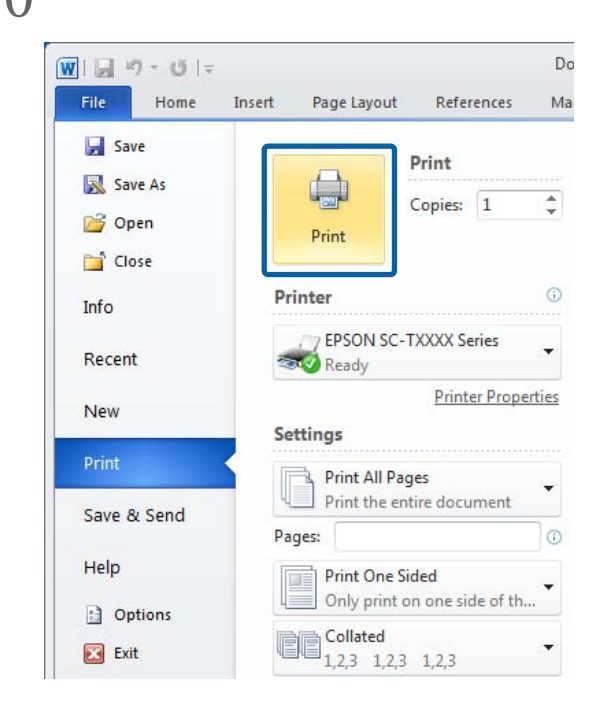

The progress bar is displayed, and printing starts.

### **Screen while printing**

The following screen is displayed when you start printing, and the progress bar (the computer's processing status) is displayed. On this screen you can check the remaining ink level, product numbers for the ink cartridges, and so on.

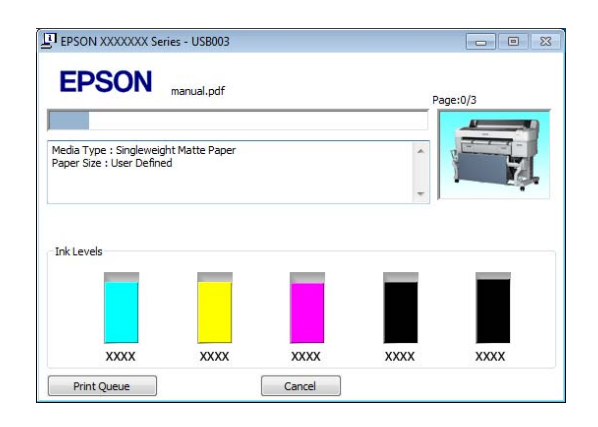

An error message is displayed if an error occurs or an An error message is displayed if an error occurs or an **Basic Printing Methods** ink cartridge needs replacing while printing.

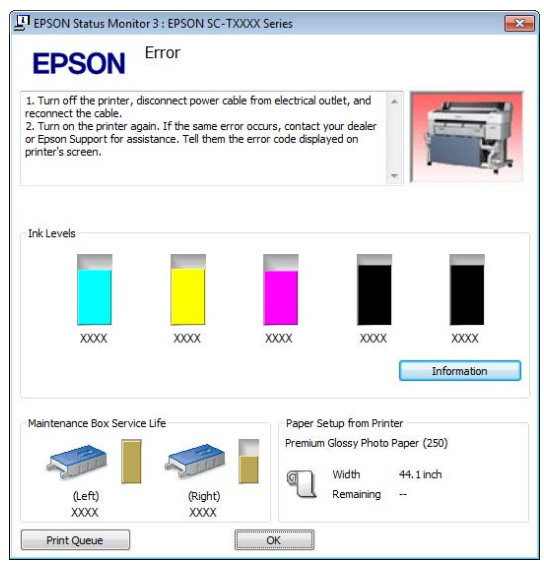

# **(Mac OS X)**

- 1 Turn on the printer, and load the paper.
	- U["Attaching the Roll Paper Adapter" on page](#page-26-0)  [27](#page-26-0)
	- U["Loading Cut Sheets" on page 37](#page-36-0)
	- U["Loading Poster Board" on page 39](#page-38-0)
- 2 When you have created the data, from the **File** menu of the application, click **Print** and so on.

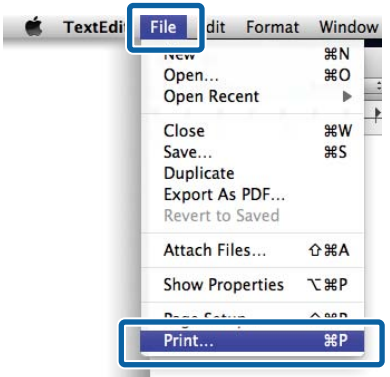

3 The print screen is displayed.

### **Mac OS X Lion or later**

Click **Show Details** at the bottom of the dialog box.

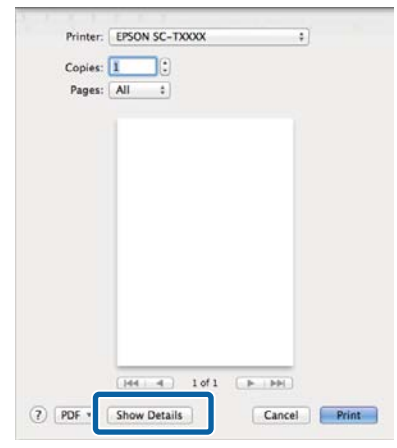

For Mac OS X 10.6 and 10.5, click the arrow  $(\lceil \cdot \rceil)$  to make settings on the Page Setup screen.

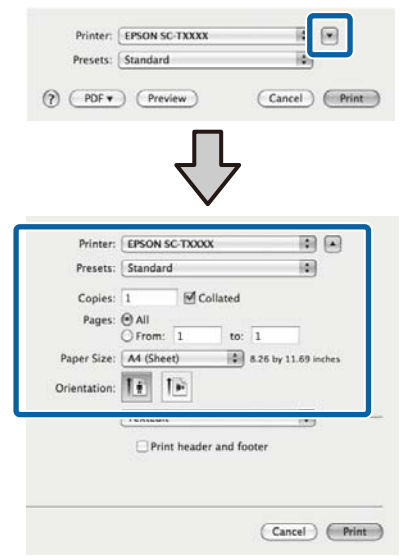

#### *Note:*

*If page settings are not displayed in the print dialog, click the "page settings" option (e.g., Page Setup) in the File menu.* 

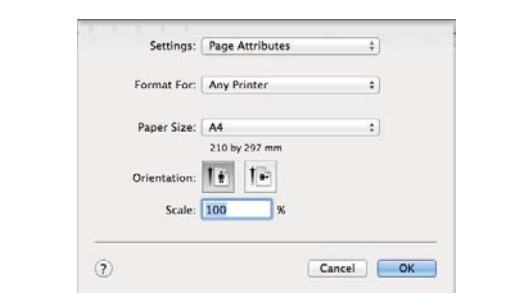

4 Check that this printer is selected, and then set the paper size.

> Select one of the following options for **Paper Size**. XXXX is the actual paper size, such as A4.

XXXX: Print with margins on roll paper. Print using the **Roll Paper Margin**> selected on the printer.

U["Print Queues menu" on page 132](#page-131-0)

XXXX (cut sheet): Print with margins on cut sheets. Print with top, right, and left margins of 3 mm and a bottom margin of 14 mm.

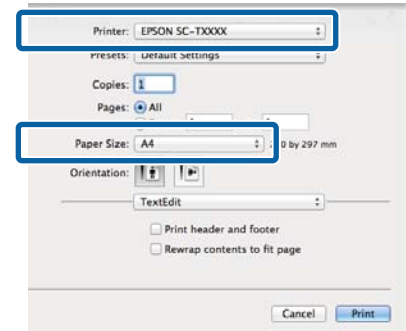

When performing borderless or banner printing; see  $\mathscr{F}$ "Borderless Printing" on page [92](#page-91-0),  $\mathcal{D}$ "Enlargements and Horizontal and [Vertical Banners" on page 80](#page-79-0)

5 To view basic print settings, select **Printer Settings** from the list.

### **Mac OS X 10.6 or later (when using T7270/T5270/T3270)**

On startup, the printer driver automatically downloads information on the media in the printer and displays it in the **Page Setup** and **Media Type** areas. To print at current settings, proceed to the next step.

### **Mac OS X 10.6 or later (when using T7270D/T5270D)**

If **Auto** has been selected for **Roll Switch** when the printer driver starts, the printer applies the media type and width of the roll paper currently in use on the printer. When the printer starts printing, it switches to the roll paper to be printed in accordance with the **Roll Switch Condition** setting in the Setup menu of the printer.

U["Switching Roll Paper Automatically before](#page-86-0)  [Printing \(T7270D/T5270D Only\)" on page 87](#page-86-0)

### **Mac OS X 10.5**

Choose **Page Setup** and **Media Type** according to the type of paper loaded in the printer.

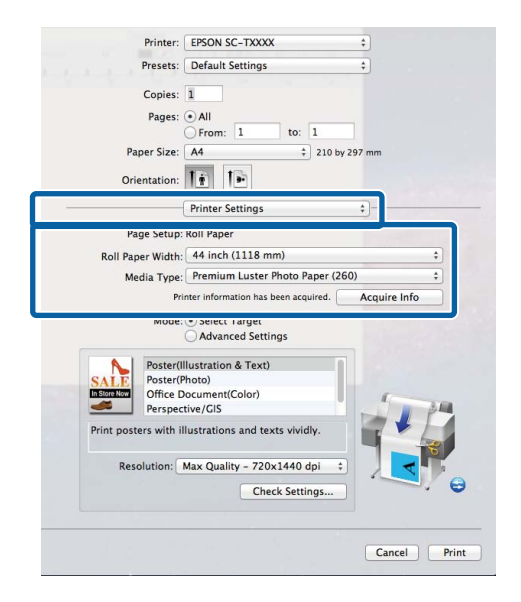

If the desired settings are not displayed, replace the media in the printer with the desired paper type and click the **Acquire Info** button. The driver will reacquire data from the printer and update the information displayed.

6 Choose how the printed document will be used.

Choose an option according to the type of document and how it will be used.

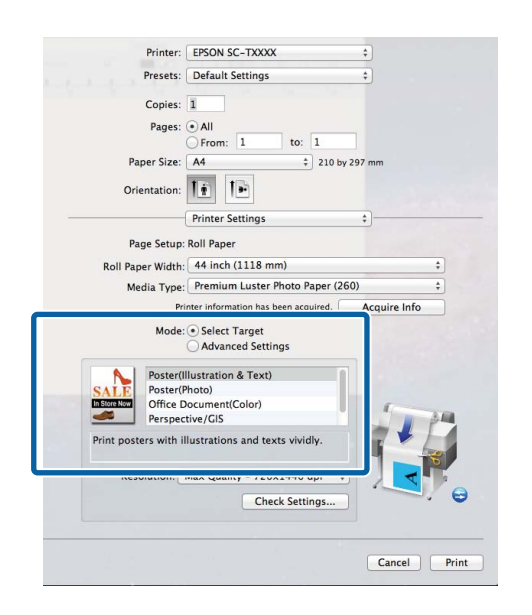

To choose a color correction method or adjust colors, select **Advanced Settings** for **Mode**.

U["Correct color and print" on page 97](#page-96-0)

7 Check settings.

The selected settings are reflected in the area on the right; check that settings are correct.

8 When settings are complete, click **Print**.

The printer icon is displayed in the Dock while printing. Click the printer icon to display the status. You can check the progress of the current print job and the printer status information. You can also cancel a print job.

Also, if an error occurs while printing, a notification message is displayed.

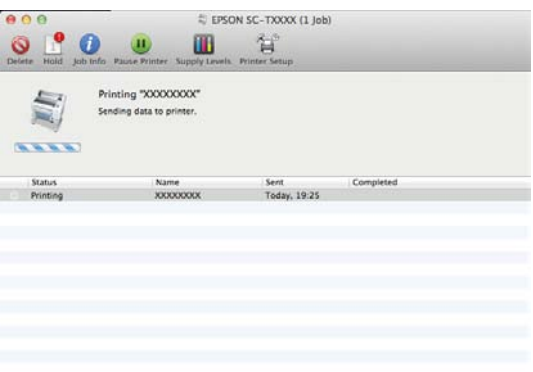

# **Printable area**

This section describes the printable areas for the printer.

If the margin set in an application is larger than the following setting values, sections beyond the specified margins are not printed. For example, if 15 mm is selected for the left and right margins in the printer menus and the document fills the page, the 15 mm at the left and right sides of the page will not be printed.

### **Roll Paper Printable Area**

The gray area in the illustration below shows the printable area.

When printing borderless on the left and right, the left and right margins are 0 mm. When printing borderless on all edges, all margins are 0 mm.

The arrow in the illustration indicates the direction of the ejected paper.

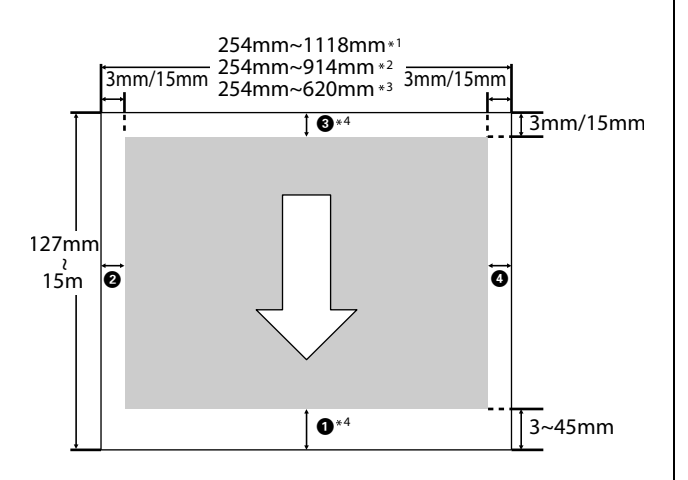

- \*1 T7270/T7270D
- \*2 T5270/T5270D

\*3 T3270

\*4 If **Banner** is selected for **Roll Paper Option** in the printer driver **Advanced** tab, the top and bottom margins are 0 mm.

Margins for roll paper depend on the option selected for **Roll Paper Margin** in the menus, as shown in the table below.

**Roll Paper Margin** Settings  $\mathscr{T}$  "Setup menu" on page [139](#page-138-0)

indicates factory default settings.

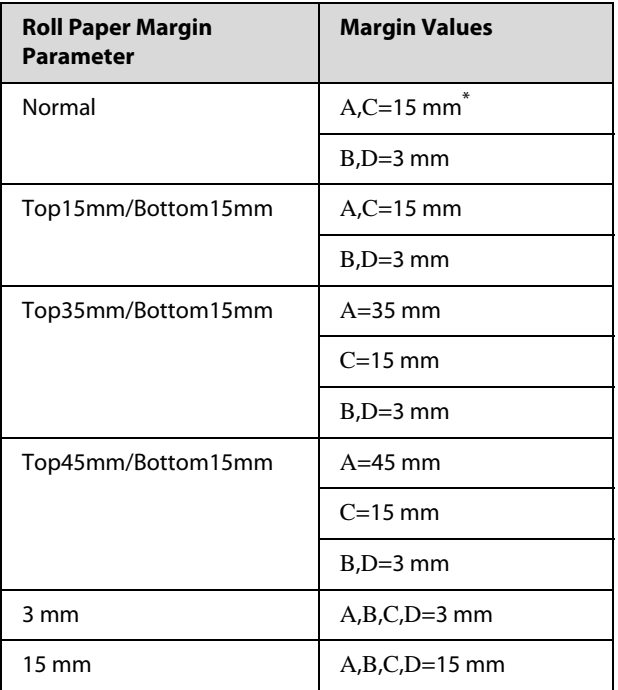

When **Normal** is selected, the value for A is 20 mm for the following paper.

Premium Photo Paper Glossy (250)/Premium Photo Paper Semigloss (250)/Ultra Premium Photo Paper Luster (260)/Premium Semimatte Photo Paper (260)

When the following media are used in **CAD / Line Drawing** mode, the value for AC is 3 mm.

Singleweight Matte Paper

### c *Important:*

 $\Box$  *Printing is distorted when the trailing edge of the roll paper comes off the core. Make sure the trailing edge does not come inside the printing area.* 

 $\Box$  *The print size does not change even when the margins are changed.* 

# **Cut Sheets Printable Area**

When printing borderless on the left and right, the left and right margins are 0 mm. (Borderless printing is not available with poster board.)

The arrow in the illustration indicates the direction of the ejected paper.

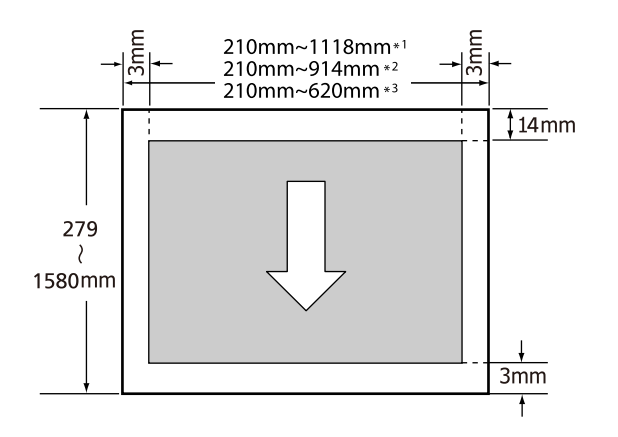

### \*1 T7270/T7270D

\*2 T5270/T5270D

\*3 T3270

# **Using the Power Off Timer**

The printer offers the following two power management options.

**O** Sleep mode

The printer enters sleep mode when there are no errors, no print jobs being received, and no control panel or other operations performed. When the printer enters sleep mode, the control panel's screen turns off and the internal motors and other parts switch off to consume less power.

Sleep mode is cleared if a print job is received or a button on the control panel is pressed.

The delay before the printer enters sleep mode can be selected from values between 5 and 210 minutes. At default settings, the printer enters sleep mode if no operations are performed for 15 minutes. The delay can be changed from the Setup menu.  $\mathscr{F}$ ["Setup menu" on page 139](#page-138-0)

### *Note:*

*When the printer enters sleep mode, the control panel's screen goes blank as if the power has been turned off, but the* P *light remains lit.*

 $\Box$ Power Off Timer

> The printer is equipped with a Power Off Timer option that automatically turns the printer off if no errors occur, no print jobs are received, and no control panel or other operations are performed for a set period of time. The delay before the printer turns off automatically can be selected from values between 1 and 24 hours in increments of 1 hour.

This section shows the default settings.

O T7270/T5270/T3270

The printer turns off automatically if no errors occur, no print jobs are received, and no operations on the panel or other operations are performed for eight hours or longer.

 $\Box$ T7270D/T5270D The setting is **Off**.

Power Off Timer settings can be adjusted in the Setup menu.  $\mathscr{F}$  ["Setup menu" on page 139](#page-138-0)

### **About Power Management**

You can adjust the time before Power Management is applied. Any increase will affect the printer's energy efficiency. Please consider the environment before making any change.

# **Canceling Printing**

There are a few ways to stop printing operations depending on the situation.

When the computer has finished sending data to the printer, you cannot cancel the print job from the computer. Cancel on the printer.

### **Canceling from the computer (Windows)**

### **When the Progress Bar is displayed** Click **Cancel**.

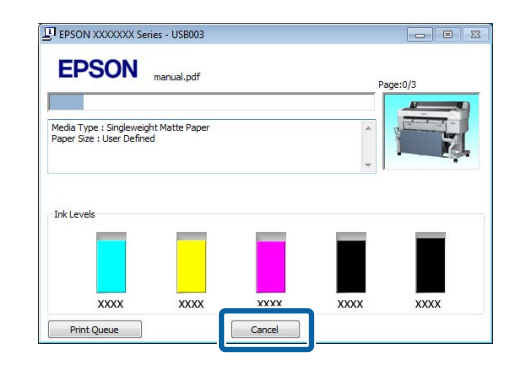

### **When the Progress Bar is not displayed**

1 Click the printer icon in the task bar while printing is in progress.

> Whether or not an icon is displayed depends on the settings selected for Windows.

2 Right click the name of the job you want to cancel and select **Cancel** from the document menu.

> To cancel all jobs, click **Cancel All Documents** in the **Printer** menu.

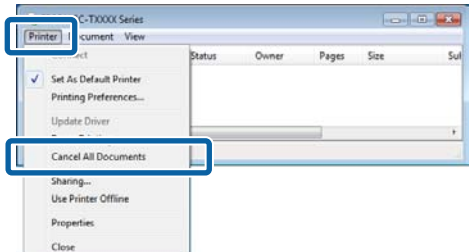

If the job has been sent to the printer, print data is not displayed on the above screen.

### **Canceling from the computer (Mac OS X)**

1 Click the printer icon in the Dock.

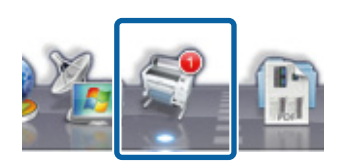

 $\sum_{\textbf{Delete}}$  Select the job you want to cancel, and then click **Delete**.

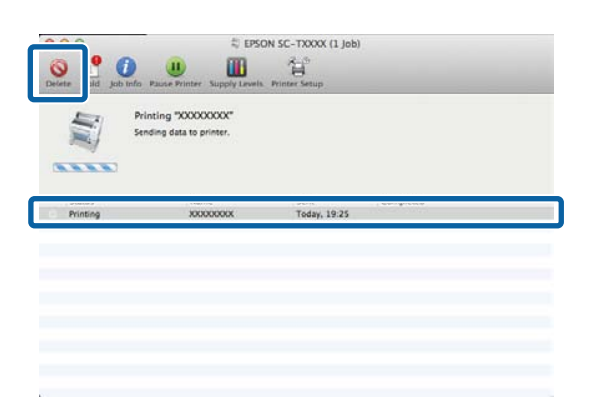

If the job has been sent to the printer, print data is not displayed on the above screen.

### **Canceling on the printer**

Press the II  $\tilde{w}$  button, select **Job Cancel** on the screen, and then press the OK button.

The print job is canceled even in the middle of printing. It may take a while before the printer returns to ready status after canceling a job.

#### *Note:*

*You cannot delete print jobs which are in the print queue on the computer using the above operation. See "Canceling from the computer" to delete print jobs in the print queue.* 

# <span id="page-66-0"></span>**Saving to and Reprinting on the Optional Hard Disk Unit**

# **Function Summary**

When an optional hard disk unit or Adobe PostScript 3 Expansion Unit (hereinafter referred to as the hard disk) is installed, print jobs can be viewed and managed as described below.

#### c *Important:*

*The optional hard disk unit for the T3000/T5000/T7000 cannot be installed to this printer. Always use a hard disk unit intended for this printer.* 

U*["Options and Consumable Products" on page](#page-184-0)  [185](#page-184-0)*

### **Extended functions**

Print jobs can be viewed and managed as described below.

### **• Viewing Print Jobs**

When there are multiple print jobs with some in the queue, the following information can be displayed.

- OEstimated print start time
- $\Box$ Estimated print time
- $\Box$  Other information, including whether the job can be printed without replacing consumables

### **• Viewing and Resuming Held Print Jobs (T7270/T5270/T3270 only)**

If the source or other settings selected with the printer differ from the settings specified in the print job, an error will occur and printing will be suspended.

When an error occurs, printing cannot be restarted until the printer has been readied by, for example, replacing the paper.

However, the following types of print job can be held temporarily on the hard disk.

Therefore, after printing all the jobs that can be printed with the current paper, you can replace the paper with the media specified in the held print jobs and resume printing, making your work more efficient.

- $\Box$  Print jobs that specify sources that differ from that selected with the printer
- $\Box$  Print jobs that specify paper types that differ from that selected with the printer
- $\Box$  Print jobs that specify output paper sizes (widths) that are larger than that selected with the printer

### *Note:*

*Held print jobs can be saved if On is selected for Store Held Job in the control panel Setup menu.* 

*The factory default setting is Off.* 

U*["Setup menu" on page 139](#page-138-0)*

#### **• Viewing and Printing Stored Jobs**

Print jobs can be stored on the hard disk and printed at a later date.

Print jobs selected for printing at a later date can be printed directly on the hard disk without increasing the load on your computer.

Print jobs are saved using the printer driver. U["Saving Print Jobs" on page 68](#page-67-0)

#### *Note:*

- O *Large copy and enlarged copy print jobs created with an optional Multifunction Scanner or a commercially available scanner connected to the printer cannot be saved to the hard disk.*
- O *Jobs printed with the following applications are always saved to the hard disk.*

*For information on other applications, see the software documentation or online help.* 

- O LFP Print Plug-In for Office
- $\Box$ EPSON CopyFactory5

#### <span id="page-67-0"></span>**Print Job Management**

**• From the Print Job menu of the Control Panel** Detailed procedure <sup>1</sup> Viewing and Printing Saved [Print Jobs" on page 69](#page-68-0)

#### **• From Remote Manager**

The Remote Manager utility is included in the standard install of the printer network interface and, in addition to managing the print jobs stored on the hard disk, can be used for viewing printer status and adjusting network settings. It is launched by entering the printer's IP address in a computer web browser.

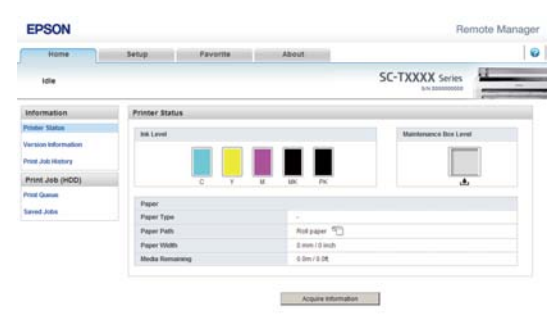

When managing in the Remote Manager, you can cancel jobs waiting to be printed individually and cancel and resume held jobs individually.

#### *Note:*

*If the printer's IP address is entered in a web browser when the optional Multifunction Scanner has been connected, the following screen appears. To start the Remote Manager, click Remote Manager.* 

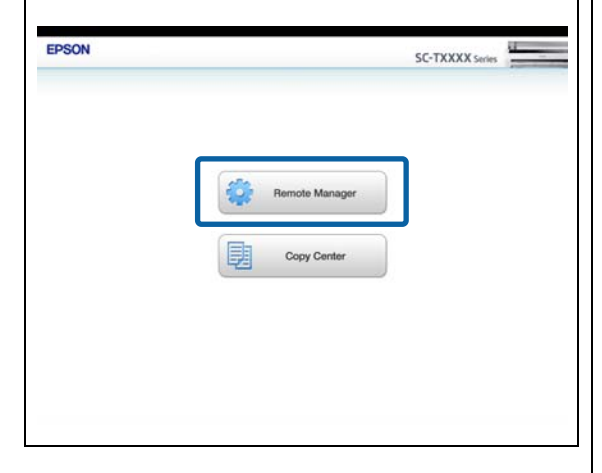

For more information, see the online help for Remote Manager.

For information on launching Remote Manager, see  $\mathscr{D}$  the Network Guide (pdf)

**• From LFP HDD Utility (Windows only)** The LFP HDD Utility can be used to manage print jobs stored on a hard disk. It is used when the printer is connected to the computer via USB.

It can be downloaded from the Epson website.

http://www.epson.com

### **Data on a Hard Disk**

Data on a hard disk cannot be copied to a computer or other device. Even when print jobs have been stored on the hard disk, save the original data on a computer.

Data on a hard disk may be lost or corrupted in the following situations.

- $\Box$  When the disk is affected by static electricity or electrical noise
- OWhen the disk has been used incorrectly
- $\Box$ After a malfunction or repair
- OWhen the disk was damaged by a natural disaster

We take no responsibility for any data loss, data corruption, or other problems due to any cause, even including those listed above and within the warranty period. Be aware that we are also not responsible for the recovery of lost or corrupted data.

# **Saving Print Jobs**

This section describes the print driver settings used to save print jobs.

<span id="page-68-0"></span>1 When you have created the data, click **Print** in the **File** menu.

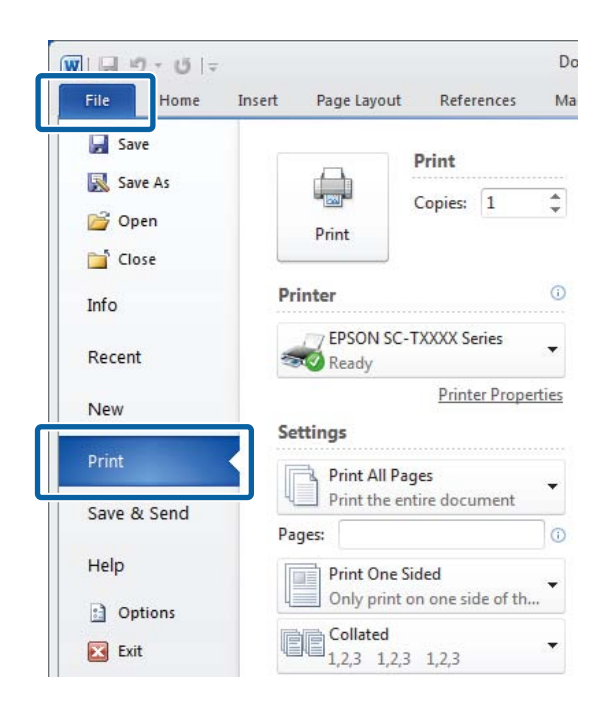

 $\sum_{\text{click}}$  After confirming that the printer is selected, click **Printer properties** or **Properties** to display printer settings.

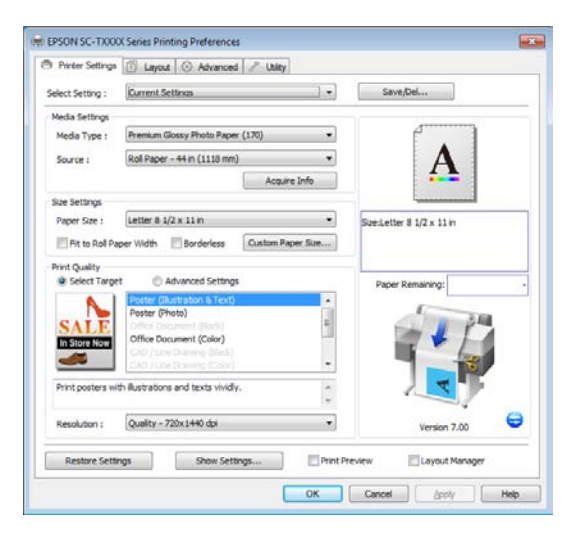

3 In the Advanced tab, click the **Settings** button in the Hard Disk Unit area and select **Print and Save** or **Save only**.

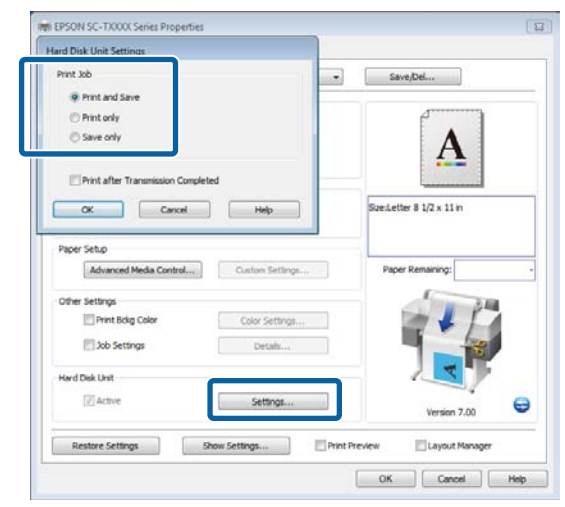

4 Next, print the document normally.

If **Save only** is selected, the print job will be saved to the optional hard disk unit but not printed.

# **Viewing and Printing Saved Print Jobs**

This section describes how to view and print saved jobs from the control panel.

Buttons that are used in the following settings

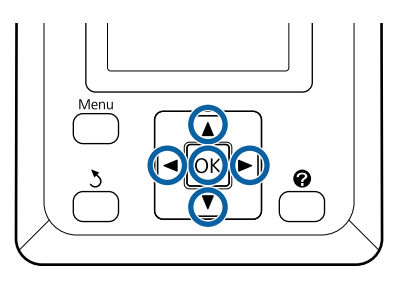

1 Confirm that the printer is ready to print. Press the  $\blacktriangleleft$  buttons to highlight  $\blacksquare$  and press the OK button.

The Print Queues menu will be displayed.

 $2$  Press the  $\nabla/\Delta$  buttons to highlight **Stored Job**<br>and press the OK button and press the OK button.

The print job tab info display area shows the names of stored print jobs.

 $3$  Press the  $\nabla/\Delta$  buttons to highlight the desired<br>iob and press the OK button. job and press the OK button.

> Information on the selected job will be displayed.

To exit without printing the job, press the  $\mathbf{II}\cdot\widetilde{\mathbf{u}}$ button after viewing job data.

To print the job, proceed to Step 4.

- 
- **4** Press the OK button.

You will be prompted to enter the number of copies.

**5** Press the  $\nabla/\Delta$  buttons to choose the number of copies and press the OK button copies and press the OK button.

# **Copying and Scanning**

# **Large Copying and Large Scanning using the Multifunction Scanner (Option)**

# **Function Summary**

### **Main Functions**

If you connect the optional Multifunction Scanner, you can use the following functions.

### **Large Copy**

If you connect the optional Multifunction Scanner to the T7270/T5270/T7270D/T5270D, you can load documents up to 36 inches and make large copies.

### **Large Scan**

To perform a large scan, in addition to connecting the Multifunction Scanner, you need the optional hard disk unit or Adobe PostScript 3 Expansion Unit (hereinafter referred to generally as the hard disk).

Scanned images are saved as JPEG files or PDF files and can be sent and saved as shown below.

- O Attached to e-mails, and then sent to another printer.\* (Scan To e-mail)
- O Saved to a shared folder on the network. (Scan To Shared Folder)
- O Saved to a hard disk installed to a printer connected to the Multifunction Scanner that performed the scan. (Scan To HDD)
- The destination printer must have a Multifunction Scanner and a hard disk installed. To confirm whether this function is supported, see the manual included with the printer.

### **Operation**

You can perform large copy/scan operations or manage scanned image files in the following locations.

On the Large Copy/Large Scan screen of the control panel

See the following procedure for detailed instructions.

**D** From Copy Center

You can use the Copy Center software to copy and scan on a tablet terminal or computer connected to the printer via the network.

Starting Copy Center  $\mathscr{D}$  "Starting Copy Center" [on page 72](#page-71-0)

### **Function compatibility chart**

The following chart shows available functions by tool.

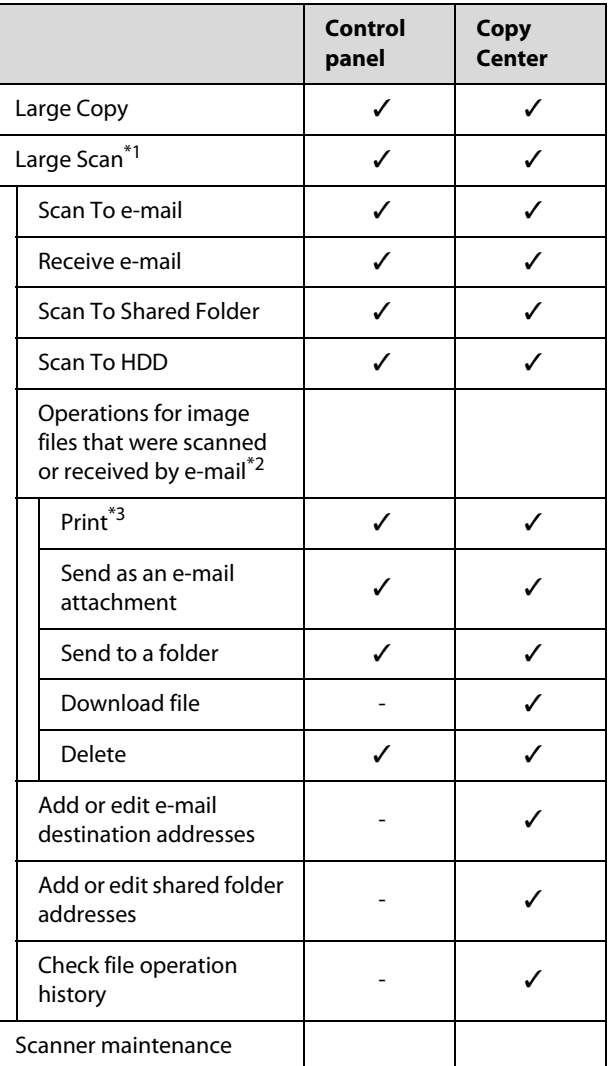

### **Copying and Scanning**

<span id="page-71-0"></span>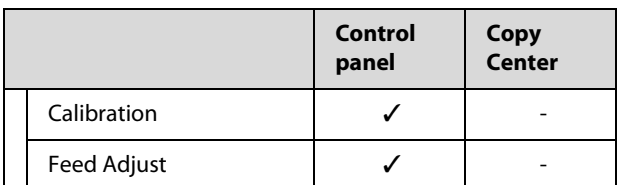

- \*1 Available only when the optional hard disk unit or Adobe PostScript 3 Expansion Unit has been installed.
- \*2 In the case of Scan To e-mail and Scan To Shared Folder as well, all scanned image files are saved to the hard disk of the printer.
- \*3 Printing is limited to JPEG files saved at a directly printable resolution.

# **Starting Copy Center**

Copy Center is included on the network interface of the printer, and it functions when the Multifunction Scanner is connected to the printer.

The following procedure describes how to start Copy Center.

- 1 Start a web browser on a tablet terminal or computer connected to the printer via the network.
- 2 Enter the IP address specified on the printer in the address bar, and then press the Enter key or the return key.
- 3 In the displayed screen, click Copy Center.

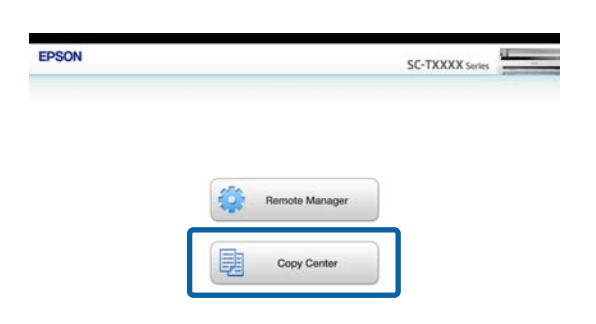

The printer does not have a wireless LAN function. To connect the printer and a tablet terminal over the network, you need a wireless LAN router or wireless LAN access point.

Example

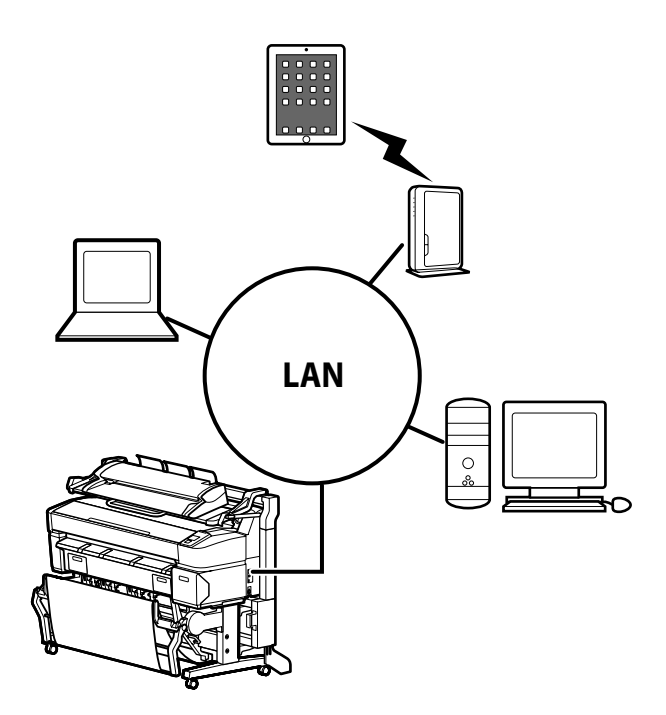

For supported operating systems and browsers, see the following section.

U["System Requirements" on page 200](#page-199-0)

# **Address Settings**

To scan to e-mail or scan to a shared folder, you must configure the mail server and register the e-mail destination address and shared folder address in advance.

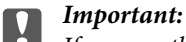

*If you use the Scan to e-mail or Scan to Shared folder functions or manage in CopyCenter without configuring the security settings, problems may occur, including the interception or falsification of information.* 

*We recommend that before you use the product, you sufficiently understand the problems that can occur during operation without configuring security settings, and then configure the security settings at your own discretion and responsibility.* 

### **Mail Server Settings**

Use Remote Manager to configure the mail server settings (SMTP/POP3). As with Copy Center, Remote Manager is included in the network interface of this printer.
The following procedure describes how to start Copy Center.

- 1 Start a web browser on a tablet terminal or computer connected to the printer via the network.
- 2 Enter the IP address specified on the printer in the address bar, and then press the Enter key or the return key.
- 3 In the displayed screen, click **Remote Manager**.
- 4 Select the Step tab screen, and then click **Mail** in the menu on the left of the screen.

See the help for more details on Remote Manager.

### **Creating and Editing the Address Book**

Use Copy Center to create and edit the address book.

- 1 Start Copy Center.
- 2 In the upper part of the screen, click the **Settings** icon.

See the help for more details on Copy Center.

### **Loading Documents**

### **Notes on Loading Documents in the Scanner**

This section describes the document widths and paper types that can be loaded and documents that cannot be loaded.

### c *Important:*

*If a document covered in dust is loaded, the dust may adhere inside the Multifunction Scanner and decline the quality of copied or scanned images. Before loading a document in the scanner, remove any dust from the document.* 

**Width of documents that can be loaded** 152 to 914 mm (6 to 36 inches)

### **Document paper types that can be loaded**

- OPlain Paper
- ORecycled paper
- OTracing paper
- $\Box$ Matte film
- OBlueprint copy
- OMatte paper for ink jet printers
- OSynthetic paper
- ONewspaper
- $\Box$ Advertisement paper
- OPhotopaper
- When loading a thin document, we recommend placing it between clear holders or other similar objects.

### **Documents that cannot be loaded**

Do not load the following documents. Failure to observe this precaution could cause paper jams or damage the scanner.

- $\Box$ Documents with creases or wrinkles
- ODocuments with bindings
- D Documents with curls
- D Documents with carbon backing
- D Ocuments with staples, paper clips, or glue attached
- D ocuments with many holes, such as loose leaf paper
- D Ocuments with irregular shapes or not cut at right angles
- D Documents with photos, stickers, or labels attached
- $\Box$ Transparent documents
- $\Box$ Glossy documents
- $\Box$ Deteriorated documents

<span id="page-73-0"></span>**D** Documents with rips

### **How to Load Documents**

Before you load a document with the thickness of 0.25 mm or larger, carry out the following three actions.

### **Remove the paper eject guides (when document thickness is 0.25 mm or more)**

Remove all paper eject guides of the scanner.

If the paper eject guides are left attached, the document will strike them and not be ejected.

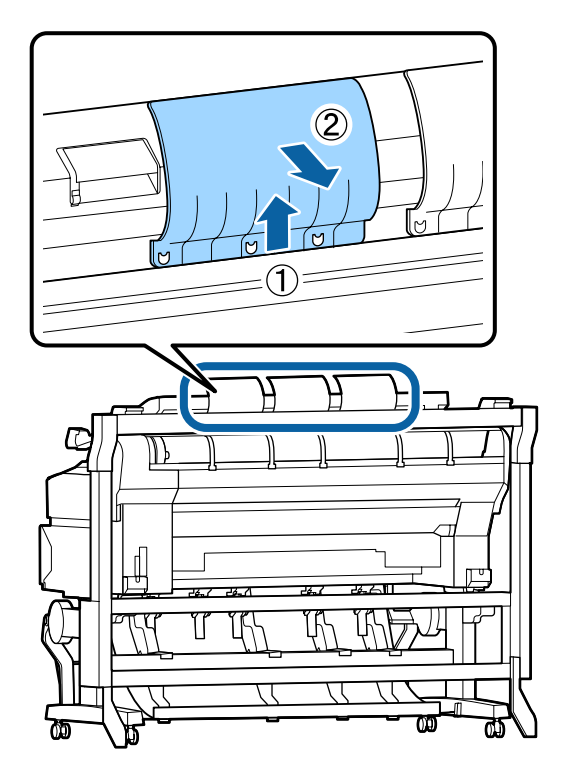

**Set the document eject direction to forward (when document thickness is 0.25 mm or more)** Make sure the document eject direction is forward.

If the document is ejected backward with the paper eject guides removed, the document will fall to the rear side and be damaged by folding or dirt.

 $\mathscr{D}$ "Changing the document eject direction" on page [77](#page-76-0)

### **Ensure forward and backward space (when**

### **document thickness is 0.25 mm or more)**

When the document is read, it is pushed out forward and backward. The approximate amount of space required is shown below. If the printer is set up near a wall, make sure there is enough space at the rear.

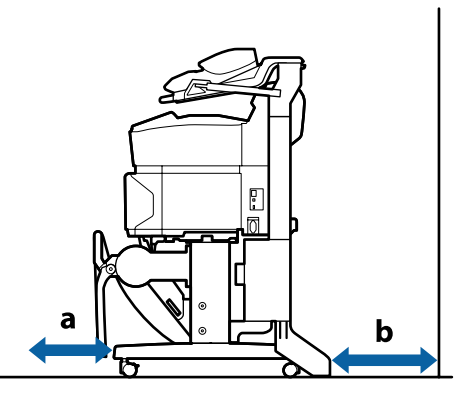

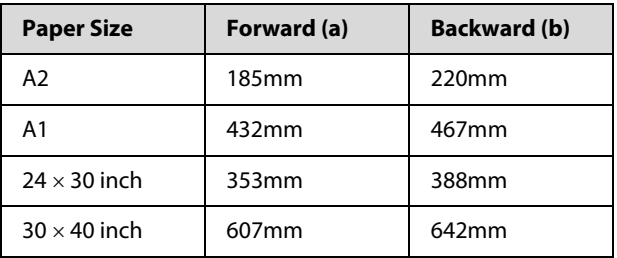

### **Loading documents**

1 Align the loading guide with the document<br>loading position loading position.

> To ensure that the document is not fed on an angle, we recommend inserting the long side of the document.

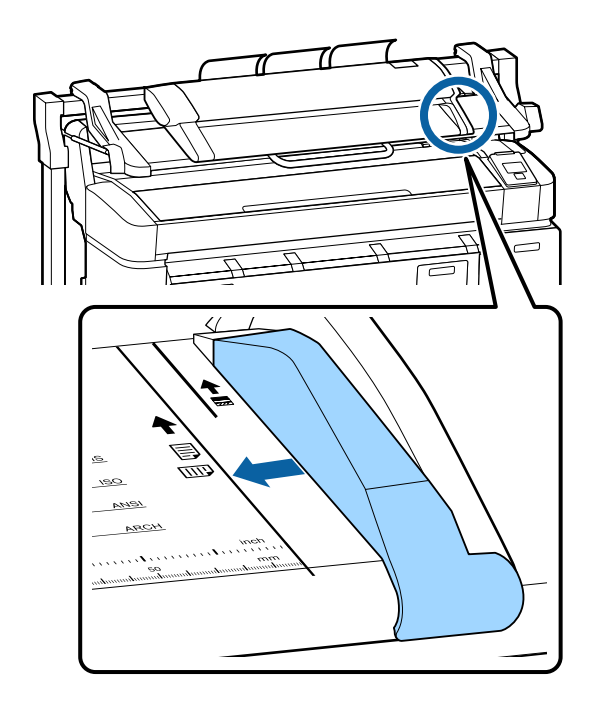

2 With the side of the document to be read facing up, align the right edge of the document with the loading guide.

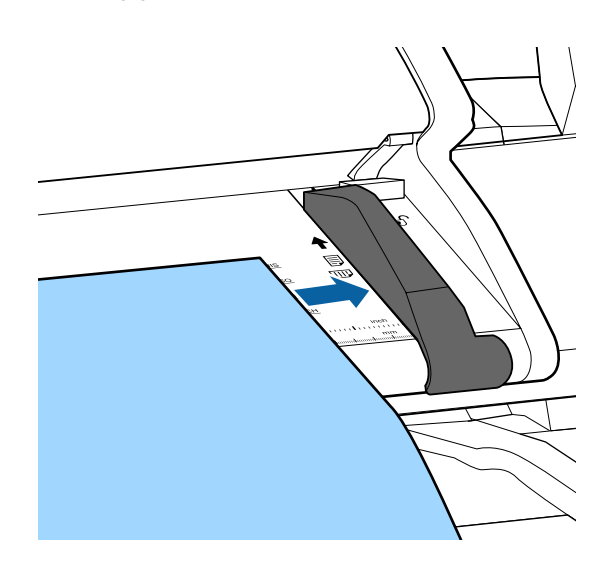

 $3<sup>3</sup>$  Insert the document horizontally so that the entire edge touches all inner rollers.

> If the edge touches the roller, the document is fed to the read start position automatically. After automatic loading starts, release your hand and do not obstruct the loading of the document.

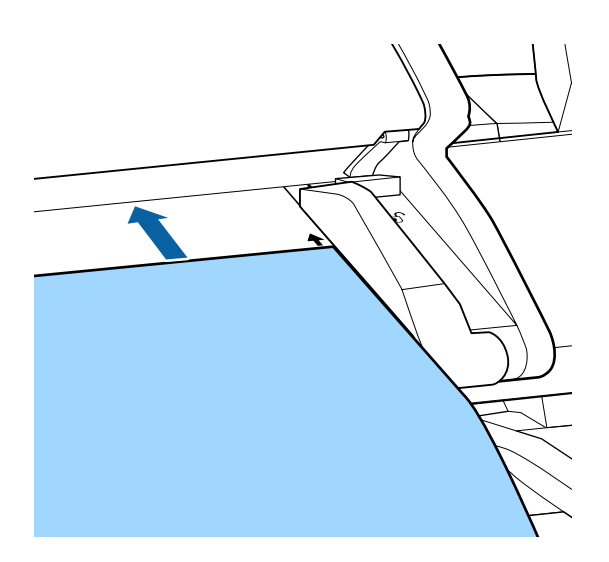

4 After the document has been loaded, remove the loading guide, and then make sure the left edge of the document and the guide line are aligned.

> If the document is copied or scanned with the loading guide still attached, the edge of the document may be damaged.

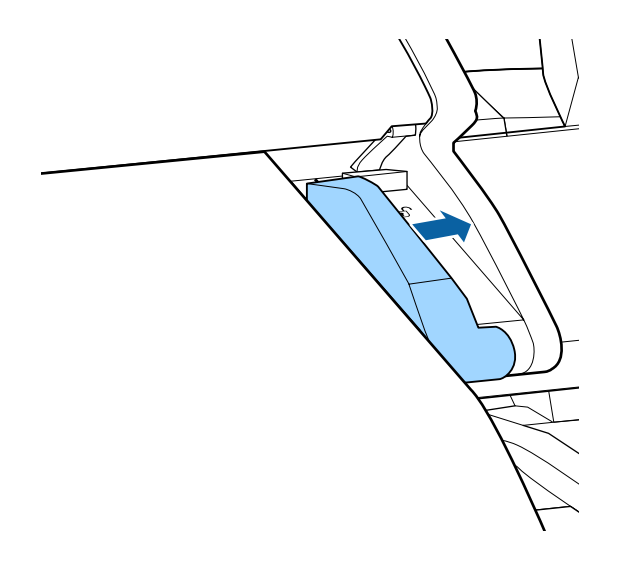

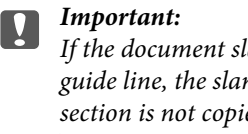

*If the document slants greatly from the guide line, the slanted and protruding section is not copied or scanned. Press the*  r *button to eject the document, and then reload the document.*

#### *Note:*

*If the document is 1 m or longer, support it with your hands so that it does not slant during reading.*

### **Large Copying**

This section describes the procedure to copy on the control panel of the printer.

Copies are printed along the following loading paths depending on the model you are using.

OT7270/T5270/T3270

Loaded roll paper or cut sheet

### O T7270D/T5270D

Select Roll 1/2, and then print

The procedure to select Roll 1/2 is described in Step 6 below.

Buttons that are used in the following settings

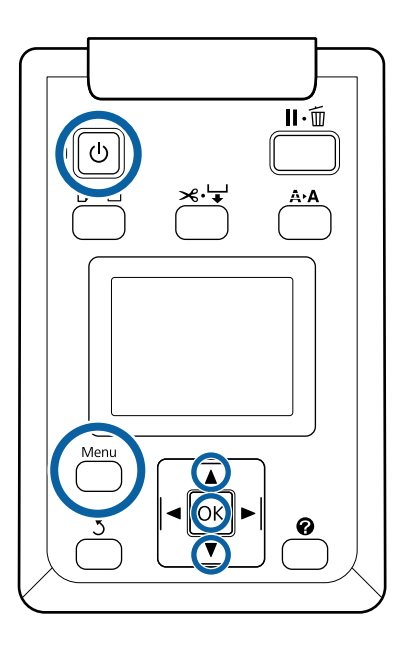

Turn on the printer by pressing the  $\circlearrowleft$  button.

When the printer is turned on, the scanner is also turned on.

2 Load paper suitable for large copying on the printer.

U["Epson Special Media Table" on page 187](#page-186-0)

3 Load document on the scanner.

U["How to Load Documents" on page 74](#page-73-0)

4 Make sure that the Large copy/Large scan screen appears.

> If another screen appears, use the  $\blacktriangleleft\blacktriangleright$  buttons to select the  $\overline{\mathbf{A}}^+$  tab.

 $5$  At Large copy/Large scan screen, use the  $\nabla/\Delta$ buttons to select Copy and press the OK button.

The Large copy screen appears.

6 On the Large copy screen, you can press the  $\bigcirc$   $\blacktriangleright$   $\blacktriangle$  buttons to select the number of copies. Press the OK button to start copying.

> To change the copy settings or enlargement ratio, press the Menu button to display the Copy settings menu. When the Multifunction Scanner is connected to the T7270D/T5270D, you can specify whether to print to Roll 1 or Roll 2 in the Copy settings menu.

Using the Copy Settings menu $\mathscr{F}$ "Menu [Operations" on page 125](#page-124-0)

Settings  $\mathscr{F}$ "Large Copy / Large Scan menu" on [page 153](#page-152-0)

7 When copying has finished, the screen returns to the one in Step 6. Press the  $\blacktriangleright$  button to eject the document. When the OK button is pressed after loading a document, copying can continue.

> After copying has finished, always eject the document. If the next document is loaded with the previous document still inside, the next document cannot be fed correctly.

You can change the eject direction of the document. Changing the eject direction $\mathcal{D}$  "Changing the document eject [direction" on page 77](#page-76-0)

### <span id="page-76-0"></span>**Large Scan**

This section describes the procedure to scan on the control panel of the printer.

Buttons that are used in the following settings

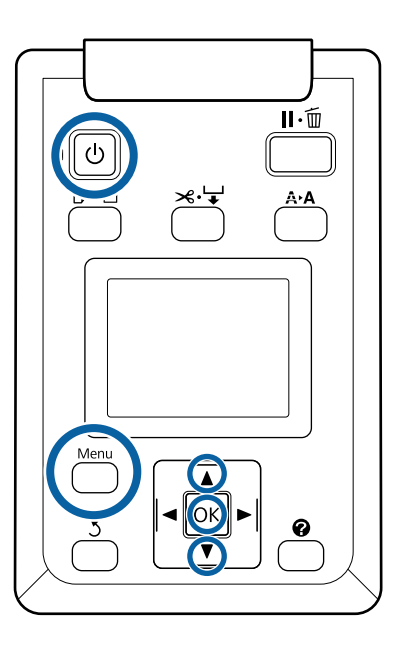

Turn on the printer by pressing the  $\circlearrowleft$  button.

If the printer is turned on, the scanner is also turned on.

2 Load paper suitable for the large scan function of the printer.

U["Epson Special Media Table" on page 187](#page-186-0)

3 Load document on the scanner.

U["How to Load Documents" on page 74](#page-73-0)

4 Make sure that the Large copy/Large scan screen appears.

> If another screen appears, use the  $\blacktriangleleft$  buttons to select the  $\overline{\mathbb{Z}}^+$  tab.

 $5$  At Large copy/Large scan screen, use the  $\nabla/\Delta$ buttons to select **Scan** and press the OK button.

> A screen appears to select the save/send destination of the scanned file.

G Use the  $\blacktriangledown/\blacktriangle$  buttons to select save/send destination and press the OK button.

If the **HDD** was selected, proceed to Step 8.

If **Shared Folder** or **Send By Mail** was selected, proceed to Step 7.

- $\triangledown$  Use the  $\blacktriangledown/\blacktriangle$  buttons to select the save destination folder or address, and then press the OK button.
- 8 The details of the main scan settings appear.<br>When the OK button is pressed, scanning starts.

To change the settings, press the Menu button to display the Scan Setting menu.

Using the Scan Setting menu

U["Menu Operations" on page 125](#page-124-0)

Settings

U["Large Copy / Large Scan menu" on page](#page-152-0)  [153](#page-152-0)

9 When scanning has finished, the screen returns to the one in Step 8. Press the  $\blacktriangleright$  button to eject the document. When the OK button is pressed after loading the document, you can continue saving or sending scanned files to the same save/send destination.

> After scanning has finished, always eject the document. If the next document is loaded with the previous document still inside, the next document cannot be fed correctly.

You can change the eject direction of the document.

Changing the eject direction

 $\mathscr{D}$  "Changing the document eject direction" on page 77

### **Changing the document eject direction**

After copying or scanning has finished, you can change the eject direction when the document eject operation is performed. The default setting is forward ejection.

When the direction has been changed to backward, attach the paper eject guides before use. If the document is ejected backward with the paper eject guides removed, the document will fall to the rear side and be damaged by folding or dirt.

Buttons that are used in the following settings

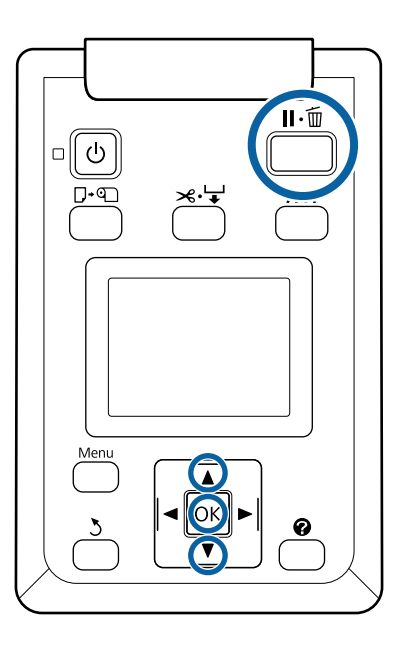

- 1 At Large copy/Large scan screen, use the  $\nabla/\Delta$ buttons to select **Scanner Maintenance** and press the OK button.
- $2^{U\text{se the }\blacktriangledown/\blacktriangle}$  buttons to select **Eject Direction** and press the OK button.
- $3$  Use the  $\blacktriangledown/\blacktriangle$  buttons to select the desired option and press the OK button.
- **4** Press the  $\mathbf{II} \cdot \mathbf{\bar{w}}$  button to exit.

### **Operations for Image Files that were Scanned or Received**

You can perform the following operations for scanned files or scanned files that were sent by e-mail from another printer.

O Print (JPEG files with a resolution that supports direct printing only)

Load paper suitable for the large scan function on

the printer.

U["Epson Special Media Table" on page 187](#page-186-0)

Furthermore, printing is carried out along the following loading paths depending on the model you are using.

O T7270/T5270/T3270

Loaded roll paper or cut sheet

O T7270D/T5270D

Roll paper currently in use

You can check whether the roll paper currently in use in is Roll 1 or Roll 2 by selecting the  $\bullet$  tab.

- $\Box$ Send as an e-mail attachment
- OSend to a shared folder on the network
- O Delete a file

Buttons that are used in the following settings

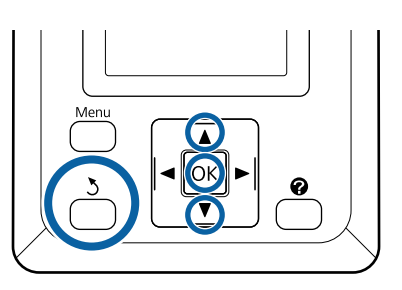

1 Make sure that the Large copy/Large scan screen appears.

> If a value such as (3) appears up in **Received File Options**, the value indicates the number of unprinted files of the received files that support direct printing.

2 At Large copy/Large scan screen, use the  $\nabla/\Delta$ <br>buttons to select **Becaused File Options** or Sca buttons to select **Received File Options** or **Scan**  File Options and press the OK button.

> A list of selected files appears. The following chart shows the meaning of the icons beside the file names.

#### **When Received File Options was selected**

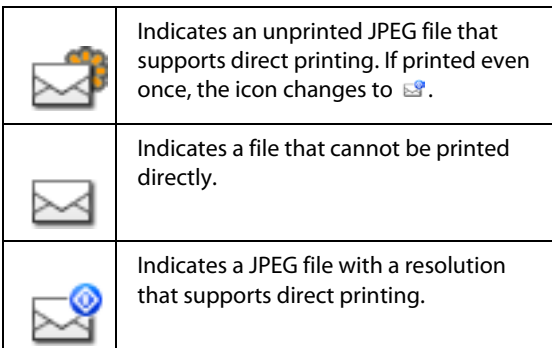

### **When Scan File Options was selected**

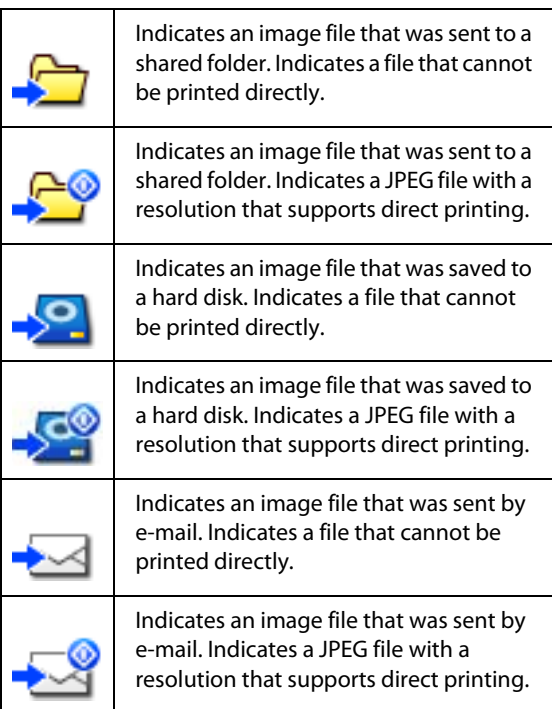

 $3$  Use the  $\nabla/\Delta$  buttons to select the file you want<br>to manage and press the OK button to manage and press the OK button.

> When a file with  $\Box$  displayed is selected in **Received File Options** and you press the OK button, printing starts.

If another job was selected, proceed to Step 4.

### *Note:*

*When you press the*  $\blacktriangleright$  *button, information on the selected file is displayed.* 

 $\frac{1}{4}$  Use the  $\sqrt{\phantom{a}}$  buttons to select the operation you want to carry out and press the OK button.

> If **Print** or **Delete** was selected, check the screen display and carry out the operation.

When **Send To Shared Folder** or **Send by Mail** has been selected, a screen appears to select the save destination folder or send destination. Follow the same operations as when scanning.

 $5$  When the operation has been completed, the screen returns to the file list screen screen returns to the file list screen. Press the 5 button to exit.

# **More Ways to Print**

# **Enlargements and Horizontal and Vertical Banners**

The printer driver can enlarge or reduce documents for different paper sizes. There are three setting methods.

Before printing at non-standard sizes, including vertical or horizontal banners and documents with equal sides, enter the desired paper size in the printer driver.

### U["Printing at Non-Standard Sizes" on page 84](#page-83-0)

O Fit to Roll Paper Width

Automatically enlarges or reduces the image size to fit the roll paper width.

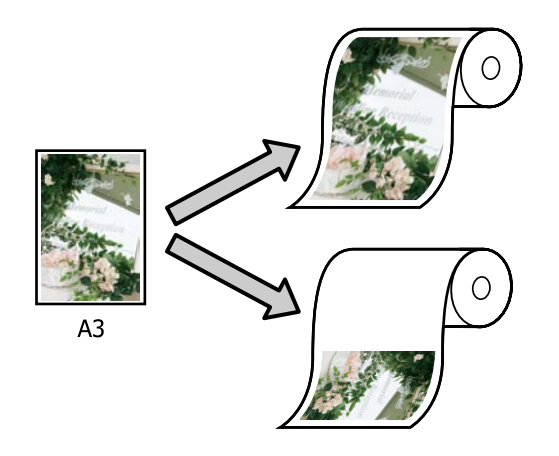

**D** Specify Size

You can specify the enlargement or reduction ratio. Use this method for a non-standard paper size.

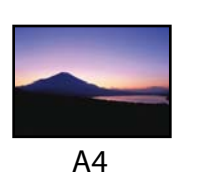

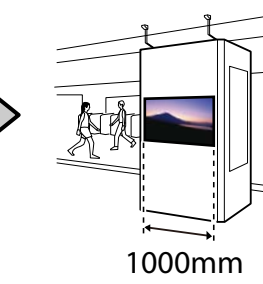

OFit to Output Size

> Automatically enlarges or reduces the image size to fit the paper size.

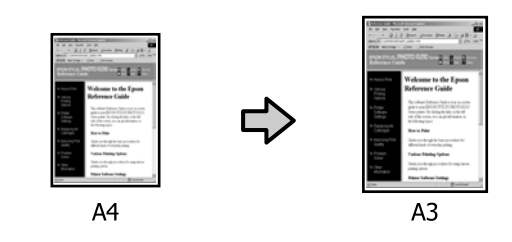

### *Note:*

- O *When printing from applications designed expressly for horizontal or vertical banners, adjust printer driver settings as described in the application documentation.*
- O *When using Windows applications designed for horizontal or vertical banners, select Banner in the Advanced tab as required.*

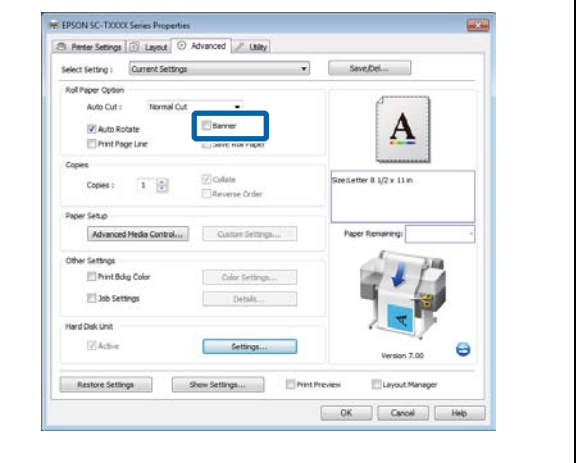

## **Fitting Documents to the Width of the Roll Paper**

### **Making Settings in Windows**

1 Display the printer driver's Printer Settings tab and select a **Paper Size** that matches the document page size.

U["Basic Printing Methods \(Windows\)" on](#page-56-0)  [page 57](#page-56-0)

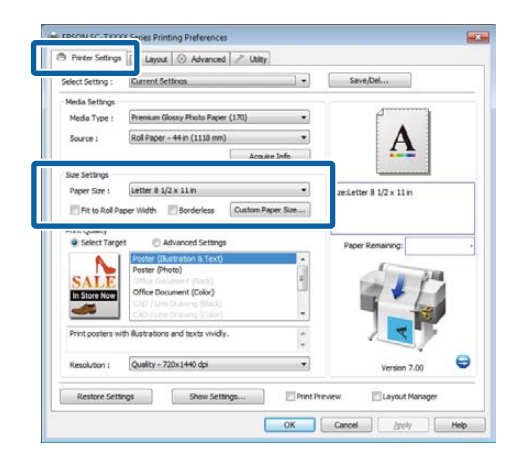

2 In the Layout tab, select **Reduce/Enlarge** and click **Fit to Roll Paper Width**.

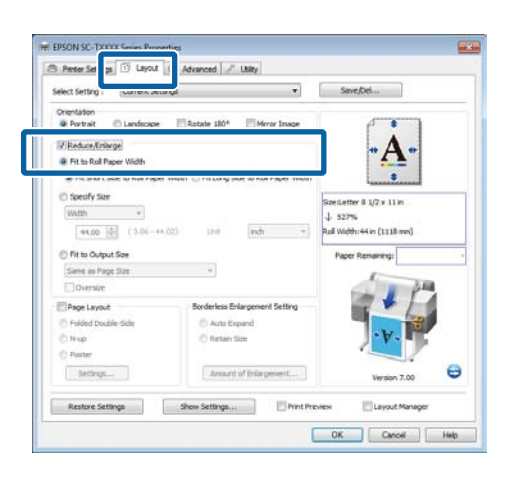

3 Choose whether to fit the short or long edge of the document to the roll paper width.

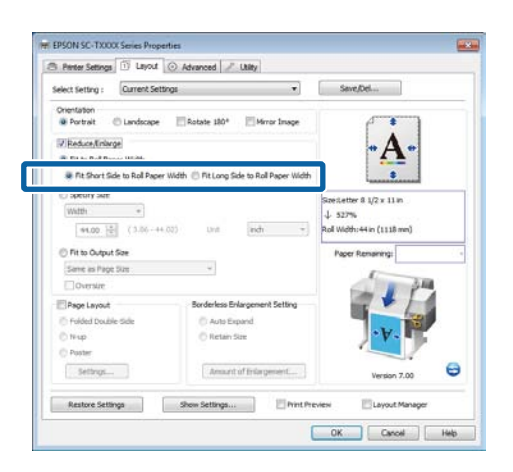

*Note:*

*Output can also be fitted to the roll width by selecting Fit to Roll Paper Width in the Printer Settings tab.* 

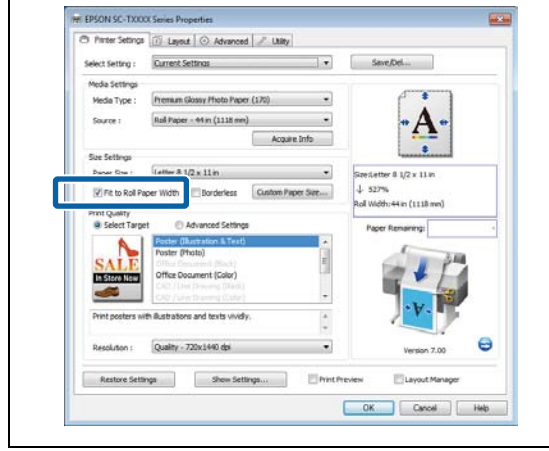

4 Check other settings, and then start printing.

### **Making Settings for Mac OS X**

1 Choose **Page Layout Settings** from the list in the print dialog and select **Reduce/Enlarge**.

U["Basic Printing Methods \(Mac OS X\)" on](#page-59-0)  [page 60](#page-59-0)

2 Select **Fit to Roll Paper Width** and choose whether to fit the short or long edge of the document to the roll paper width.

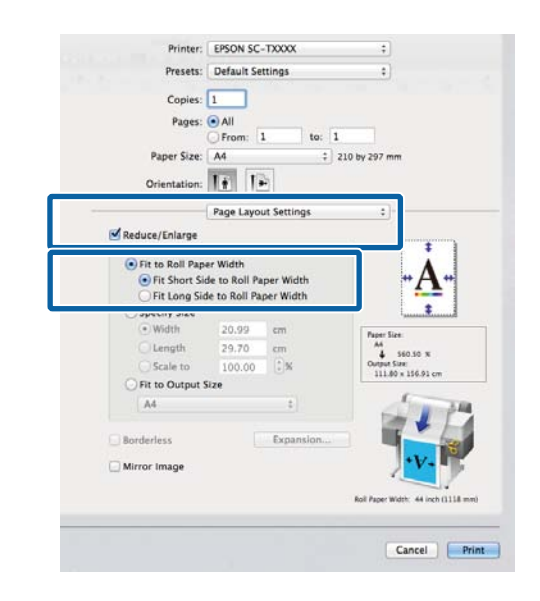

3 Check other settings, and then start printing.

### **Choosing a Print Size**

### **Making Settings in Windows**

1 Display the printer driver's Printer Settings tab<br>and select a **Paper Size** that matches the and select a **Paper Size** that matches the document page size.

> U["Basic Printing Methods \(Windows\)" on](#page-56-0)  [page 57](#page-56-0)

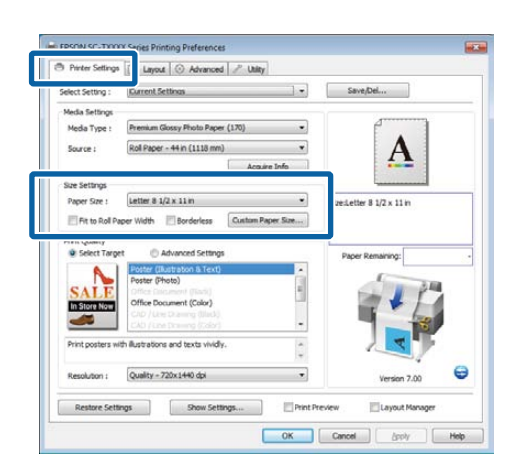

2 In the Layout tab, select **Reduce/Enlarge** and click **Specify Size**.

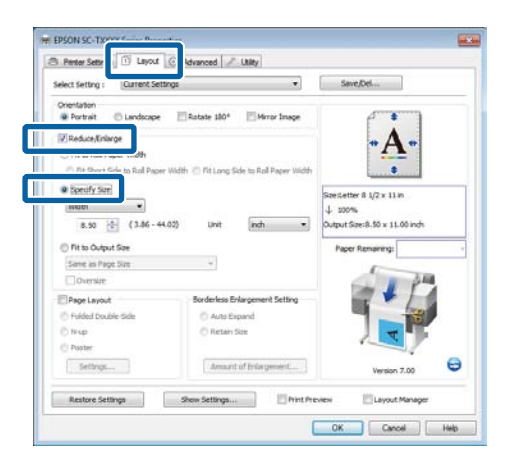

3 Choose an input method and select a size.

Enter a value directly or click the arrows to the right of the scale box to set the value.

- **B** Perfer Settings **B** Lityout **B** Advanced **P** Littley  $\begin{tabular}{ll} \textbf{Select} & \textbf{Current Setting} \end{tabular}$  $\ddot{\phantom{0}}$ Orientation  $\begin{tabular}{ll} \multicolumn{2}{l}{{\textbf{0}}} & \multicolumn{2}{l}{\textbf{0}} & \multicolumn{2}{l}{\textbf{0}} & \multicolumn{2}{l}{\textbf{0}} & \multicolumn{2}{l}{\textbf{0}} & \multicolumn{2}{l}{\textbf{0}} & \multicolumn{2}{l}{\textbf{0}} & \multicolumn{2}{l}{\textbf{0}} & \multicolumn{2}{l}{\textbf{0}} & \multicolumn{2}{l}{\textbf{0}} & \multicolumn{2}{l}{\textbf{0}} & \multicolumn{2}{l}{\textbf{0}} & \multicolumn{2}{$ El Minor Image **Z** Reduce/E A TH to Roll Paper Wick C Rt Short Side to Roll P ×  $-100 - 100$ Wdth  $\overline{\phantom{a}}$ 8.50 10 (1.06 44.02 **God Brandland** Same as Page Size  $\overline{\phantom{a}}$ Page Layout Settings...  $\mathbb{B}$ Restore Settings Show Settings... OK Cancel | Heb
- 4 Check other settings, and then start printing.

### **Making Settings for Mac OS X**

1 Choose **Page Layout Settings** from the list in the print dialog and select **Reduce/Enlarge**.

U["Basic Printing Methods \(Mac OS X\)" on](#page-59-0)  [page 60](#page-59-0)

2 Select **Specify Size**, choose a method for specifying the size, and select a size.

Enter a value directly or click the arrows to the right of the scale box to set the value.

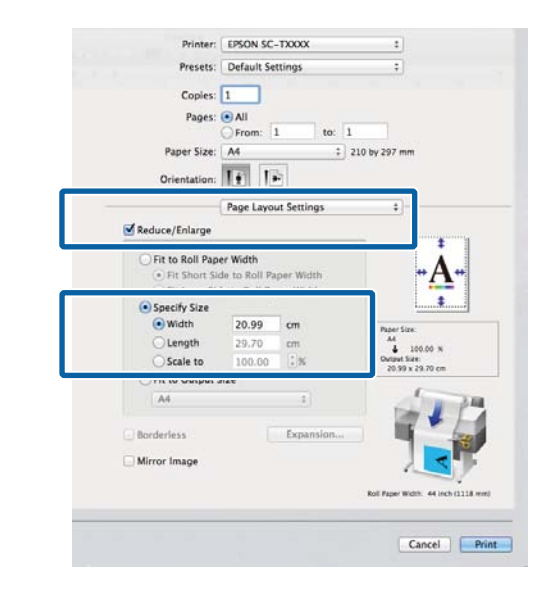

3 Check other settings, and then start printing.

### **Fitting Documents to the Output Size**

### **Making Settings in Windows**

1 Display the printer driver's Printer Settings tab<br>and select a **Paper Size** that matches the and select a **Paper Size** that matches the document page size.

### U["Basic Printing Methods \(Windows\)" on](#page-56-0)  [page 57](#page-56-0)

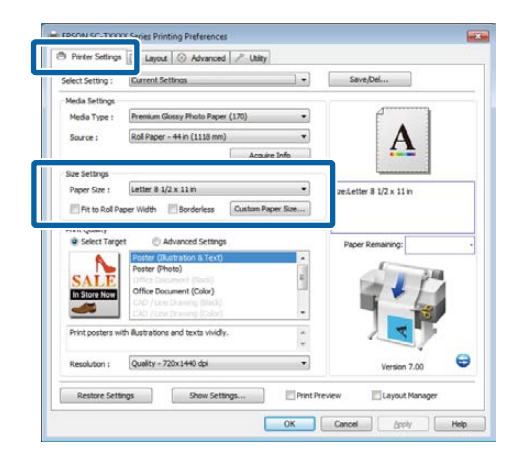

2 In the Layout tab, select **Reduce/Enlarge** and click **Fit to Output Size**.

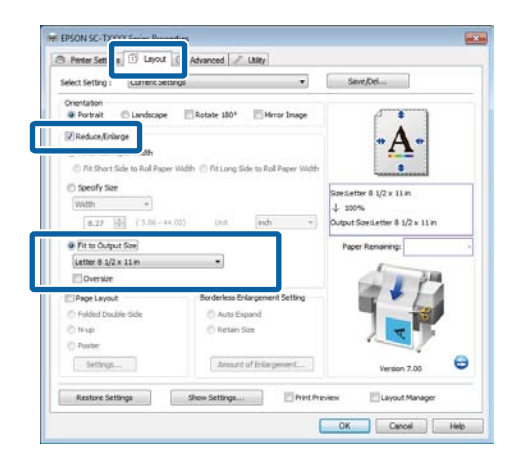

3 Select the size of the paper used for printing. To print the document, margins excluded, at

precisely the selected output size, select **Oversize**.

### *Note:*

*When printing using Oversize, load paper that is as large as the selected Output Size plus the margins needed by the printer.* 

*Printer margins*U*["Printable area" on page 63](#page-62-0)*

4 Check other settings, and then start printing.

### **Making Settings for Mac OS X**

1 Choose **Page Layout Settings** from the list in the print dialog and select **Reduce/Enlarge**.

U["Basic Printing Methods \(Mac OS X\)" on](#page-59-0)  [page 60](#page-59-0)

2 Select **Fit to Output Size** and choose a paper size that matches the paper in the printer.

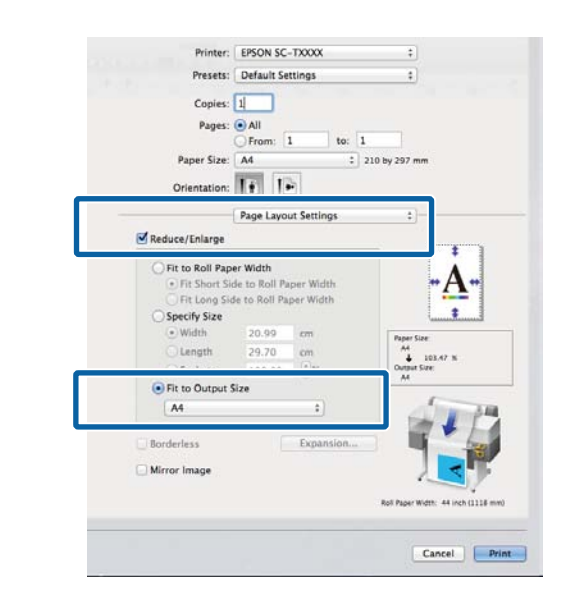

3 Check other settings, and then start printing.

### *Note:*

*Output can also be fitted to the paper size by selecting Scale to fit paper size in the print dialog Paper Handling pane.* 

# <span id="page-83-0"></span>**Printing at Non-Standard Sizes**

Before printing at non-standard sizes, including vertical or horizontal banners and documents with equal sides, save the desired paper size in the printer driver. Once they have been saved in the printer driver, custom sizes can be selected in the application **Page Setup** and other print dialogs.

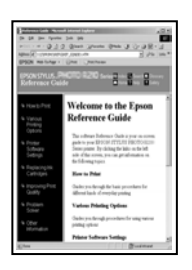

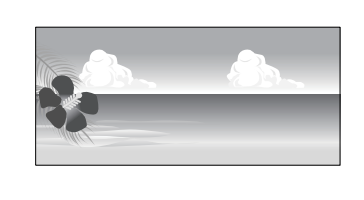

The following sizes can be used.

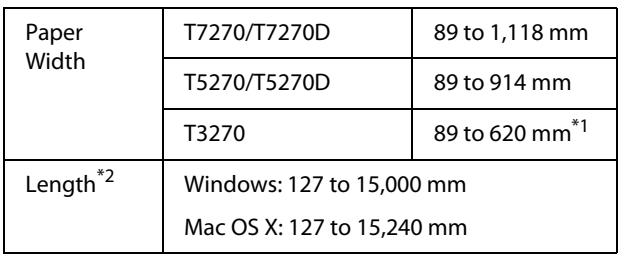

\*1. The maximum printable width is 610 mm.

\*2. The paper length can be longer if using applications that support banner printing. However, the actual print size depends on the application, the paper size loaded in the printer, and the computer environment.

#### c *Important:*

- O *The smallest size supported by the printer is 254 mm wide* × *127 mm long. If a smaller size is entered in the printer driver as a Custom Paper Size, the document will print with wider-than-expected margins, which must be trimmed.*
- O *For Mac OS X Custom Paper Sizes, although you can specify a large paper size which cannot be loaded on this printer, it will not be printed properly.*
- $\Box$  *The available output size is limited depending on the application.*

#### **Making Settings in Windows**

1 Display the printer driver's Printer Settings tab and click the **Custom Paper Size**.

U["Basic Printing Methods \(Windows\)" on](#page-56-0)  [page 57](#page-56-0)

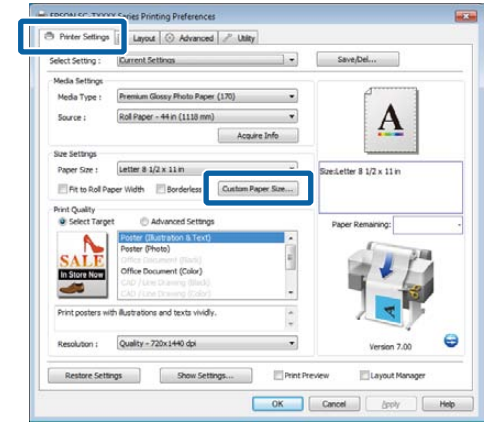

### c *Important:*

*Custom Paper Size is not available when Front - Poster Board is selected for Source.* 

 $\sum$  Enter the desired size in the User Defined Paper Size dialog and click **Save**.

- □ You can enter up to 24 single-byte characters for the **Paper Size Name**.
- O To view **Paper Width** and **Paper Height** values for a standard size close to the desired custom size, select the appropriate option for **Base Paper Size**.
- O If you specify the desired **Fix Aspect Ratio** and select **Landscape** or **Portrait** for **Base**, you need only enter either the **Paper Width** or **Paper Height**.

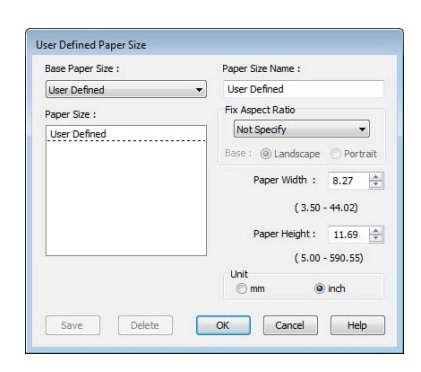

### *Note:*

- O *To change the paper size you saved, select the paper size name from the list on the left.*
- O *To delete the user-defined size you saved, select the paper size name from the list on the left, and then click Delete.*
- O*You can save up to 100 paper sizes.*

### 3 Click **OK**.

The saved sizes are now available in the **Paper Size** menu of the Printer Settings tab.

You can now print as normal.

### **Making Settings for Mac OS X**

1 When the Print screen is displayed, select **Manage Custom Sizes** from the **Paper Size** list.

U["Basic Printing Methods \(Mac OS X\)" on](#page-59-0)  [page 60](#page-59-0)

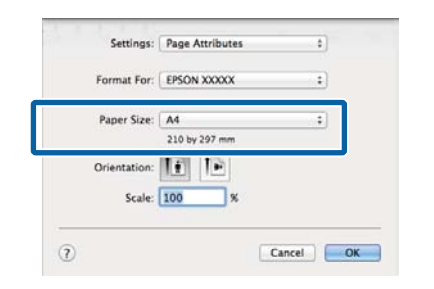

### *Note:*

*If page setting options are not available in the application's print dialog, display the page settings dialog.*

2 Click **+**, and then enter the paper size name.

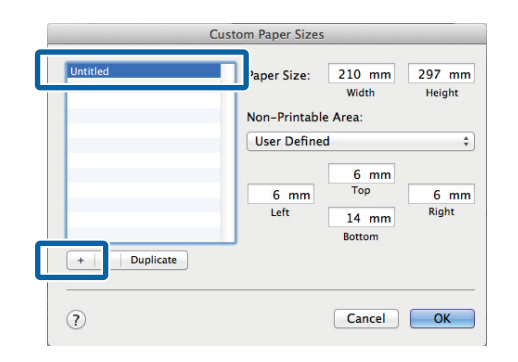

3 Enter the **Width**, **Height** for the **Paper Size**, enter the margins, and then click **OK**.

The range of values available for page sizes and margins vary with the printer model and the values selected with the printer.

### $\mathscr{D}$ ["Printable area" on page 63](#page-62-0)

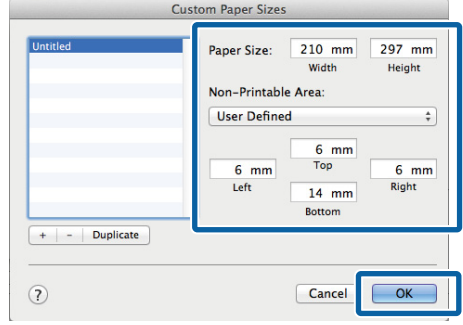

### *Note:*

- O *To edit a saved custom size, choose its name from the list on the left.*
- O *To copy a saved custom size, select the size in the list on the left and click Duplicate.*
- O *To delete a saved custom size, select it in the list on the left and click -.*
- O *The custom paper size setting differs depending on the operating system version. See your operating system's documentation for details.*

## 4 Click **OK**.

You can select the paper size you saved from the Paper Size pop-up menu.

You can now print as normal.

# **Printing CAD Drawings**

The printer supports the HP-GL/2 driver and HP RTL (Raster Transfer Language) used in plotters. You can use one of the following methods to print CAD drawings with this printer.

- O Print in the CAD / Line Drawing mode of the included printer driver.
- O Print while emulating HP-GL/2 and HP RTL, which are used in plotters.

Whether the printer prints normally or prints while emulating HP-GL/2 and HP RTL is determined and selected automatically by the print data sent. If operation mode switching and printing are not performed correctly, open the Setup menu and set **Printer Mode** to **HP-GL/2**.

### **Printing in the CAD / Line Drawing mode of the printer driver**

When you will print a CAD drawing with Windows applications software, we recommend printing in the CAD / Line Drawing mode of the printer driver.

### **Windows**

1 Open the Printer Settings tab of the printer driver. Set **Print Quality** to **Select Target**, and then select **CAD / Line Drawing (Black)**, **CAD / Line Drawing (Color)** or **CAD / Line Drawing (Bi-Level)**.

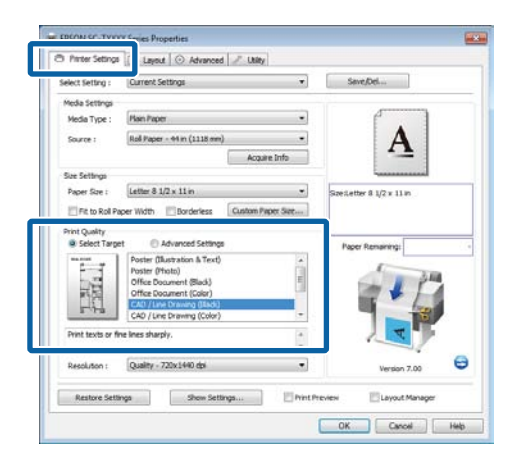

### *Note:*

*The CAD / Line Drawing (Black), CAD / Line Drawing (Color) , and CAD / Line Drawing (Bi-Level) options are available for Select Target when a paper type suited to printing CAD drawings is selected.*

2 Check other settings, and then start printing.

### **Mac OS X**

1 Display the print dialog and select **Printer Settings** from the list.

> U["Basic Printing Methods \(Mac OS X\)" on](#page-59-0)  [page 60](#page-59-0)

2 Set **Mode** to **Select Target**, and then select **CAD / Line Drawing (Black)**, **CAD / Line Drawing (Color)**, or **CAD / Line Drawing (Bi-Level)**.

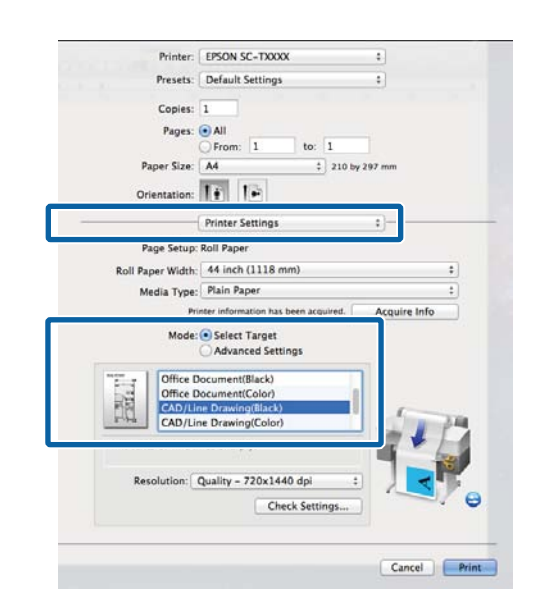

### *Note:*

*The CAD / Line Drawing (Black) and CAD / Line Drawing (Color) options are available for Select Target when a paper type suited to printing CAD drawings is selected.* 

3 Check other settings, and then start printing.

### **Printing while Emulating HP-GL/2 and HP RTL**

The printer can emulate<sup>\*</sup> HP-GL/2 (compatible with HP Designjet 750C) and HP RTL.

When you want to print with applications using HP-GL/2 or HP RTL output, configure the output equipment as shown below according to your model.

O T7270/T7270D/T5270/T5270D

HP Designjet 750C C3195A

 $\Box$  T3270

HP Designjet 750C C3196A

Not all functions are supported. If you will use an untested application, test its output in advance.

For a list of applications that have been tested, visit the Epson website at http://www.epson.com.

#### c *Important:*

*The printer may not perform as expected if the volume of the data to be printed is extremely large.* 

When you will print while emulating HP-GL/2 and HP RTL, observe the following points.

□ Select Paper Type setting

Set one of the following options for the **Select Paper Type** setting of the printer. If other paper types are used, print quality may be reduced.

Singleweight Matte/Plain Paper/Tracing Paper/Tracing Paper <Low Duty>

**D** HP-GL/2 Settings

When you will print while emulating HP-GL/2 and HP RTL, set the Print Settings as follows: On the printer, select Setup menu > **Printer Setup** > **HP-GL/2 Settings**.

### U["Setup menu" on page 139](#page-138-0)

# **Switching Roll Paper Automatically before Printing (T7270D/T5270D Only)**

Explanations in this section use a typical method to switch automatically to the appropriate roll paper for the print job.

## **Switching to Roll 1/Roll 2 by Paper Type**

For example, when you use the following method often, if you use the settings described below, the printer can switch between Roll 1 and Roll 2 automatically in accordance with the paper type.

### **Usage example**

You use different types of paper depending on the purpose of its use. For example you print to plain paper for drawings for in-house checks and print to color print paper for presentations and drawings for clients.

In this example, the paper is loaded as follows. All paper has the same width.

Roll 1: Plain Paper

Roll 2: Singleweight Matte Paper

### **Settings on Windows**

1 Using the control panel of the printer, confirm **Type Match** is set in Setup menu > **Printer Setup** > **Roll Paper Setup** > **Roll Switch Condition** > **Paper Type**.

> The default **Paper Type** setting is **Type Match**. If the setting has not been changed, the setting is **Type Match**.

### U["Setup menu" on page 139](#page-138-0)

2 Open the Printer Settings tab of the printer driver and confirm that **Source** is **Roll Auto - XXXXX**.

> XXXXX indicates the width of the roll paper currently in use.

### **More Ways to Print**

If the setting is not **Roll Auto - XXXXX**, click it and select **Roll Auto - XXXXX**.

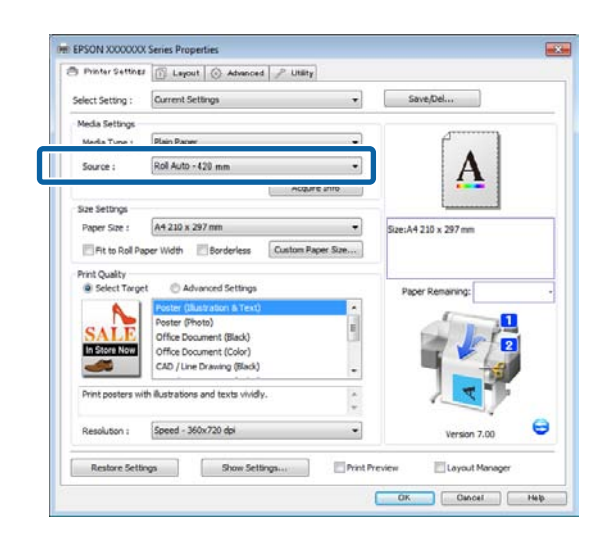

3 For **Media Type**, select the paper type you want to use for printing.

> In this example, **Plain Paper** or **Singleweight Matte Paper** is selected depending on the purpose of its use.

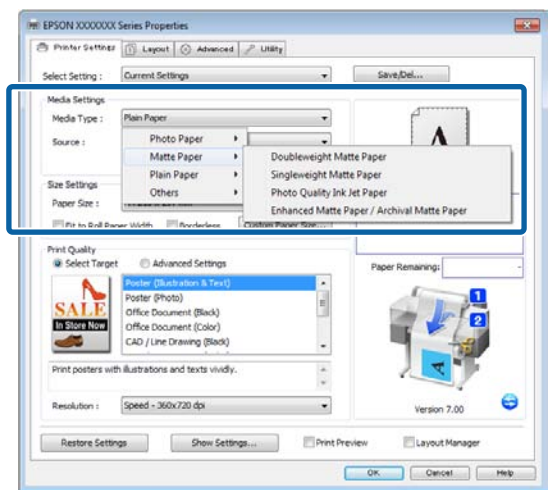

4 Set **Paper Size**, **Print Quality**, and other necessary settings, and then print.

If a message **The Media Type differs to the setting on the printer.** is appears, click **Ignore**.

### **Making Settings for Mac OS X**

 $\frac{1}{\sqrt{2}}$  Using the control panel of the printer, confirm **Type Match** is set in Setup menu > **Printer Setup** > **Roll Paper Setup** > **Roll Switch Condition** > **Paper Type**.

The default **Paper Type** setting is **Type Match**. If the setting has not been changed, the setting is **Type Match**.

U["Setup menu" on page 139](#page-138-0)

- 2 On the computer, open the Print screen, confirm that **Paper Size** is Roll Paper, and then select **Printer Settings** from the list.
- 3 Check that the **Roll Switch** is **Auto**.

If the setting is not **Auto**, click it and select **Auto**.

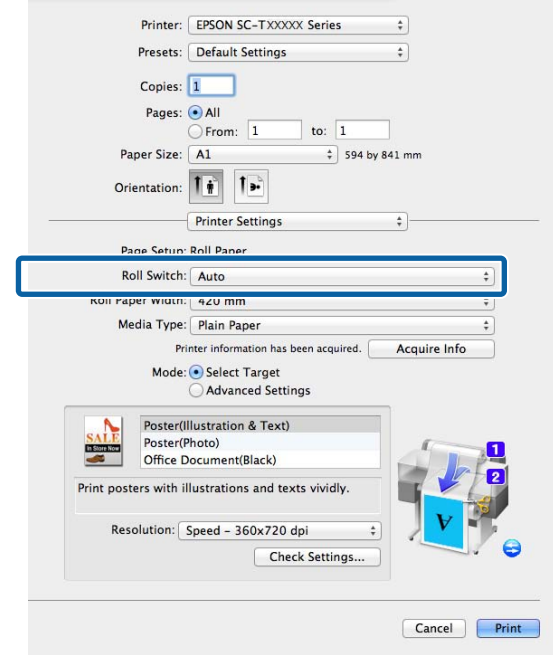

4 For **Media Type**, select the paper type you want to use for printing.

### **More Ways to Print**

In this example, **Plain Paper** or **Singleweight Matte Paper** is selected depending on the purpose of its use.

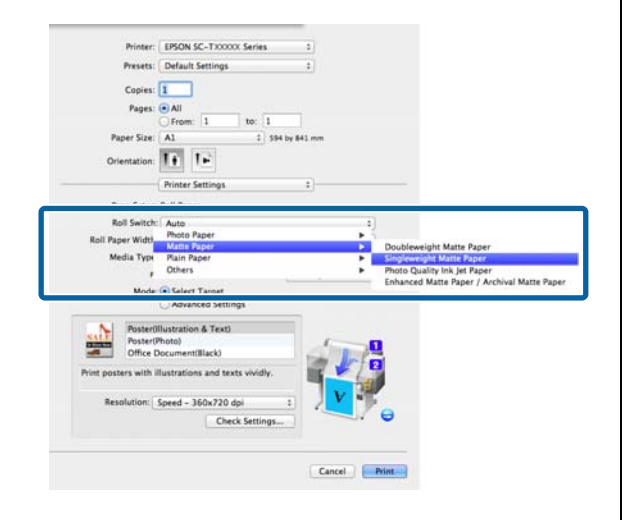

5 Set **Print Quality** and other necessary settings, and then print.

> If a message **The Media Type differs to the setting on the printer.** is appears, click **Ignore**.

### **Switching to Roll 1/Roll 2 by Document Size**

For example, when you use the following method often, if you use the settings described below, the printer can switch between Roll 1 and Roll 2 automatically in accordance with the document size of the print job.

#### **Usage example**

You want to switch automatically to the roll paper with the smaller margin automatically when printing drawings of various sizes including A0, A1, A2, and A3.

In this example, the paper is loaded as follows. The paper type is the same.

Roll 1: A2 width

Roll 2: A0 width

#### **Settings on Windows**

- 
- 1 Using the control panel of the printer, confirm **Best Fit** is set in Setup menu > **Printer Setup** > **Roll Paper Setup** > **Roll Switch Condition** > **Paper Width**.

The default **Paper Width** setting is **Best Fit**. If the setting has not been changed, the setting is **Best Fit**.

U["Setup menu" on page 139](#page-138-0)

2 Open the Printer Settings tab of the printer driver and confirm that **Source** is **Roll Auto - XXXXX**.

> XXXXX indicates the width of the roll paper currently in use.

If the setting is not **Roll Auto - XXXXX**, click it and select **Roll Auto - XXXXX**.

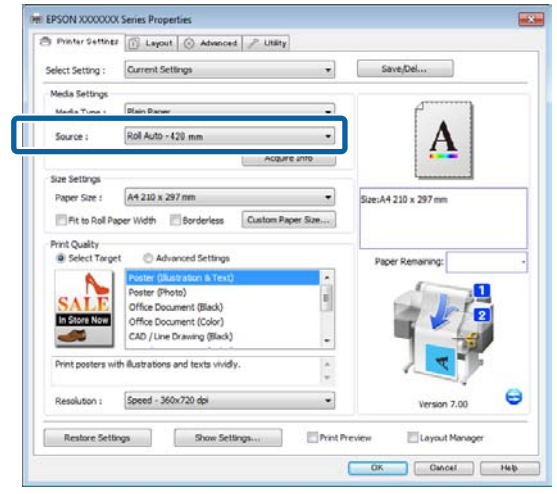

3 For **Paper Size**, select the Paper Size set in the application.

In this example, select **A1 594 x 841 mm**.

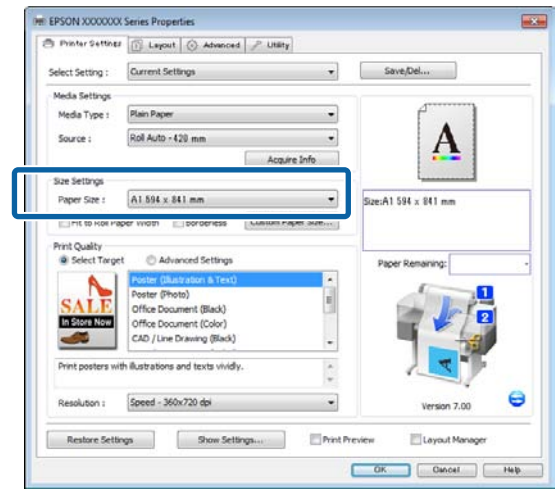

4 Set **Print Quality** and other necessary settings, and then print.

> The printer prints to the roll paper of Roll 2 (A0 Width).

If **A3** or **A2** is selected in Step 3, the printer prints to the roll paper of Roll 1 (A2 Width).

### **Making Settings for Mac OS X**

 $1$  Using the control panel of the printer, confirm<br>Peet Eit is est in Setup means > Printer Setup > **Best Fit** is set in Setup menu > **Printer Setup** > **Roll Paper Setup** > **Roll Switch Condition** > **Paper Width**.

> The default **Paper Width** setting is **Best Fit**. If the setting has not been changed, the setting is **Best Fit**.

### U["Setup menu" on page 139](#page-138-0)

2 On the computer, open the Print screen, confirm that **Paper size** is Roll Paper.

In this example, select **A1**.

3 Check that the **Roll Switch** is **Auto**.

If the setting is not **Auto**, click it and select **Auto**.

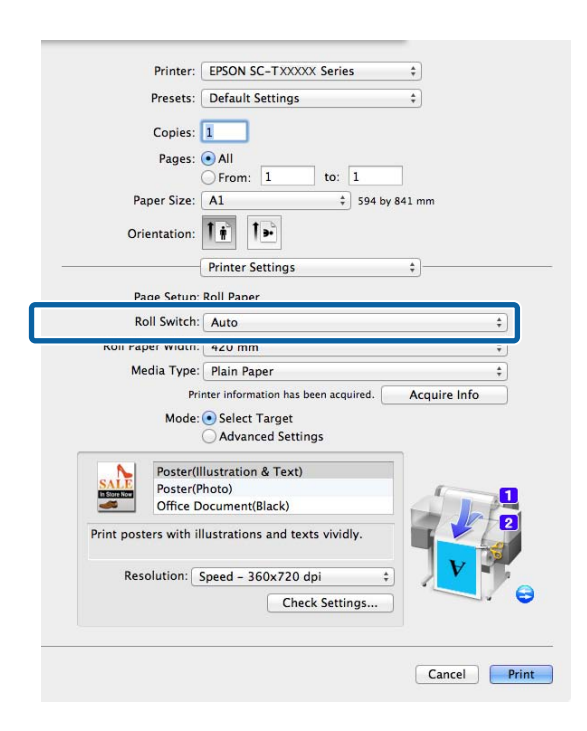

4 Set **Print Quality** and other necessary settings, and then print.

The printer prints to the roll paper of Roll 2 (A0 Width)

If **A3** or **A2** is selected in Step 2, the printer prints to the roll paper of Roll 1 (A2 Width).

### **Switching to Roll 1/Roll 2 by Roll Length**

If you use the settings described below, the printer switches between Roll 1 and Roll 2 automatically to print using the roll with the most paper remaining.

### **Usage example**

You want to predict whether the roll paper remaining is less than the print job during continuous unattended operation of a large print job, switch to the other roll paper automatically, and continue printing without stopping.

In this example, the paper is loaded as follows.

Roll 1: Plain Paper A1 Width

Roll 2: Plain Paper A1 Width

### **Settings on Windows**

1 Use the control panel of the printer to open the<br>Departmenu and set **Poll Pener Pemeining** to Paper menu and set **Roll Paper Remaining** to **On**, and then set the Roll Paper length loaded into both Roll 1 and Roll 2.

> When you set the roll paper, if roll paper length has been set or a barcode with roll data is printed on the current roll, proceed to Step 2.

U["Paper menu" on page 134](#page-133-0)

 $2 \tUsing the control panel of the printer, confirm  
Point Loneth is set in Saturn many > Pointer$ **Print Length** is set in Setup menu > **Printer Setup** > **Roll Paper Setup** > **Roll Switch Condition** > **Paper Length**.

> The default **Paper Length** setting is **Print Length**. If the setting has not been changed, the setting is **Print Length**.

U["Setup menu" on page 139](#page-138-0)

3 Open the Printer Settings tab of the printer driver and confirm that **Source** is **Roll Auto - XXXXX**.

XXXXX indicates the width of the roll paper currently in use.

If the setting is not **Roll Auto - XXXXX**, click it and select **Roll Auto - XXXXX**.

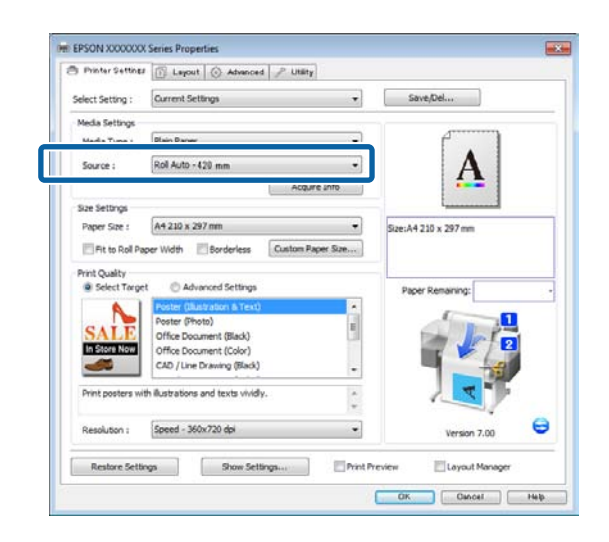

4 Set **Paper Size**, **Print Quality**, and other necessary settings, and then print.

> If the printer predicts that the roll paper remaining is shorter than the print length during printing, it switches to the roll paper that is longer than the print length automatically and continues printing.

### **Making Settings for Mac OS X**

1 Use the control panel of the printer to open the Paper menu and set **Roll Paper Remaining** to **On**, and then set the Roll Paper length loaded into both Roll 1 and Roll 2.

> When you set the roll paper, if roll paper length has been set or a barcode with roll data is printed on the current roll, proceed to Step 2.

### U["Paper menu" on page 134](#page-133-0)

2 Using the control panel of the printer, confirm **Print Length** is set in Setup menu > **Printer Setup** > **Roll Paper Setup** > **Roll Switch Condition** > **Paper Length**.

> The default **Paper Length** setting is **Print Length**. If the setting has not been changed, the setting is **Print Length**.

U["Setup menu" on page 139](#page-138-0)

3 On the computer, open the Print screen, confirm that **Paper Size** is Roll Paper, and then select **Printer Settings** from the list.

If the setting is not **Auto**, click it and select

4 Check that the **Roll Switch** is **Auto**.

**Auto**.

Printer: EPSON SC-TXXXXX Series  $\ddot{\ast}$ Presets: Default Settings  $\div$ Copies:  $\boxed{1}$ Pages: <sup>1</sup>All  $\overline{\bigcirc}$  From:  $\boxed{1}$ to:  $\boxed{1}$ Paper Size: A1  $\frac{1}{7}$  594 by 841 mm Orientation: 1 | | | Printer Settings  $\ddot{\div}$ n: Poll P Roll Switch: Auto raper width: 420 mm Media Type: Plain Paper Printer information has been acquired. **Acquire Info** Mode: O Select Target<br>
Advanced Settings Poster(Illustration & Text)  $\sim$ Poster(Photo) Office Document(Black) Print posters with illustrations and texts vividly Resolution: Speed - 360x720 dpi Check Settings..

5 Set **Print Quality** and other necessary settings, and then print.

Cancel Print

If the printer predicts that the roll paper remaining is shorter than the print length during printing, it switches to the roll paper that is longer than the print length automatically and continues printing.

## <span id="page-91-0"></span>**Borderless Printing**

You can print your data without margins on the paper.

The types of borderless printing you can choose vary as shown below depending on the media type.

Roll Paper: No margins for all edges, no margins for the left and right

Cut Sheets: No margins for the left and right only

(Borderless printing is not available with poster board.)

When printing borderless for all edges, you can also configure the cutting operation.

U["About Roll Paper Cutting" on page 94](#page-93-0)

When performing left and right borderless printing, margins appear on the top and bottom of the paper.

Top and bottom margin values

U["Printable area" on page 63](#page-62-0)

### **Types of Borderless Printing Methods**

You can perform borderless printing using the following two methods.

### O Auto Expand

The printer driver enlarges the print data to a size slightly larger than the paper size and prints the enlarged image. The sections which are beyond the paper edges are not printed; therefore, resulting in borderless printing.

Use settings such as Page Setup in the applications to set the size of the image data as follows.

- Match the paper size and page setting for the print data.
- If the application has margin settings, set the margins to 0 mm.
- Make the image data as large as the paper size.

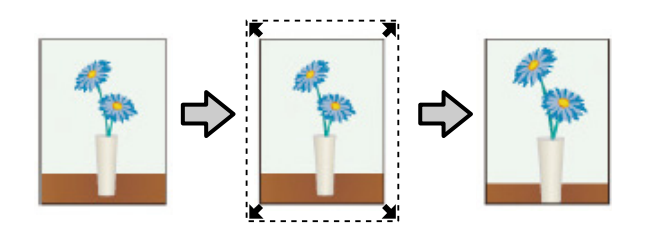

 $\Box$ Retain Size

> Create the print data larger than the paper size in the applications to produce borderless output. The printer driver does not enlarge the image data. Use settings such as Page Setup in the applications to set the size of the image data as follows.

- Create print data larger than its actual print size by 3 mm on the left and right (6 mm in total).
- If the application has margin settings, set the margins to 0 mm.
- Make the image data as large as the paper size.

Select this setting if you want to avoid image enlargement by the printer driver.

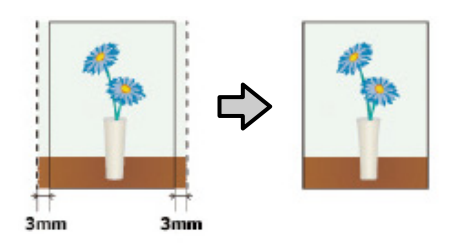

### **Supported Media Sizes for Borderless Printing**

The following media sizes are supported for borderless printing.

The sizes supported vary with the printer model.

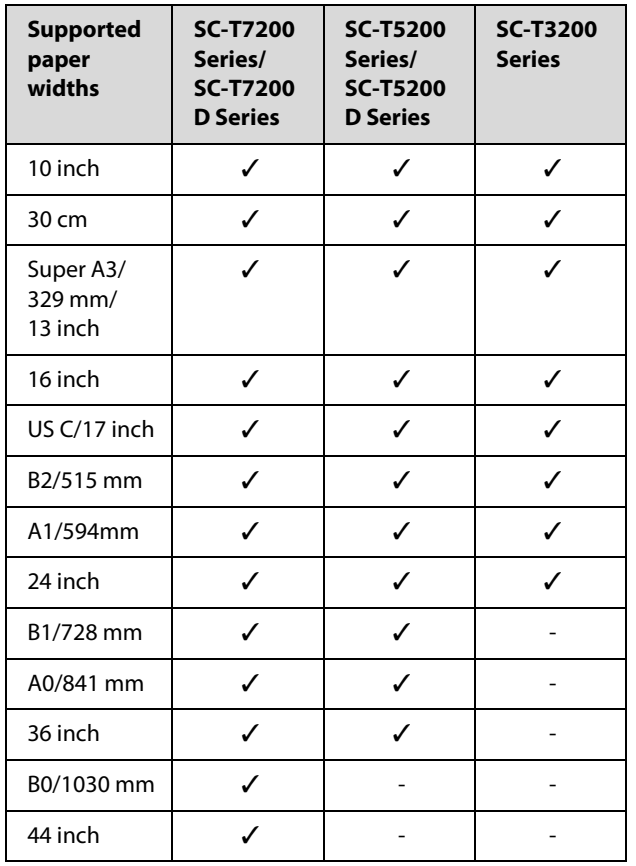

Depending on the media type, the print quality may decline or borderless printing cannot be selected.

U["Epson Special Media Table" on page 187](#page-186-0)

## <span id="page-93-0"></span>**About Roll Paper Cutting**

When performing borderless printing on roll paper, you can specify whether it is left and right borderless printing or all edges borderless printing, and how to cut the paper in the printer driver's **Roll Paper Option**. The cutting operation for each value is shown in the following chart.

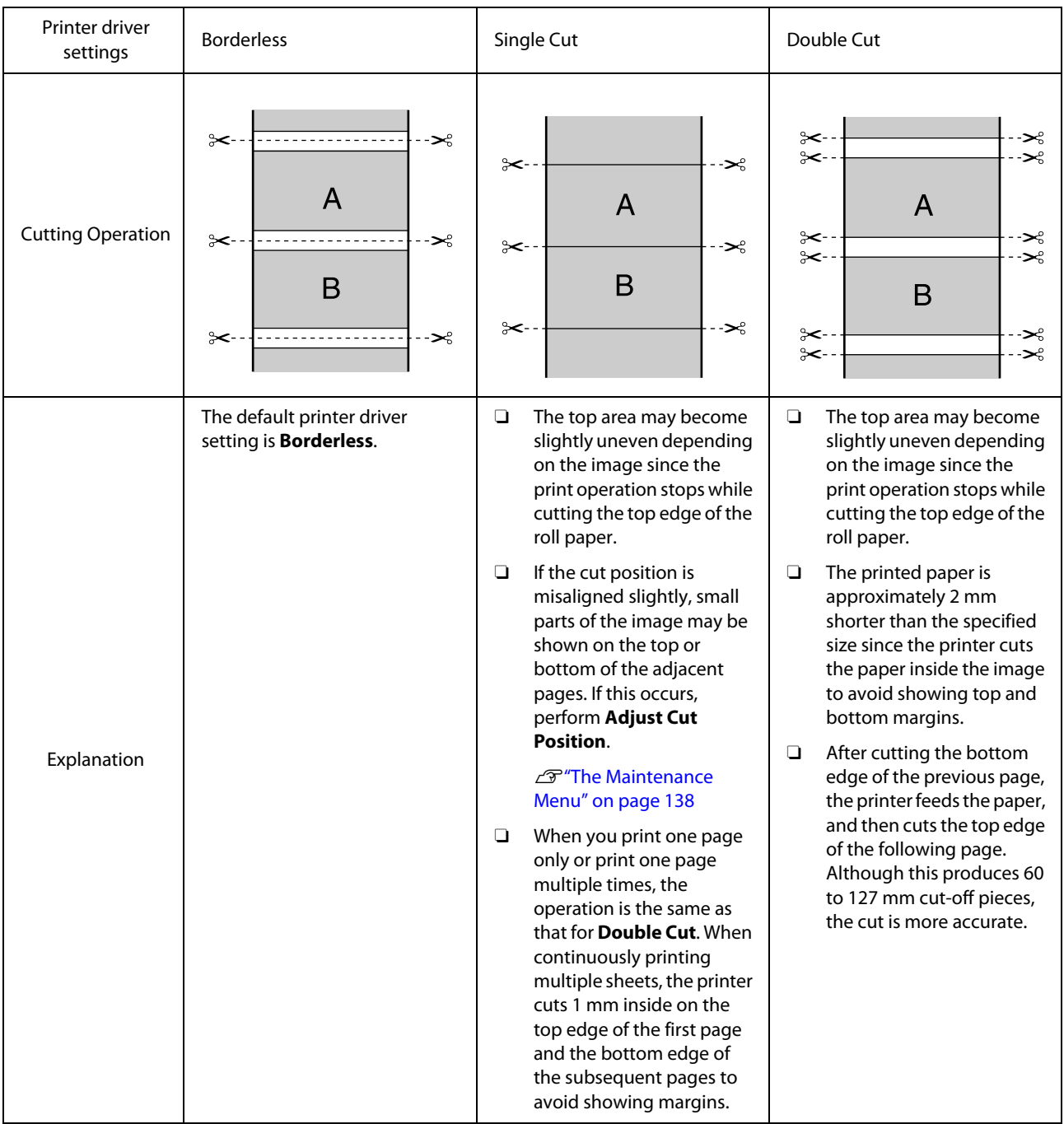

### **Setting Procedures for Printing**

### **Making Settings in Windows**

1 Display the printer driver's Printer Settings tab<br>and editor the following esttings and adjust the following settings.

> U["Basic Printing Methods \(Windows\)" on](#page-56-0)  [page 57](#page-56-0)

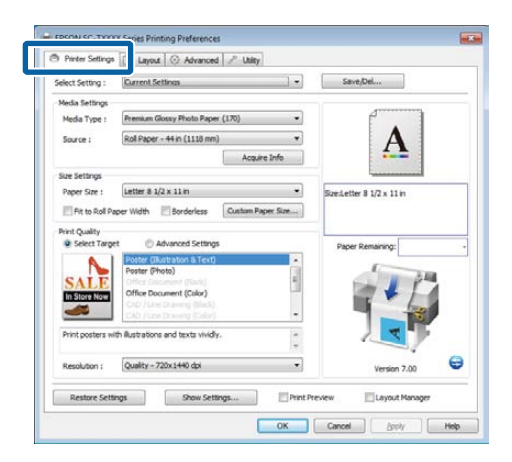

2 Select **Borderless** in the **Size Settings** area.

To fit output to the roll width, choose **Fit to Roll Paper Width** before selecting Borderless.

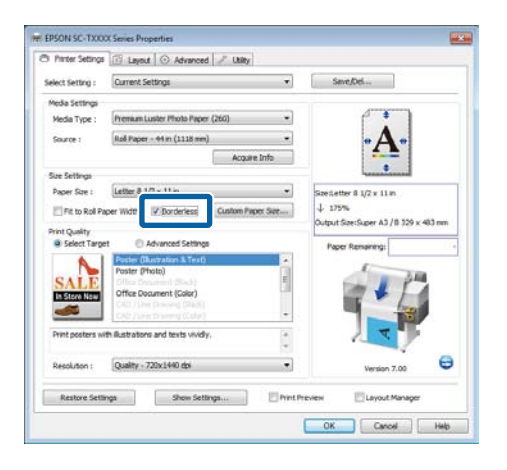

3 In the Layout tab **Borderless Enlargement Setting** area, select either **Auto Expand** or **Retain Size**.

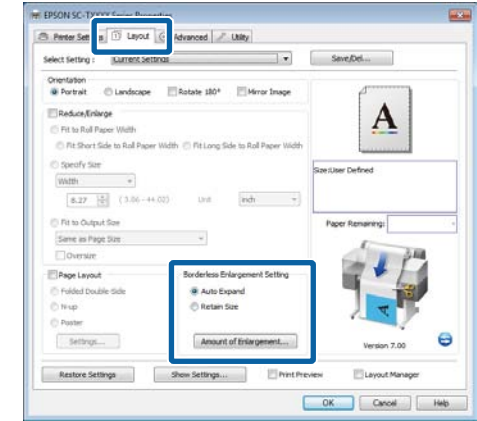

If **Auto Expand** is selected, click **Amount of Enlargement** and choose the amount cut off at the edges.

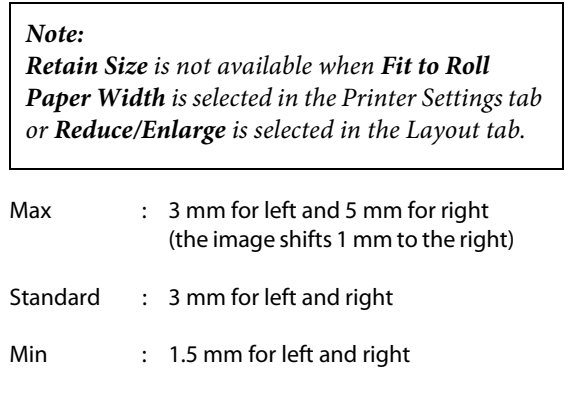

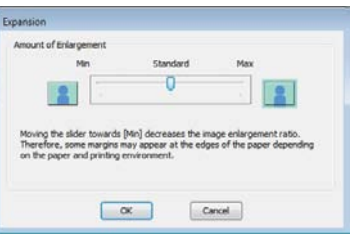

### *Note:*

*Moving the slider towards Min decreases the image enlargement ratio. Therefore, some margins may appear at the edges of the paper depending on the paper and printing environment.* 

4 When roll paper is used, **Auto Cut** options are<br>available in the Advanced tab **Poll Paper** available in the Advanced tab **Roll Paper Option** area.

U["About Roll Paper Cutting" on page 94](#page-93-0)

### **More Ways to Print**

5 Check other settings, and then start printing.

#### **Making Settings for Mac OS X**

1 Open the Print screen and select the paper size from the **Paper Size** option, and then select a borderless printing method.

> U["Basic Printing Methods \(Mac OS X\)" on](#page-59-0)  [page 60](#page-59-0)

The selections for borderless printing methods are displayed as shown below.

XXXX (Roll Paper - Borderless (Auto Expand))

XXXX (Roll Paper - Borderless (Retain Size))

XXXX (Sheet - Borderless (Auto Expand))

XXXX (Sheet - Borderless (Retain Size))

Where XXXX is the actual paper size, such as A4.

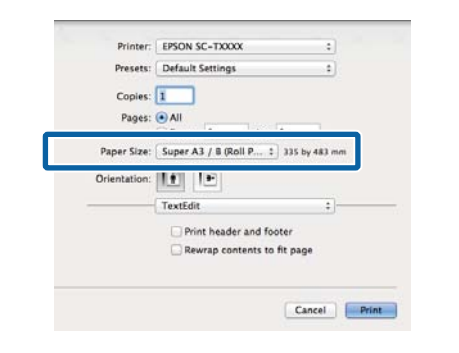

#### *Note:*

*If page setting options are not available in the application's print dialog, display the page settings dialog.*

2 If **Auto Expand** is selected for paper size, select **Page Layout Settings** from the list and click **Expansion**.

> The following section shows how much the image will be larger than the paper edges.

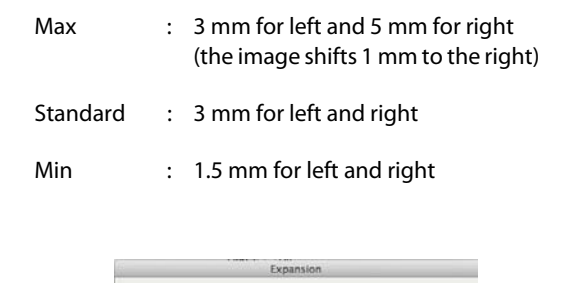

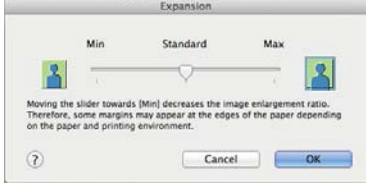

#### *Note:*

*Moving the slider towards Min decreases the image enlargement ratio. Therefore, some margins may appear at the edges of the paper depending on the paper and printing environment.* 

3 When using roll paper, select **Advanced** from<br>3 the list and choose an **Auto Cut** option the list and choose an **Auto Cut** option.

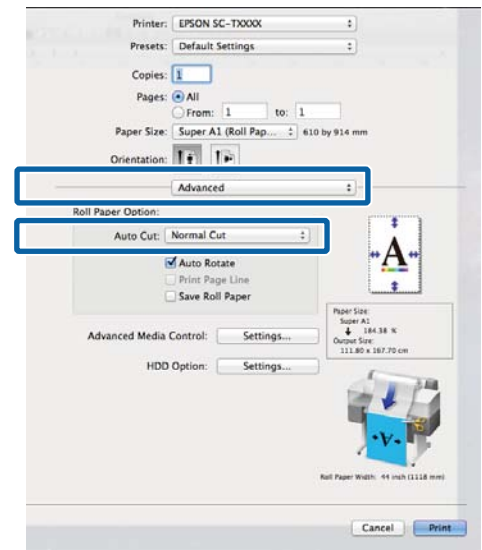

### U["About Roll Paper Cutting" on page 94](#page-93-0)

4 Check other settings, and then start printing.

## **Correct color and print**

The printer driver automatically and internally corrects colors to match the color space. You can select from the following color correction modes.

**D** EPSON Standard (sRGB)

Optimizes the sRGB space and corrects the color.

**D** Business Graphics

Performs color correction to sharpen your images based on the sRGB space.

**D** Line Drawing

Optimizes color correction for line drawing by processing the border between lines and the background as discontinuous.

O ICM

Performs color management to match the colors in the image data to those in the printed output (Windows only).

U["Color Management Printing" on page 109](#page-108-0)

Off (No Color Management)

Color correction is not performed by the printer driver. Choose if color management is performed by the application.

U["Color Management Printing" on page 109](#page-108-0)

If **EPSON Standard (sRGB)**/**Business Graphics**/**Line Drawing** is selected for **Color Mode**, a **Settings** button will be displayed.

Click the **Settings** button to adjust Gamma, Brightness, Contrast, Saturation, and color balance.

Use this option when the application in use does not have a color correction function.

*Note:*

*The color correction options available vary with the operating system and the type of paper used.* 

### **Making Settings in Windows**

1 When using applications featuring a color management function, specify how to adjust colors from these applications.

> When using applications without a color management function, start from Step 2.

Depending on the type of the application, make the settings following the table below.

Adobe Photoshop CS3 or later Adobe Photoshop Elements 6 or later Adobe Photoshop Lightroom 1 or later

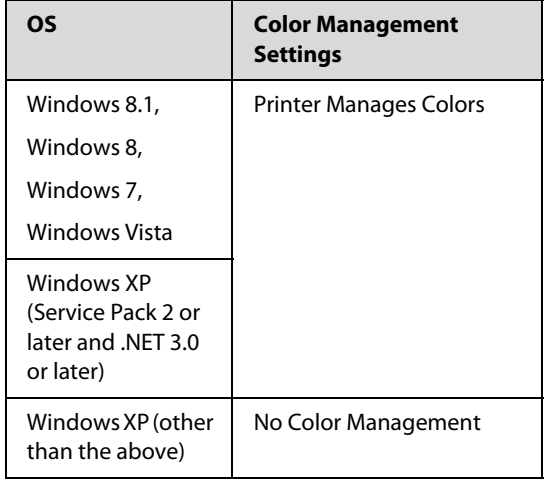

In other applications, set **No Color Management**.

### *Note:*

*For information on supported platforms, see the website for the application in question.* 

Example of Adobe Photoshop CS5

Open the Print screen.

#### **More Ways to Print**

Select **Color Management** and then **Document**. Select **Printer Manages Colors** as the **Color Handling** setting, and then click **Print**.

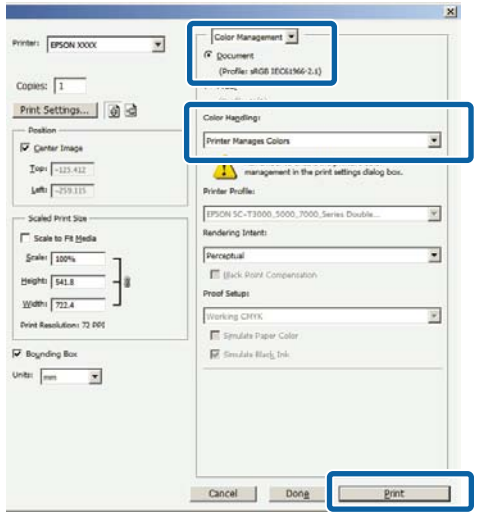

2 In the printer driver's Printer Settings tab, select **Advanced Settings** for **Print Quality** and choose a color correction option.

> U["Basic Printing Methods \(Windows\)" on](#page-56-0)  [page 57](#page-56-0)

Additional adjustments can be made by clicking **Settings**.

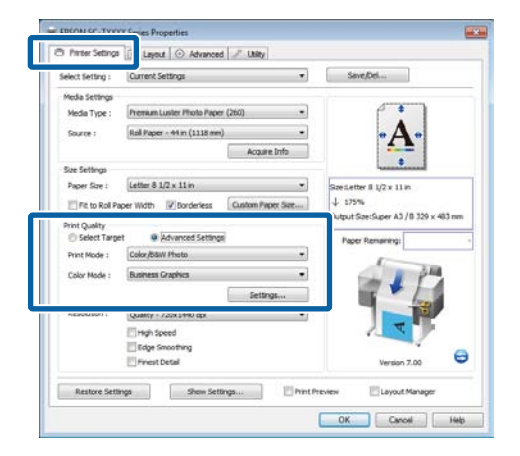

3 Clicking the **Settings** button allows you to adjust **Gamma**, **Brightness**, **Contrast**, **Saturation**, color balance, and other settings. See the printer driver help for more details on each item.

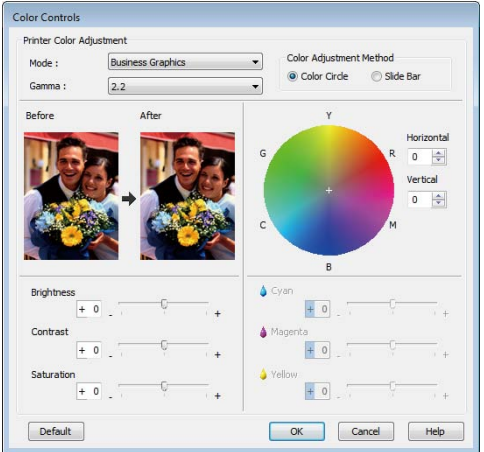

#### *Note:*

*You can adjust the correction value by checking the sample image on the left side of the screen. Color balance can also be adjusted by selecting Color Circle or Slide Bar for Color Adjustment Method.* 

4 Check other settings, and then start printing.

#### **Making Settings for Mac OS X**

1 When using applications featuring a color management function, specify how to adjust colors from these applications.

> When using applications without a color management function, start from Step 2.

When using the following applications, select the **Printer Manages Colors** color management option.

Adobe Photoshop CS3 or later Adobe Photoshop Elements 6 or later Adobe Photoshop Lightroom 1 or later

In other applications, set **No Color Management**.

#### *Note:*

*For information on supported platforms, see the website for the application in question.* 

Example of Adobe Photoshop CS5

Open the Print screen.

Select **Color Management** and then **Document**. Select **Printer Manages Colors** as the **Color Handling** setting, and then click **Print**.

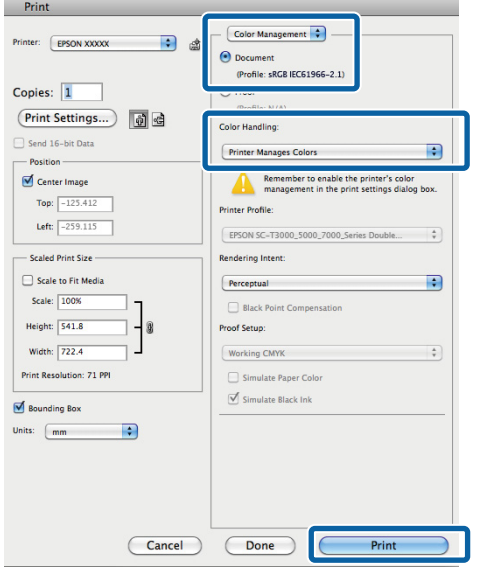

2 Display the Print screen.

### $\mathscr{L}$ <sup>"Basic Printing Methods (Mac OS X)" on</sup> [page 60](#page-59-0)

Select **Color Matching** from the list, and then click **EPSON Color Controls**.

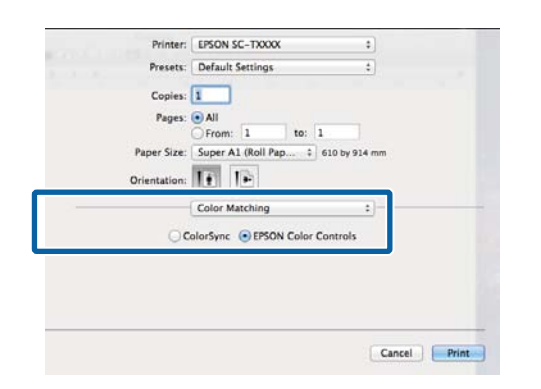

### *Note:*

*EPSON Color Controls will not be available in the following applications if Step 1 is omitted.* 

- O *Adobe Photoshop CS3 or later*
- O *Adobe Photoshop Lightroom 1 or later*
- O *Adobe Photoshop Elements 6 or later*
- 4 Choose **Printer Settings** from the list and select **Advanced Settings** for **Mode**.

 $5$  Choose a color correction option from the<br>Color Mode list **Color Mode** list.

> Additional adjustments can be made by clicking **Settings**.

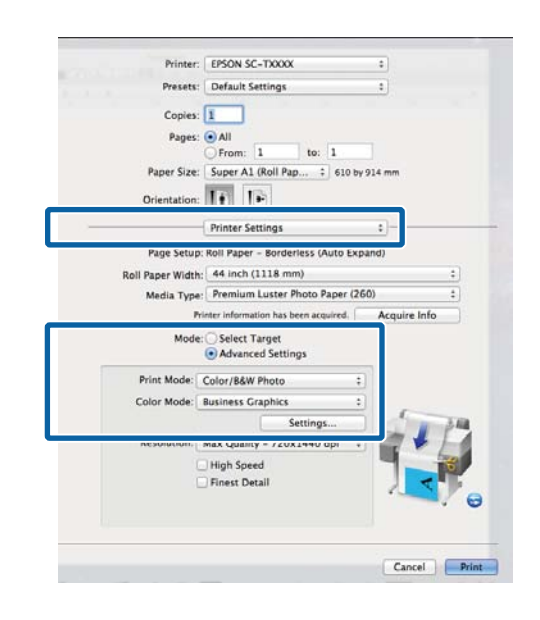

### *Note:*

*When using the following applications with Mac OS X 10.5, clear the Use Generic RGB checkbox.* 

- O*Adobe Photoshop CS3 or later*
- O *Adobe Photoshop Lightroom 1 or later*
- O*Adobe Photoshop Elements 6 or later*

*Select the check box when using a different application from those listed above.* 

6 Make the necessary settings.

See the printer driver help for more details on each item.

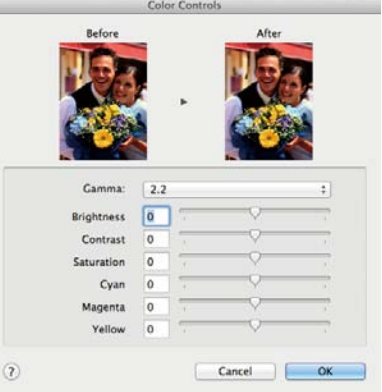

 $\rightarrow$  Check other settings, and then start printing.

# **Multi-Page/Poster Printing**

You can print multiple pages on a single sheet or a single page across multiple sheets.

The following three multi-page/poster printing methods are available.

**• Folded Double-Side (Windows only)** Two consecutive pages are printed on a single sheet. The second page is flipped 180° and printed adjacent to the first page, allowing the paper to be folded to make a double-sided document.

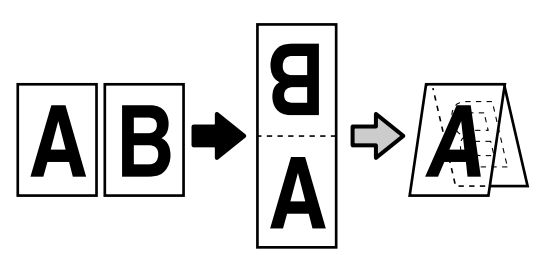

### **• N-up**

Two or four consecutive pages can be printed on a single sheet.

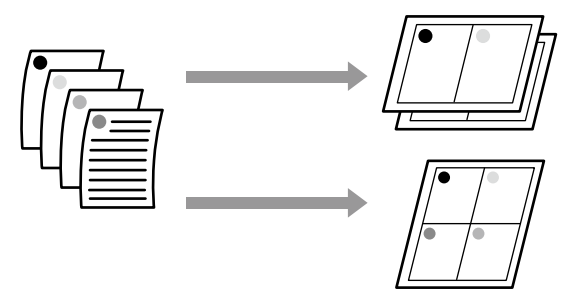

### **• Poster (Windows only)**

A single page can be printed across multiple sheets. The sheets can then be joined together to form large posters (up to 16 times the original size). If **Borderless Poster Print** is selected, the sheets can be joined without trimming the edges, but because the portions outside the edges of the paper will be lost, the joins may be imperfect.

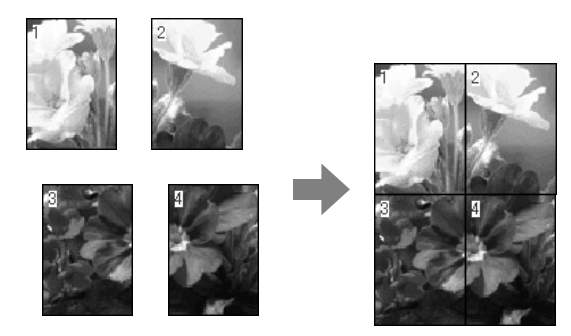

## **Folded Double-Side (Windows only)**

1 In the printer driver's Layout tab, select **Page Layout**. Next, select **Folded Double-Side** and click the **Settings** button.

> U["Basic Printing Methods \(Windows\)" on](#page-56-0)  [page 57](#page-56-0)

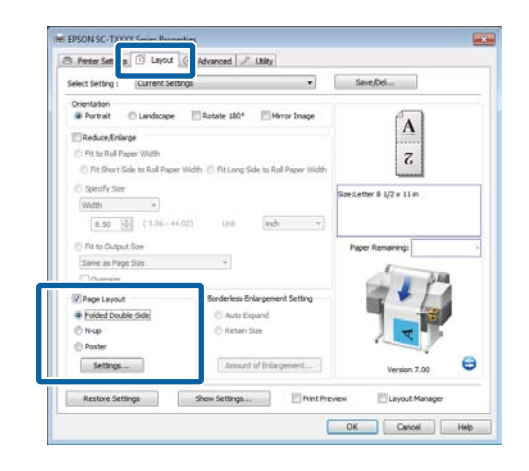

2 In the Folded Double-Side Setting dialog box,<br>  $\sum_{\text{set Rinding Edge and Rinding Margin}}$ set **Binding Edge** and **Binding Margin**.

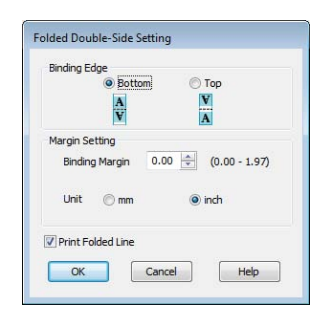

3 Check other settings, and then start printing.

## **N-up**

### *Note:*

- O *In Windows, you cannot use the N-up printing function when performing borderless printing.*
- O *In Windows, you can use the Reduce/Enlarge function (Fit to Page) to print the data on different sizes of paper.*

U*["Printing at Non-Standard Sizes" on page 84](#page-83-0)*

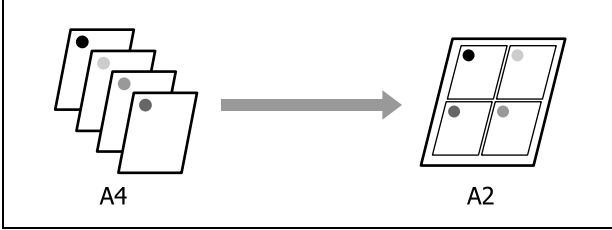

### **Making Settings in Windows**

1 In the printer driver's Layout tab, select **Page Layout**. Next, select **N-up** and click the **Settings** button.

U["Basic Printing Methods \(Windows\)" on](#page-56-0)  [page 57](#page-56-0)

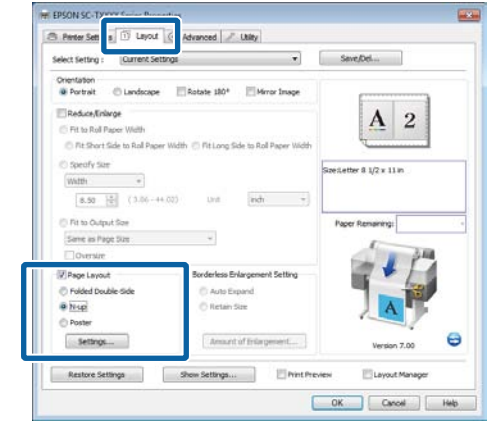

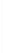

2 In the Print Layout dialog box, select the **Number of pages per sheet** and **Page Order**.

If the **Print page frames** check box is selected, page frames are printed on each page.

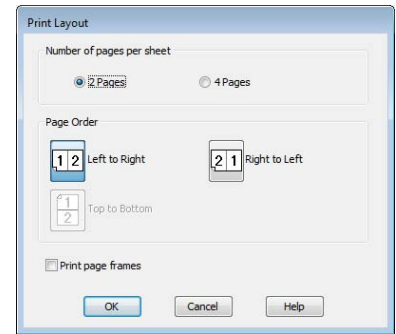

- 
- 3 Check other settings, and then start printing.

### **Making Settings for Mac OS X**

1 When the Print screen is displayed, select **Layout** from the list, and then specify the number of pages per sheet and so on.

### U["Basic Printing Methods \(Mac OS X\)" on](#page-59-0)  [page 60](#page-59-0)

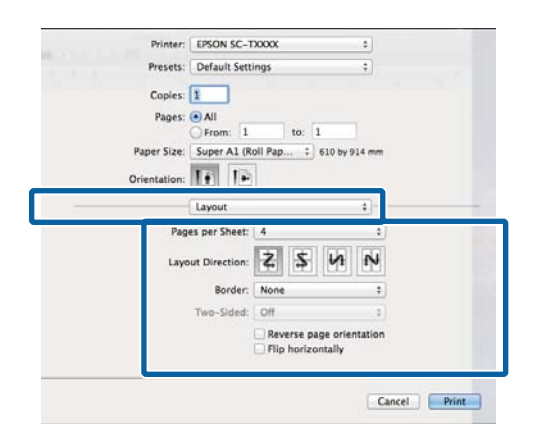

#### *Note:*

*You can print frames around arranged pages using the Border function.* 

2 Check other settings, and then start printing.

### **Poster (Windows only)**

1 In the printer driver's Layout tab, select **Page Layout**. Next, select **Poster** and click the **Settings** button.

> U["Basic Printing Methods \(Windows\)" on](#page-56-0)  [page 57](#page-56-0)

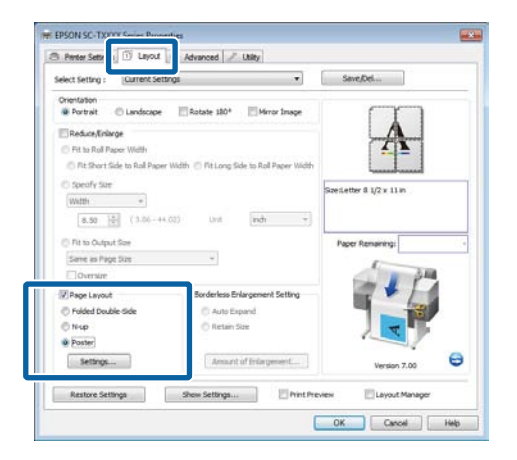

2 In the Poster Settings dialog box, select the<br>Number of panels **Number of panels**.

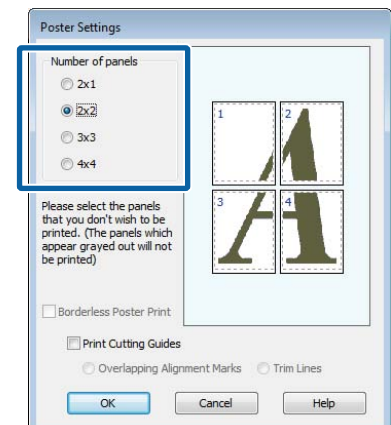

3 Enable or disable borderless printing.

**When borderless is selected:** Select **Borderless Poster Print**.

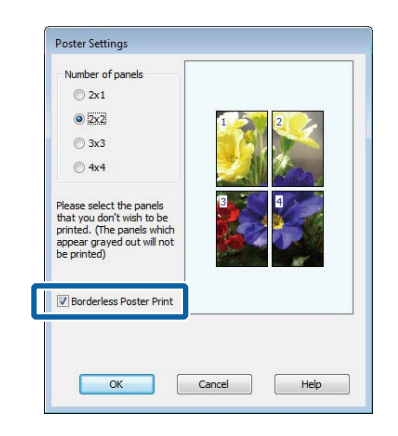

#### *Note:*

O *If Borderless Poster Print is grayed out, the selected paper or the size does not support borderless printing.* 

U*["Supported Media Sizes for Borderless](#page-91-0)  [Printing" on page 92](#page-91-0)*

U*["Epson Special Media Table" on page 187](#page-186-0)*

O *If Single Cut or Double Cut is selected for Auto Cut, the paper will be cut 1 or 2 mm inside the image, resulting in imperfect joins.* 

### **More Ways to Print**

### **When with margins is selected:** Clear **Borderless Poster Print**.

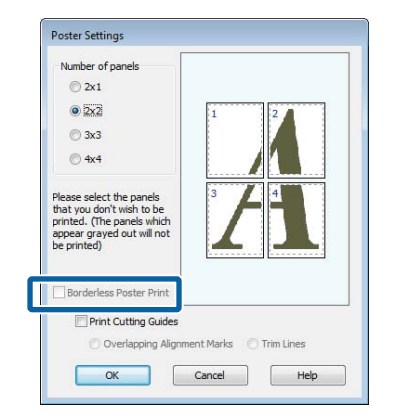

### *Note:*

*Regarding the size after joining together:*

*If Borderless Poster Print is not selected, a Print Cutting Guides option will be displayed.* 

*The finished size is the same whether or not Trim Lines is selected. However, if Overlapping Alignment Marks is selected, the finished size is smaller with an overlap.* 

4 Check other settings, and then start printing.

### **Joining Poster Sheets with Printed Borders**

If **Overlapping Alignment Marks** is selected, join guides (indicated by the lines drawn through and around the X marks in the illustration below) will be printed on each sheet.

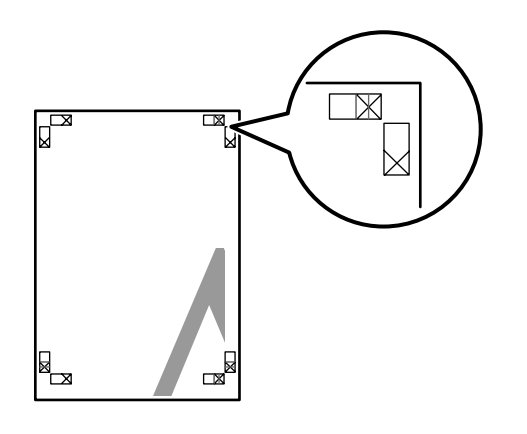

#### *Note:*

*If the output is in color, the join guides will be in blue and the cut guides in red; otherwise, all the guides will be printed in black.* 

The following section describes how to join four printed pages together.

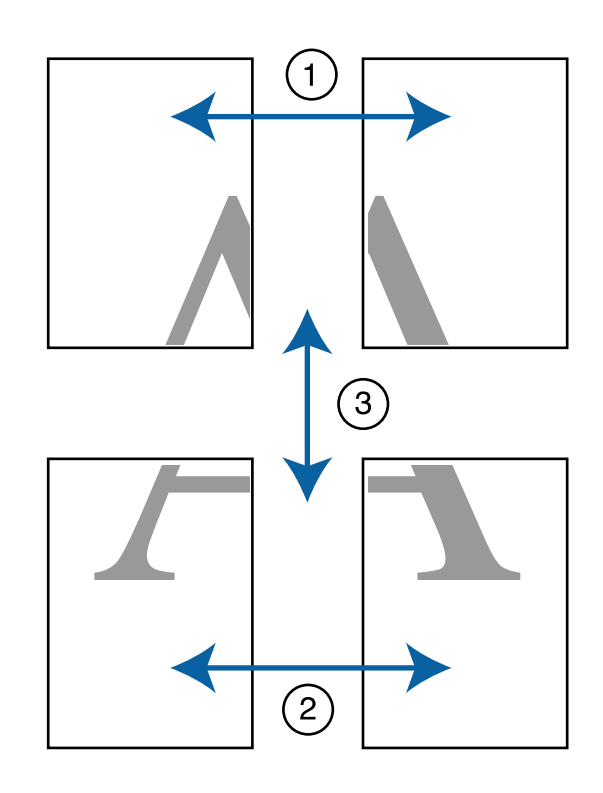

### **More Ways to Print**

1 Ready the two top sheets and trim the excess from the left sheet by cutting along the line joining the two join guides (the centers of the X marks).

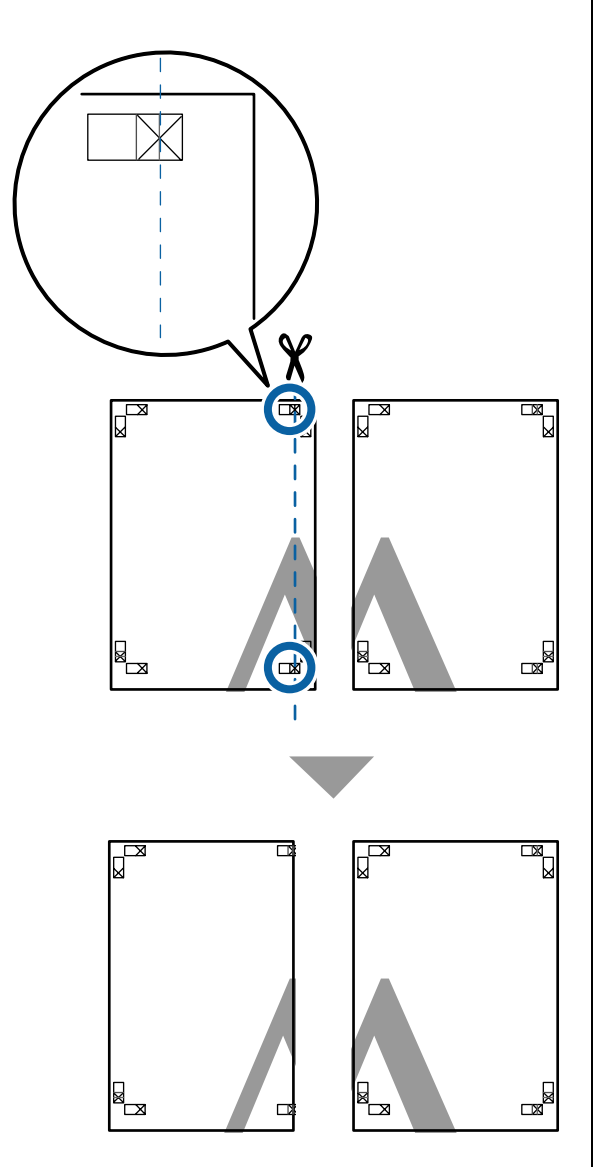

2 Lay the upper left sheet on top of upper right sheet. Lineup the X marks as shown in the illustration below, and temporarily fasten them using an adhesive tape on the back.

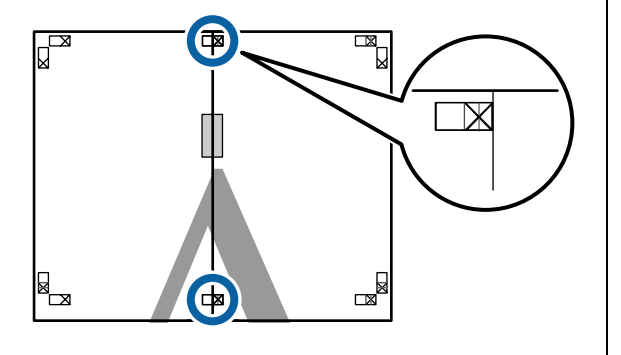

3 With the two sheets overlapping, trim the excess by cutting along the line joining the two cut guides (the lines to the left of the X marks).

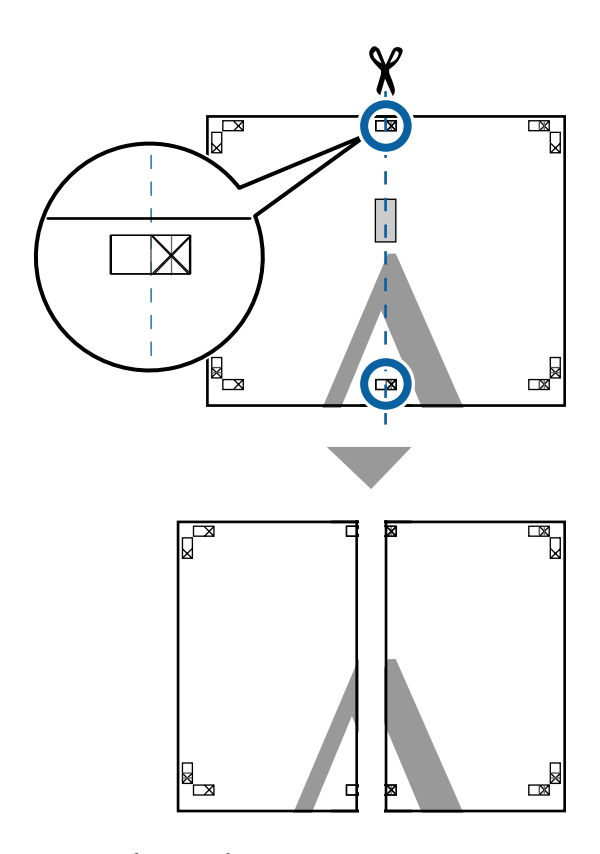

4 Rejoin the two sheets.

Use an adhesive tape to stick the backs of the sheets together.

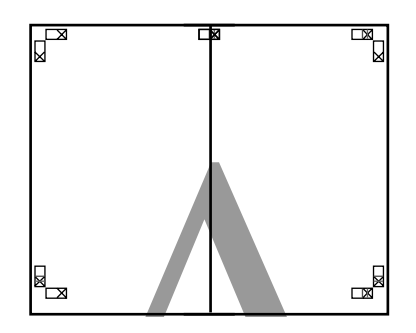

5 Repeat Steps 1 to 4 for the lower sheets.

6 Trim the bottom from the upper sheets by cutting along the line joining the two guides (the lines above the X marks).

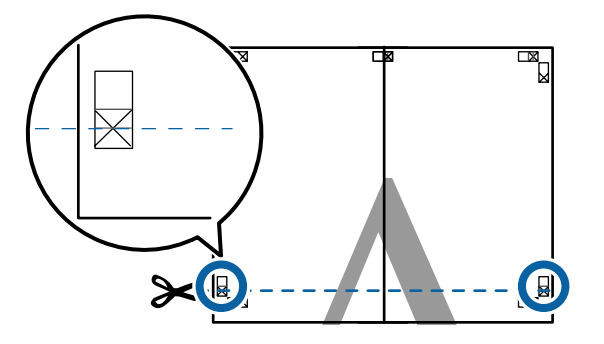

7 Lay the upper sheet on top of the lower sheet. Lineup the X marks as shown in the illustration below, and temporarily fasten them using an adhesive tape on the back.

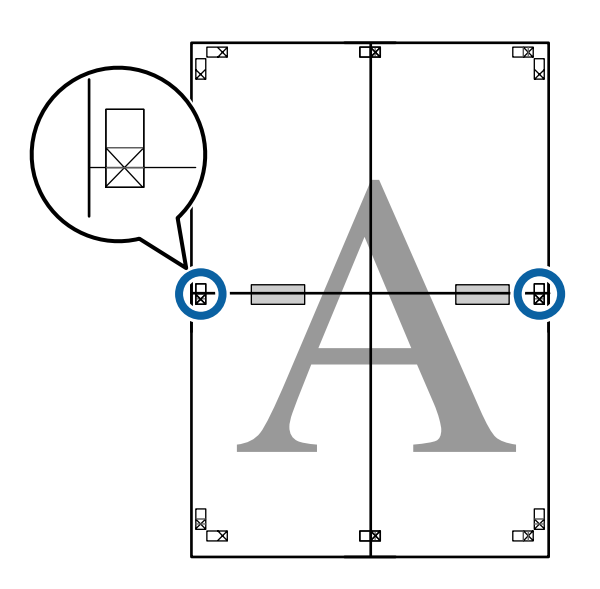

8 With the two sheets overlapping, trim the excess by cutting along the line joining the two cut guides (the lines above the X marks).

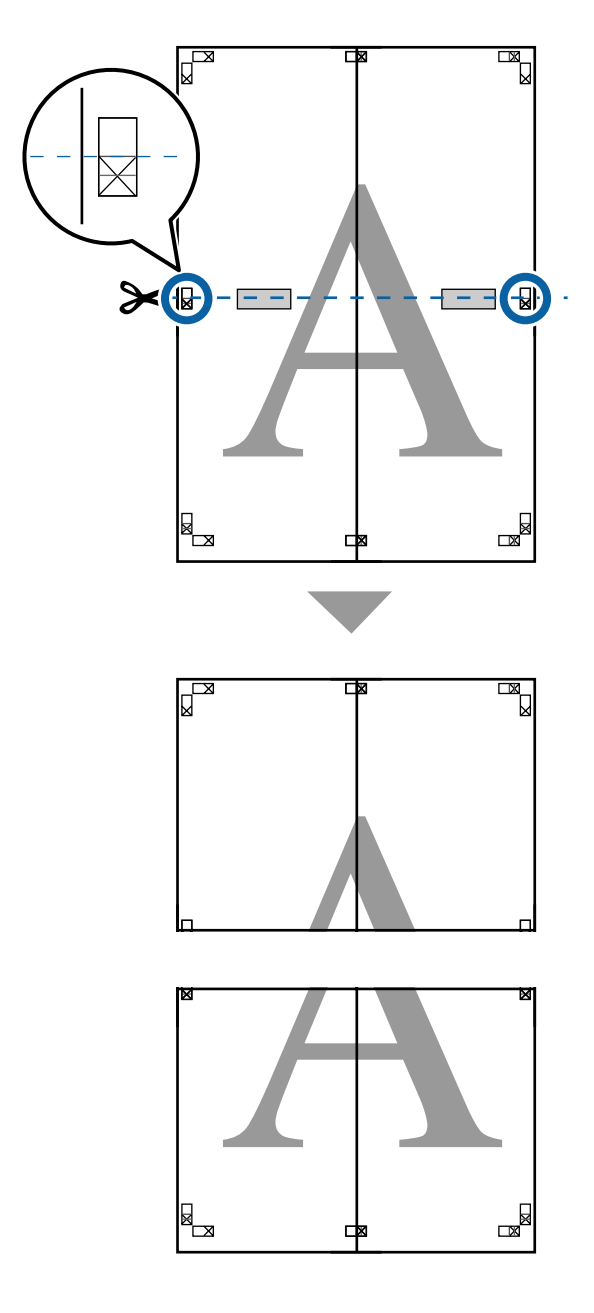

9 Join the upper and lower sheets together.

Use an adhesive tape to stick the backs of the

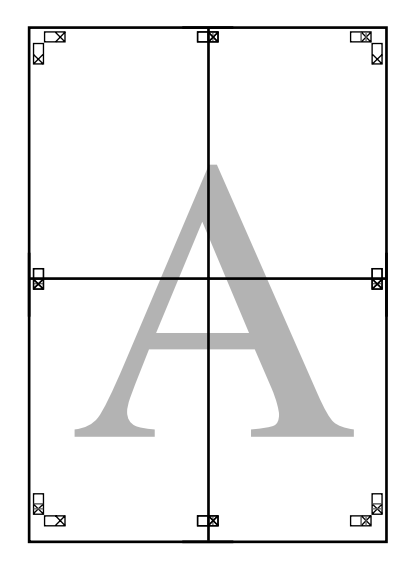

Use an adhesive tape to stick the backs of the  $\begin{array}{c} 10 \ \text{After joining all the sheets, trim off the borders} \end{array}$  sheets together. marks).

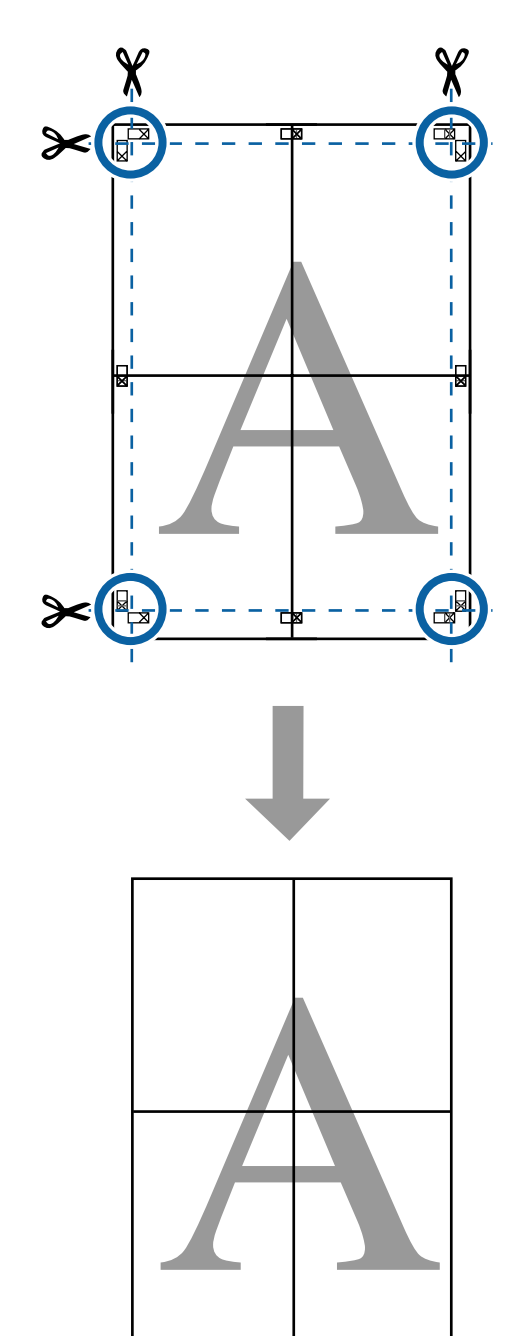

# **Printing Multiple Documents (the Layout Manager) (Windows Only)**

Documents created in different applications can be printed together in your choice of layout. The Layout Manager can be used to improve efficiency and conserve paper.

### **Sample Multi-Document Layout**

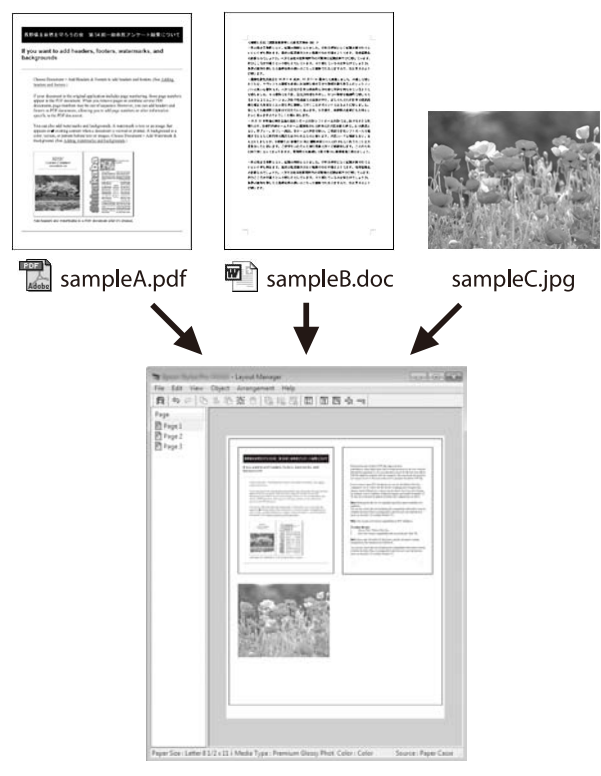

#### **Sample Free Vertical/Horizontal Layout**

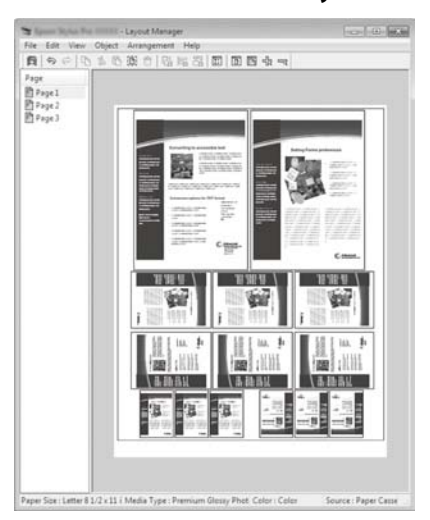

## **Setting Procedures for Printing**

- 1 Open the file you want to print in your application.
- 2 In the printer driver's Printer Settings tab, select **Layout Manager** and in the **Size Settings** area select the **Paper Size** chosen for the document in the source application.

U["Basic Printing Methods \(Windows\)" on](#page-56-0)  [page 57](#page-56-0)

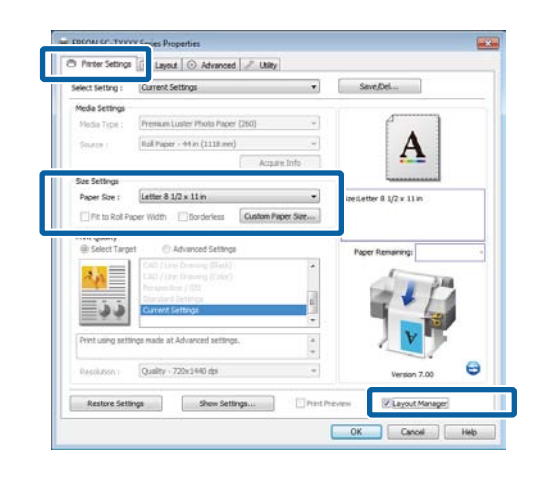

### *Note:*

*The Paper Size is the size of the document in the Layout Manager. The actual printing paper size is set in the screen in Step 6.* 

3 Click **OK**. When printing with an application, the Layout Manager screen opens.

> The print data is not printed, but one page is placed on the paper of the Layout Manager screen as one object.

4 Leaving the Layout Manager screen open, repeat Steps 1 to 3 until all the documents have been added to the layout.

> The objects are added to the Layout Manager screen.

5 Arrange the objects on the Layout Manager<br>screen screen.

> Objects can be dragged to new positions and resized; in addition, they can be rearranged or rotated using the options in the **Object** menu.

The overall size and placement of the objects can be changed using the **Preferences** and **Arrangement** options in the **File** menu.

See the Layout Manager screen help for more details on each function.

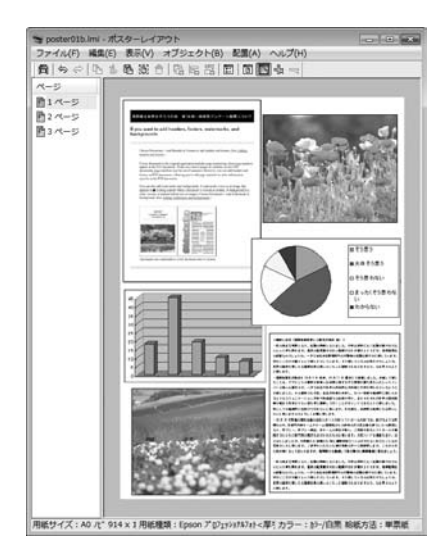

6 Click **Properties** in the **File** menu and adjust printer settings in the printer driver dialog.

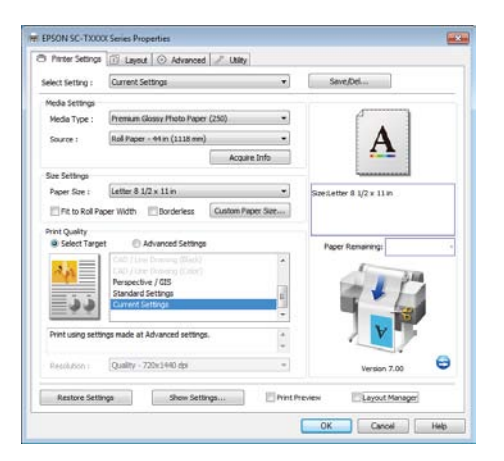

Check the **Media Settings** and choose a **Print Quality**.

7 Click the **File** menu on the Layout Manager screen, and then click **Print**.

Printing starts.

### **Saving and Recalling Settings**

You can save the Layout Manager screen arrangement and setting contents to a file. If you need to close your application in the middle of a job, you can save it to a file and then open it later to continue your work.

### **Saving**

- 1 On the Layout Manager screen, click **File** menu and then **Save As**.
- 2 Enter the file name, select the location, and then<br>click Sexe click **Save**.
- 3 Close the Layout Manager screen.

### **Opening saved files**

- 
- 1 Right-click the Utility shortcut icon on the<br>Windows Taskbar ( $\bullet$ ), and then click **Layout Manager** on the menu displayed.

The Layout Manager screen is displayed.

If the Utility shortcut icon is not displayed on the Windows Taskbar

U["Overview of the Utility Tab" on page 119](#page-118-0)

- 2 On the Layout Manager screen, click **File** menu and then **Open**.
- 3 Select the location and open the required file.
# **Color Management Printing**

# **About Color Management**

Even when using the same image data, the original image and the displayed image may look different, and the printed results may look different to the image you see on the display. This occurs due to the difference in characteristics when input devices such as scanners and digital cameras capture colors as electronic data, and when output devices such as display screens and printers reproduce colors from the color data. The color management system is a means to adjust differences in color conversion characteristics among input and output devices. A color management system is included with operating systems such as Windows and Mac OS, in addition to image processing applications. Windows and Mac OS X include the ICM and ColorSync color management systems, respectively.

In a color management system, a color definition file called a "Profile" is used to perform color matching between devices. (This file is also called an ICC profile.) The profile of an input device is called an input profile (or source profile), and the profile of an output device, such as a printer, is called a printer profile (or output profile). A profile is prepared for each media type in this printer's driver.

The color conversion areas by the input device and the color reproduction area by the output device differ. As a result, there are color areas that do not match even when performing color matching using a profile. In addition to specifying profiles, the color management system also specifies conversion conditions for areas where color matching failed as "intent". The name and type of intent vary depending on the color management system you are using.

You cannot match the colors on the printed results and display by color management between the input device and the printer. To match both colors, you need to perform color management between the input device and the display as well.

# **Color Management Print Settings**

You can perform color management printing using this printer's printer driver in the following two ways.

Choose the best method according to the application you are using, the operating system environment, the aim of the print out, and so on.

### **Setting color management with the applications**

This method is for printing from applications that support color management. All color management processes are carried out by the application's color management system. This method is useful when you want to obtain the same color management print results using a common application among different operating system environments.

### U["Setting color management with the applications"](#page-109-0)  [on page 110](#page-109-0)

### **Setting color management with the printer driver**

The printer driver uses the operating system's color management system and carries out all color management processes. You can make color management settings in the printer driver using the following two methods.

O Host ICM (Windows) / ColorSync (Mac OS X)

Set when printing from applications that support color management. This is effective in producing similar print results from different applications under the same operating systems.

U["Color management printing by Host ICM](#page-110-0)  [\(Windows\)" on page 111](#page-110-0)

U["Color management printing by ColorSync](#page-111-0)  [\(Mac OS X\)" on page 112](#page-111-0)

D Driver ICM (Windows only)

This allows you to perform color management printing from applications that do not support color management.

U["Color management printing by Driver ICM](#page-112-0)  [\(Windows Only\)" on page 113](#page-112-0)

## <span id="page-109-0"></span>**Setting profiles**

Settings for the input profile, printer profile, and intent (matching method) vary between three types of color management printing since their color management engines are used differently. This is because color management usage differs between the engines. Make settings in the printer driver or application as described in the following table.

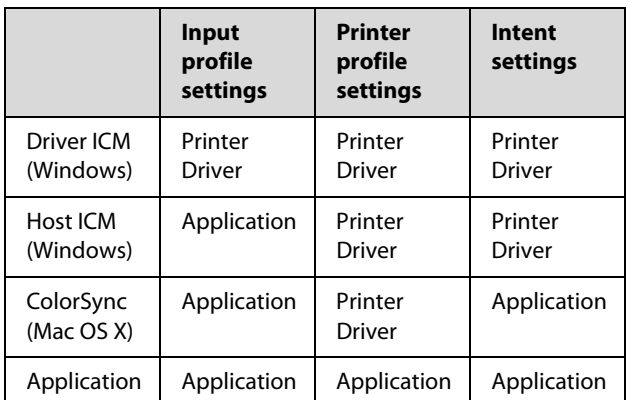

Printer profiles for each paper type that is needed when performing color management are installed with the printer's printer driver. You can select the profile from the printer driver's settings screen.

See the following for detailed information.

U["Color management printing by Driver ICM](#page-112-0)  [\(Windows Only\)" on page 113](#page-112-0)

 $\mathscr{D}$ "Color management printing by Host ICM [\(Windows\)" on page 111](#page-110-0)

U["Color management printing by ColorSync \(Mac](#page-111-0)  [OS X\)" on page 112](#page-111-0)

 $D^{\infty}$ "Setting color management with the applications" on page 110

# **Setting color management with the applications**

Print using applications with a color management function. Make the color management settings in the application and disable the printer driver's color adjustment function.

1 Make color management settings in the<br>applications applications.

Example using Adobe Photoshop CS5

Open the Print screen.

Select **Color Management** and then **Document**. Select **Photoshop Manages Colors** as the **Color Handling** setting, select the **Printer Profile** and the **Rendering Intent**, and then click **Print**.

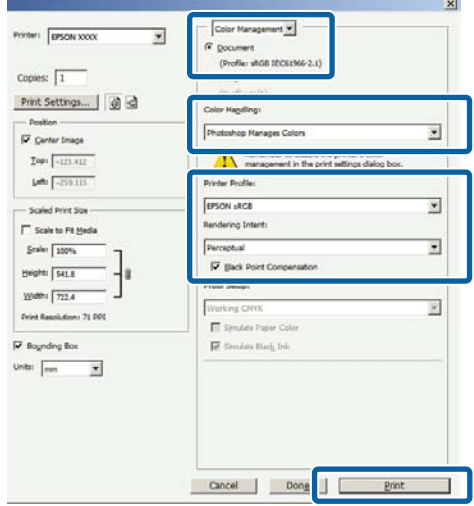

2 Display the printer driver's settings screen (Windows) or Print screen (Mac OS X).

Make printer driver settings.

### **For Windows**

U["Basic Printing Methods \(Windows\)" on](#page-56-0)  [page 57](#page-56-0)

**For Mac OS X**

U["Basic Printing Methods \(Mac OS X\)" on](#page-59-0)  [page 60](#page-59-0)

3 Set color management to off.

### <span id="page-110-0"></span>**For Windows**

In the Printer Settings tab, select **Advanced Settings** in the **Print Quality** area and choose **Off (No Color Management)** for **Color Mode**.

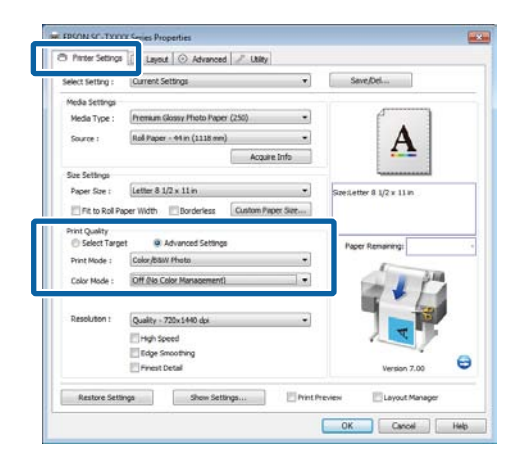

### **For Mac OS X**

Choose **Printer Settings** from the list and select **Advanced Settings** for **Mode**. Select **Off (No Color Management)** for **Color Mode**.

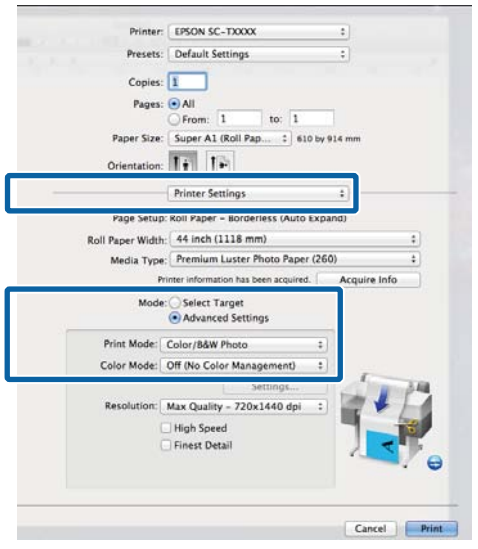

4 Check other settings, and then start printing.

# **Setting color management with the printer driver**

## **Color management printing by Host ICM (Windows)**

Use image data in which an input profile has been embedded. Also, the application must support ICM.

1 Make the settings for color adjustment using the<br> **1** Amplitudes of the setting the setting the setting of the setting of the setting of the setting of the setting of the setting of the setting of the setting of the sett application.

> Depending on the type of the application, make the settings following the table below.

Adobe Photoshop CS3 or later Adobe Photoshop Elements 6 or later Adobe Photoshop Lightroom 1 or later

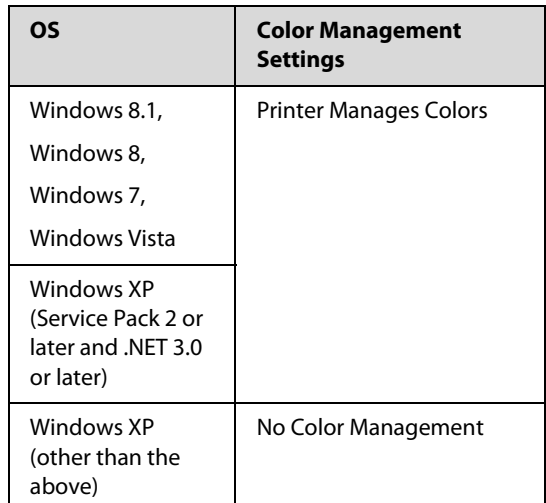

### In other applications, set **No Color Management**.

### *Note:*

*For information on supported platforms, see the website for the application in question.* 

Example using Adobe Photoshop CS5

Open the Print screen.

### **Color Management Printing**

<span id="page-111-0"></span>Select **Color Management** and then **Document**. Select **Printer Manages Colors** as the **Color Handling** setting, and then click **Print**.

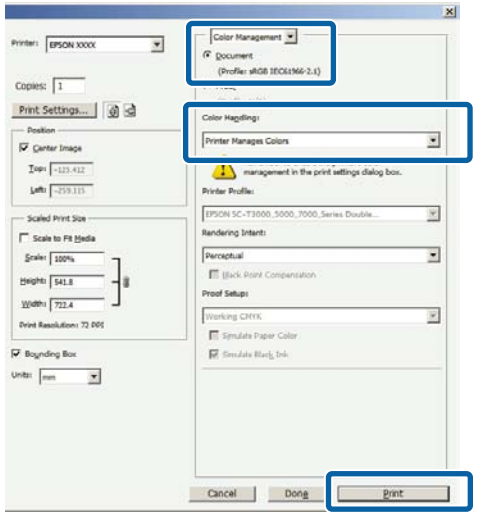

When using applications without a color management function, start from Step 2.

2 In the printer driver's Printer Settings tab, select<br>Advanced Settings for Print Quality, then **Advanced Settings** for **Print Quality**, then select **ICM** for **Color Mode** and click **Settings**.

> U["Basic Printing Methods \(Windows\)" on](#page-56-0)  [page 57](#page-56-0)

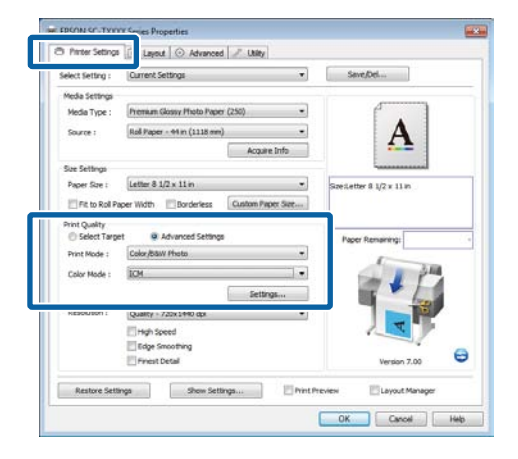

## 3 Select **Host ICM**.

When Epson special media is selected for **Media Type** in the Printer Settings tab, the printer profile corresponding to the media type is automatically selected and displayed in the **Printer Profile Description** box.

To change the profile, select **Show all profiles** at the bottom.

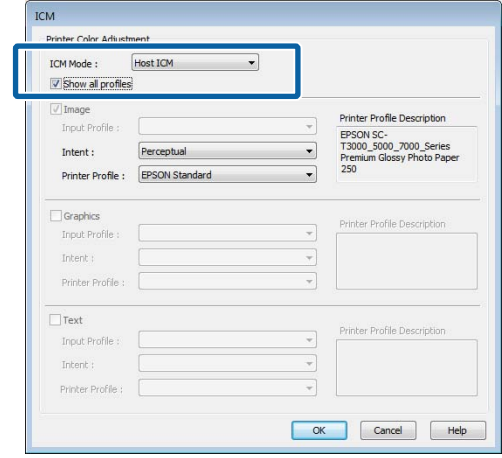

4 Check other settings, and then start printing.

## **Color management printing by ColorSync (Mac OS X)**

Use image data in which an input profile has been embedded. Also, the application must support ColorSync.

### *Note:*

*Depending on the application, color management printing by ColorSync may not be supported.* 

- 1 Disable the color management functions in the application.
- 2 Display the Print screen.

U["Basic Printing Methods \(Mac OS X\)" on](#page-59-0)  [page 60](#page-59-0)

3 Select **Color Matching** from the list, and then click **ColorSync**.

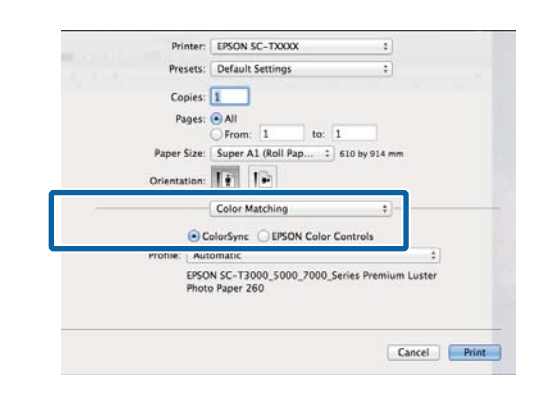

<span id="page-112-0"></span>4 Choose **Printer Settings** from the list and select **Advanced Settings** for **Mode**. Select **Off (No Color Management)** for **Color Mode**.

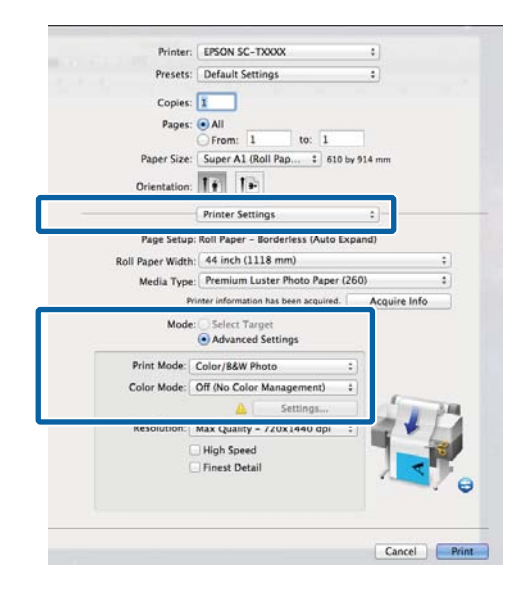

5 Check other settings, and then start printing.

## **Color management printing by Driver ICM (Windows Only)**

The printer driver uses its own printer profiles to perform color management. You can use the following two color correction methods.

**D** Driver ICM (Basic)

Specify one type of profile and intent for processing the entire image data.

**D** Driver ICM (Advanced)

The printer driver distinguishes the image data into the **Image**, **Graphics**, and **Text** areas. Specify three types of profiles and intents for processing each area.

### **When using applications featuring a color management function**

Make the settings for color processing using the application before making printer driver settings.

Depending on the type of the application, make the settings following the table below.

Adobe Photoshop CS3 or later Adobe Photoshop Elements 6 or later Adobe Photoshop Lightroom 1 or later

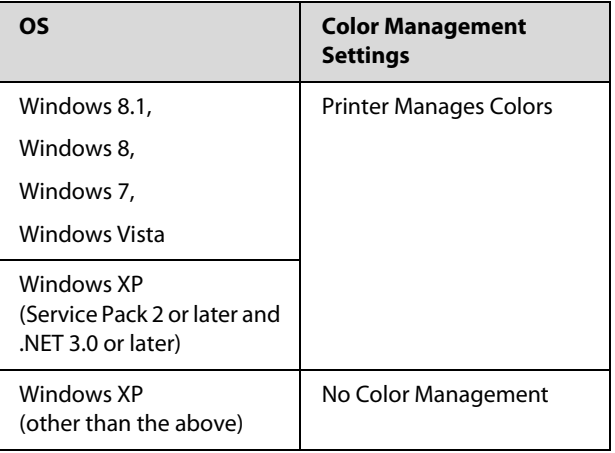

In other applications, set **No Color Management**.

### *Note:*

*For information on supported platforms, see the website for the application in question.* 

Example using Adobe Photoshop CS5

Open the Print screen.

Select **Color Management** and then **Document**. Select **Printer Manages Colors** as the **Color Handling** setting, and then click **Print**.

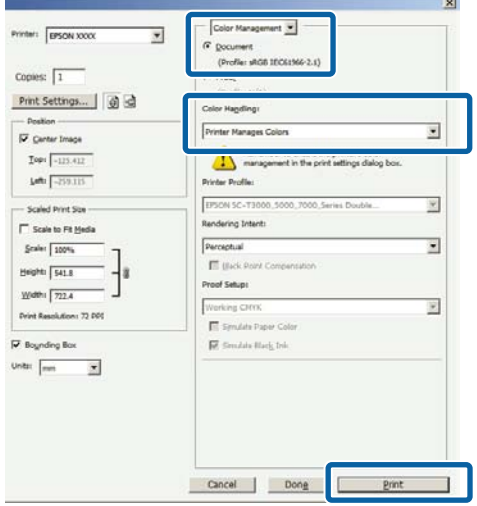

1 In the printer driver's Printer Settings tab, select **Advanced Settings** for **Print Quality**, then select **ICM** for **Color Mode** and click **Settings**.

### **Color Management Printing**

U["Basic Printing Methods \(Windows\)" on](#page-56-0)  [page 57](#page-56-0)

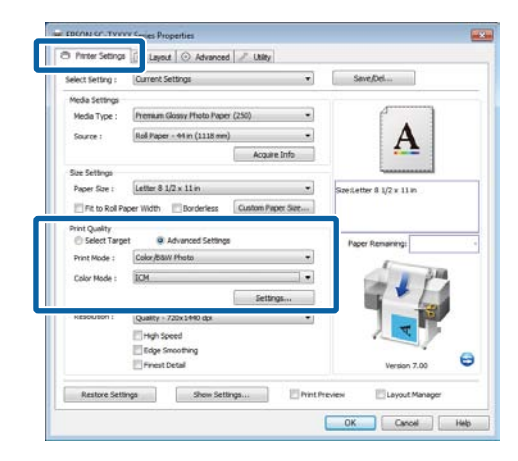

2 From **ICM Mode** in the ICM screen, select **Driver ICM (Basic)** or **Driver ICM (Advanced)**.

> If you select **Driver ICM (Advanced)**, you can specify the profiles and intent for each image such as photos, graphics, and text data.

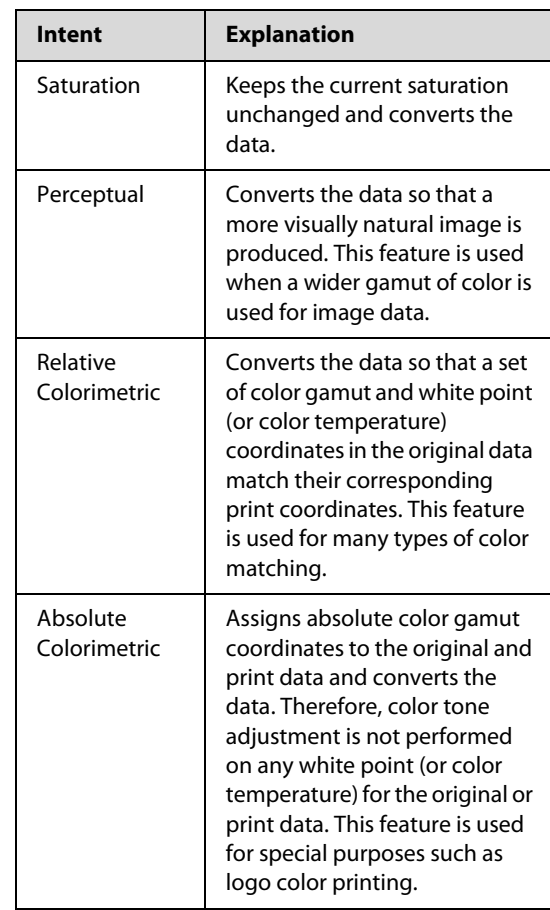

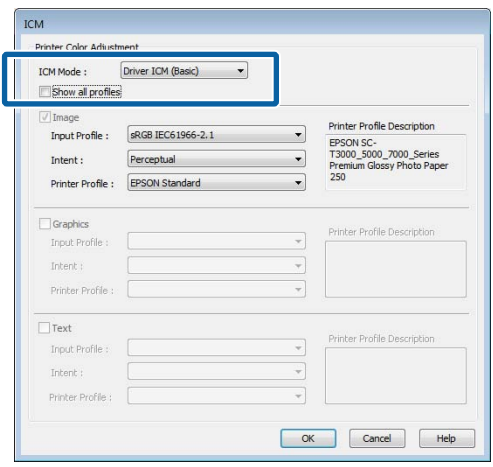

3 Check other settings, and then start printing.

# **Displaying the Settings Screen**

You can access the printer driver in the following ways:

O From Windows applications

U["Basic Printing Methods \(Windows\)" on page](#page-56-0)  [57](#page-56-0)

O With the Start button

## **With the Start button**

Follow the steps below when specifying common settings among applications or performing printer maintenance, such as Nozzle Check or Head Cleaning.

1 Open the **Printer** or **Printers and Faxes** folder.

**For Windows 7 / Windows 8.1/ Windows 8** Click in the following order: **Start** (or **Settings**) > **Control Panel** > **Hardware and Sound** (or **Hardware**) > **Devices and Printers**.

**For Windows Vista** Click , **Control Panel**, **Hardware and Sound**, and then **Printer**.

**For Windows XP** Click **Start**, **Control Panel**, **Printers and Other Hardware**, and then **Printers and Faxes**.

### *Note:*

*If your Windows XP Control Panel is in Classic View, click Start, Control Panel, and then Printers and Faxes.* 

2 Right-click your printer icon, and click **Printing preferences**.

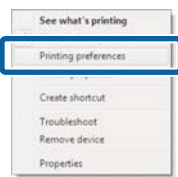

The printer driver dialog will be displayed.

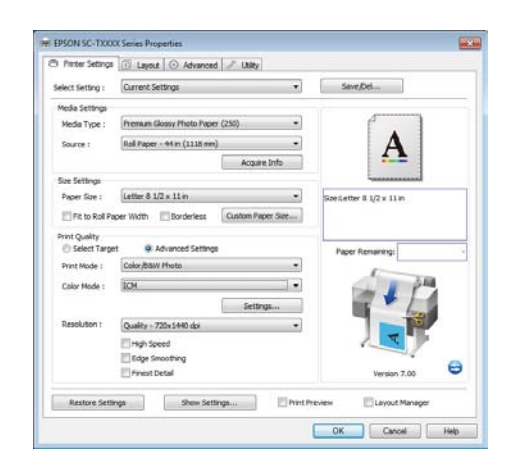

Make the necessary settings. These settings become the default settings of the printer driver.

# **Displaying Help**

You can access the printer driver help in the following ways:

- $\Box$ Click **Help**
- O Right-click on the item you want to check and display

## **Click the Help Button to Display**

By displaying **Help**, you can use the contents page or keyword search to read the help.

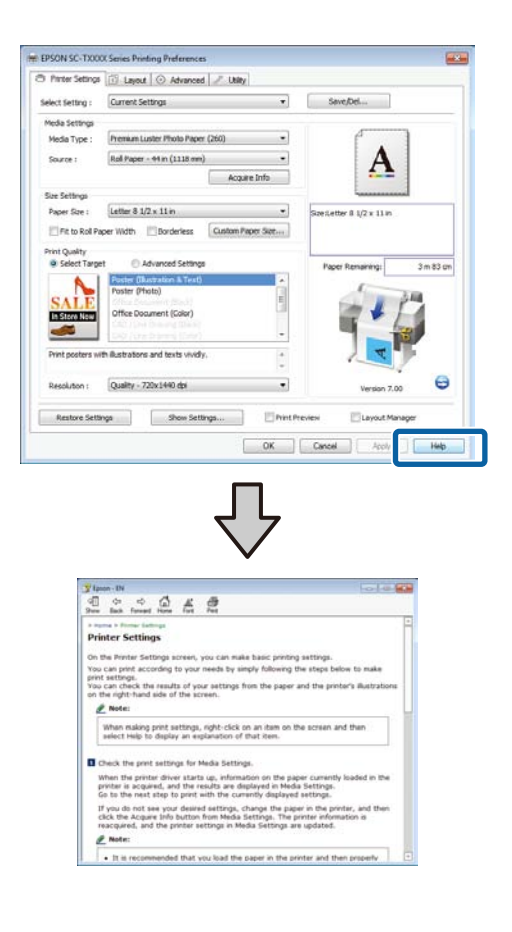

## **Right-click on the item you want to check and display**

Right-click the item, and then click **Help**.

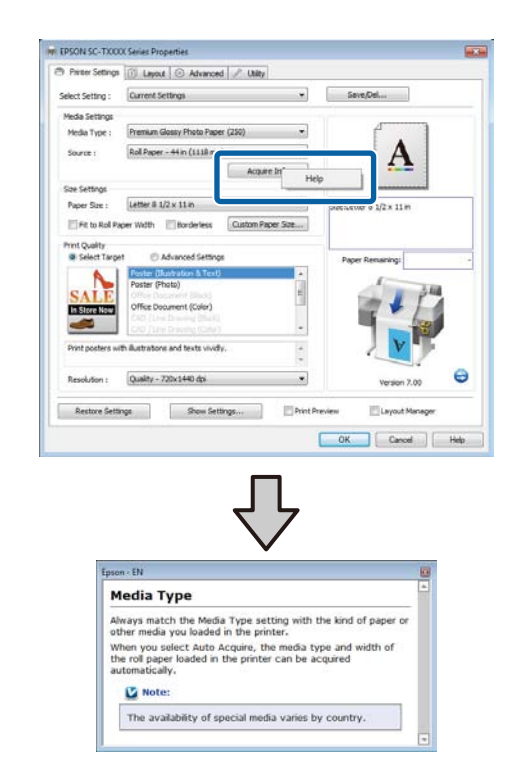

#### *Note:*

In Windows XP, click  $\boxed{?}$  on the title bar, and then click *the help item you want to view.* 

# **Customizing the Printer Driver**

You can save the settings or change the display items as you prefer.

## **Saving various settings as your Select Settings**

All printer driver settings can be saved to **Select Setting**. In addition, **Select Setting** contains pre-defined settings recommended for a variety of common situations.

Recall **Select Setting** to increase efficiency if you often print at the same settings.

- 1 In the Printer Settings, Layout, and Advanced tabs, select the settings you wish to save to **Select Setting**.
- 2 Click **Save/Del**.

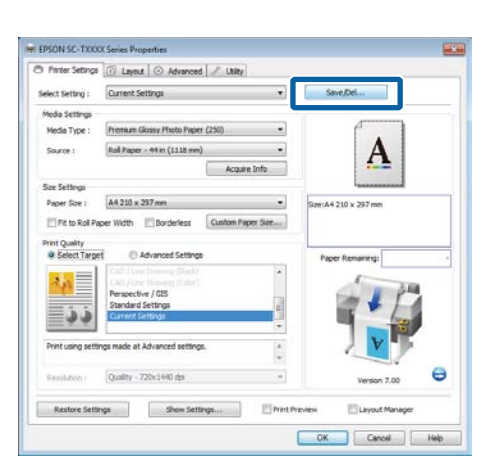

3 Enter any name in the **Name** box, and then click **Save**.

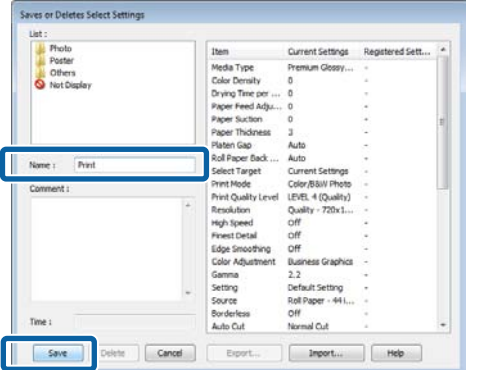

You can save up to 100 settings. You can choose a setting you have registered from the **Select Setting** list box.

### *Note:*

*You can save the settings as a file by clicking <i>Export*. *You can share the settings by clicking Import to import the saved file on another computer.* 

## **Adding Media Types**

Select **Print Quality** and **Media Settings** for the type of media you wish to add and save it as a custom media type. The custom media type will be added to the Media Type menu in the **Media Settings** area.

1 In the Printer Settings tab, select **Advanced Settings** and adjust settings as desired.

### *Note:*

*You can not add a custom media type if Select Target is selected in the Print Quality area.* 

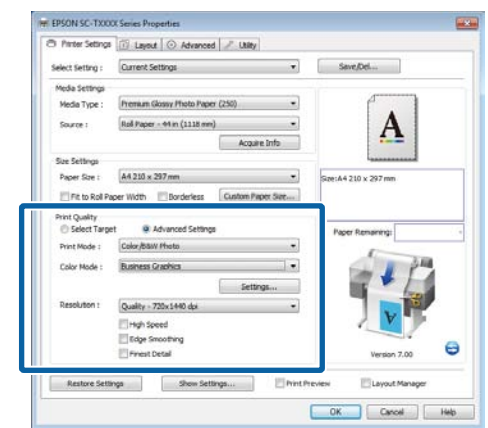

<span id="page-117-0"></span>2 Click **Advanced Media Control** in the Advanced tab.

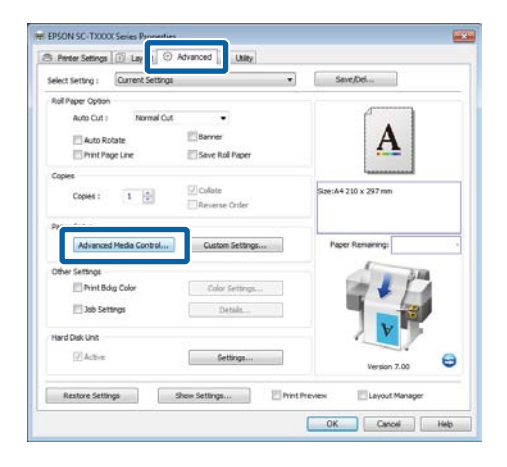

 $3$  Adjust settings for the new custom media and<br> $3$  click  $\alpha$ **K** click **OK**.

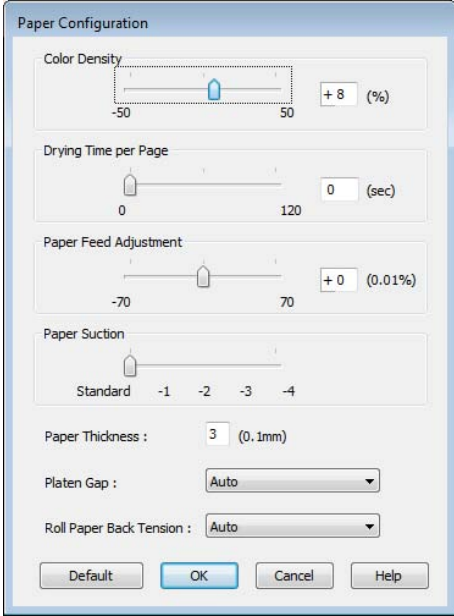

4 Click **Custom Settings** in the Advanced tab.

5 Enter any name in the **Name** box, and then click **Save**.

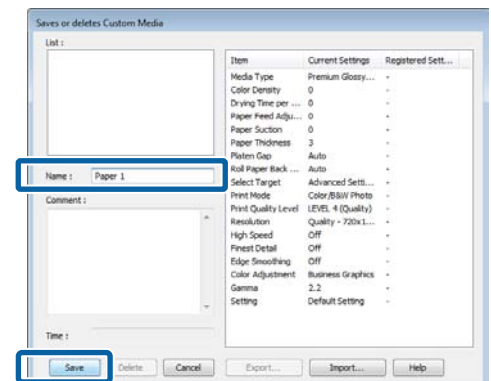

You can save up to 100 settings. You can choose a setting you have registered from the **Media Type** list box.

#### *Note:*

*You can save the settings as a file by clicking <i>Export*. *You can share the settings by clicking Import to import the saved file on another computer.* 

## **Rearranging display items**

To display frequently used items right away, you can arrange **Select Setting**, **Media Type**, and **Paper Size** as follows.

- $\Box$ Hide unnecessary items.
- $\Box$ Rearrange in an order of most frequent use.
- $\Box$ Arrange in groups (folders).
- 1 Go to the **Utility** tab and click **Menu Arrangement**.

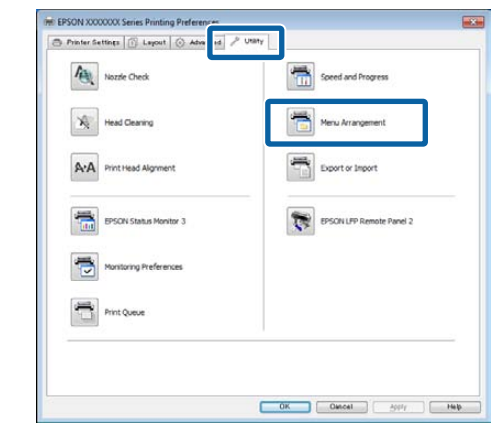

2 Select **Edit Item**.

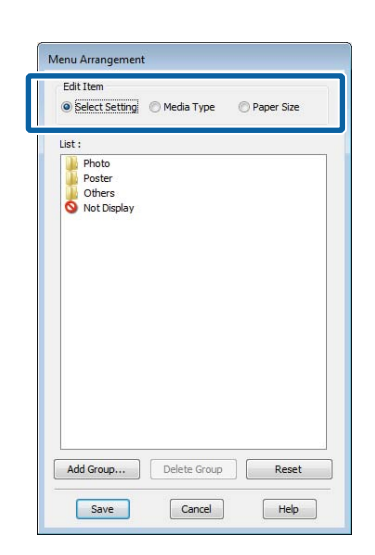

- 3 Order or group items in the **List** box.
	- O You can move and order items by dragging and dropping.
	- O To add a new group (folder), click **Add Group**.
	- O To delete a group (folder), click **Delete Group**.
	- O Drag and drop unnecessary items to **Not Display**.

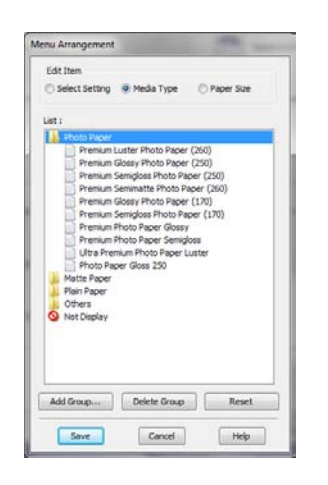

### *Note:*

*When Delete Group is performed, the group (folder) is deleted, however the items in the deleted group (folder) remain.* 

4 Click **Save**.

# **Overview of the Utility Tab**

The printer driver's Utility tab provides access to the following.

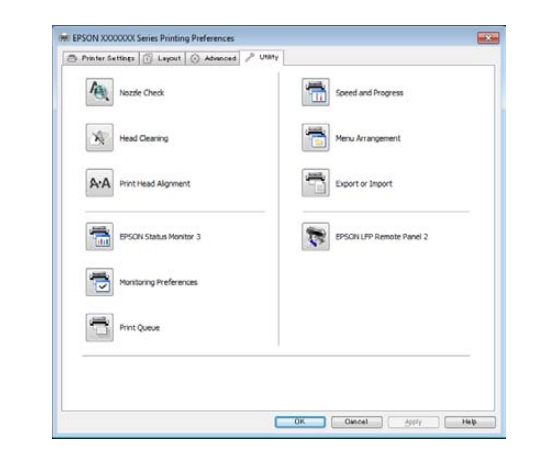

### **Nozzle Check**

This function prints a nozzle check pattern to check if the print head nozzles are clogged. If you see banding or gaps in the print outs, perform head cleaning to clear any clogged nozzles.

 $\mathscr{D}$ ["Cleaning the print head" on page 157](#page-156-0)

### **Head Cleaning**

If you see banding or gaps in the print outs, perform head cleaning. Cleans the surface of the print head to improve the print quality.

### $\mathscr{D}$ ["Cleaning the print head" on page 157](#page-156-0)

### **Print Head Alignment**

If the print results appear grainy or out of focus, perform Print Head Alignment. The Print Head Alignment function corrects print head gaps.

U["Minimizing Print Misalignments \(Head](#page-157-0)  [Alignment\)" on page 158](#page-157-0)

#### **EPSON Status Monitor 3**

You can check the printer's status, such as the remaining ink level and error messages, on the computer's screen. When roll paper is loaded on Roll 1 or Roll 2 of the T7270D/T5270D, you can also check which is selected as the active roll.

#### T7270/T5270/T3270 Series

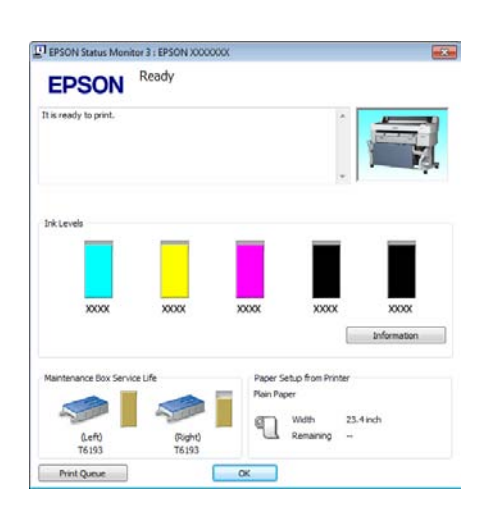

### T7270D/T5270D

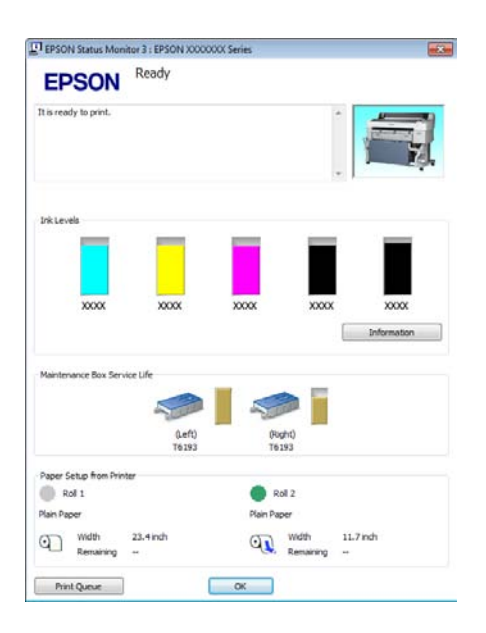

### **Monitoring Preferences**

You can select the error notifications displayed on the EPSON Status Monitor 3 screen, or register a shortcut for the Utility icon to the Taskbar.

#### *Note:*

*If you select the Shortcut Icon on the Monitoring Preferences screen, the Utility shortcut icon is displayed on the Windows Taskbar.* 

*By right-clicking the icon, you can display the following menu and perform maintenance functions.* 

*EPSON Status Monitor 3 starts when the printer name is clicked from the displayed menu.* 

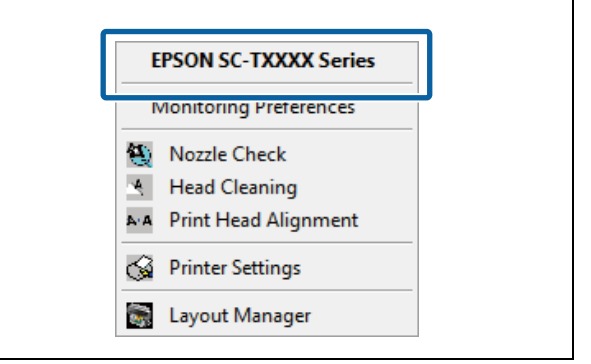

### **Print Queue**

You can display the list of all waiting jobs.

On the Print Queue screen, you can view information on the data waiting to be printed, delete and reprint these jobs.

### **Speed and Progress**

You can set various functions for printer driver basic operations.

### **Menu Arrangement**

You can arrange the display items of **Select Setting**, **Media Type**, and **Paper Size**. For example, you can reorder them by frequency of access.  $\mathscr{D}$  Rearranging [display items" on page 118](#page-117-0)

### **Export or Import**

You can export or import the printer driver settings. This function is useful when you want to make the same printer driver settings on multiple computers.

### **EPSON LFP Remote Panel 2**

You can configure custom paper settings and other settings. See the EPSON LFP Remote Panel 2 help for details.

#### *Note:*

*If EPSON LFP Remote Panel 2 is grayed out, EPSON LFP Remote Panel 2 is not installed. Install EPSON LFP Remote Panel 2 from the Software List in the Software disc.*

# **Uninstalling the printer driver**

Follow the steps below to remove the printer driver and EPSON LFP Remote Panel 2.

### **n** *Important*:

- O *You must log in with an Administrators group.*
- O *In Windows 7/Windows Vista, if an Administrator password or confirmation is requested, enter the password and then continue with the operation.*
- Turn off the printer, and unplug the interface cable.
- 2 Go to the **Control Panel** and click **Uninstall a program** from the **Programs** category.

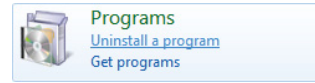

 $3$  Select the software you want to remove and then<br> $3$  click Uninstall/Change (or click **Uninstall/Change** (or **Change/Remove**/**Add or remove**).

> You can remove **EPSON Status Monitor 3** and the printer driver by selecting **EPSON SC-XXXXX Printer Uninstall**.

Select **EPSON LFP Remote Panel 2** to remove EPSON LFP Remote Panel 2.

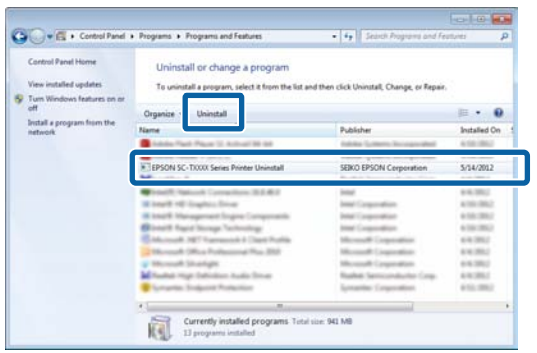

4 Select the target printer icon, and then click **OK**.

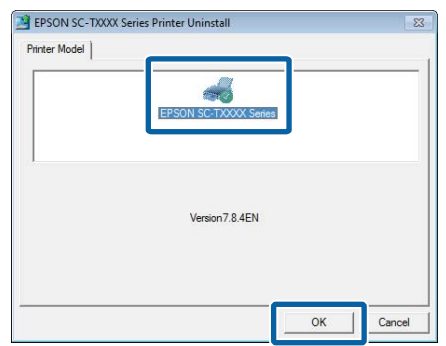

- 
- 5 Follow the on-screen instructions to continue.

When the delete confirmation message appears, click **Yes**.

Restart the computer if you are reinstalling the printer driver.

# **Tips for Using the Printer Driver (Mac OS X)**

# **Displaying the Settings Screen**

The display method of the printer driver setting screen may differ depending on the application or the OS version.

 $\mathcal{L}$ <sup>["Basic Printing Methods \(Mac OS X\)" on page 60](#page-59-0)</sup>

# **Displaying Help**

Click  $\Omega$  in the printer driver setting screen to display Help.

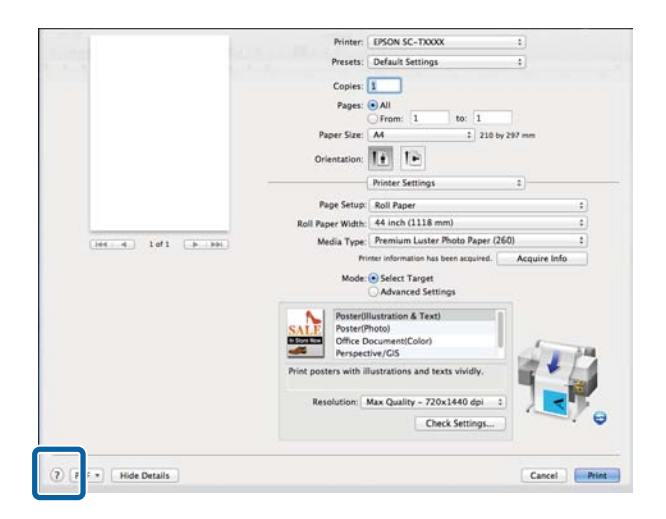

# **Using Epson Printer Utility 4**

You can perform maintenance tasks such as Nozzle Check or Head Cleaning by using Epson Printer Utility 4. This utility is installed automatically when you install the printer driver.

# **Starting Epson Printer Utility 4**

### **Mac OS X 10.6.x or later**

- 1 Select **System Preferences** > **Print & Scan** (or
- **Print & Fax**) from the **Apple** menu.
- 2 Select the printer and click **Options & Supplies** > **Utility** > **Open Printer Utility**.

### **Mac OS X 10.5.8**

- 1 Select **System Preferences** > **Print & Fax** from the **Apple** menu.
- 2 Select the printer and click **Open Print Queue**<sup>&</sup>gt; **Utility**.

## **Epson Printer Utility 4 Functions**

You can perform the following maintenance functions from Epson Printer Utility 4.

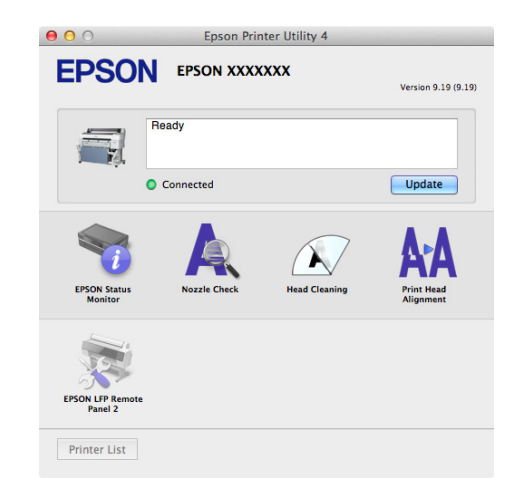

### **Tips for Using the Printer Driver (Mac OS X)**

#### **EPSON Status Monitor**

You can check the printer's status, such as the remaining ink level and error messages, on the computer's screen. When roll paper is loaded on Roll 1 or Roll 2 of the T7270D/T5270D, you can also check which is selected as the active roll.

### T7270/T5270/T3270

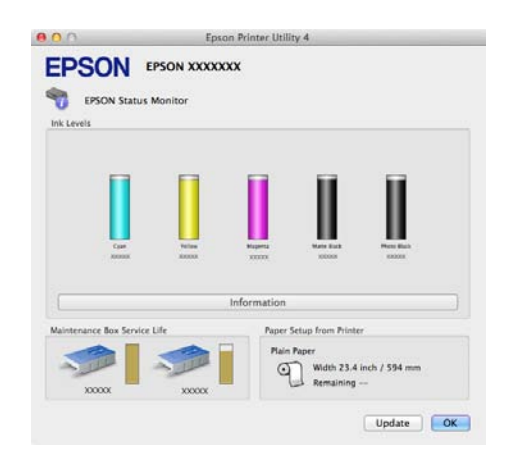

### T7270D/T5270D

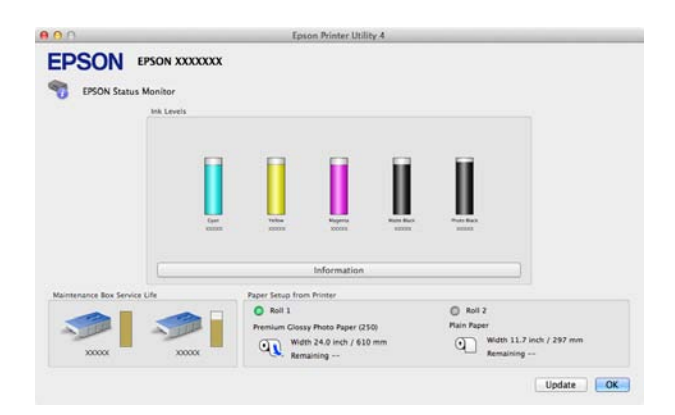

### **Nozzle Check**

This function prints a nozzle check pattern to check if the print head nozzles are clogged. If you see banding or gaps in the print outs, perform head cleaning to clear any clogged nozzles.

 $\mathscr{D}$ ["Cleaning the print head" on page 157](#page-156-0)

### **Head Cleaning**

If you see banding or gaps in the print outs, perform head cleaning. This function cleans the surface of the print head to improve the print quality.

 $\mathscr{D}$ ["Cleaning the print head" on page 157](#page-156-0)

### **Print Head Alignment**

If the print results appear grainy or out of focus, perform Print Head Alignment. The Print Head Alignment function corrects print head gaps.

U["Minimizing Print Misalignments \(Head](#page-157-0)  [Alignment\)" on page 158](#page-157-0)

### **EPSON LFP Remote Panel 2**

You can configure custom paper settings and other settings. See the EPSON LFP Remote Panel 2 help for details.

# **Uninstalling the printer driver**

Before reinstalling or upgrading the printer driver or EPSON LFP Remote Panel 2, uninstall the affected software.

Use the Uninstaller to uninstall the printer driver.

### **Downloading the Uninstaller**

Download the Uninstaller from the Epson website.

http://www.epson.com/

**Using the Uninstaller**

Follow the instructions on the Epson website.

## **Removing EPSON LFP Remote Panel 2**

Drag and drop the **EPSON Remote Panel 2** folder from the **Applications** folder into the **Trash**.

# **Menu Operations**

The steps for displaying the various menus are shown below.

The example below shows the steps for accessing the Paper menu.

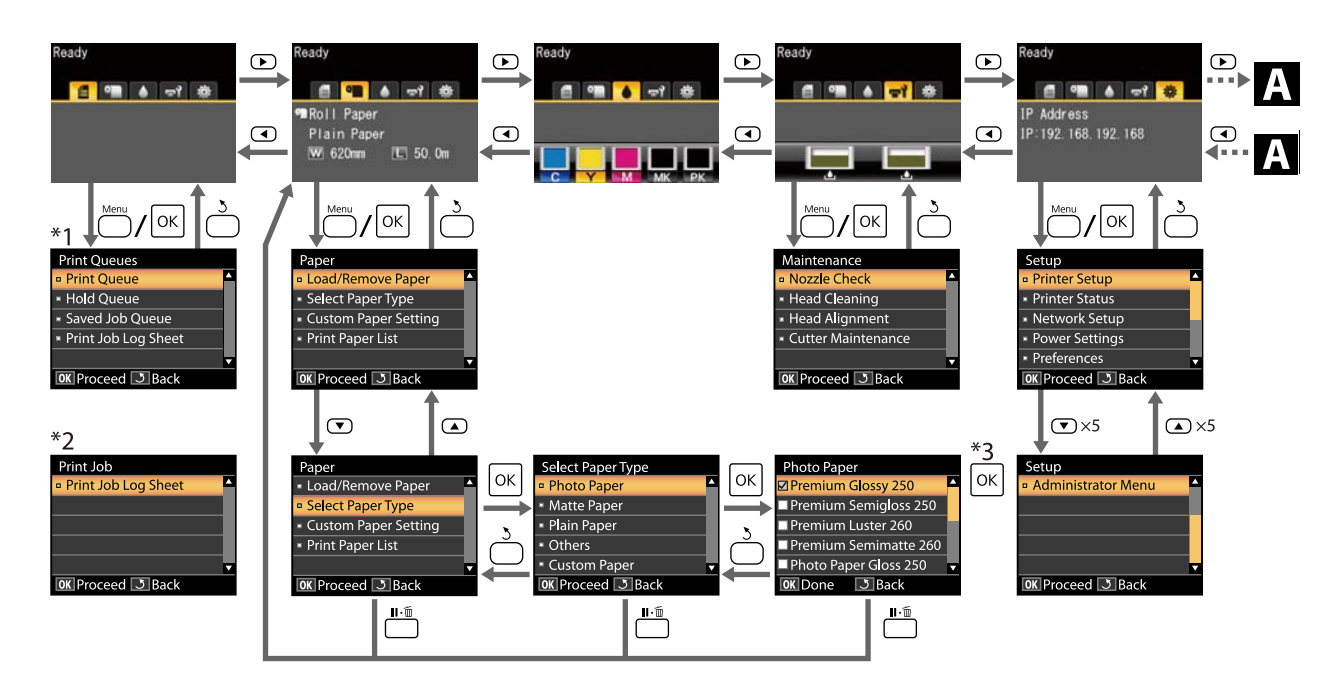

- \*1 Available when the optional hard disk unit or Adobe PostScript 3 Expansion Unit has been connected
- \*2 Standard menu (when the hard disk unit or Adobe PostScript 3 Expansion Unit has not been connected)
- \*3 After pressing the OK button to select the highlighted option, press the 3 button to return to the previous menu. Press the II · 1 button to exit.

When the optional Multifunction Scanner is connected

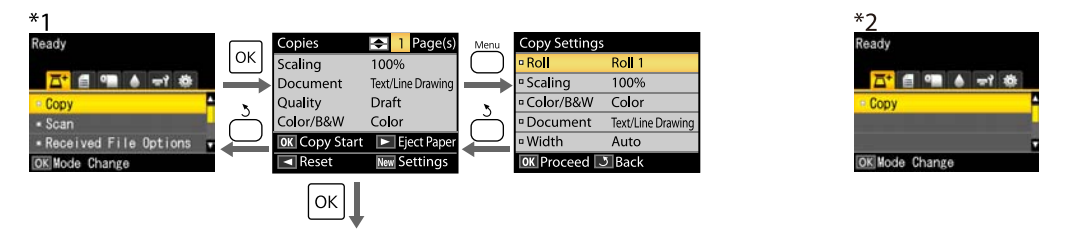

Start copying

# **Menu List**

The items and options available in the menu are described below. See the reference pages for more details on each item.

- \*1. T7270D/T5270D only
- \*2. T7270/T5270/T3270 only

\*3. When the optional hard disk unit or Adobe PostScript 3 Expansion Unit has been connected only

\*4. When the optional Adobe PostScript 3 Expansion Unit has been connected only

### ,**Print Queues menu**

U["Print Queues menu" on page 132](#page-131-0)

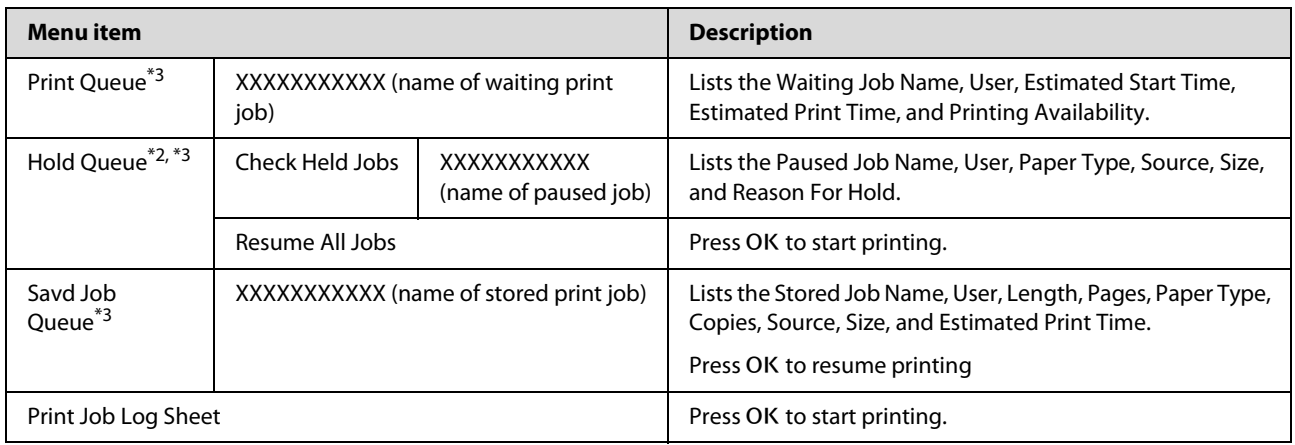

### .**Paper menu**

### U["Paper menu" on page 134](#page-133-0)

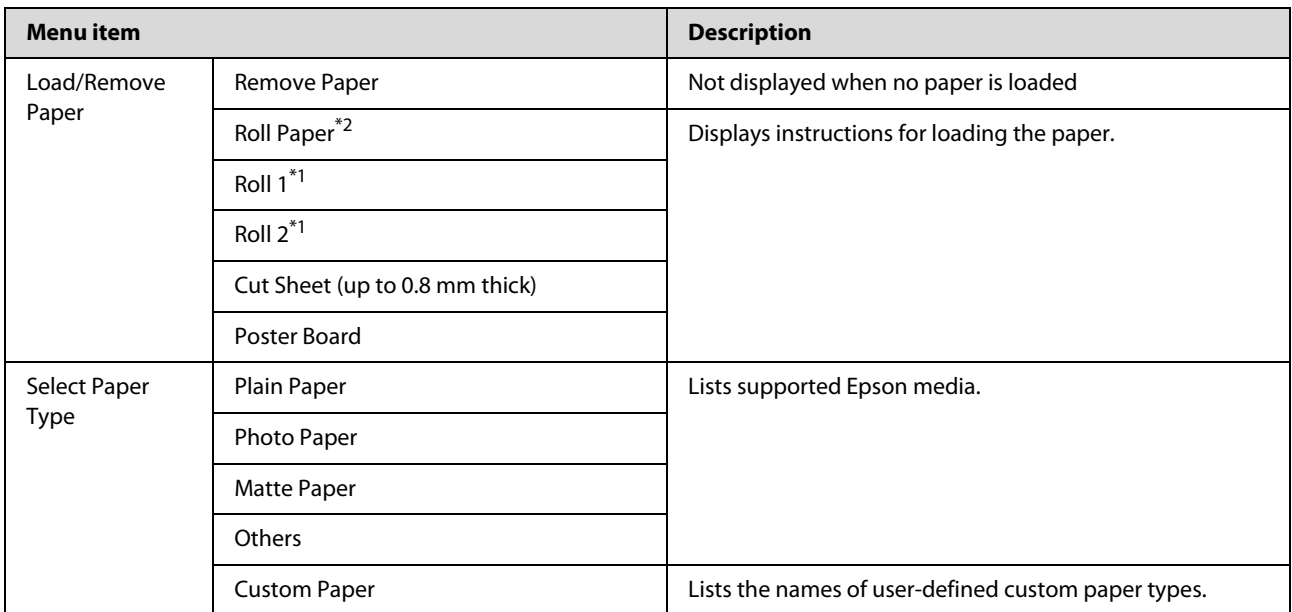

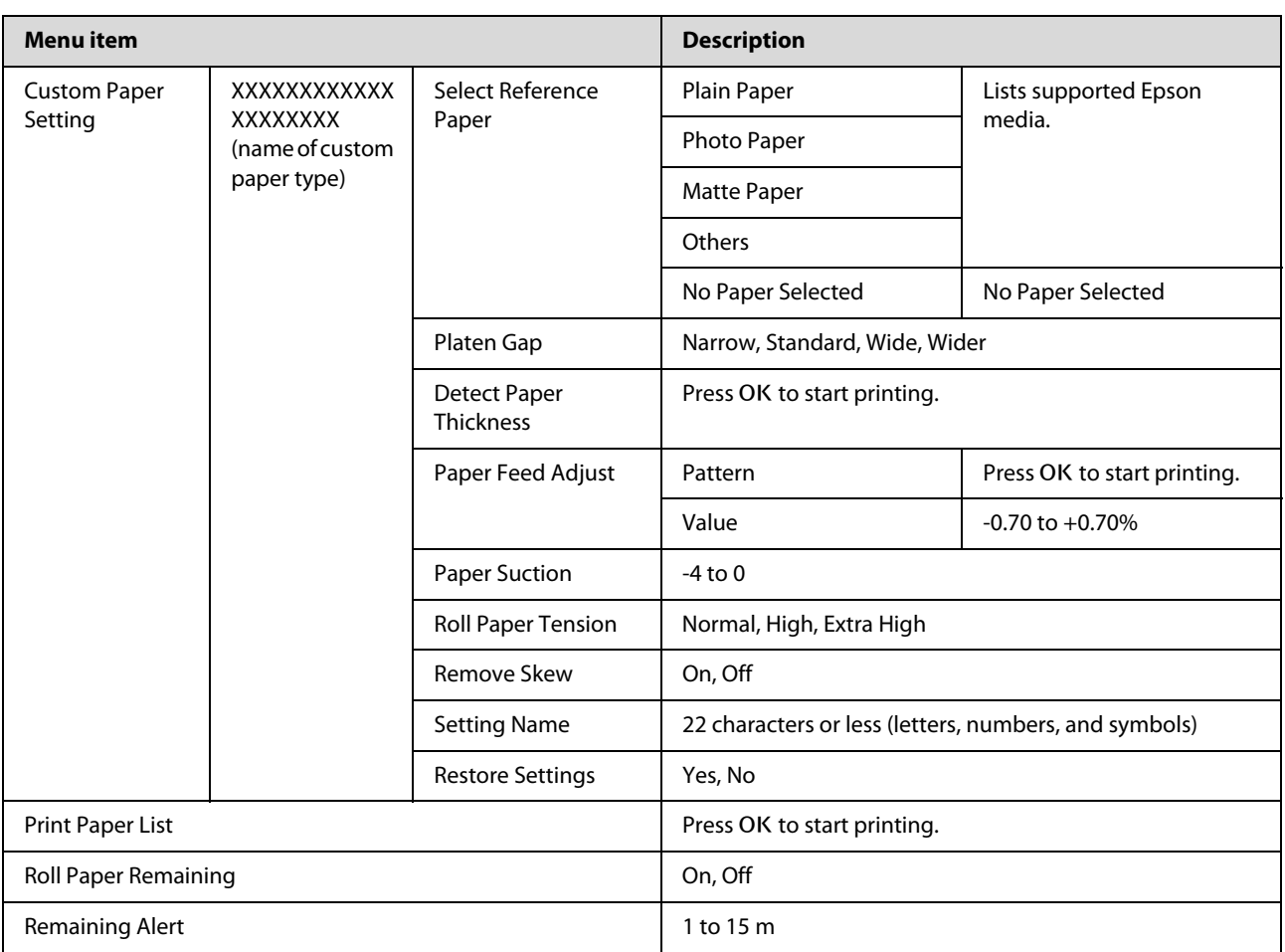

### -**Maintenance menu**

U["The Maintenance Menu" on page 138](#page-137-0)

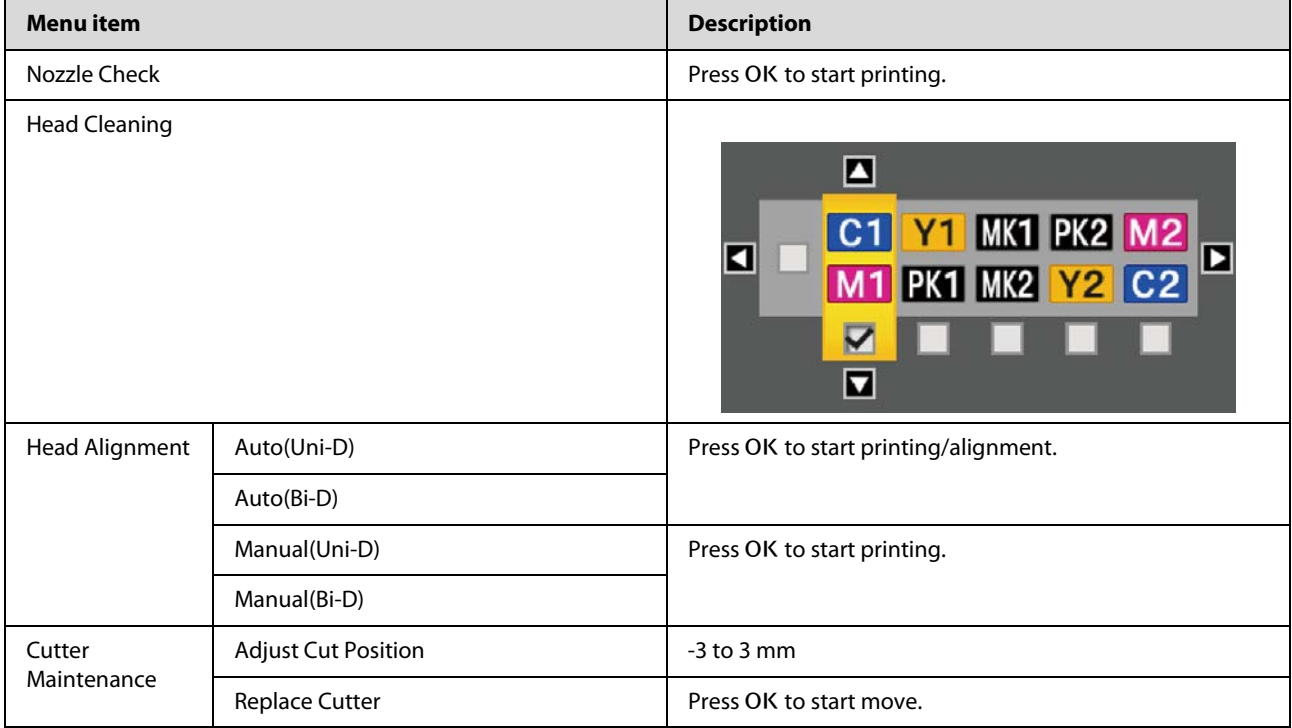

### /**Setup menu**

 $\mathcal{D}$  ["Setup menu" on page 139](#page-138-0)

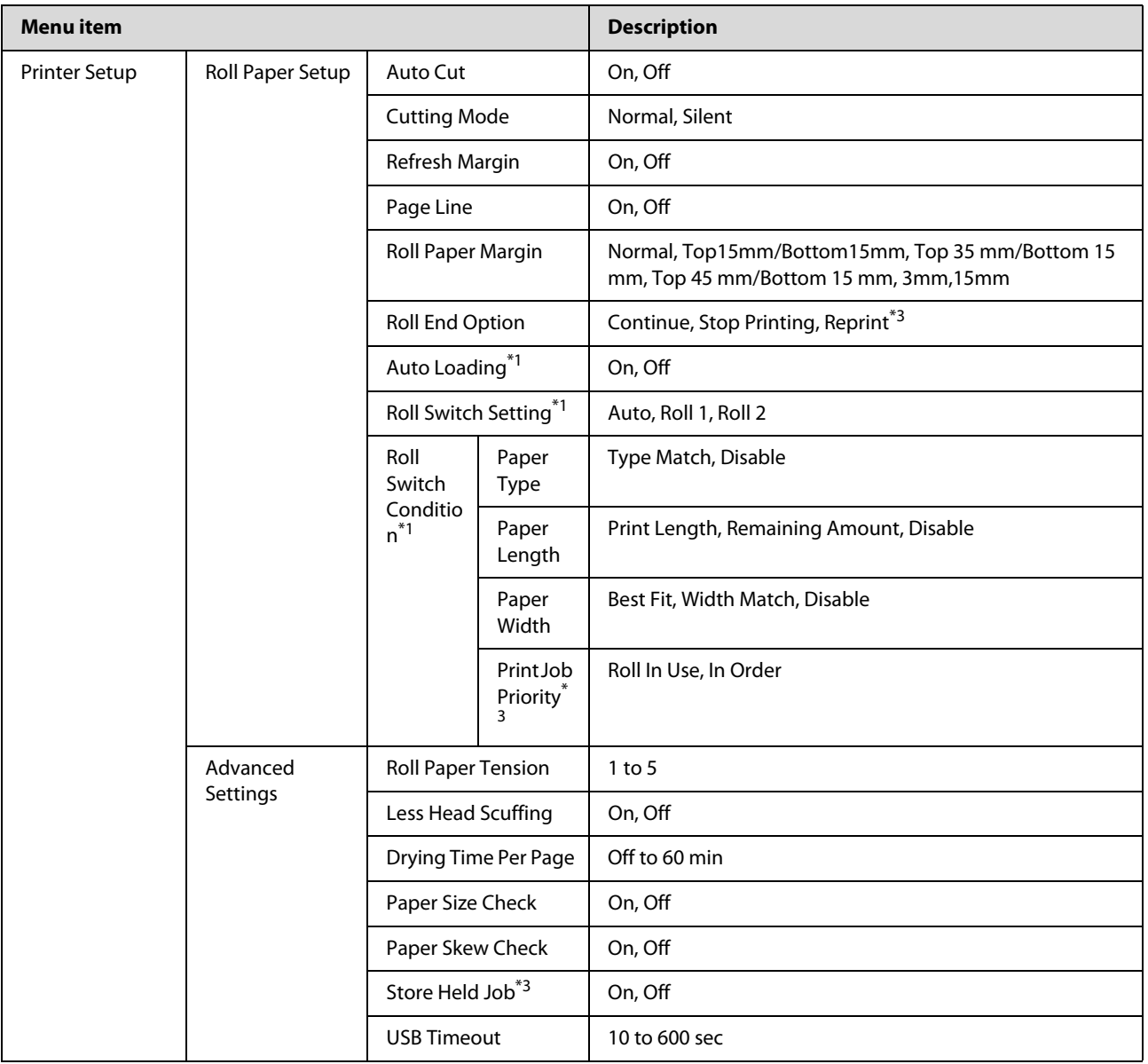

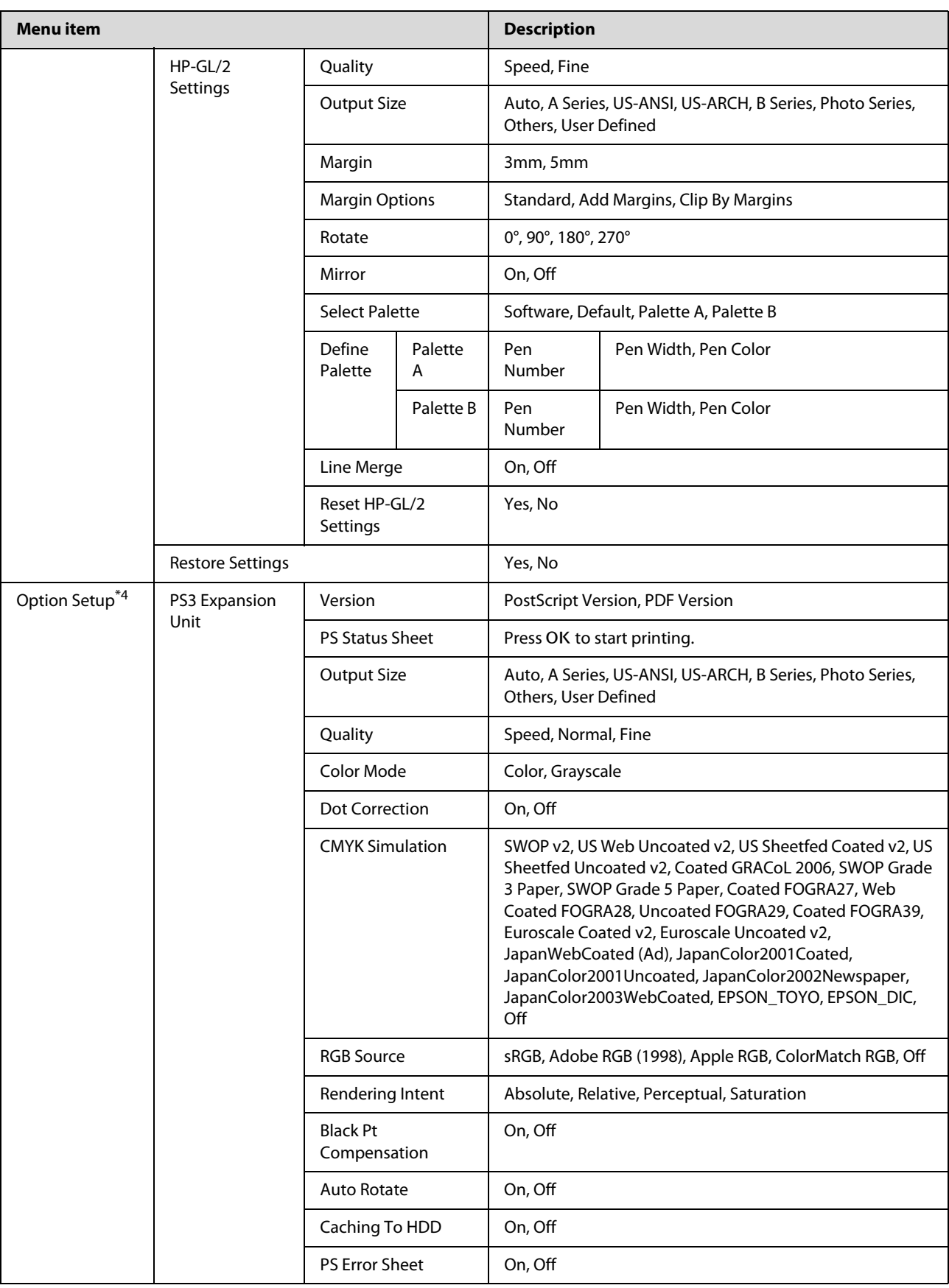

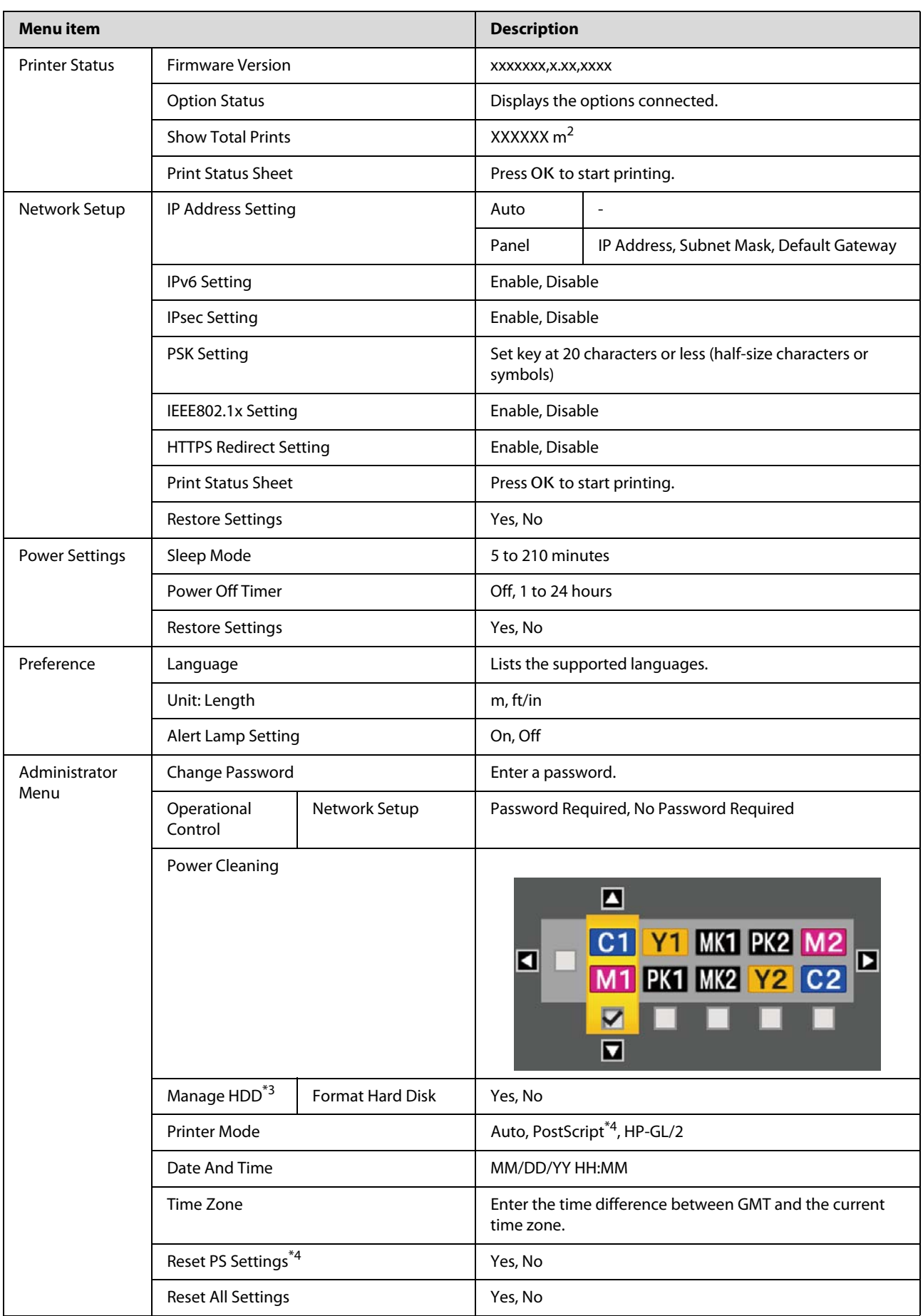

### **Large Copy / Large Scan menu**

This menu is displayed only when the optional Multifunction Scanner is connected.

### U["Large Copying and Large Scanning using the Multifunction Scanner \(Option\)" on page 71](#page-70-0)

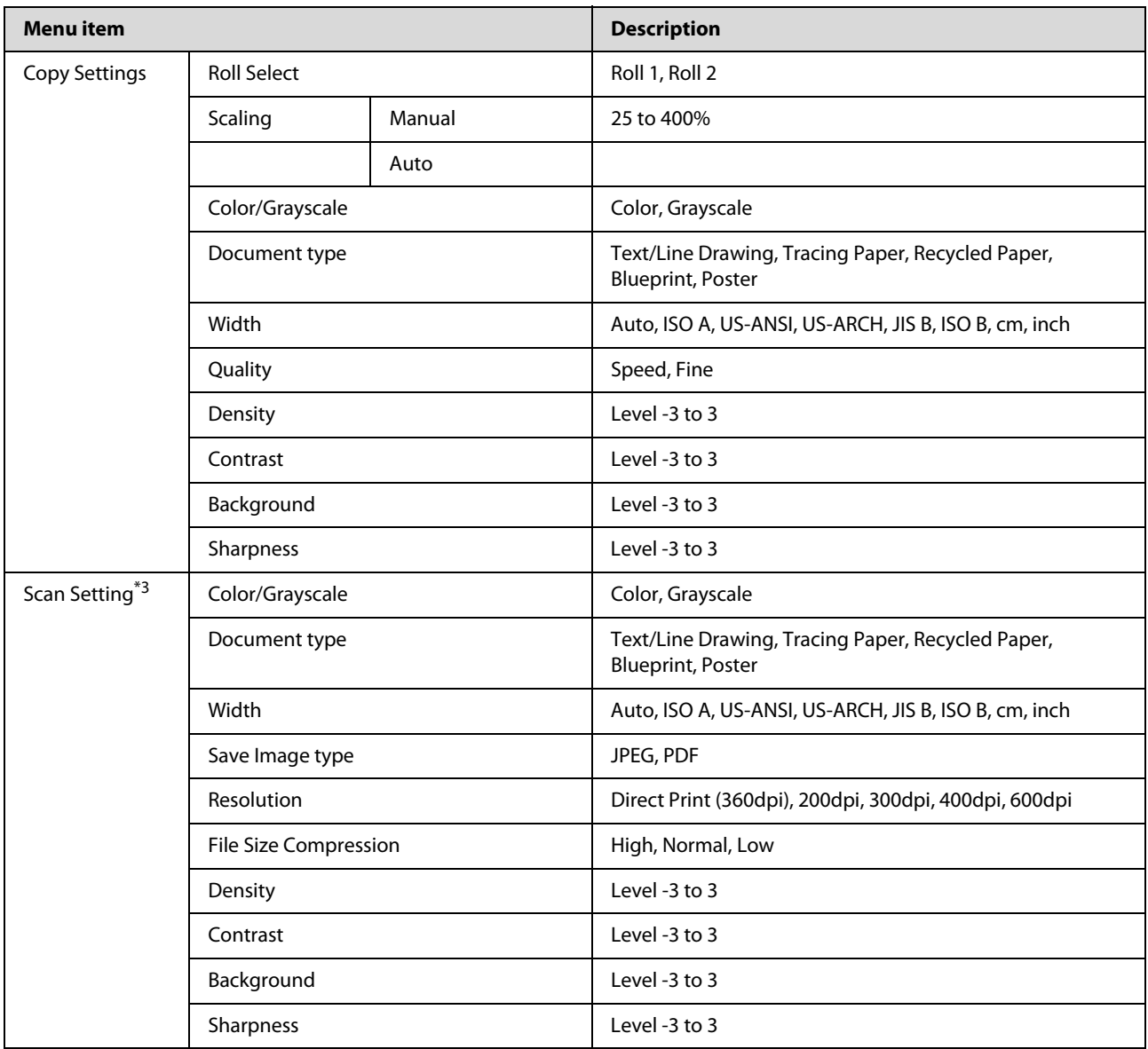

# <span id="page-131-0"></span>**Menu Descriptions**

## **Print Queues menu**

When the printer printed without using the printer driver included with the printer or the PS driver included with the optional Adobe PostScript 3 Expansion Unit, the job names and estimated times in the following table may not be displayed correctly.

- \*1. T7270D/T5270D only
- \*2. T7270/T5270/T3270 only
- \*3. When the optional hard disk unit or Adobe PostScript 3 Expansion Unit has been connected only
- \*4. When the optional Adobe PostScript 3 Expansion Unit has been connected only

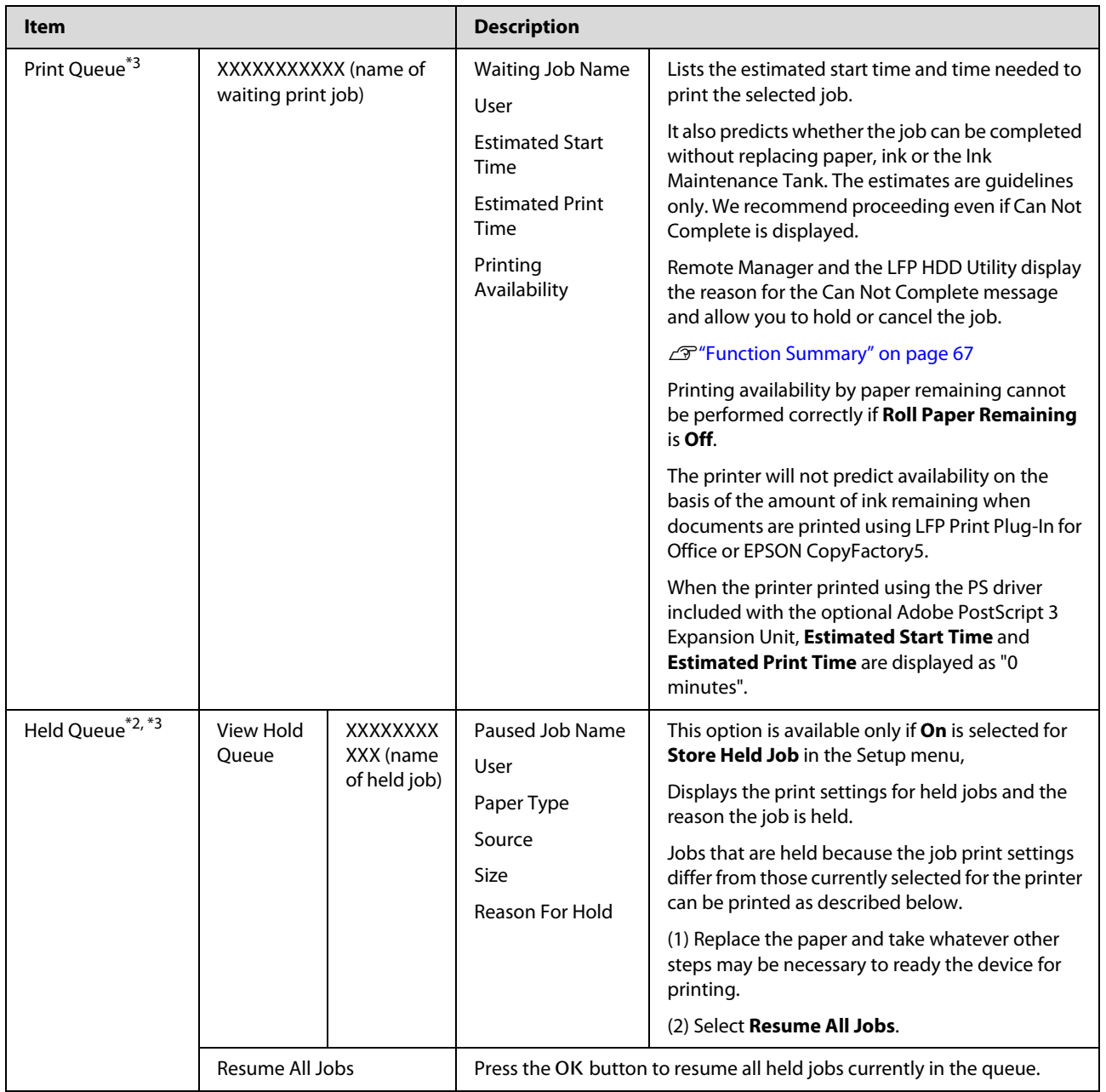

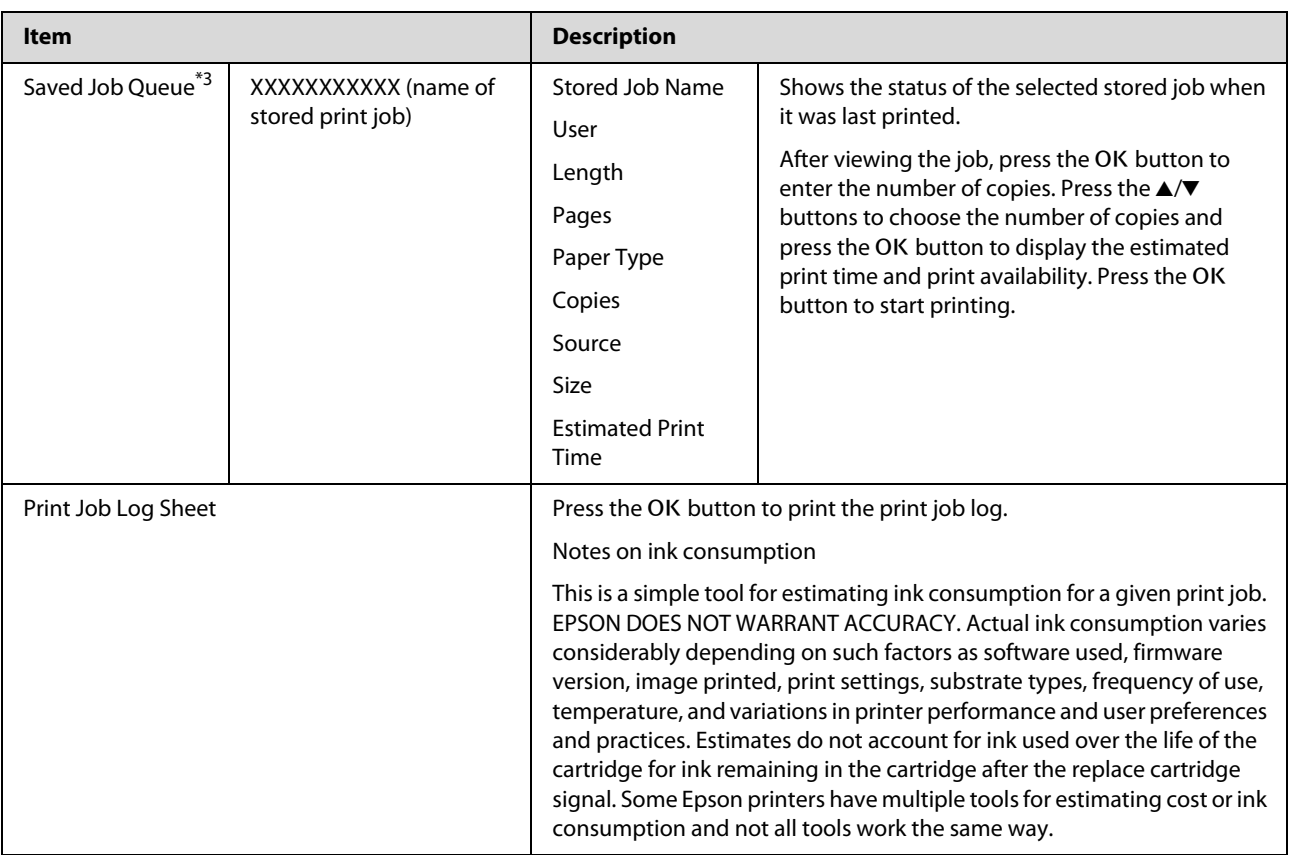

## <span id="page-133-0"></span>**Paper menu**

If you use the **Custom Paper Setting** to register print settings for commercial paper on the T7270D/T5270D, observe the following precautions.

If you are printing on both the Roll 1 and Roll 2, configure them individually, even when the paper is the same. If the Custom Paper Setting set by the conditions set in Roll 1 is applied to the same type of paper loaded in Roll 2, but the paper path, paper width, or other print conditions are different, printing will not be performed correctly.

- \*1. T7270D/T5270D only
- \*2. T7270/T5270/T3270 only
- \*3. When the optional hard disk unit or Adobe PostScript 3 Expansion Unit has been connected only
- \*4. When the optional Adobe PostScript 3 Expansion Unit has been connected only
- \* Default setting

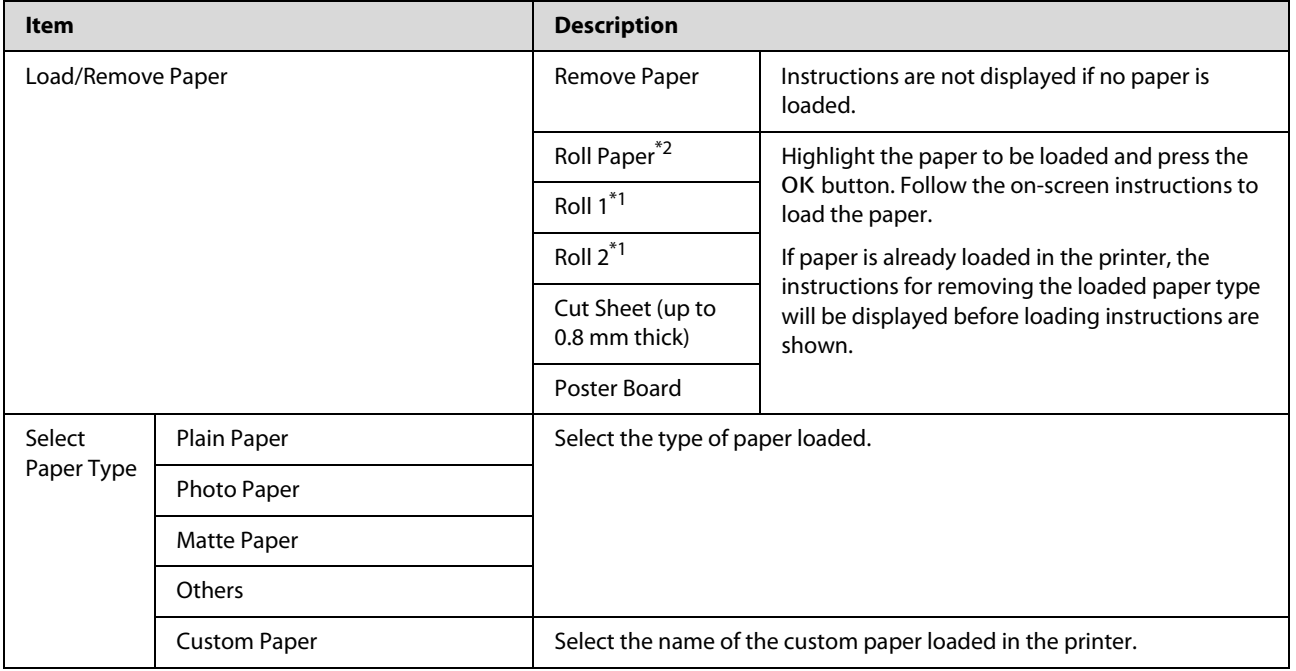

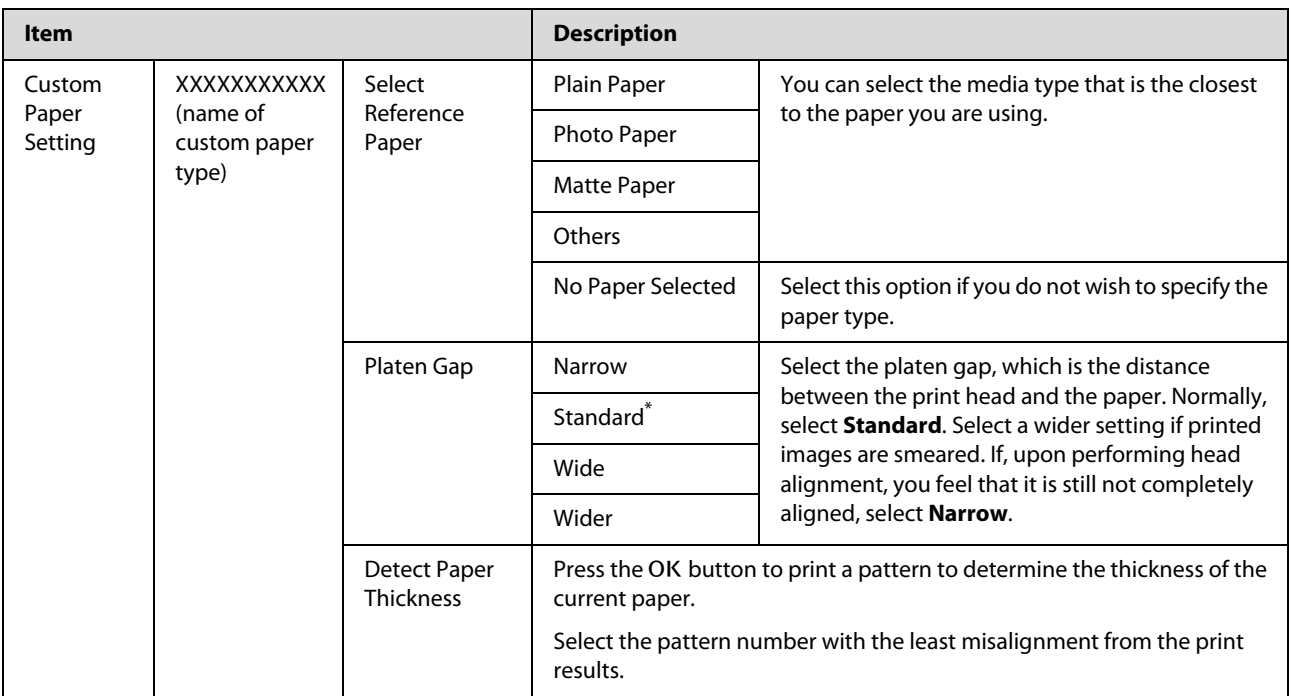

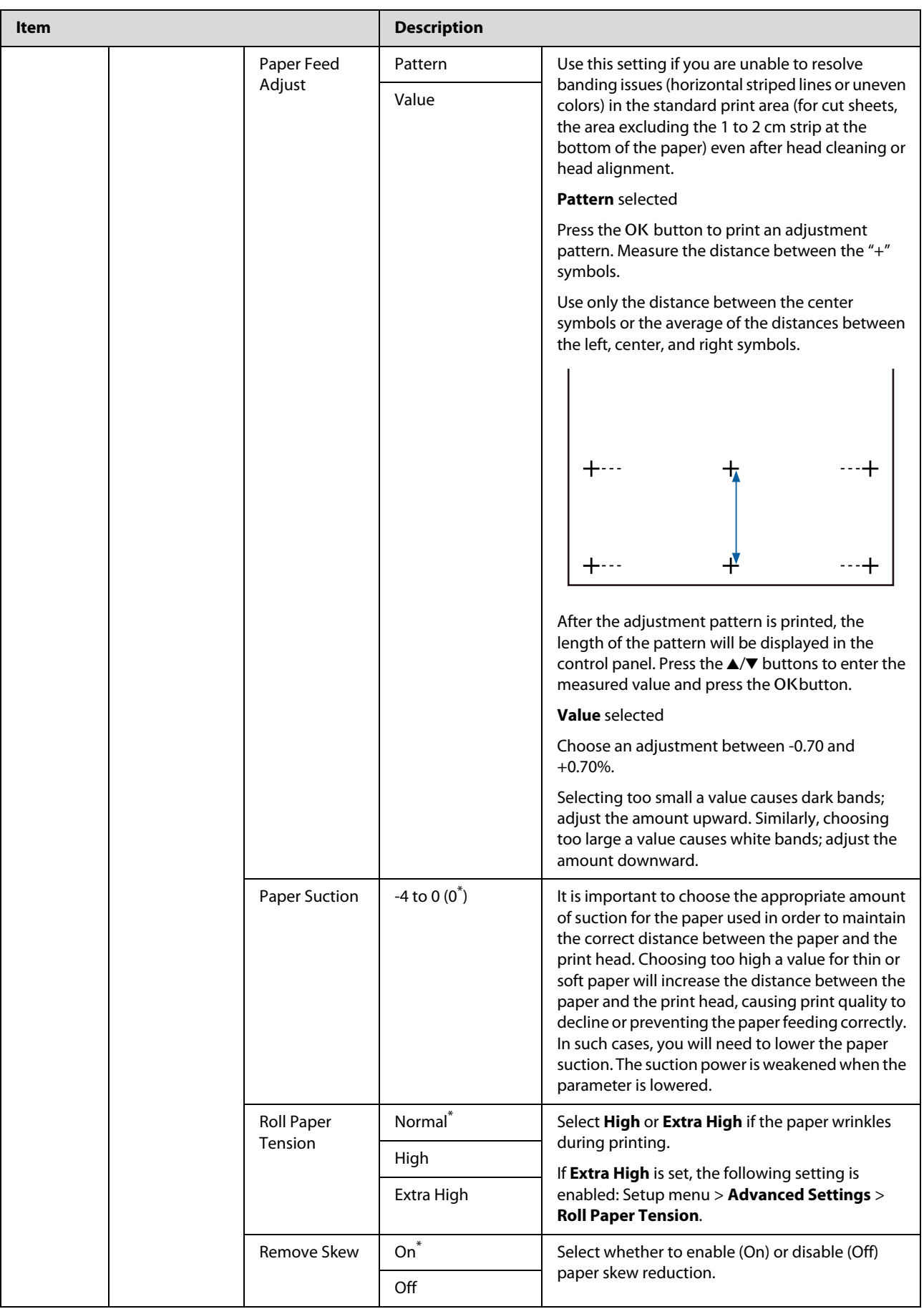

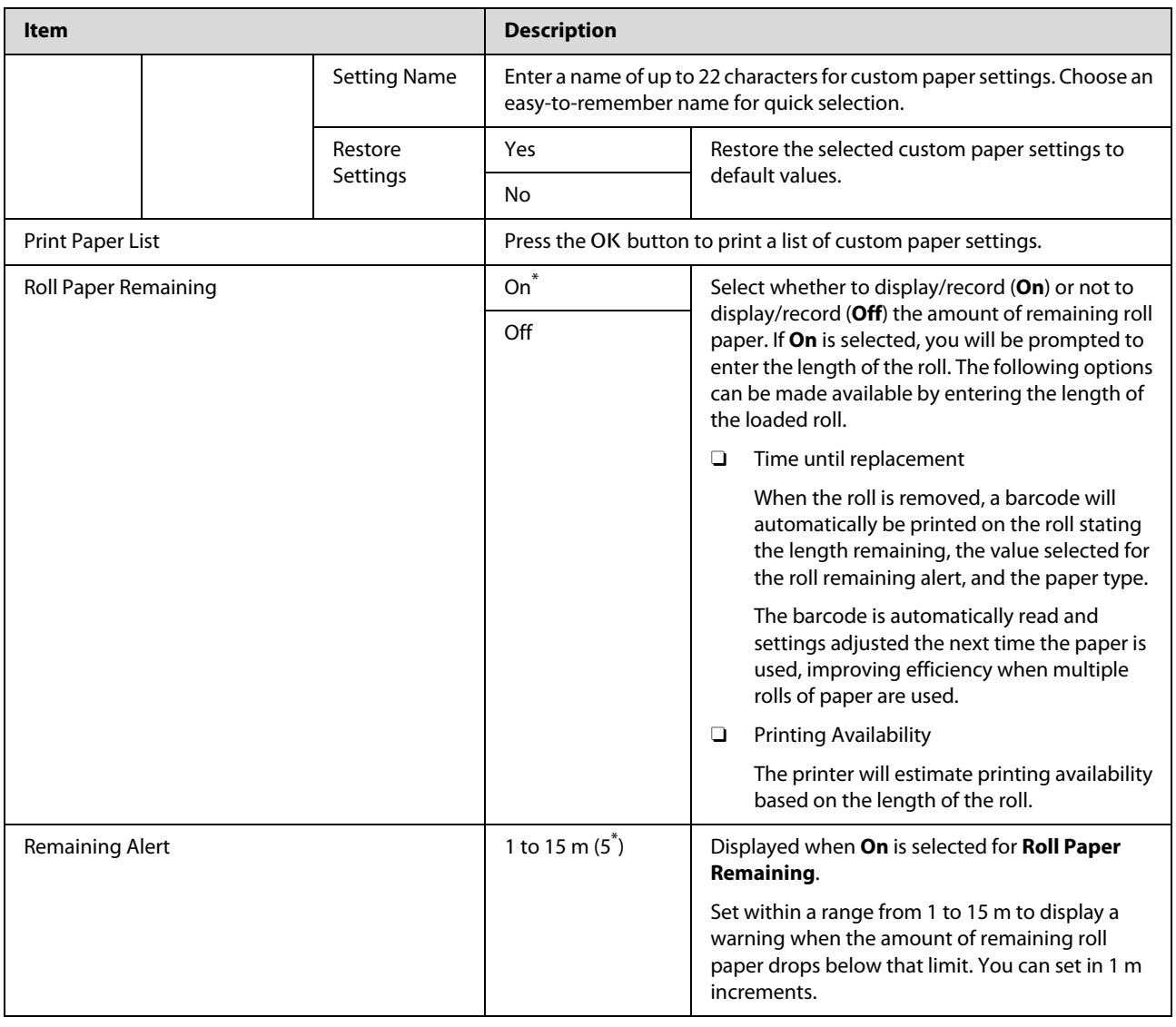

# <span id="page-137-0"></span>**The Maintenance Menu**

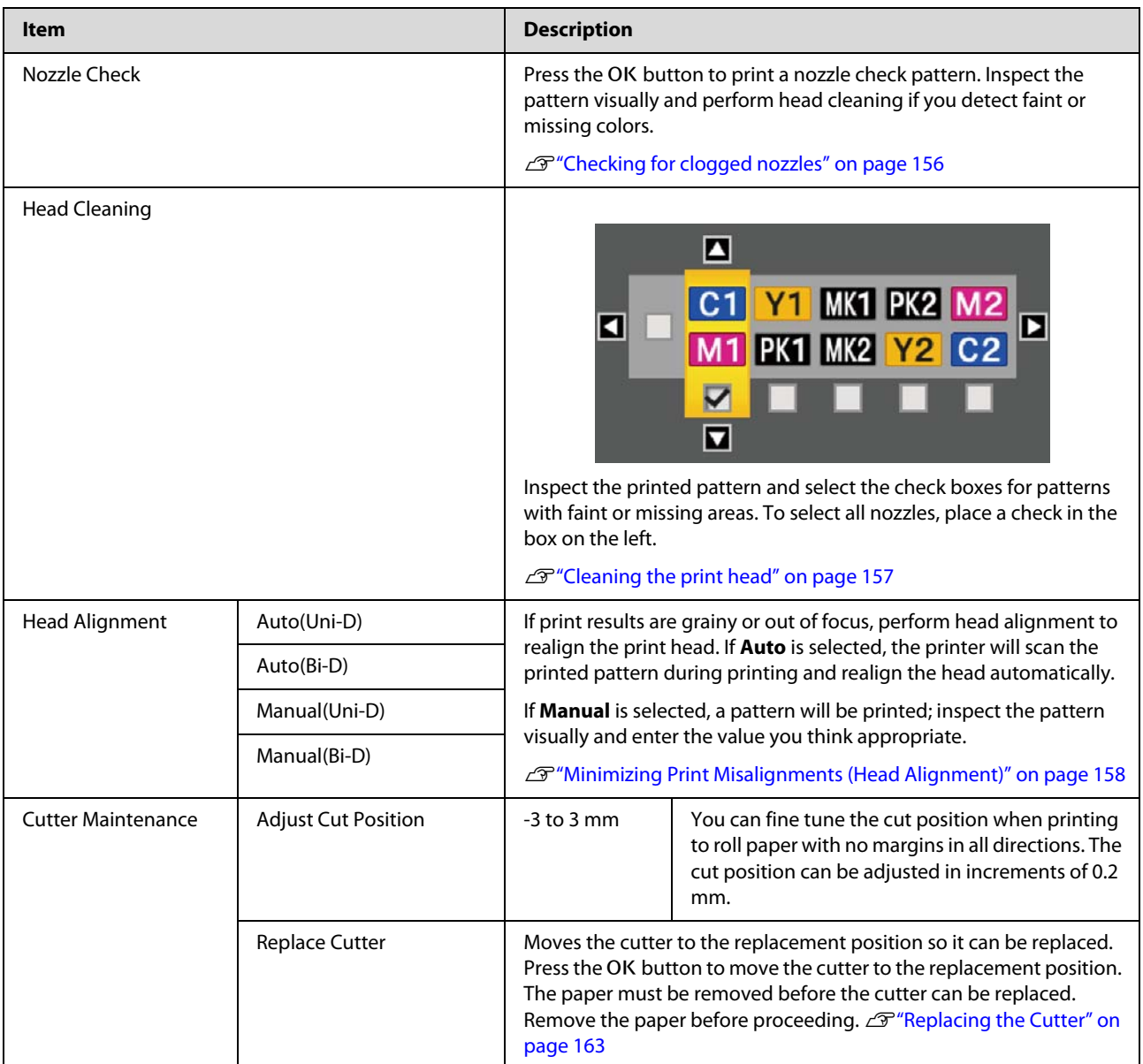

## <span id="page-138-0"></span>**Setup menu**

Selecting **Administrator Menu** displays a password prompt. No password is entered at shipment; press the OK button to proceed. If the administrator password has been changed, enter the administrator password.

### \*1. T7270D/T5270D only

\*2. T7270/T5270/T3270 only

\*3. When the optional hard disk unit or Adobe PostScript 3 Expansion Unit has been connected only

\*4. When the optional Adobe PostScript 3 Expansion Unit has been connected only

\* Default setting

## **Printer Setup**

### **Roll Paper Setup**

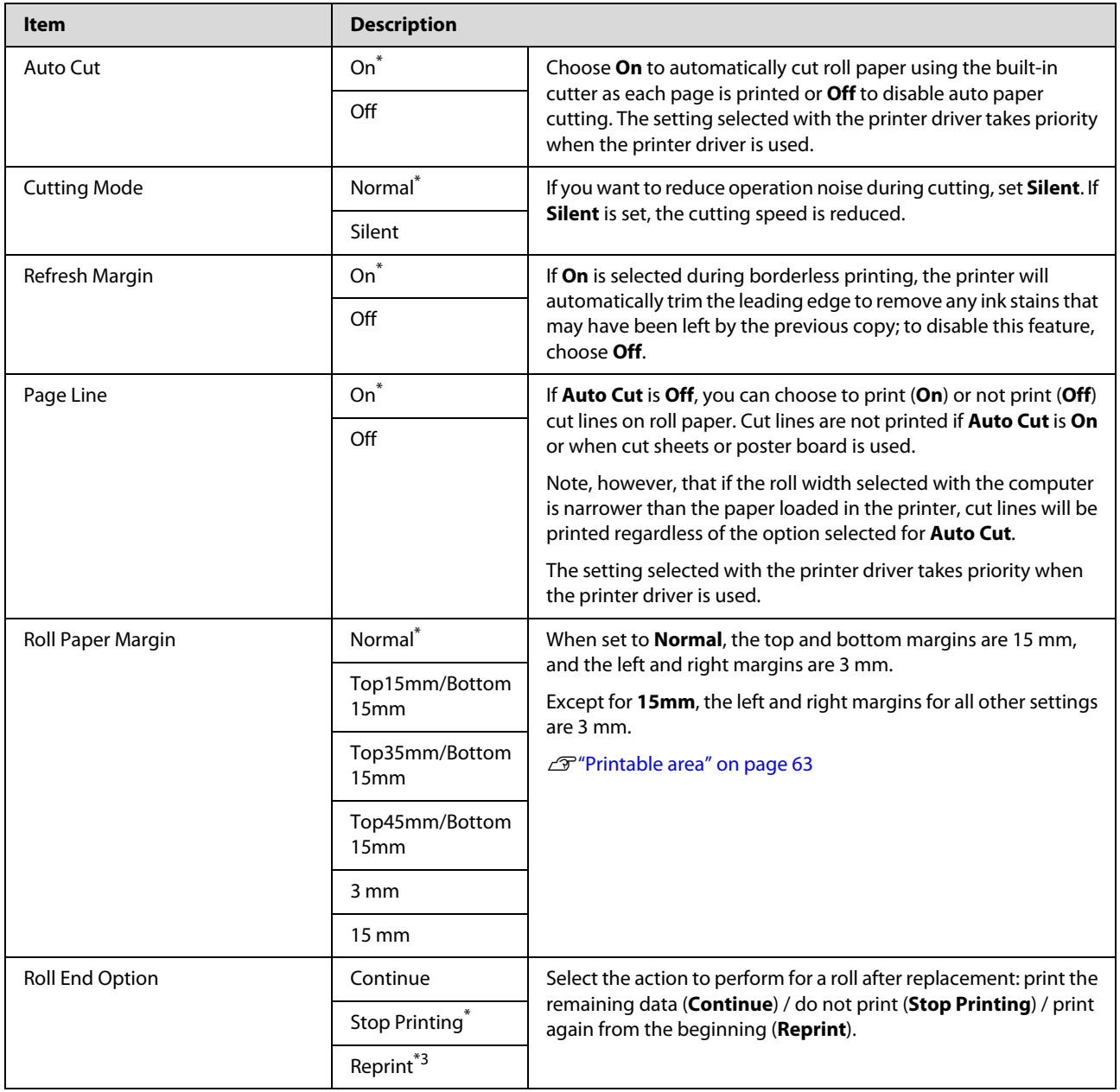

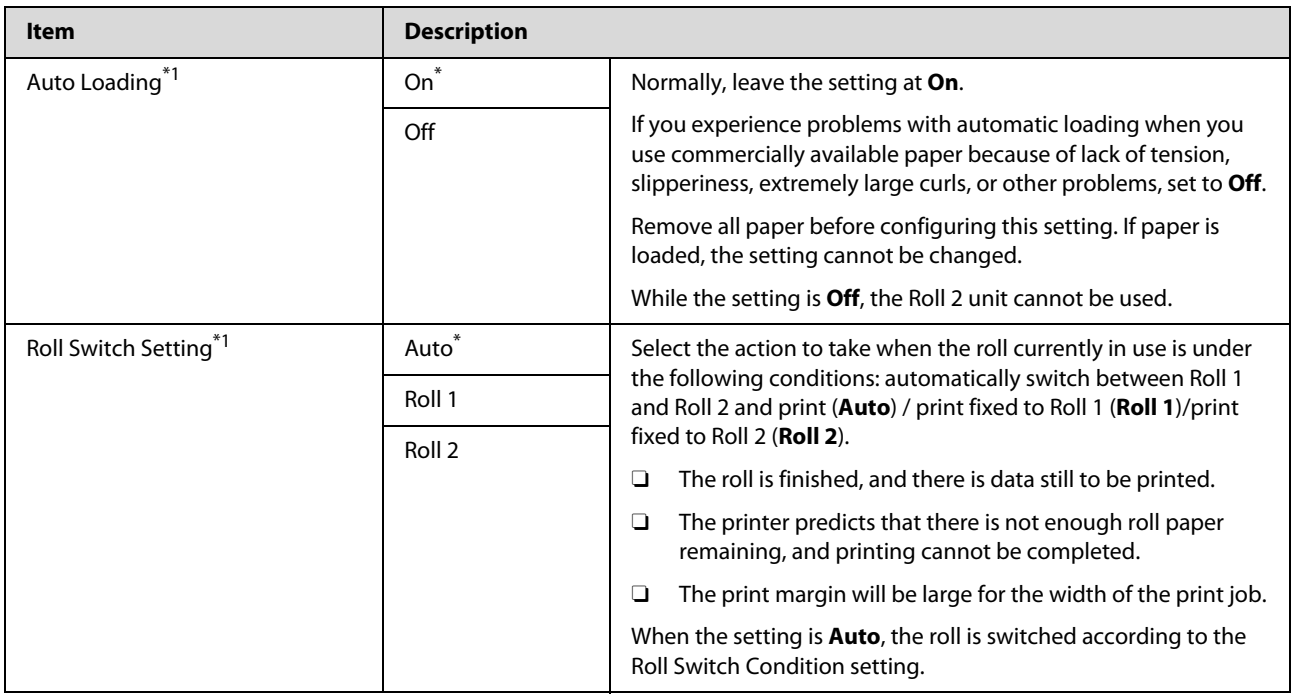

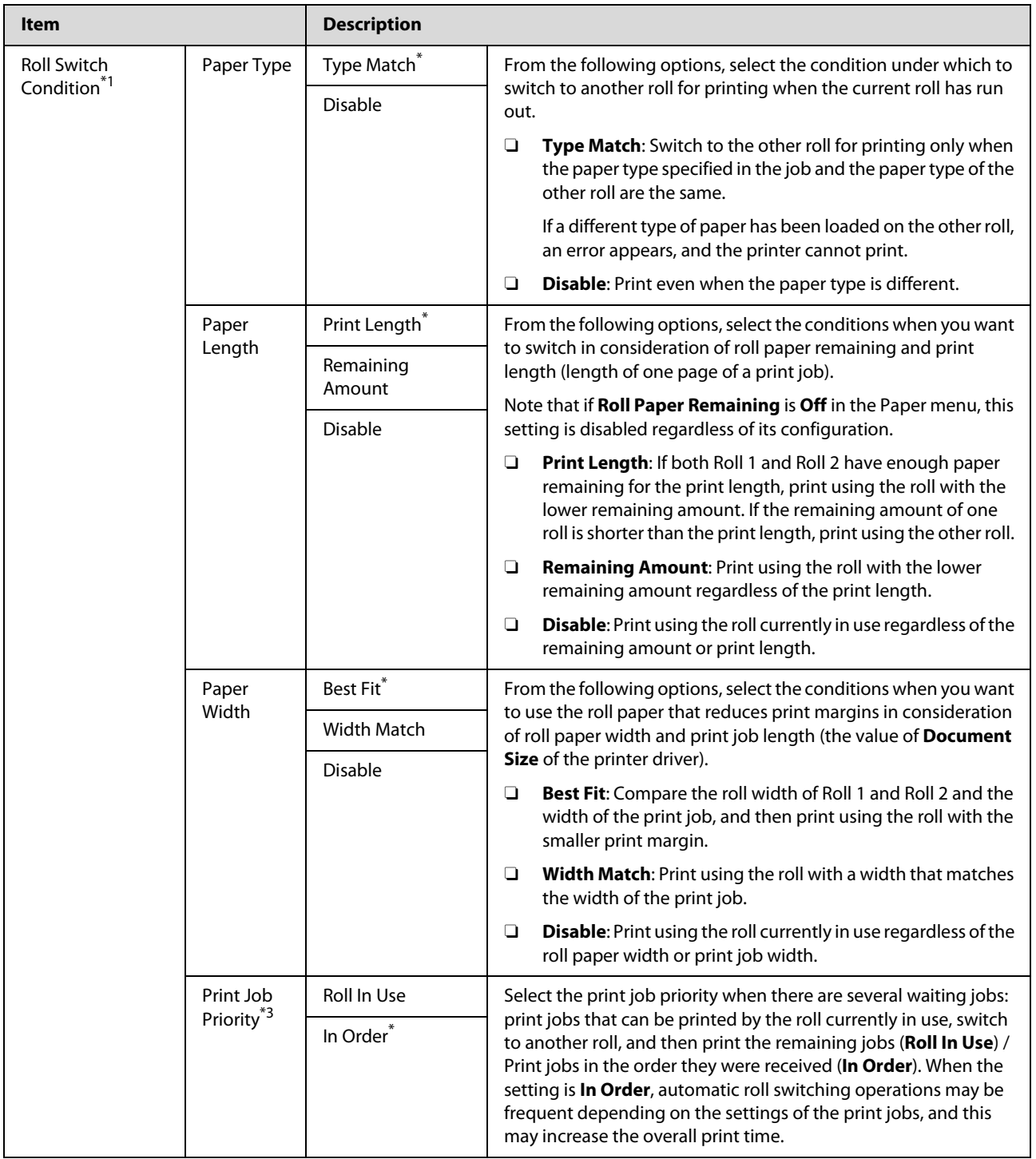

### **Advanced Settings**

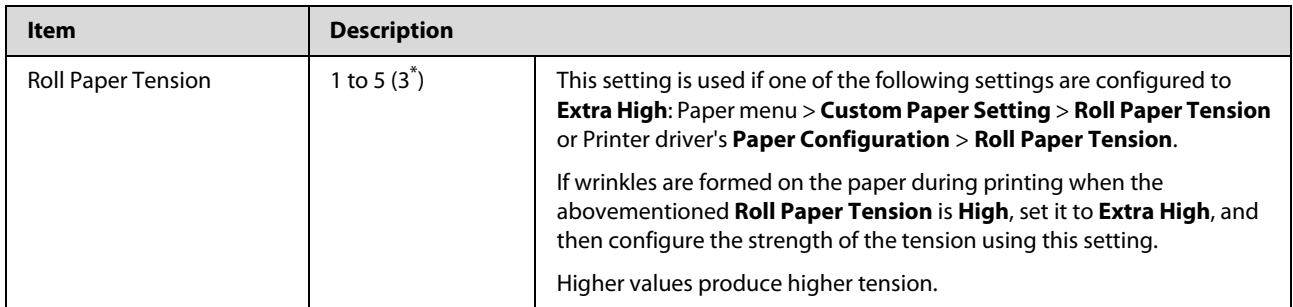

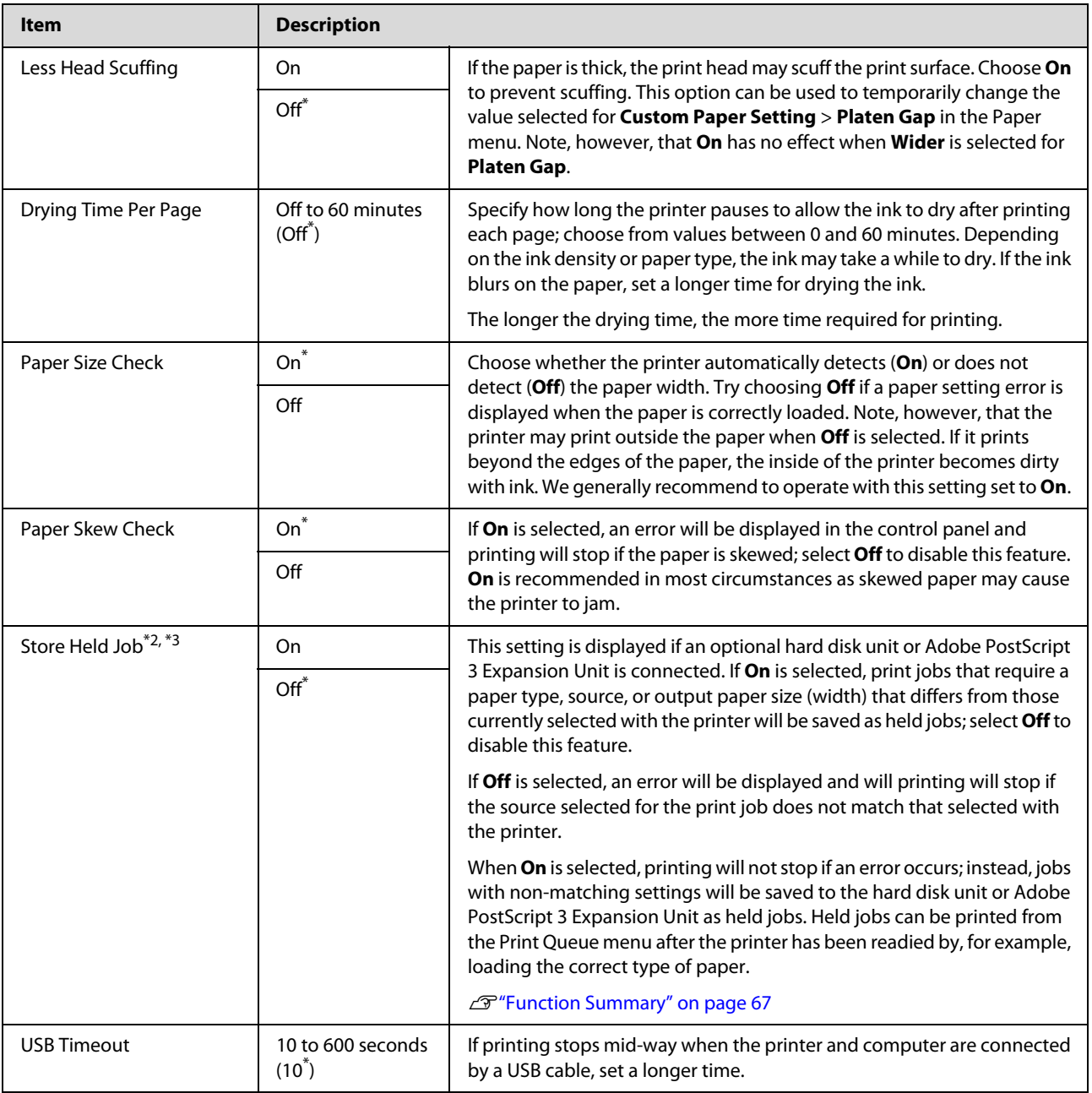

### **HP-GL/2 Settings**

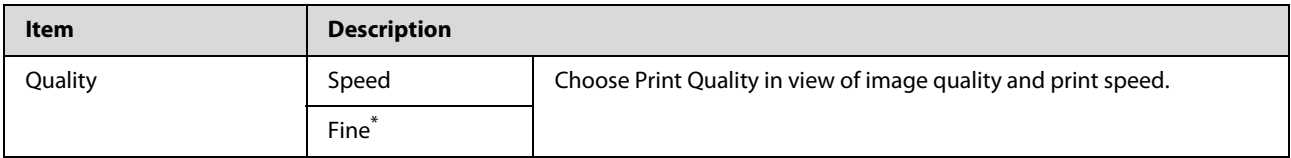

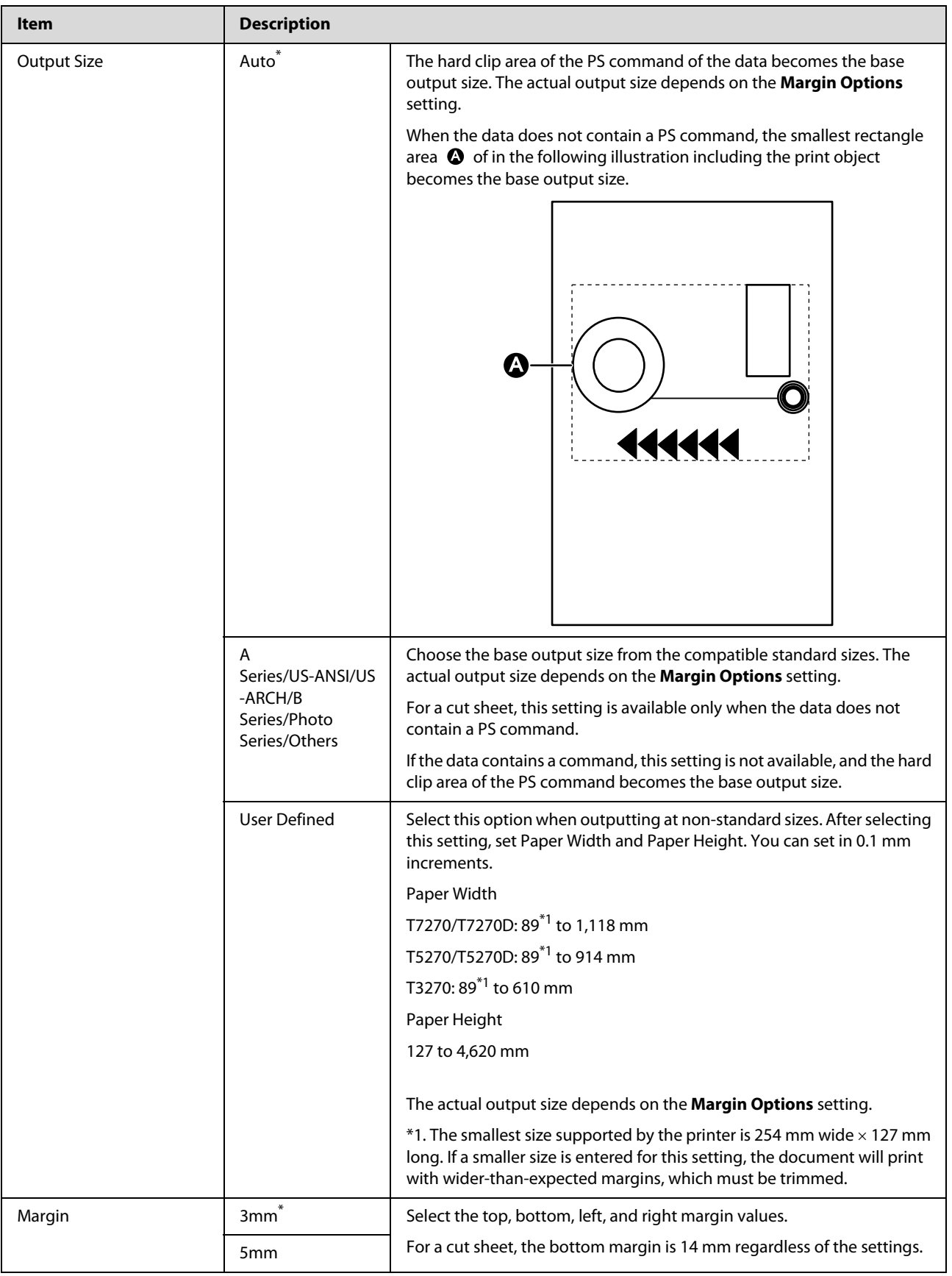

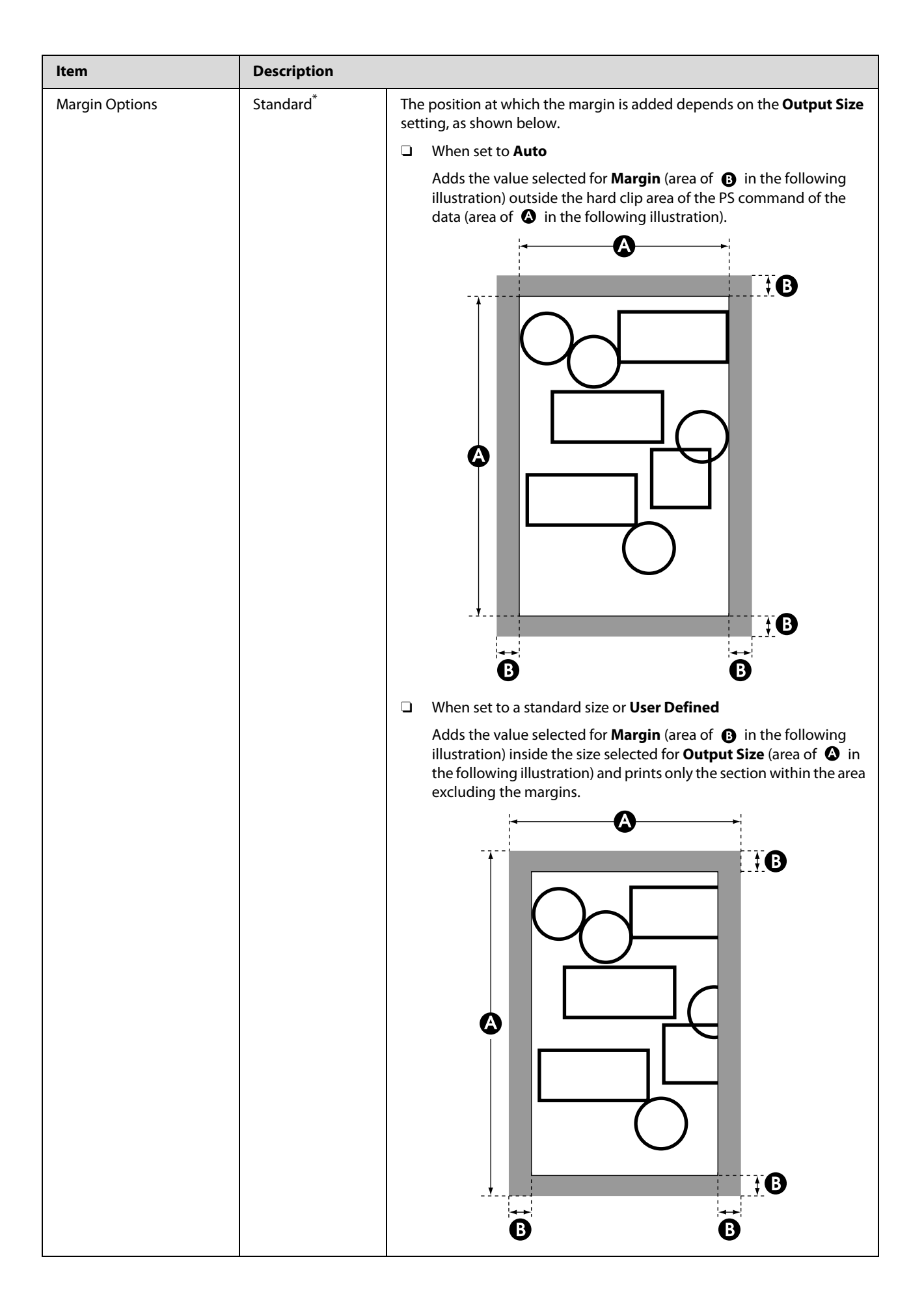
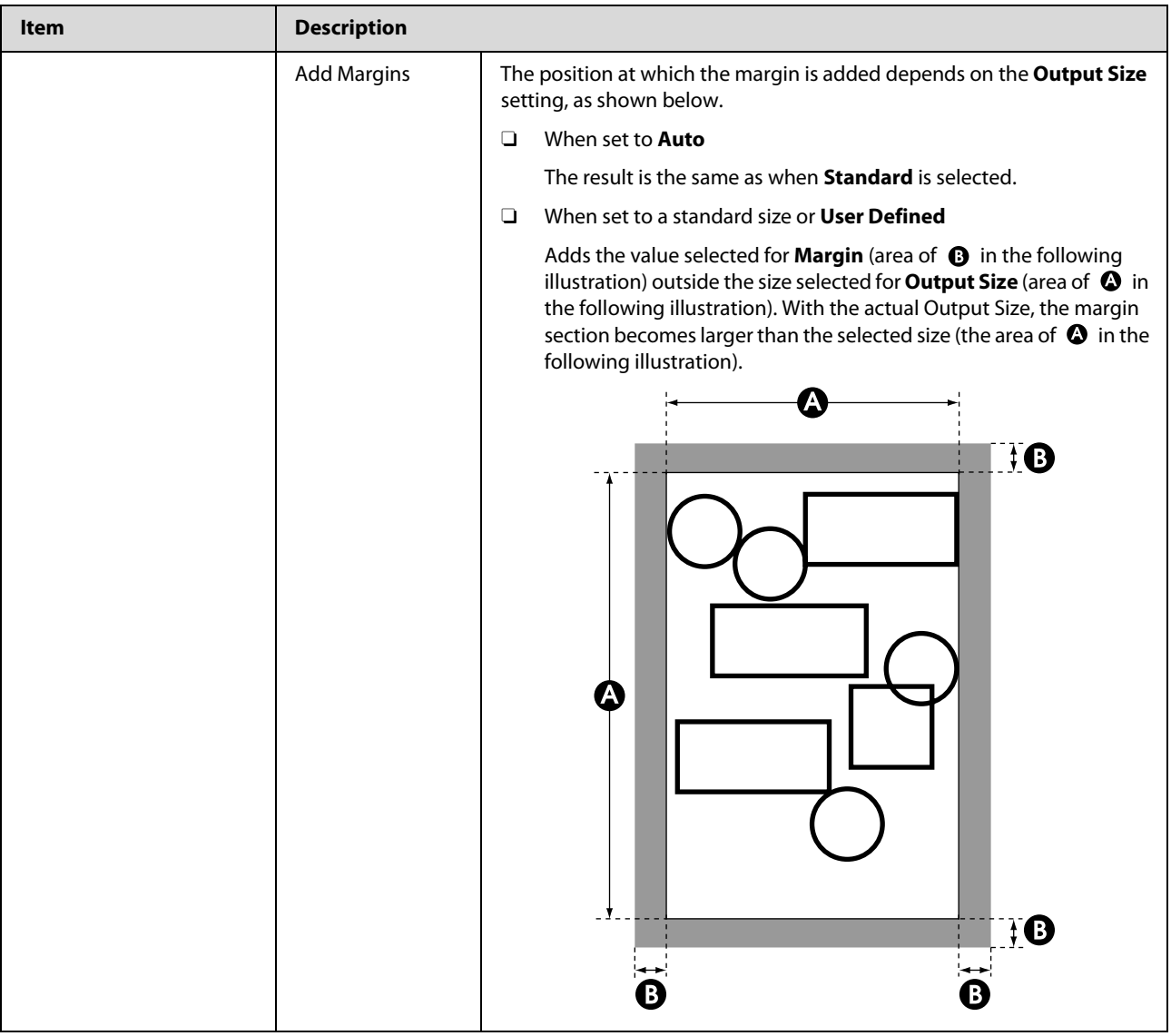

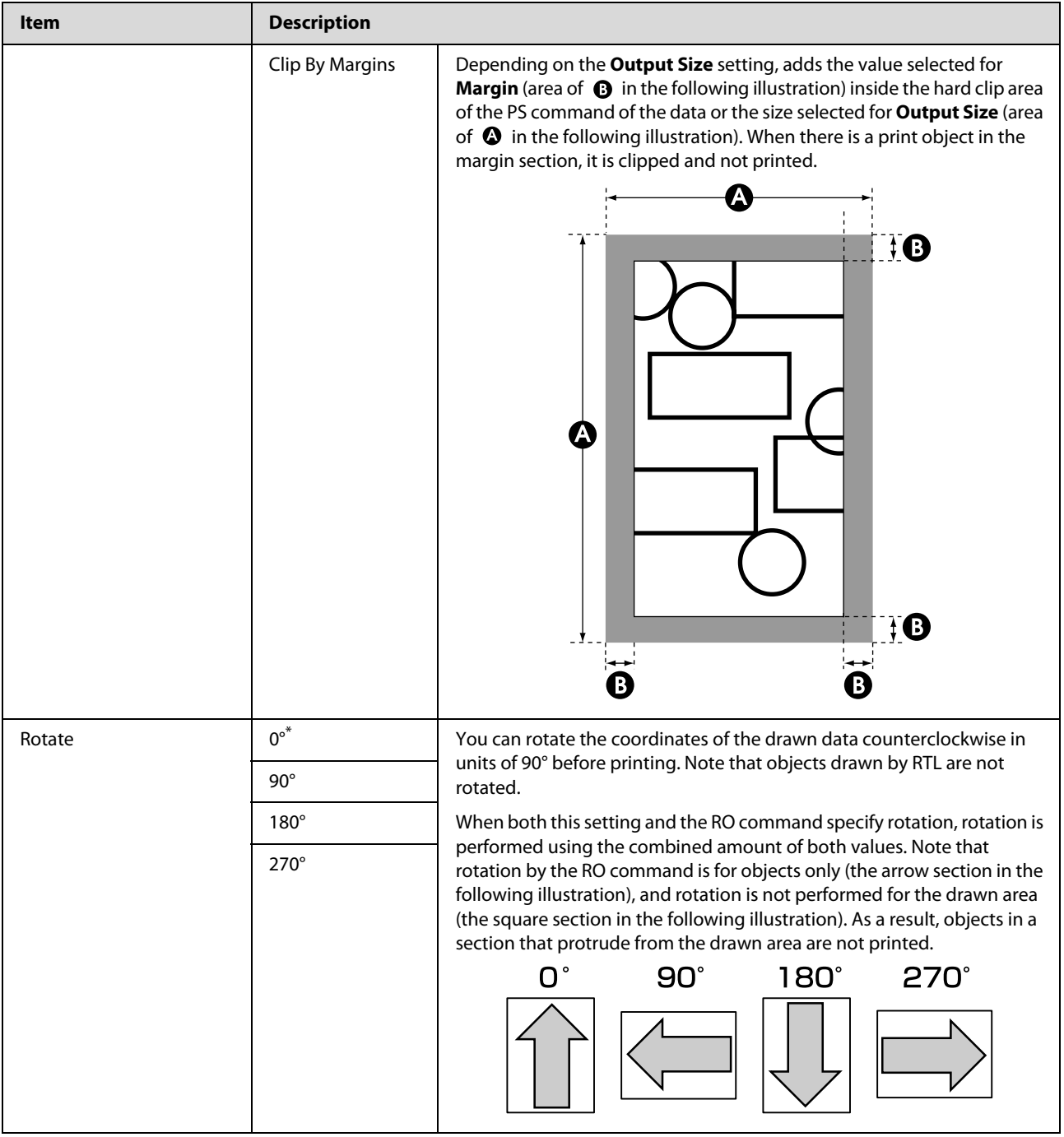

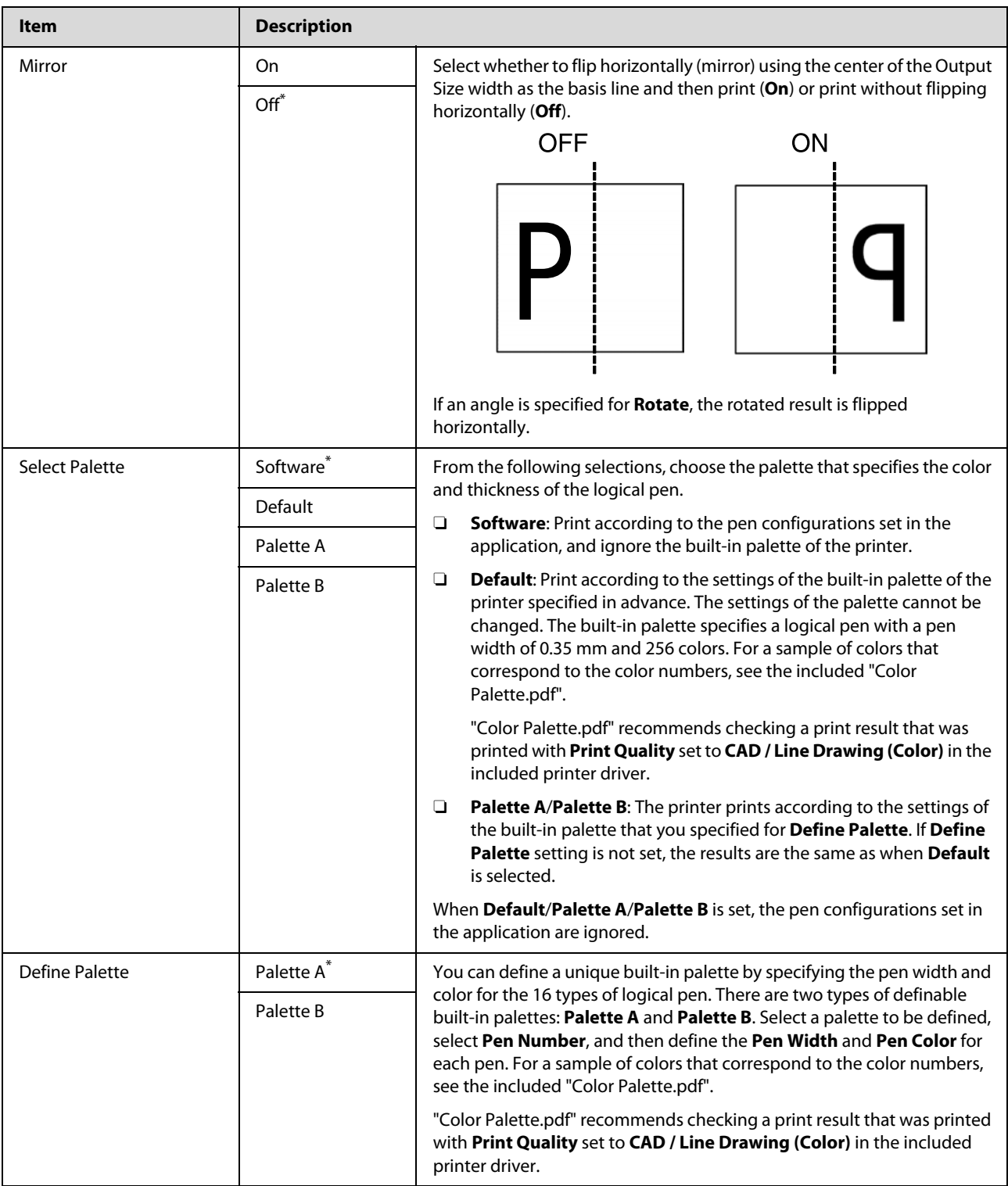

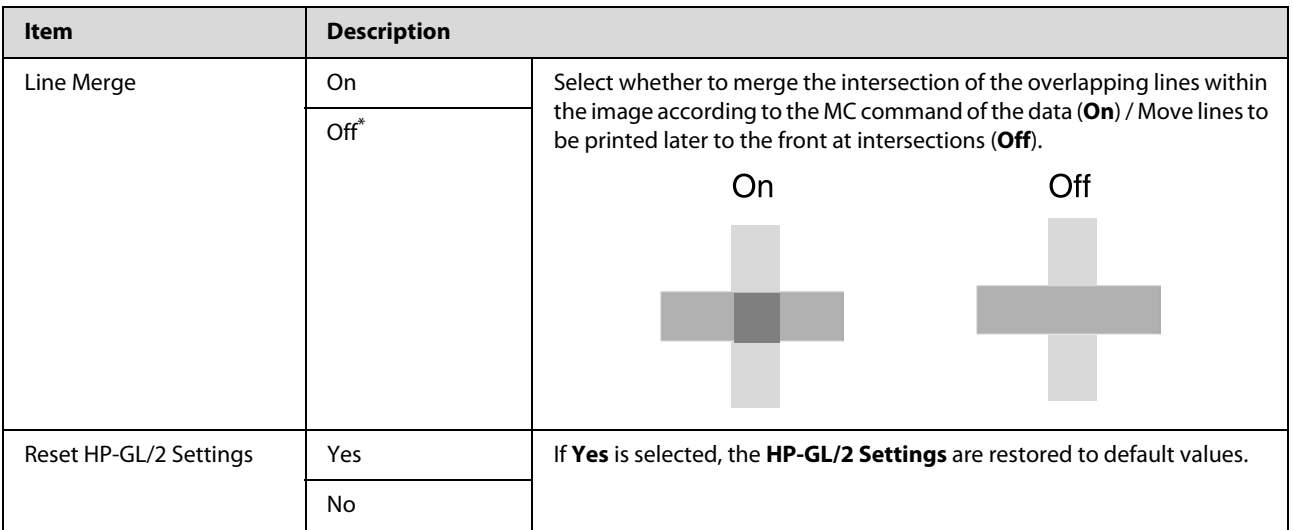

#### **Restore Settings**

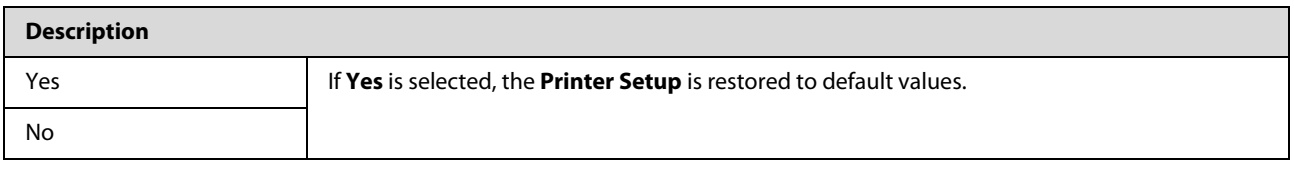

## **Option Setup\*4**

#### **PS3 Expansion Unit**

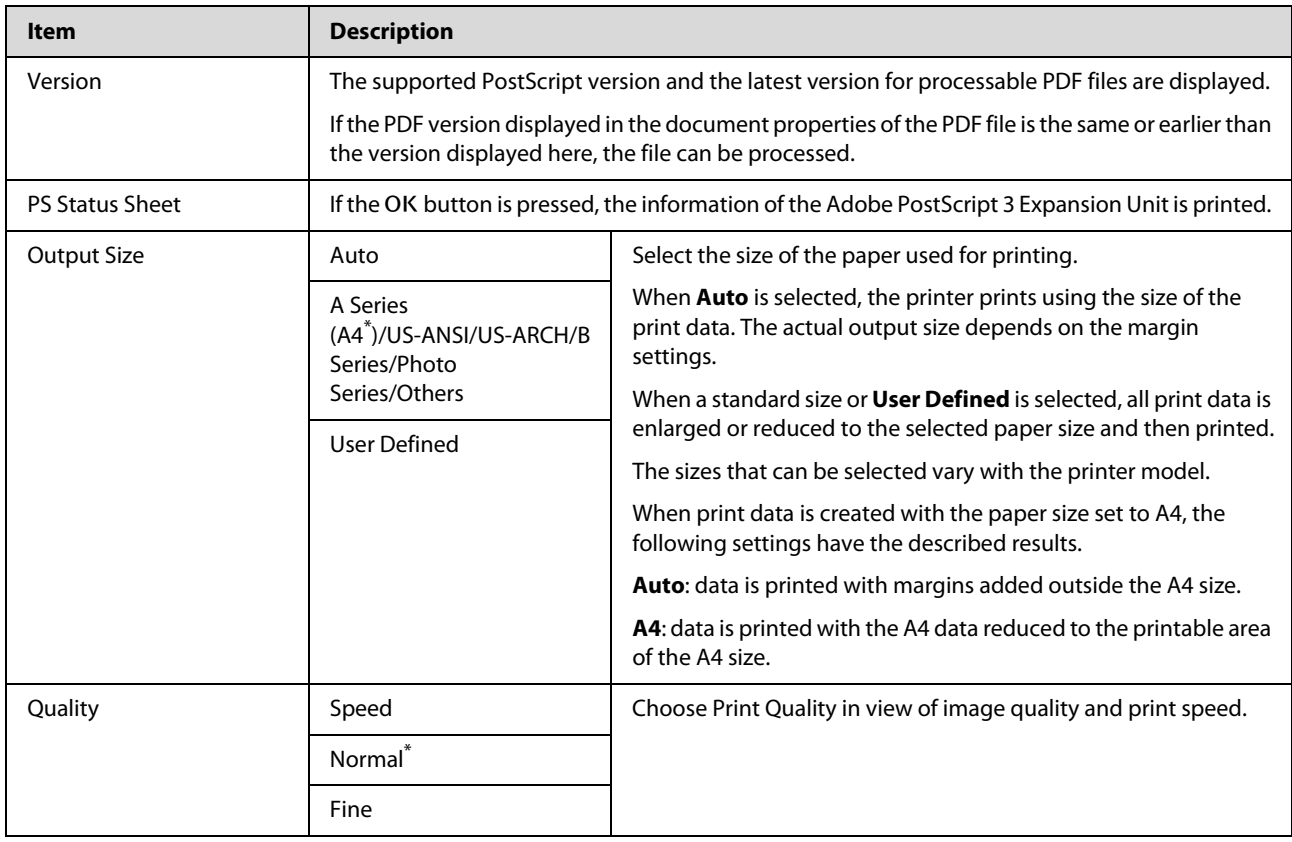

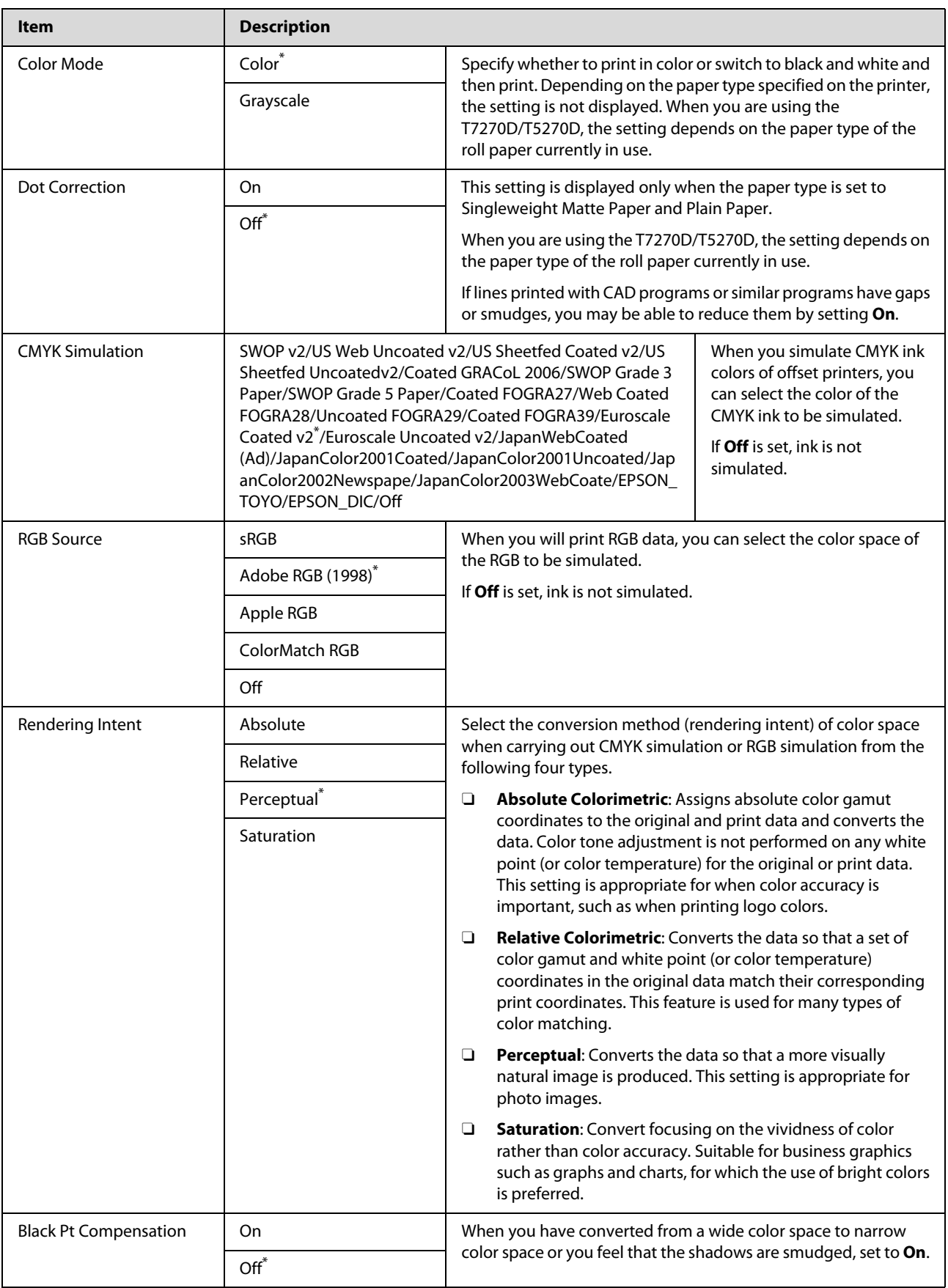

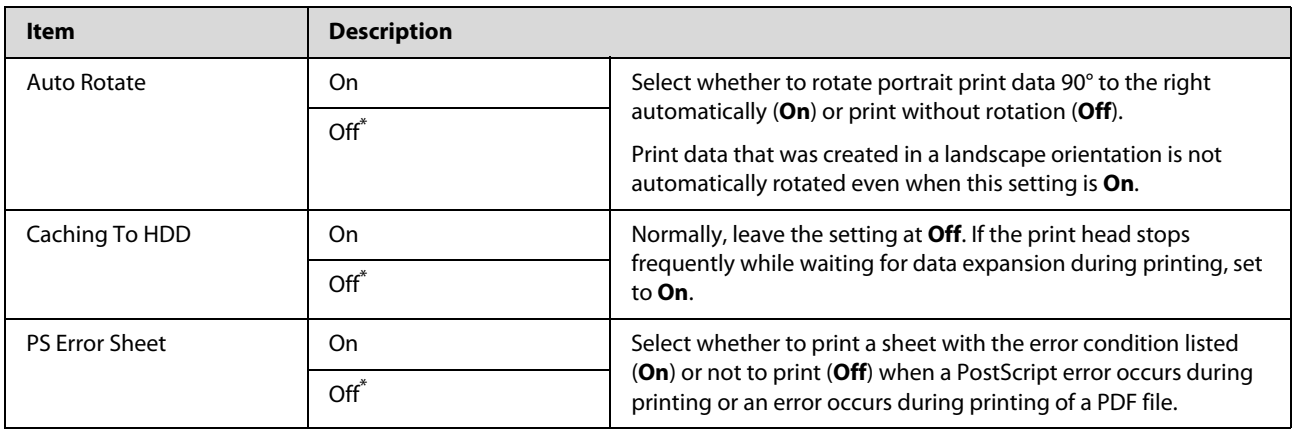

### **Printer Status**

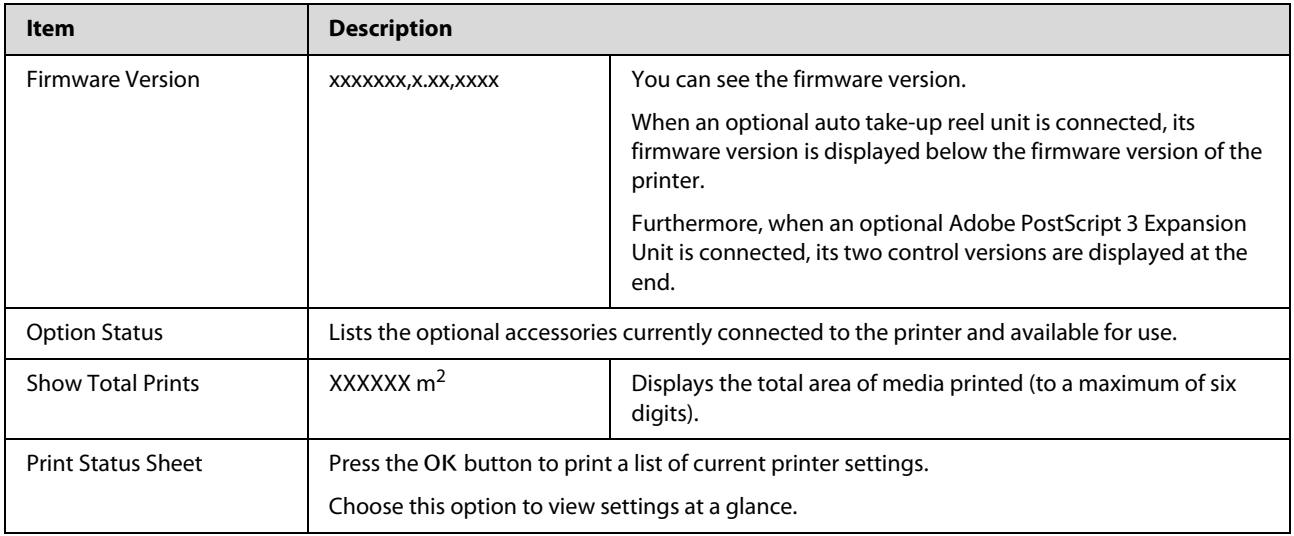

### **Network Setup**

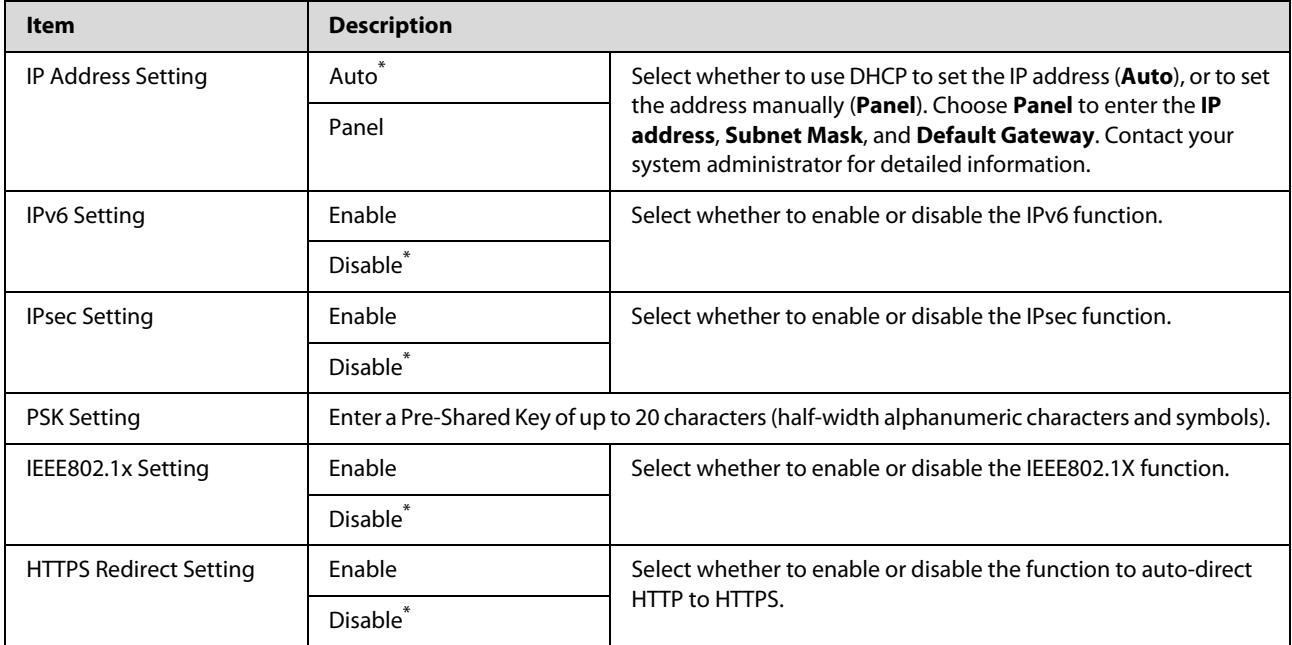

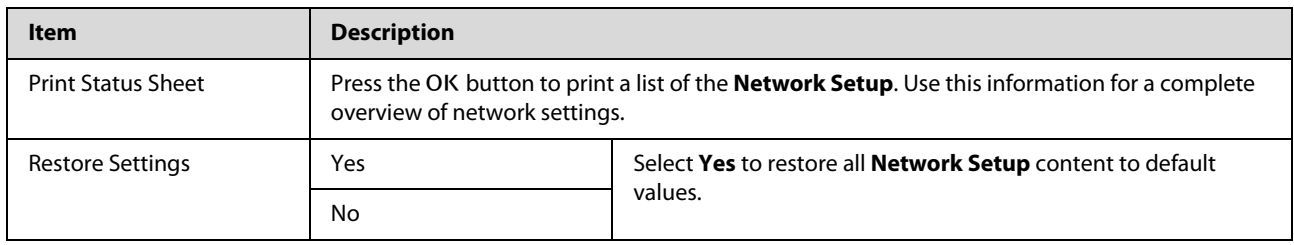

### **Power Settings**

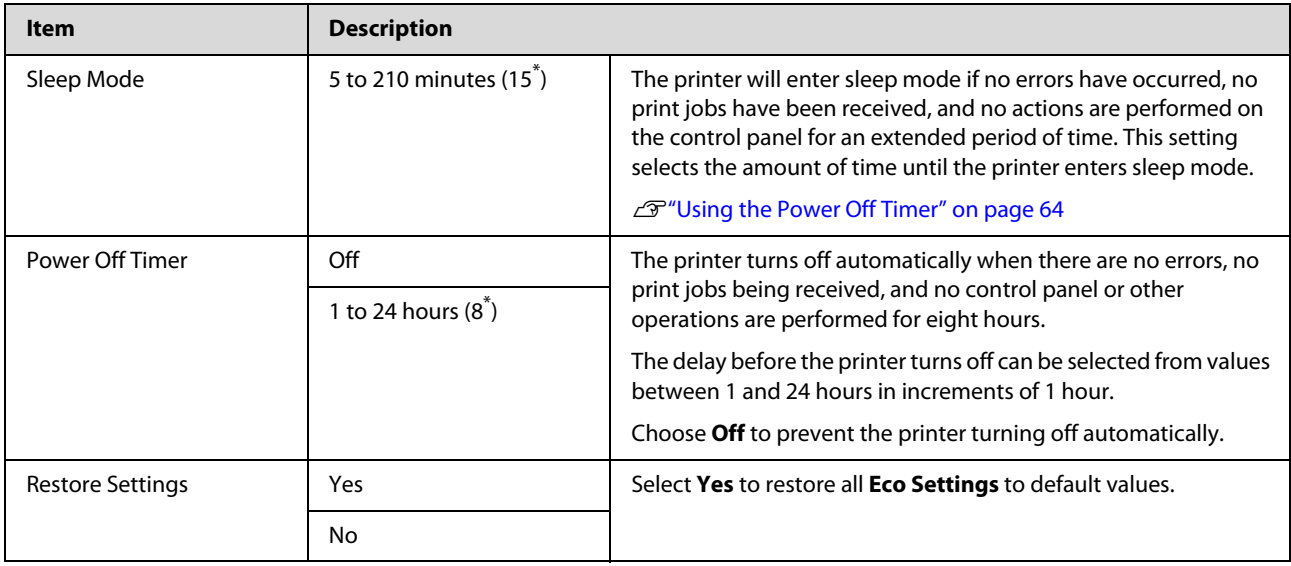

### **Preference**

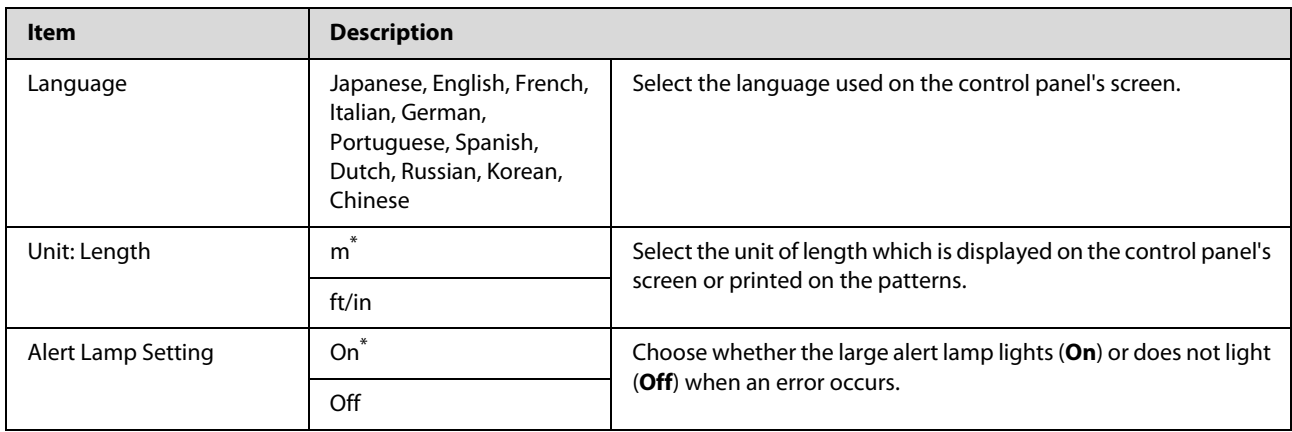

### **Administrator Menu**

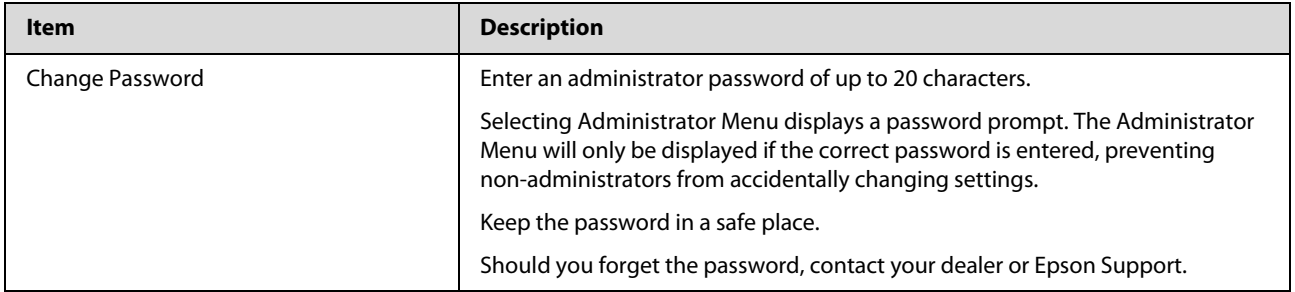

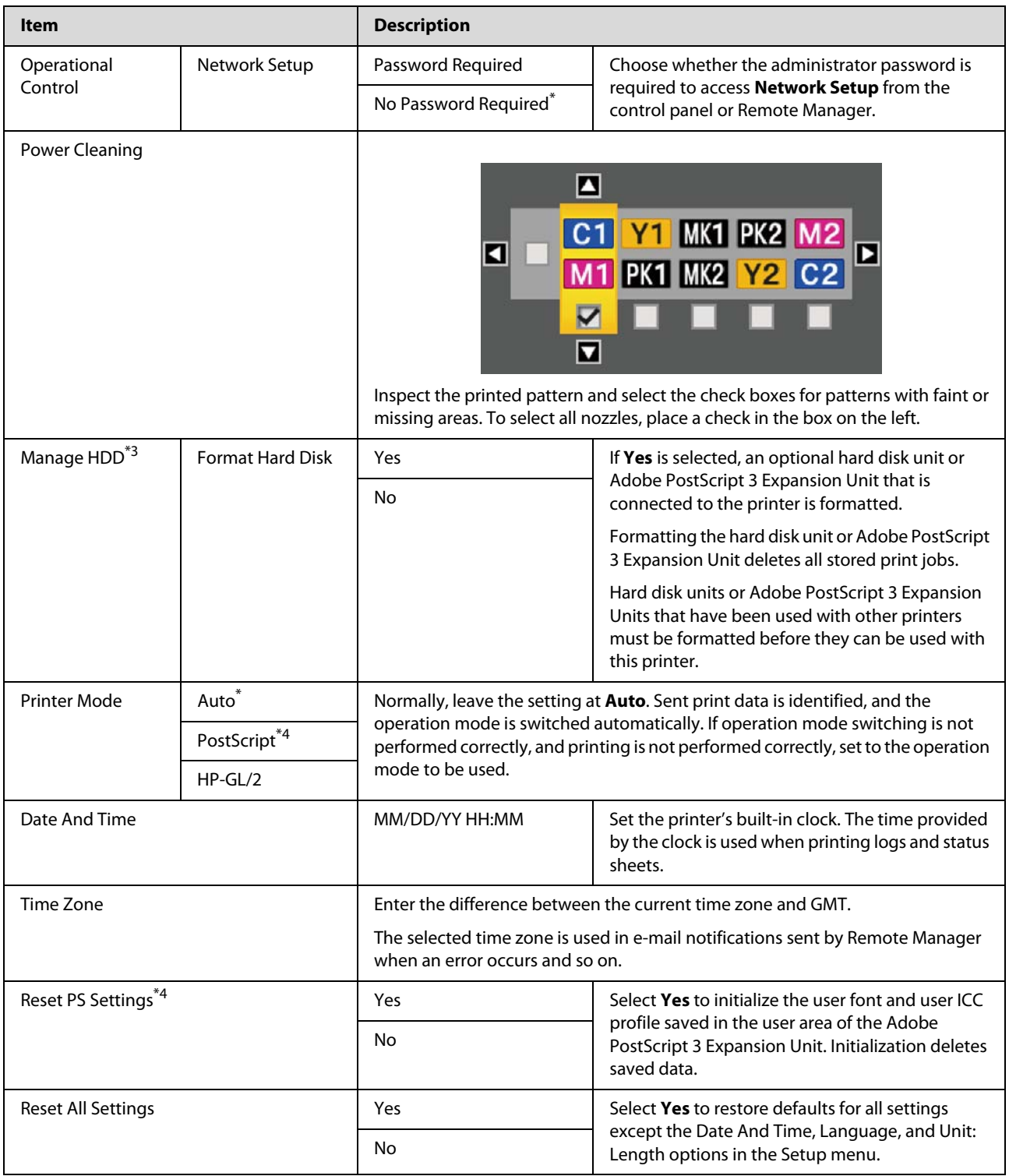

## **Large Copy / Large Scan menu**

This menu is displayed only when the optional Multifunction Scanner is connected.

U["Large Copying and Large Scanning using the Multifunction Scanner \(Option\)" on page 71](#page-70-0)

\*1. T7270D/T5270D only

\*2. T7270/T5270

\*3. Displayed when the optional hard disk unit or PS3 Expansion Unit has been connected

\*4. Displayed when the optional PS3 Expansion Unit has been connected

\* Default setting

### **Copy Settings**

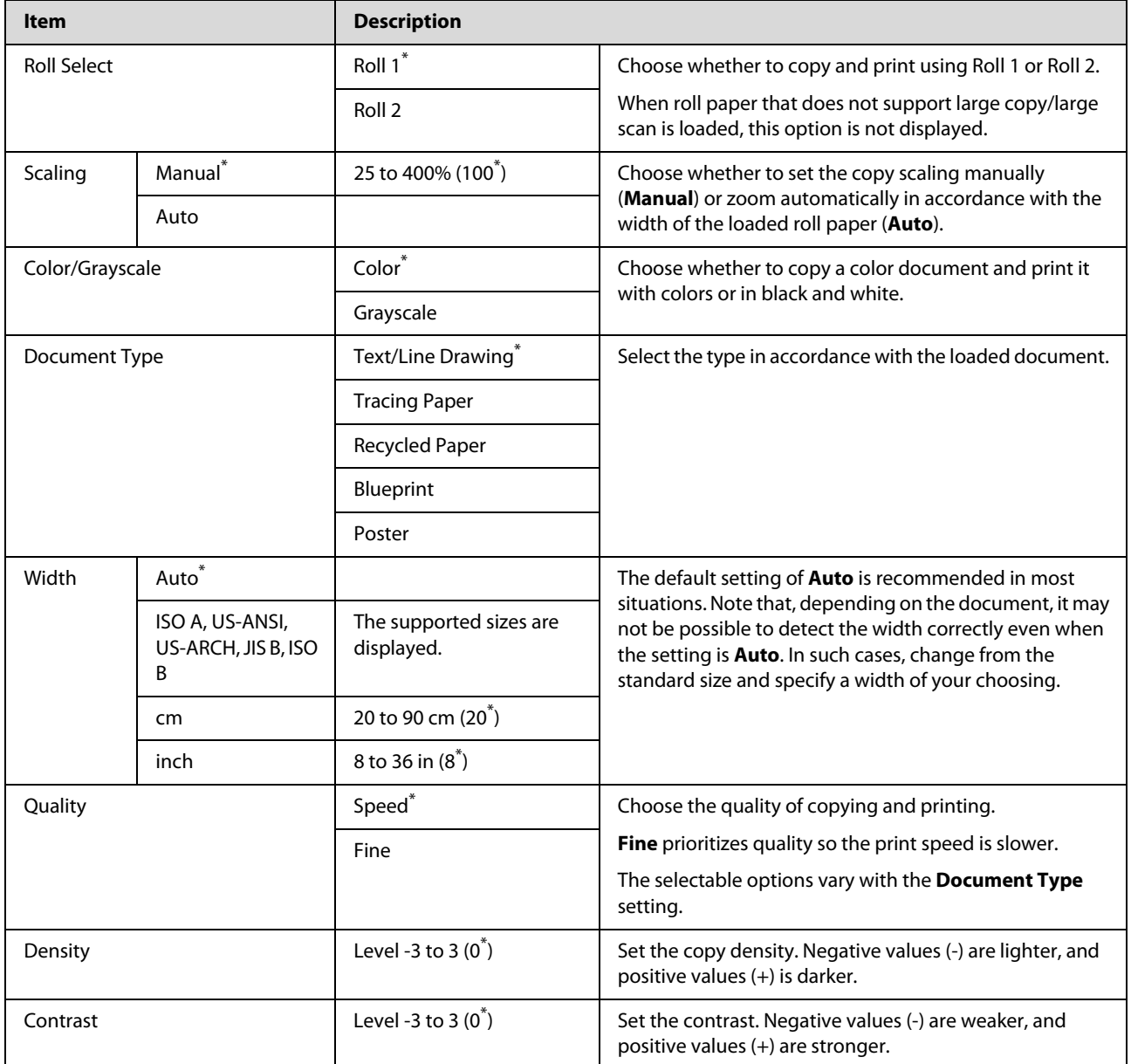

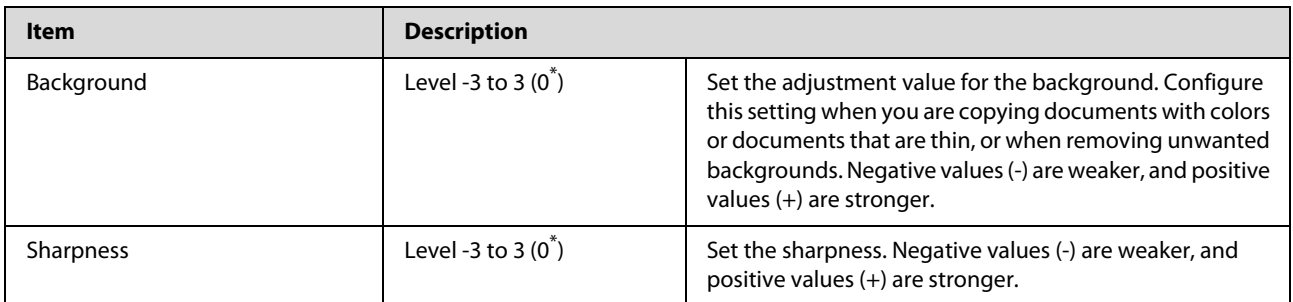

## **Scan Setting\*1**

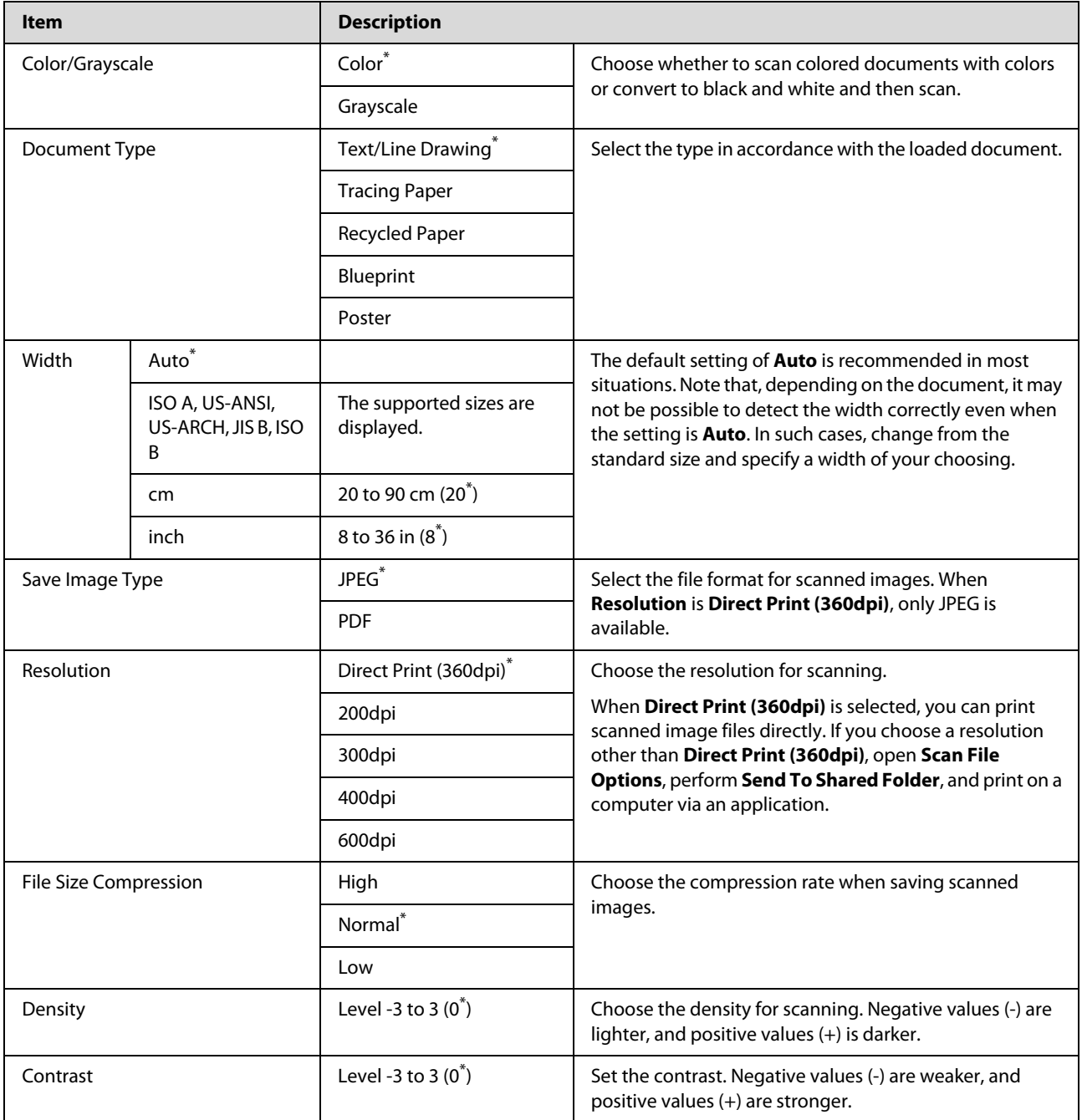

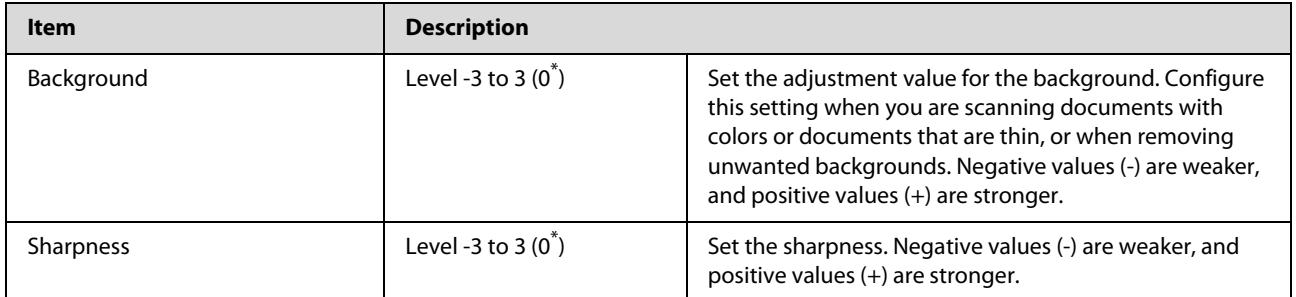

## <span id="page-155-0"></span>**Adjusting the Print Head**

You need to adjust the print head if white lines appear in your print outs or if you notice the print quality has declined. You can perform the following printer maintenance functions for maintaining the print head in good condition to ensure the best print quality.

Carry out appropriate maintenance depending on the print results and situation.

#### **Checking for clogged nozzles**

Perform a nozzle check to check for clogs if the printer has not been used for an extended period or before important print jobs. Visually inspect the printed check pattern and clean the print head if you notice faint or missing areas.

#### **Cleaning the print head**

Clean the print head if you notice faint or missing areas in printed documents. Cleans the surface of the print head to improve the print quality. Choose normal or power cleaning according to the level of cleaning required.

#### $\mathscr{D}$ ["Cleaning the print head" on page 157](#page-156-0)

Normal cleaning is recommended in most circumstances. Use power cleaning if the nozzles remain clogged after normal cleaning has been performed several times.

#### **Adjusting the print head position (Print Head Alignment)**

Perform Head Alignment if lines are misaligned or print results are grainy. The Head Alignment function corrects print misalignments.

U["Minimizing Print Misalignments \(Head](#page-157-0)  [Alignment\)" on page 158](#page-157-0)

### **Checking for clogged nozzles**

Nozzle checks can be performing from a computer or using printer's control panel.

### **From the computer**

Explanations in this section use the Windows printer driver as an example.

Use **Epson Printer Utility 4** for Mac OS X.

- U["Epson Printer Utility 4 Functions" on page 122](#page-121-0)
- $\frac{1}{1}$  Make sure that the roll paper or a cut sheet of A4 size or larger is loaded in the printer.

Make sure you set the paper source and media type correctly according to the paper you use.

2 Click **Nozzle Check** from the **Utility** tab in the printer driver's **Properties** (or **Printing preferences**) screen.

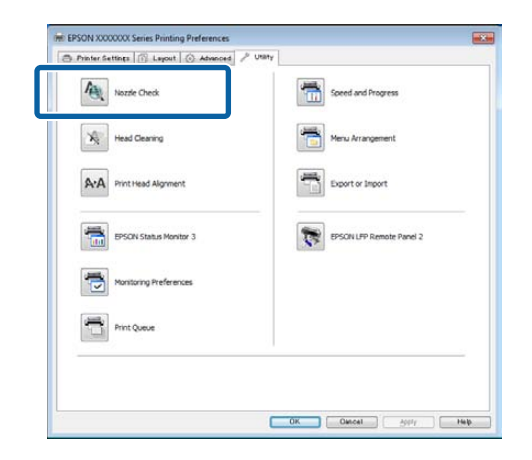

### 3 Click **Print**.

The nozzle check pattern is printed.

4 Check the nozzle check pattern.

If there is no problem: click **Finish**.

If there is a problem: click **Clean**.

After printing a nozzle check pattern, make sure that the nozzle check pattern printing is complete before printing your data or cleaning the print head.

### <span id="page-156-0"></span>**From the printer**

Buttons that are used in the following settings

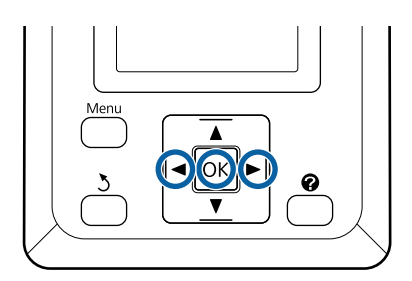

 $1$  Make sure that the roll paper or a cut sheet of A4 size or larger is loaded in the printer.

> Make sure you set the paper source and media type correctly according to the paper you use.

2 Confirm that the printer is ready to print. Press<br>the 550 button the A<sup>></sup>A button.

The Maintenance menu will be displayed.

3 Confirm that **Nozzle Check** is highlighted and press the OK button.

A confirmation dialog will be displayed.

**4** Press the OK button to print a check pattern.

Review the printed check pattern while referring to the following section.

#### **Example of clean nozzles**

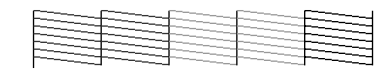

There are no gaps in the nozzle check pattern.

#### **Example of clogged nozzles**

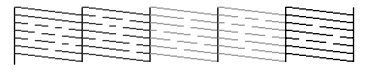

If there are areas missing from the pattern, select **Head Cleaning** and clean the print head.  $\mathscr{D}$ "Cleaning the print head" on page 157

### **Cleaning the print head**

Although head cleaning can be performed from the computer or the printer, the cleaning procedures differ as explained below.

OFrom the computer

All nozzles are cleaned.

**O** From the printer

You can clean all nozzles or select for cleaning only those nozzles for which the printed nozzle check pattern indicates a problem.

### **Notes on head cleaning**

Note the following points when performing head cleaning.

- O Clean the print head only if print quality declines; for example, if the printout is blurry or the color is incorrect or missing. Ink is consumed when head cleaning is performed.
- O Cleaning all nozzles consumes some of each color of ink. Even if you are using only black inks for black and white printing, color inks are also consumed.
- O When repeating head cleaning in a short time period, the Ink Maintenance Tank may fill up quickly due to a small amount of ink evaporation in the Ink Maintenance Tank. Prepare a spare Ink Maintenance Tank if there is not enough empty space in the box.
- O If the nozzles are still clogged after cleaning the print head several times, we recommend trying power cleaning.
- O Power cleaning consumes more ink than normal head cleaning. Check the remaining ink level in advance, and prepare a new ink cartridge before you start cleaning if the ink is low.
- O If the nozzles are still clogged after performing power cleaning, turn off the printer and leave it overnight or longer. When left for some time, the clogged ink may dissolve.

If the nozzles are still clogged, contact your dealer or Epson Support.

### **Head Cleaning**

#### **From the computer**

Explanations in this section use the Windows printer driver as an example.

<span id="page-157-0"></span>Use **Epson Printer Utility 4** for Mac OS X.

U["Using Epson Printer Utility 4" on page 122](#page-121-0)

1 Click **Head Cleaning** from the **Utility** tab in the printer driver's **Properties** (or **Printing preferences**) screen.

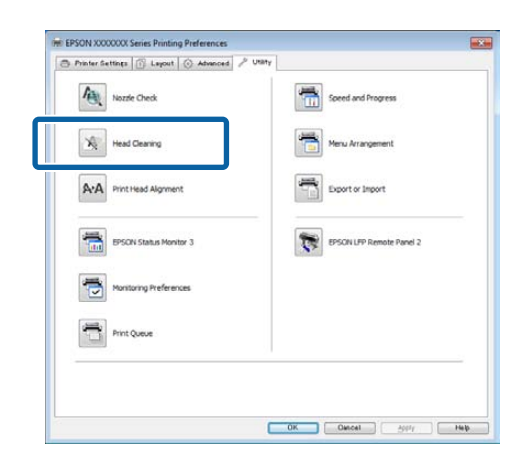

2 Click **Start**.

Head cleaning starts and it takes about one to ten minutes.

3 Click **Print Nozzle Check Pattern**.

Confirm the nozzle check pattern.

If any segments are missing in the nozzle check pattern, click **Clean**.

#### **From the printer**

Buttons that are used in the following settings

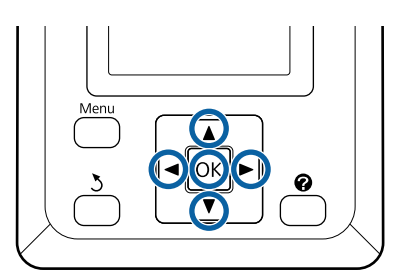

1 Confirm that the printer is ready to print. Press the  $A \triangle B$  button.

The Maintenance menu will be displayed.

**2** Press the  $\nabla/\blacktriangle$  buttons to highlight **Head Cleaning** and press the **OK** button.

You will be prompted to choose nozzle rows.

3 Select nozzle rows for cleaning.

Press the  $\blacktriangleleft$  buttons to highlight numbers corresponding to check patterns with faint or missing segments and press the  $\nabla/\blacktriangle$  button to select.

You can select multiple nozzle rows.

To select all nozzles, place a check in the box on the left.

 $\triangle$  Pressing the OK button displays a confirmation message. Press the OK button to start head cleaning.

> A confirmation message is displayed when cleaning is complete.

 $\overline{5}$  To print a check pattern and check the status of<br>the slog press the  $\overline{\bullet}$  (A buttons to bighlight the clog, press the  $\nabla/\blacktriangle$  buttons to highlight **Nozzle Check** and press the OK button.

> To exit without performing a nozzle check, highlight **Exit** and press the OK button.

### **Minimizing Print Misalignments (Head Alignment)**

Because there is a small distance between the print head and paper, misalignment may occur due to humidity or temperature, the inertial force of the print head's movements, or by moving the print head bidirectionally. This may result in grainy prints or lines that are incorrectly placed. When this happens, perform Head Alignment to correct the print misalignment.

Although Head Alignment can be performed from the computer or the printer, the alignment procedures differ as explained below.

**O** From the printer

Head alignment can be performed automatically or manually.

In auto adjustment, the sensor reads the adjustment pattern while it is printing, and automatically registers the optimum adjustment value to the printer.

Auto head alignment takes about 30 minutes to

#### complete.

In manual adjustment, you need to check the pattern and enter the optimum adjustment value for alignment. Manual alignment can be used with cut sheets or other paper that does not support auto alignment or if auto alignment does not fix the problem completely.

Printing the pattern for manual head alignment takes from 7 to 11 minutes. The time required varies with the size of the pattern printed.

Uni-D and Bi-D head alignment are available in both auto and manual modes. Bi-D is recommended in most circumstances. Choose Uni-D if Bi-D head alignment does not completely fix the problem.

**O** From the computer

A computer can be used for auto head alignment.

In most cases, head alignment can be performed successfully with just this operation. We normally recommend this method as this is the simplest method. Auto head alignment takes about 30 minutes to complete. Manual head alignment can be performed from the printer's control panel if you are using cut sheets or other paper that does not support auto alignment or if auto alignment does to fix the problem completely.

#### *Note:*

*Head Alignment is adjusted according to the paper currently loaded in the printer. Load the paper for which head alignment is required.* 

*Note, however, that auto head alignment is not available with the paper or in the circumstances listed below.* 

- O *Transparent or colored media is loaded in the printer.*
- $\Box$  *The paper loaded in the printer does not support auto head alignment.*

*See the following for information on the types of paper that support auto head alignment.* 

U*["Epson Special Media Table" on page 187](#page-186-0)*

- O *The current paper is more than 1.0 mm thick.*
- O *The printer is exposed to direct sunlight or another light source that causes optical interference.*

*Head Alignment may also fail to produce the desired results if nozzles are clogged. Perform head cleaning to clear any clogs before proceeding.* 

#### **From the computer**

Explanations in this section use the Windows printer driver as an example.

Use **Epson Printer Utility 4** for Mac OS X.

U["Using Epson Printer Utility 4" on page 122](#page-121-0)

1 Load roll paper in the printer.

Choose a paper type that matches the paper in the printer.

2 Click **Print Head Alignment** from the **Utility** tab in the printer driver's **Properties** (or **Printing preferences**) screen.

Follow the on-screen instructions to align the print head.

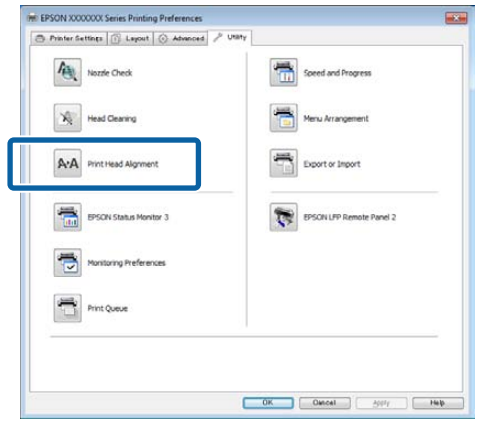

The sensor reads the adjustment pattern while it is printing, and automatically registers the optimum adjustment value to the printer.

#### **From the printer**

Buttons that are used in the following settings

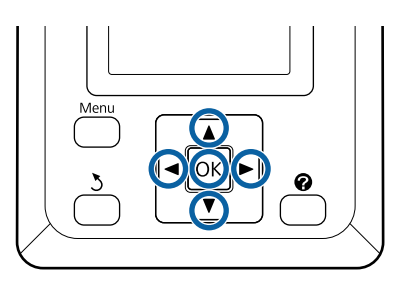

 $1$  Make sure that the roll paper or a cut sheet of A4 size or larger is loaded in the printer.

> Make sure you set the paper source and media type correctly according to the paper you use.

2 Confirm that the printer is ready to print. Press the  $\blacktriangleleft$  buttons to highlight  $\blacktriangleright$  and press the OK button.

The Maintenance menu will be displayed.

- Use the  $\nabla/\Delta$  buttons to select **Head Alignment** and press the OK button.
- **4** Press the  $\nabla/\Delta$  buttons to highlight a head alignment option.
- $5$  Press the OK button to print an adjustment<br>pattern pattern.

If **Auto** is selected, the printer will automatically align the head as it prints the head alignment pattern. The Maintenance menu will be displayed when head alignment is complete.

If **Manual** is selected, proceed to Step 6 to enter adjustment based on a visual inspection of the pattern.

6 Note the numbers of the patterns with the fewest white lines or in which the white lines are most evenly spaced.

> This would be pattern 3 in the example shown in the illustration.

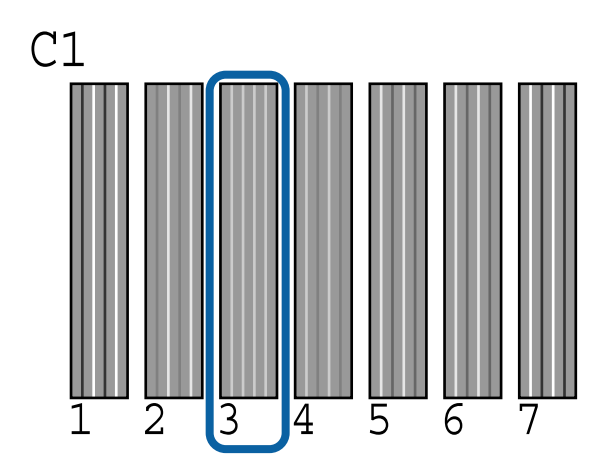

- The After confirming that **C1** is displayed in the control panel's screen, press the  $\nabla/\blacktriangle$  buttons to select the number noted in Step 6 and press the OK button.
- 8 Repeat for all colors from **C1** to **BK2**, pressing the OK button each time.
- 9 The Maintenance menu will be displayed once<br>the lost number has been entered the last number has been entered.

## <span id="page-160-0"></span>**Replacing Consumables**

### **Replacing Ink Cartridges**

If one of the installed ink cartridges is expended, printing cannot be performed. If an ink low warning is displayed, we recommend replacing the ink cartridge(s) as soon as possible.

If an ink cartridge runs out while printing, you can continue printing after replacing the ink cartridge. However, when replacing ink during a print job, you may see a difference in color depending on the drying conditions.

Supported ink cartridges

U["Options and Consumable Products" on page 185](#page-184-0)

### **How to replace**

You can use the same procedure to replace all ink cartridges.

#### c *Important:*

*Epson recommends the use of genuine Epson ink cartridges. Epson cannot guarantee the quality or reliability of non-genuine ink. The use of non-genuine ink may cause damage that is not covered by Epson's warranties, and under certain circumstances, may cause erratic printer behavior. Information about non-genuine ink levels may not be displayed, and use of non-genuine ink is recorded for possible use in service support.*

Make sure the printer is on.

Open the cartridge cover.

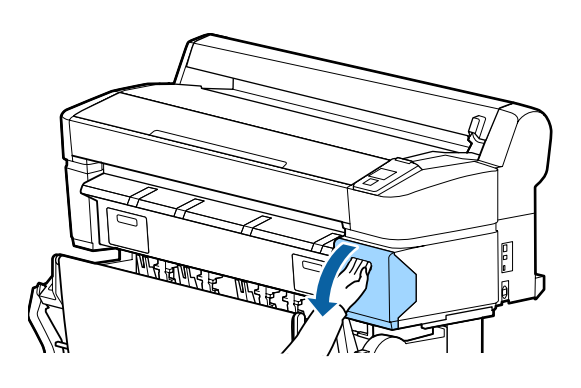

3 Hook a finger into the indentation on the top of the cartridge and pull it straight toward you.

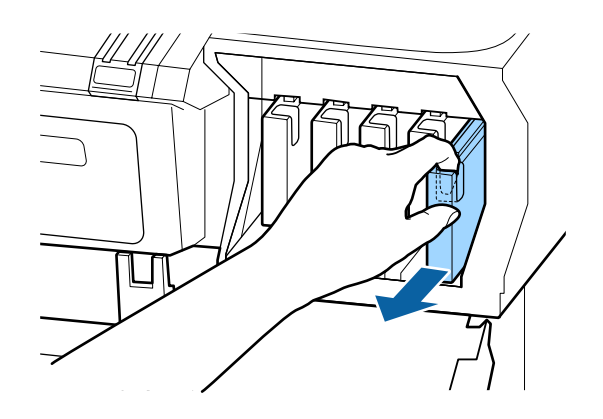

c *Important: Removed ink cartridges may have ink around the ink supply port, so be careful not to get any ink on the surrounding area when removing the cartridges.* 

4 Remove the new ink cartridge from the bag. Shake the ink cartridge for 10 seconds 30 times horizontally in approximately 5 cm movements as shown in the illustration.

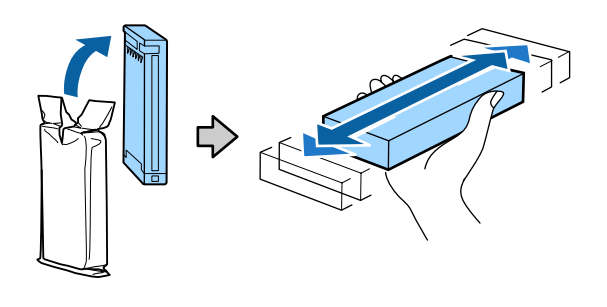

#### **T** *Important:*

*Do not touch the IC chips on the ink cartridges. You may not be able to print properly.* 

 $5$  Holding the cartridge with the label out, slide it<br>all the way into the slot all the way into the slot.

Match the color of the cartridge to the color of the label on the printer.

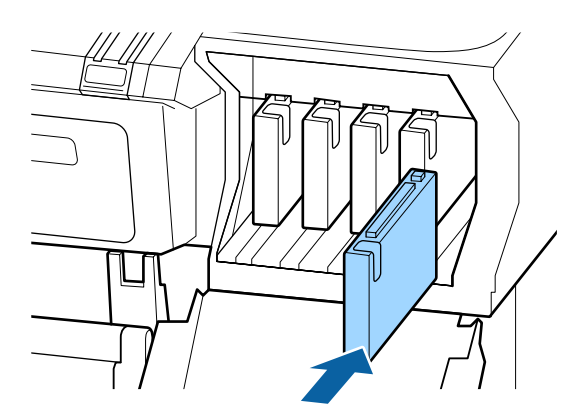

Repeat Steps 3 to 5 to replace other ink cartridges.

#### c *Important:*

*Install all ink cartridges into each slot. You cannot print if any of the slots are empty.* 

6 Close the cartridge cover.

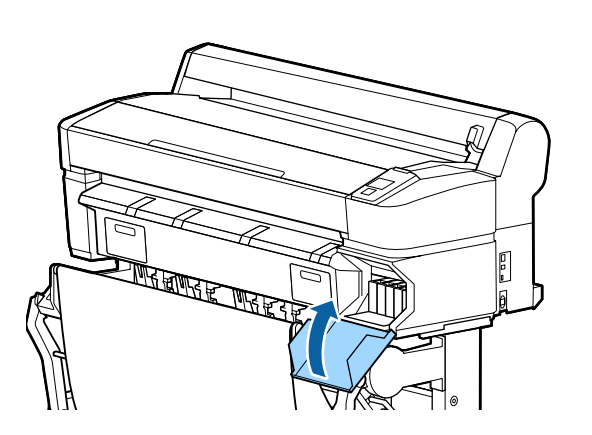

### **p** *Important:*

*We recommend that you remove and shake the installed ink cartridges once every three months to ensure print quality.* 

### **Replacing Ink Maintenance Tanks**

If the message **Not Enough Space** is displayed, replace the specified Ink Maintenance Tank.

Supported Ink Maintenance Tanks

U["Options and Consumable Products" on page 185](#page-184-0)

### **T** *Important:*

*Do not reuse Ink Maintenance Tanks that have been removed and left out in the open for a long period of time. The ink on the inside will be dry and hard and will be unable to absorb enough ink.* 

### **How to replace**

Some models of printer have Ink Maintenance Tanks on both the left and right sides, but the procedure for replacing the boxes is the same in all cases.

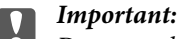

*Do not replace the Ink Maintenance Tank while printing. Waste ink may leak.*

1 Open the ink maintenance tank cover.

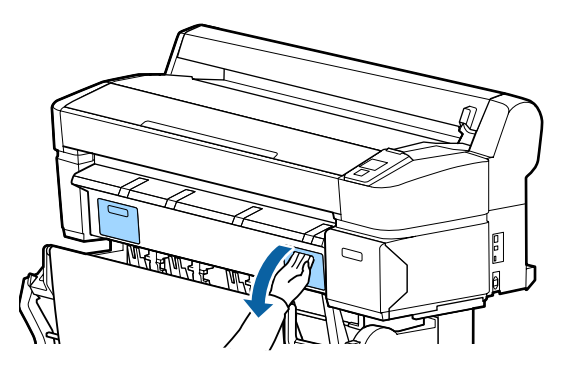

2 Pull the Ink Maintenance Tank out.

Lifting the Ink Maintenance Tank up releases the lock, and you can simply pull it straight out.

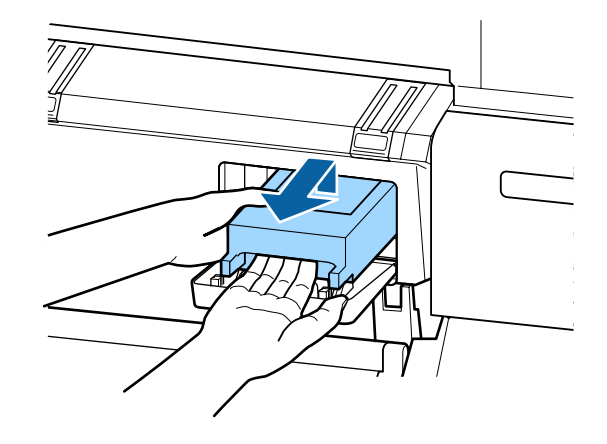

 $\frac{3}{3}$  Place the used Ink Maintenance Tank in the clear bag included with your new Ink Maintenance Tank, and make sure that the zipper is closed tight.

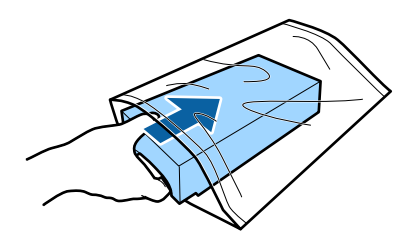

4 Install the new Ink Maintenance Tank.

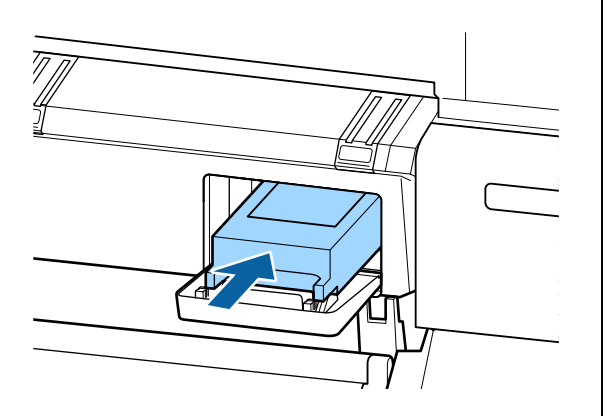

c *Important: Do not touch the IC chip on the Ink Maintenance Tank.* 

*Doing so may prevent normal operation and printing.* 

5 Close the ink maintenance tank cover.

### **Replacing the Cutter**

Replace the cutter when it is not cutting paper cleanly.

Supported cutter

U["Options and Consumable Products" on page 185](#page-184-0)

Use a cross-head screwdriver to replace the cutter. Make sure you have a cross-head screwdriver with you before replacing the cutter.

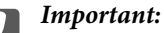

*Take care not to damage the cutter blade. Dropping it or knocking it against hard objects may chip the blade.* 

Buttons that are used in the following settings

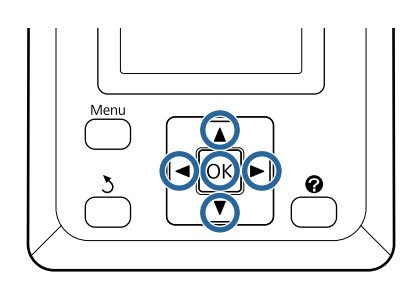

1 Remove any paper from the printer.

U["Removing Roll paper or Roll 1" on page 34](#page-33-0)

U["Removing Cut Sheets" on page 39](#page-38-0)

U["Removing Poster Board" on page 42](#page-41-0)

2 Confirm that the printer is ready to print. Press the  $\blacktriangleleft$  buttons to highlight  $\blacktriangleright$  and press the OK button.

The Maintenance menu will be displayed.

- **3** Press the  $\blacktriangledown/\blacktriangle$  buttons to select Cutter **Maintenance**, and then press the OK button.
- **4** Press the  $\nabla/\Delta$  buttons to highlight **Replace**<br>Cutter and press the OK button **Cutter** and press the OK button.
- $\sqrt{5}$  The cutter will move to the replacement position.
- 6 Remove the old cutter from the printer.

Loosen the screw holding the cutter in place using a cross-head screwdriver and pull the cutter straight out.

!*Caution: Do not store the cutter within the reach of children. The cutter's blade could cause an injury. Pay careful attention when replacing the cutter.* 

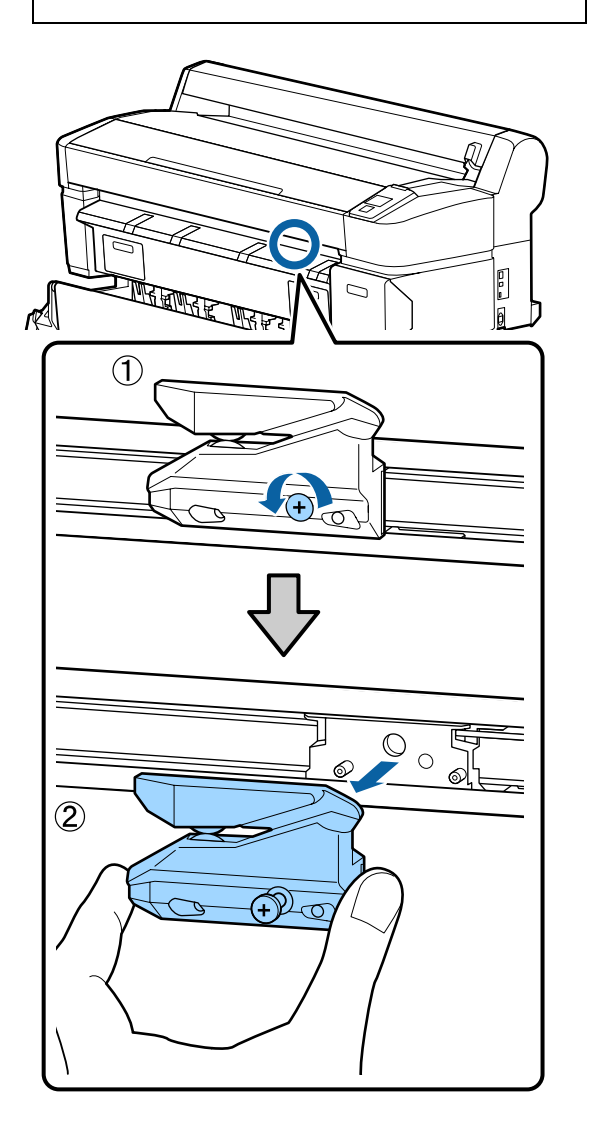

7 Install the new cutter.

Insert the cutter so that the pin on the printer matches up with the hole on the cutter. Use a cross-head screwdriver to tighten down the screw to hold the cutter in place.

### **p** *Important:*

*Screw up the cutter firmly, otherwise the cut position may be slightly shifted or skewed.* 

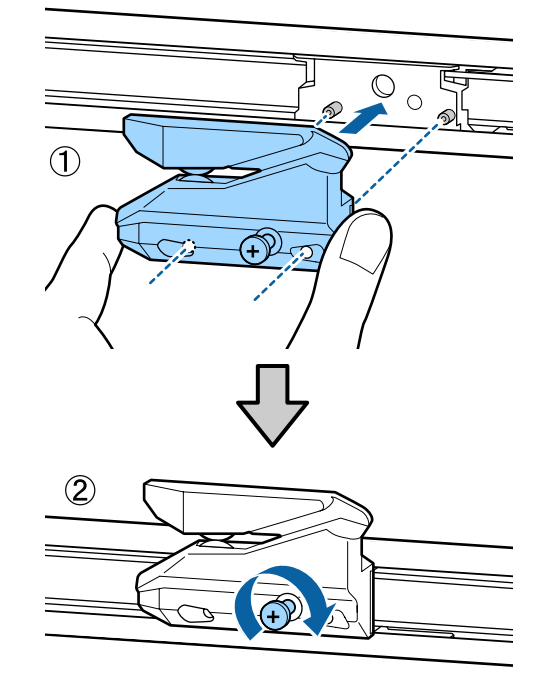

8 After replacing the cutter, press the OK button.

The cutter will return to its original position.

**Ready** is displayed in the control panel when the process is complete.

## <span id="page-164-0"></span>**Cleaning the Printer**

To keep your printer in optimum operating condition, clean it regularly (about once a month).

### **Cleaning the outside**

power cable from the outlet.

- 1 Remove any paper from the printer.<br>
2 Make sure the printer is turned off and the 2 Make sure the printer is turned off and the screen has turned off, and then unplug the
- 3 Use a soft, clean cloth to carefully remove any dust or dirt.

In particular, clean the rear and sides so that dust does not accumulate. (The illustration below shows the printer when the Adobe PostScript 3 Expansion Unit is connected.

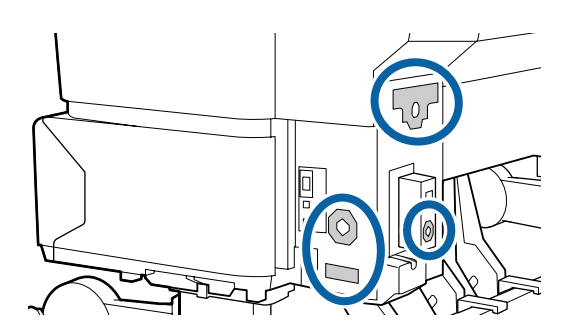

If there is a serious dirt problem, clean it using a soft, clean cloth dampened with a mild detergent. Then wipe off with a dry, soft cloth.

#### c *Important:*

*Never use benzene, thinners, or alcohol to clean the printer. They could cause discoloration and deformities.* 

### **Cleaning the inside**

Clean the pressure rollers if prints are smudged or soiled.

Ink and particles of paper adhering to the platen should be removed, as they may otherwise soil the paper.

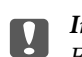

#### c *Important:*

*Failure to remove dust and particles of paper from the platen could result in clogged nozzles or damage to the print head.* 

### **Cleaning the roller**

Follow the steps below to clean the roller by feeding plain paper.

1 Turn on the printer, and load it with widest available roll paper.

> U["Loading and Removing the Roll Paper" on](#page-26-0)  [page 27](#page-26-0)

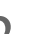

**2** Press the  $\mathcal{L} \rightarrow$  button followed by the  $\blacktriangledown$  button.

Paper is fed while the  $\nabla$  button is pressed. If the paper is not soiled, cleaning is complete.

Cut the paper after cleaning is done.

 $\mathcal{D}$ ["Manual cut method" on page 33](#page-32-0)

### **Cleaning Inside the Printer**

- 1 Make sure the printer is turned off and the screen has turned off, and then unplug the power cable from the electrical outlet.
	-
- 2 Leave the printer for a minute.<br>3 Open the printer cover and use Open the printer cover and use a soft, clean cloth to carefully clean away any dust or dirt inside the printer.

Thoroughly clean area (a), shown in blue in the illustration below. To avoid spreading the dirt, wipe from the inside to the outside. If there is a serious dirt problem, clean it using a soft, clean cloth dampened with a mild detergent. Then, wipe the inside of the printer with a dry, soft cloth.

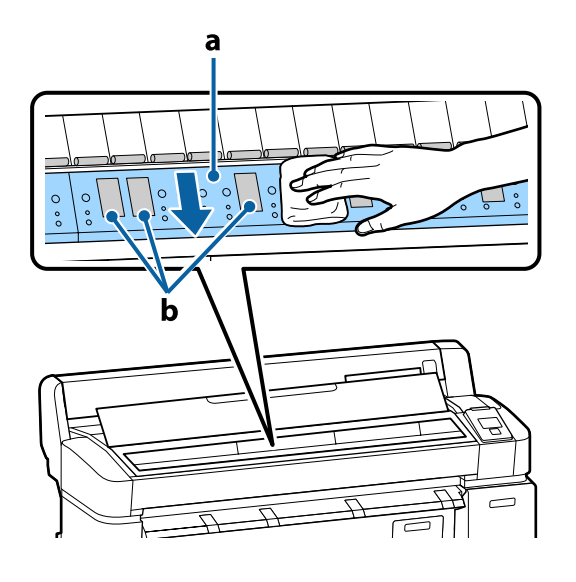

#### c *Important:*

- $\Box$  *Be sure not to touch the roller or the ink absorbing areas (b, shown in gray) during cleaning; otherwise, prints may be soiled.*
- O *Be careful not to touch the ink tubes inside the printer, otherwise, the printer may be damaged.*
- 4 If any paper particles (that looks like white powder) accumulates on the platen, use something like a cocktail stick to push it in.

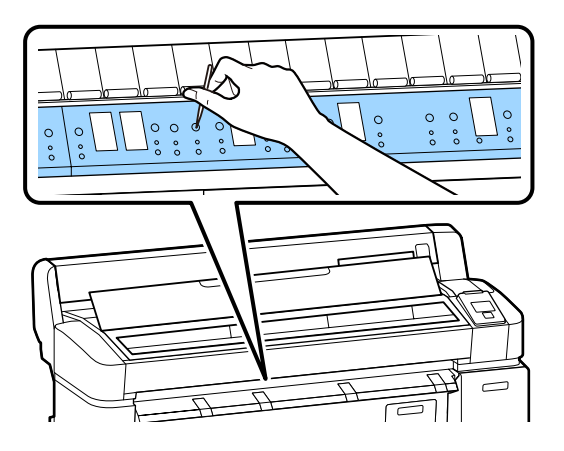

 $5$  When you have finished cleaning, close the printer cover printer cover.

## **Cleaning the Multifunction Scanner (option)**

If the glass surface or rollers of the scanner are covered in dust or stained, unwanted stripes and lines may appear in the copy results and scanned images.

After cleaning, if you feel that the problem is still not resolved, perform calibration.

#### U["Calibration" on page 183](#page-182-0)

- 1 Turn off the printer and make sure the printer screen has turned off, and then unplug the power cable from the outlet.
- 2 Open the scanner cover.

Push up the lock levers on both ends of the cover to release the locks and open the cover.

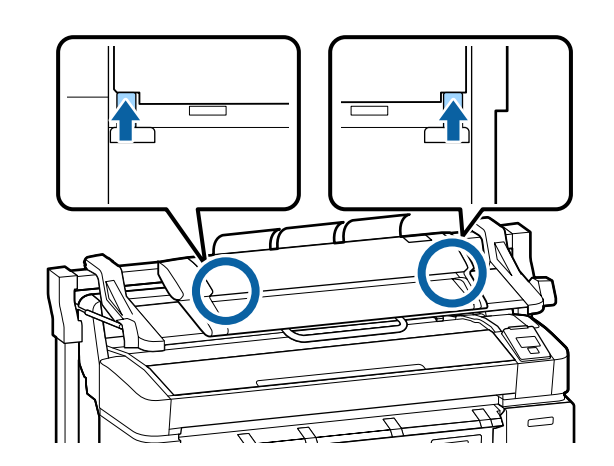

- 3 Clean the glass surface.
	- ( Prepare two lint-free clean cloths.
	- 1 ) Apply glass cleaner to one cloth, and then use it to wipe the glass surface.

Use a neutral glass cleaner that does not leave streaks.

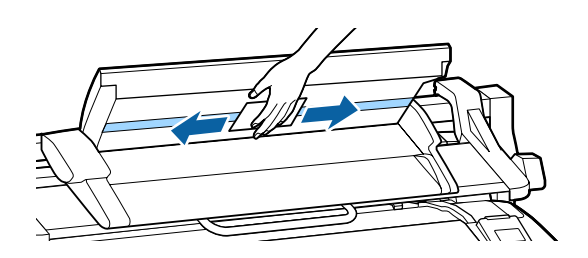

- ( 2 Use the other cloth to wipe away any remaining glass cleaner.
- )
- 4 Clean the roller directly under the glass surface.

Apply office-use liquid cleaner to a lint-free clean cloth, and then wipe the roller surface. While rotating the loading roller in front, wipe the roller well.

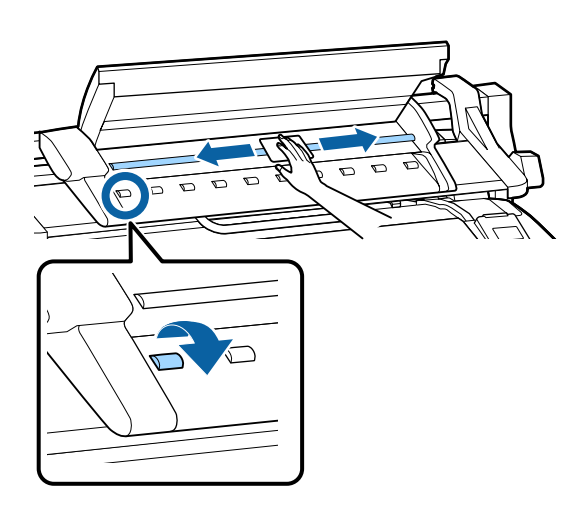

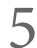

5 Close the scanner cover until you hear a click.

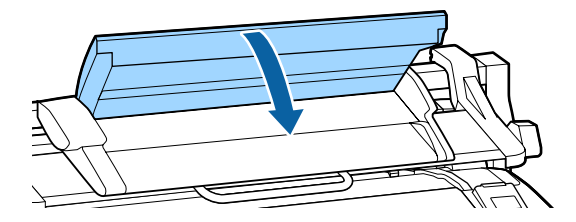

# <span id="page-167-0"></span>**Problem Solver**

## **What to do When a Message is Displayed**

If the printer displays one of the messages shown below, refer to the solution listed and take the necessary steps.

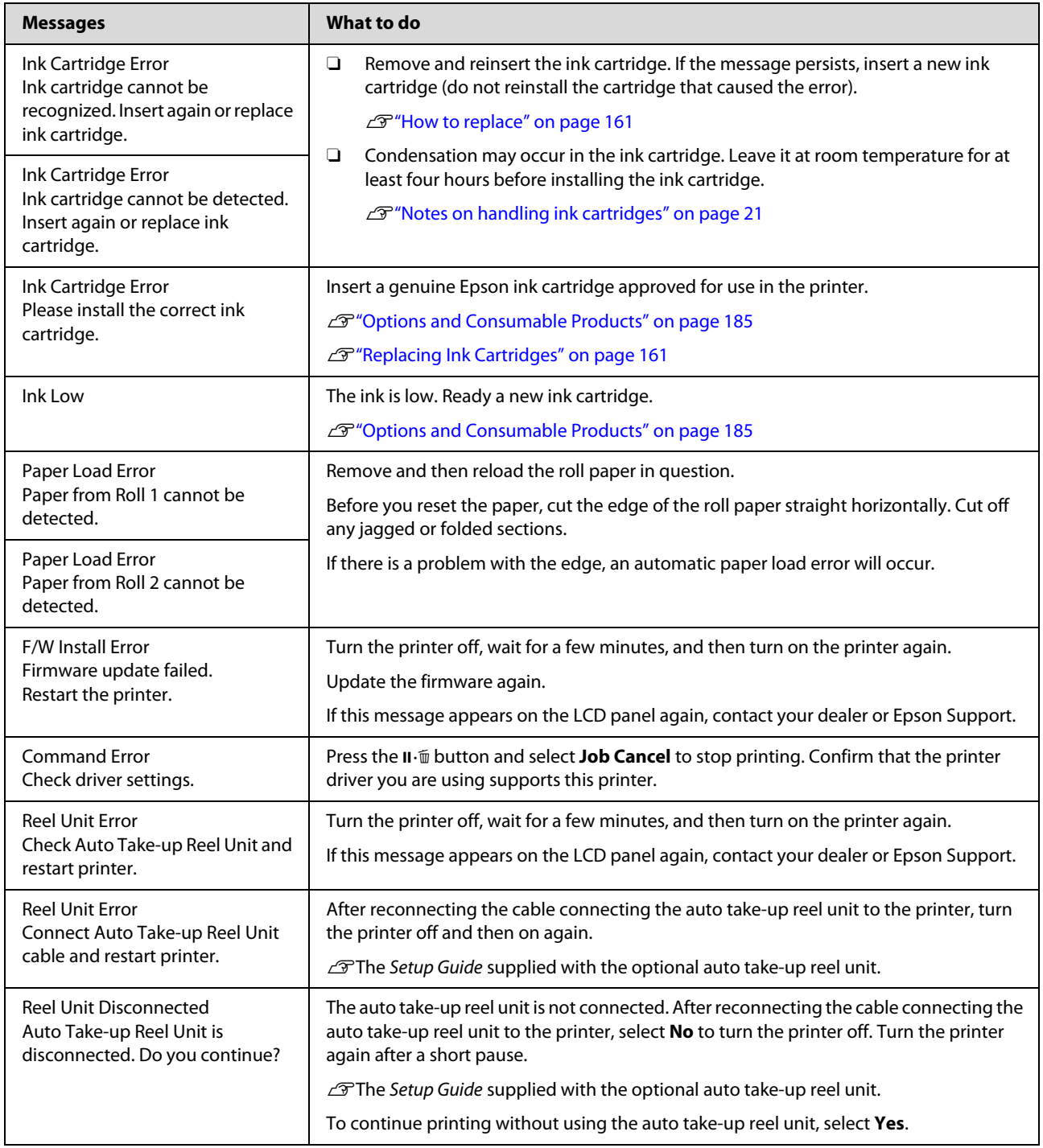

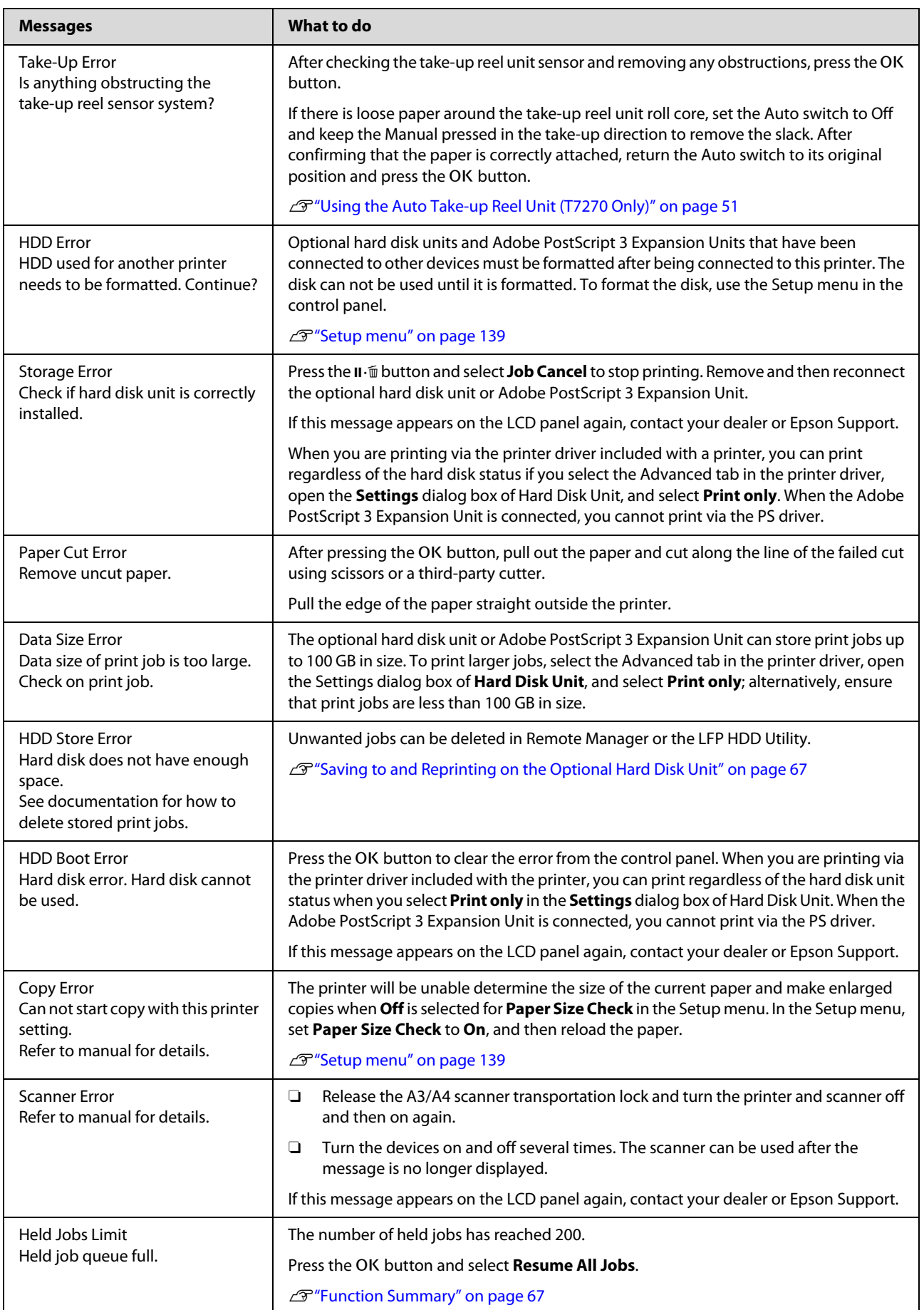

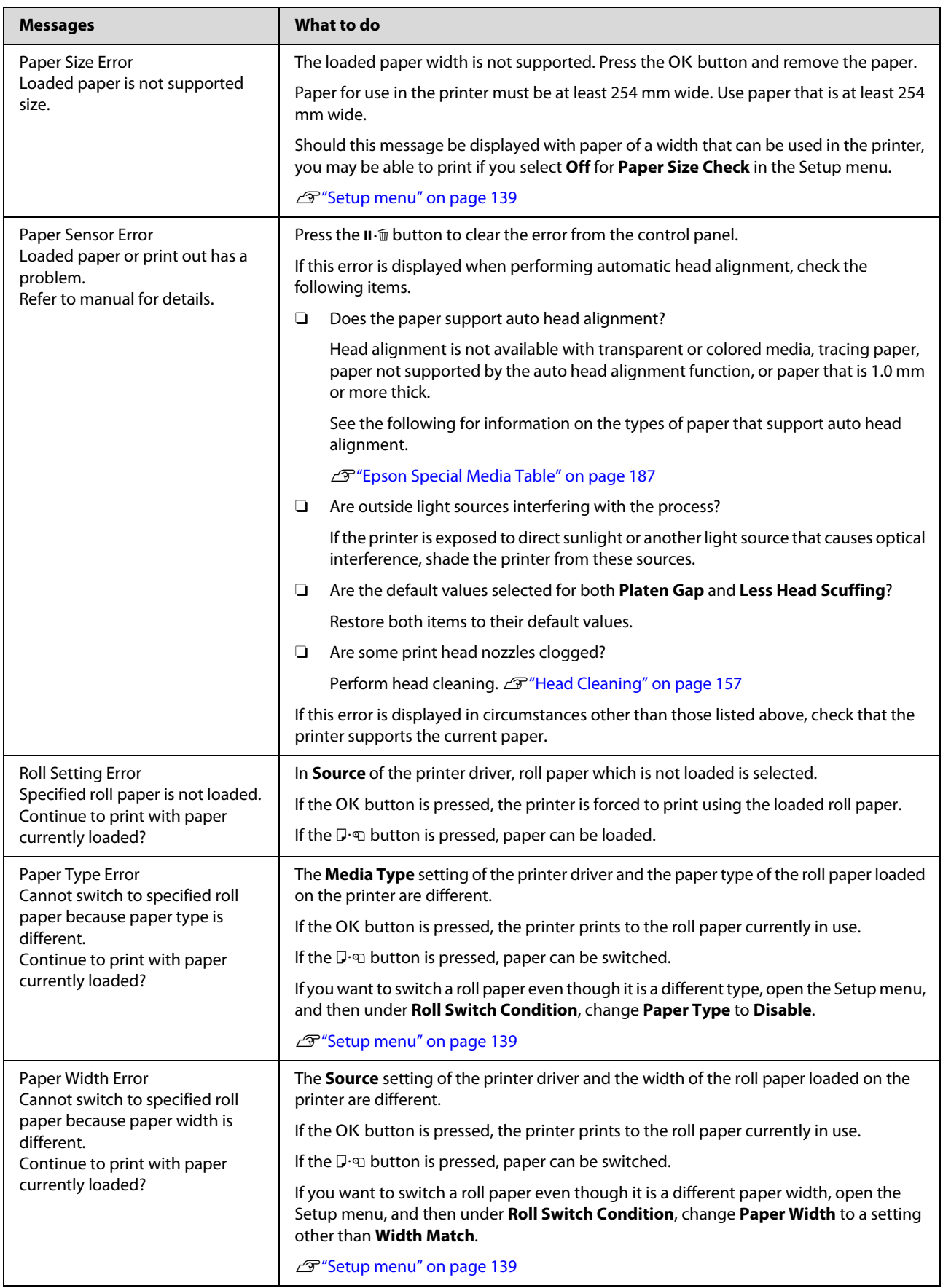

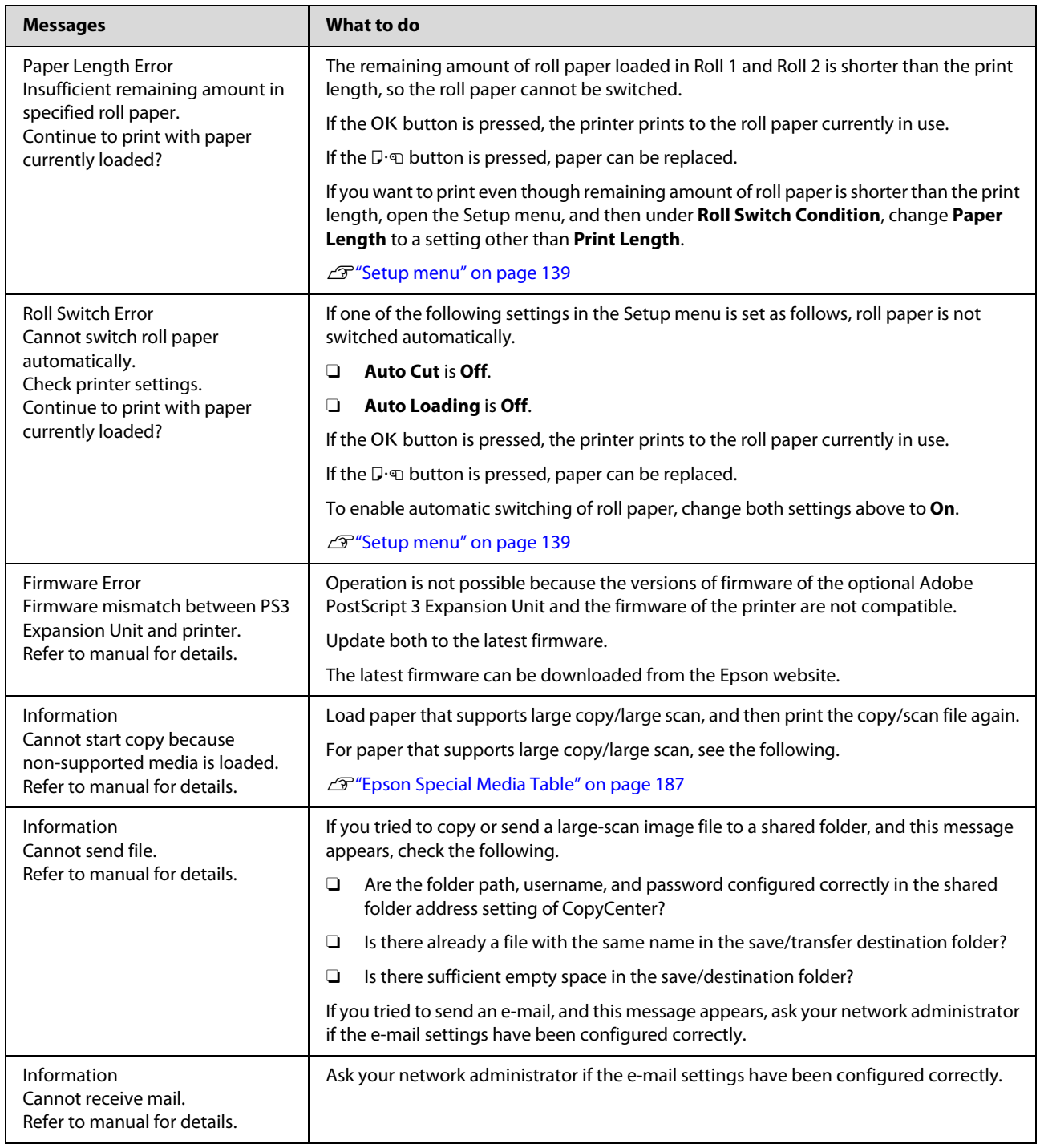

## **When a Maintenance Call/Service Call Occurs**

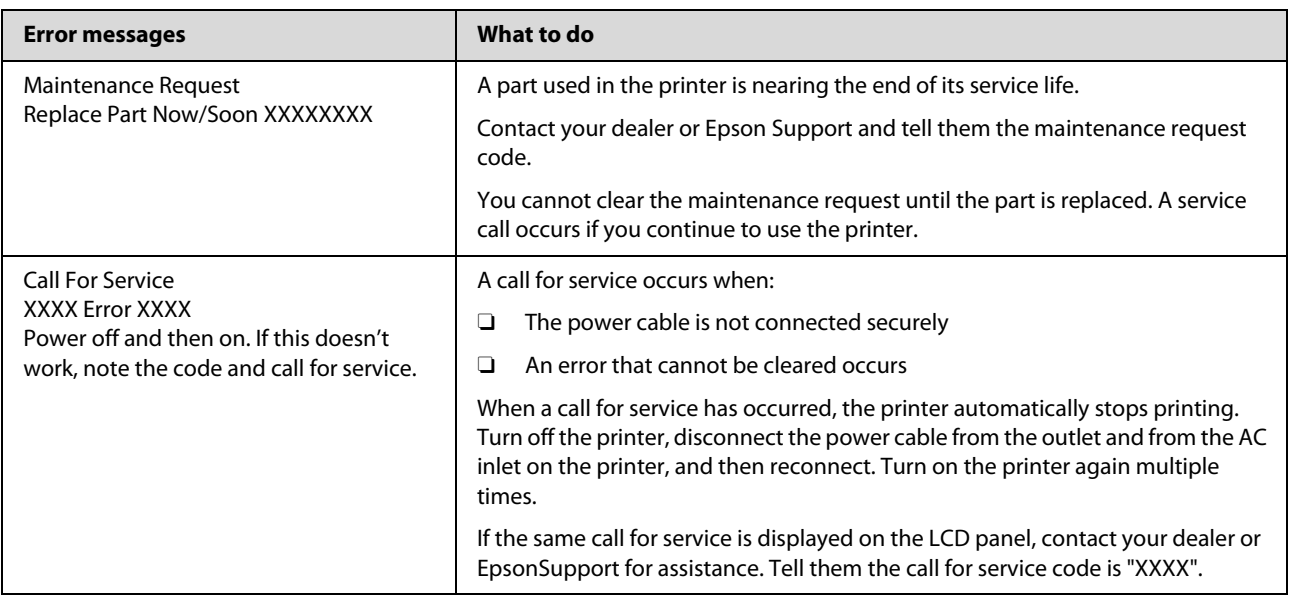

## <span id="page-172-0"></span>**Troubleshooting**

### **You cannot print (because the printer does not work)**

### **The printer does not turn on.**

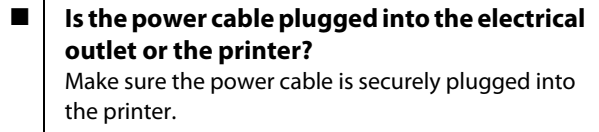

Is there a problem with the power outlet? Make sure your outlet works by connecting the power cable for another electric product.

### **The printer turns off automatically.**

**Is Power Off Timer enabled?** To prevent the printer turning off automatically, select **Off**.

D<sup>"</sup>Setup menu" on page 139

### **The printer driver is not installed properly (Windows).**

Is the icon for this printer displayed in the **Devices and Printers/Printer/Printers and Faxes folder?** O Yes The printer driver is installed. See "The printer is not connected correctly to the computer" on the next page.  $\Box$  No The printer driver is not installed. Install the printer driver.

#### o **Does the printer port setting match the printer connection port?** Check the printer port.

Click the **Port** tab in the printer Properties dialog and check the option selected for **Print to following port(s)**.

- $\Box$  USB:**USB**xxx (x stands for the port number) for the USB connection
- $\Box$  Network: The correct IP address for the network connection

If it is not indicated, the printer driver is not installed correctly. Delete and reinstall the printer driver.

U["Uninstalling the printer driver" on page 121](#page-120-0)

### **The printer driver is not installed properly (Mac OS X).**

If the printer name is not displayed, add the printer.

### **The printer is not communicating with the computer.**

#### Is the cable plugged in properly? Confirm that the interface cable is securely connected to both the printer port and the computer. Also, make sure the cable is not broken nor bent. If you have a spare cable, try connecting with the spare cable.

o **Does the interface cable specification match the specifications for the computer?** Make sure the interface cable specifications match

the specifications for the printer and the computer.

U["System Requirements" on page 200](#page-199-0)

#### ■ **When using a USB hub, is it being used correctly?**

In the USB specification, daisy-chains of up to five USB hubs are possible. However, we recommend that you connect the printer to the first hub connected directly to the computer. Depending on the hub you are using, the operation of the printer may become unstable. If this should occur, plug the USB cable directly into your computer's USB port.

o **Is the printer added to the printer list?** Select **System Preferences** > **Print & Scan** (or **Print & Fax**) from the Apple menu.

#### **Is the USB hub recognized correctly?**

Make sure the USB hub is recognized correctly on the computer. If the computer correctly detects the USB hub, disconnect all USB hubs from the computer and connect the printer directly to the computer USB port. Ask the USB hub manufacturer about USB hub operation.

### **You cannot print under the network environment.**

o **Are the network settings correct?** Ask your network administrator for the network settings.

o **Connect the printer directly to the computer using a USB cable, and then try to print.**  If you are able to print via USB, there is a problem with network settings. Ask your system administrator, or refer to the manual for your network system. If you cannot print via USB, see the appropriate section in this User's Guide.

### **The printer has an error.**

o **View the message displayed in the control panel.**  U["Control panel" on page 14](#page-13-0) C<sup>T</sup> "What to do When a Message is Displayed" on [page 168](#page-167-0)

### **The printer stops printing.**

#### **Is the status of print queue Pause? (Windows)**

If you stop printing or the printer stops printing because of an error, the print queue enters a **Pause** status. You cannot print in this status.

Double-click the printer icon in the **Devices and Printers**, **Printers**, or **Printers and Faxes** folder; if printing is paused, open the **Printer** menu and clear the **Pause** check box.

#### o **Does the current printer status show Printing Paused (Mac OS X)?**

Open the status dialog for your printer and check whether printing is paused.

(1) Select **System Preferences** > **Print & Scan** (or **Print & Fax**) > **Open Print Queue** from the **Apple** menu.

(2) Double-click the icon for any printer that is **Paused**.

(3) Click **Resume Printer**.

### **Your problem is not listed here.**

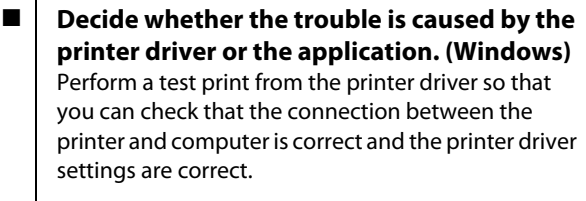

(1) Make sure that the printer is turned on and in ready status, and load A4 or larger paper.

(2) Open the **Devices and Printers**, **Printers**, or **Printers and Faxes** folder.

(3) Right-click the target printer icon, and select **Properties**.

(4) In the Properties dialog, select the **General** tab and click **Print Test Page**.

After a while the printer starts to print a test page.

- $\Box$  If the test page is printed correctly, the connection between the printer and computer is correct. Go to the next section.
- $\Box$  If the test page is not printed correctly, check the items above again.

T<sup>"</sup>You cannot print (because the printer does [not work\)" on page 173](#page-172-0)

The "Driver Version" shown on the test page is the version number of the Windows internal driver. This differs from the Epson printer driver version that you installed.

### **The printer sounds like it is printing, but nothing prints**

### **The print head moves, but nothing prints.**

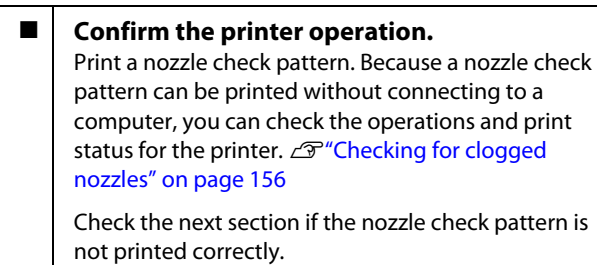

o **Is the message Motor Self Adjustment displayed on the control panel's screen?** The printer adjusts the internal motor. Wait for a while without turning off the printer.

### **The nozzle check pattern is not printed correctly.**

#### Perform head cleaning.

The nozzles may be clogged. Print a nozzle check pattern again after performing head cleaning.

G" Cleaning the print head" on page 157

o **Has the printer been left unused for a long time?**

If the printer has not been used for a long time, the nozzles may have dried up and have been clogged.

### **The prints are not what you expected**

### **Print quality is poor, uneven, too light, or too dark.**

o **Are the print head nozzles clogged?** If the nozzles are clogged, specific nozzles do not fire ink and the print quality declines. Print a nozzle check pattern.

G ["Checking for clogged nozzles" on page 156](#page-155-0)

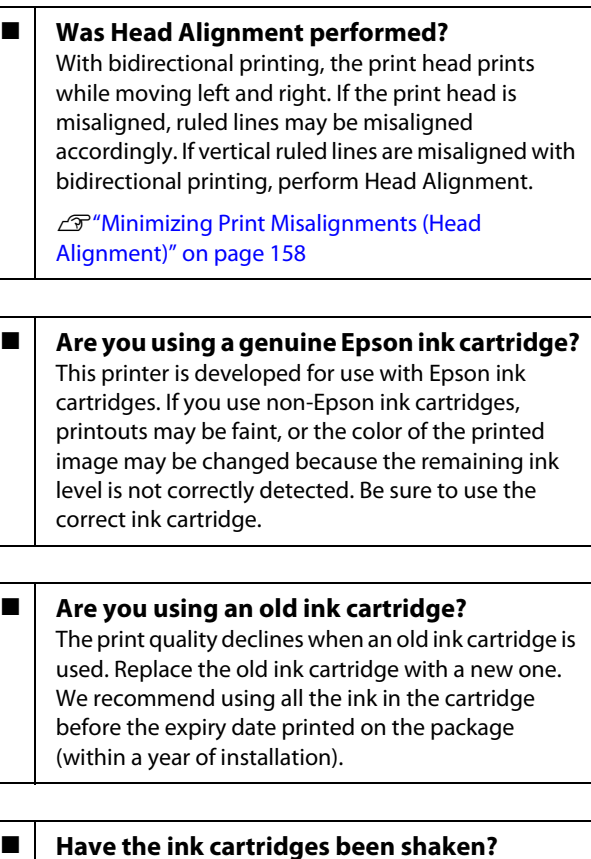

The ink cartridges for this printer contain pigment inks. Shake the cartridges thoroughly before installing them in the printer.

We also recommend that you remove and shake the installed ink cartridges once every three months to ensure print quality.

U["Replacing Ink Cartridges" on page 161](#page-160-0)

#### o **Are the Media Type settings correct?** Print quality is affected if the **Media Type** you have

selected in the Printer Settings screen (Windows) or Print screen (Mac OS X) in the printer driver does not match with the paper that is loaded in the printer. Be sure to match the media type setting with the paper that is loaded in the printer.

```
■ Did you select a low quality mode (such as
     Speed) as the Print Quality?
     If the options selected for Print Quality > Advanced 
     Settings place priority on speed, quality will be 
     sacrificed for print speed, potentially causing print 
     quality to decline. To improve print quality, select 
     Resolution options that give priority to quality.
```
o **Is color management enabled?** Enable color management.

U["Color Management Printing" on page 109](#page-108-0)

#### o **Have you compared the printing result with the image on the display monitor?** Since monitors and printers produce colors differently, printed colors will not always match on-screen colors perfectly.

### **Did you open the printer cover while printing?**

If the printer cover is opened while printing, the print head stops suddenly causing unevenness in the color. Do not open the printer cover while printing.

o **Is Ink Low displayed in the control panel?** The print quality may decline when the ink is low. We recommend replacing the ink cartridge with a new one. If there is a difference in color after replacing the ink cartridge, try performing head cleaning a few times.

### **The color is not exactly the same as another printer.**

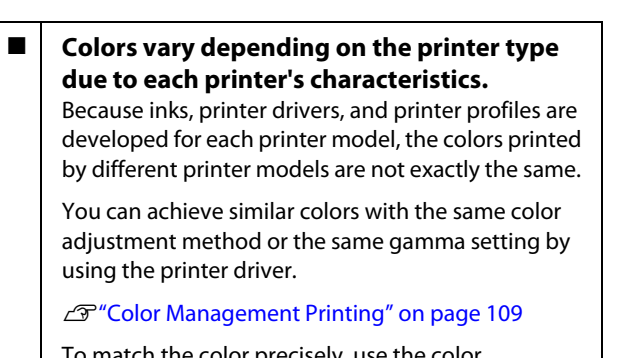

To match the color precisely, use the color measurement device to perform color management.

### **The print is not positioned properly on the media.**

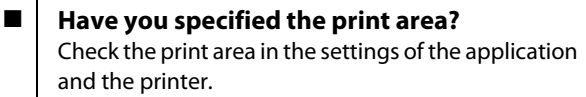

**Is the correct option selected for Paper Size?** If the option selected for **Paper Size** in the printer driver does not match the paper loaded in the printer, the print may not be in the correct position or some of the data may be printed off the paper. In this case, check the print settings.

#### o **Is the paper skewed?**

If **Off** is selected for **Media Skew Check** in the Setup menu, printing will continue even if the paper is skewed, resulting in data being printed off the paper. Select **On** for **Media Skew Check** in the Setup menu.

U["Setup menu" on page 139](#page-138-0)

#### ■ Does the print data fit within the paper **width?**

Although under normal circumstances printing stops if the print image is wider than the paper, the printer may print outside the bounds of the paper when **Off** is selected for **Paper Size Check** in the Setup menu. Select **On** for **Paper Size Check** in the Setup menu.

U["Setup menu" on page 139](#page-138-0)

#### ■ **Is the roll paper margin set to 15 mm or 35 mm?**

If the value selected for **Roll Paper Margin** in the Setup menu is wider than the margins selected in the application, priority will be given to the value selected for **Roll Paper Margin**. For example, if 15 mm is selected for the left and right margins in the printer Setup menu and the document fills the page, the 15 mm at the left and right sides of the page will not be printed.

U["Printable area" on page 63](#page-62-0)

### **Vertical ruled lines are misaligned.**

### o **Is the print head misaligned? (in bidirectional printing)**

With bidirectional printing, the print head prints while moving left and right. If the print head is misaligned, ruled lines may be misaligned accordingly. If vertical ruled lines are misaligned with bidirectional printing, perform Head Alignment.

U["Minimizing Print Misalignments \(Head](#page-157-0)  [Alignment\)" on page 158](#page-157-0)

### **The printed surface is scuffed or soiled.**

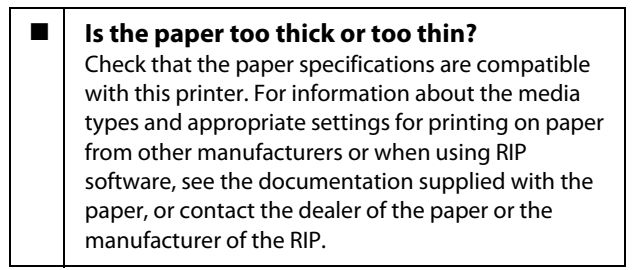

#### o **Is the paper creased or folded?**

Do not use old paper or paper with folds in it. Always use new paper.

#### Is the paper wavy or slack?

Cut sheets become wavy or slack due to changes in temperature or humidity which may result in the printer being unable to recognize the paper size correctly. Flatten the paper before loading it in the printer, or use new paper.

### o **Is the print head scuffing the printed surface?**

If the surface of the paper is scuffed, select a **Platen Gap** option between **Wide** and **Wider** in the Paper menu.

U["Paper menu" on page 134](#page-133-0)

#### **■** Is the print head scuffing the edge of the **paper?** Select **Top35mm/Bottom15mm** for the **Roll Paper Margin** option in the Setup menu.

U["Setup menu" on page 139](#page-138-0)

**Widen the bottom margin** Depending on the paper usage, storage conditions, and the content of the print data, the bottom edge may be scuffed when printing. In this situation it is best to create your data with a wider bottom margin.

#### o **Does the interior of the printer need cleaning?**

The rollers may need cleaning. Clean the rollers by feeding and ejecting paper.

U["Cleaning the inside" on page 165](#page-164-0)

### **You see damage on the print surface**

### o **Is there dust in the path of Roll 2?**

Open the rear cover, and then wipe away the dust with a dry, lint-free cloth.

Opening the rear cover $\mathscr{D}$ "Roll paper jam" on page [179](#page-178-0)

### **The paper is creased.**

#### ■ **Are you using the printer at normal room temperature?**

Epson special media should be used at normal room temperature (temperature: 15 to 25°C, humidity: 40 to 60%). For information about paper such as thin paper from other manufacturers that requires special handling, see the documentation supplied with the paper.

#### ■ **When using non-Epson special media, have you made the paper configuration?** When using non-Epson special media, configure the

paper characteristics (custom paper) before printing.

U["Before printing on non-Epson media" on page](#page-195-0)  [196](#page-195-0)

### **The reverse side of the printed paper is soiled.**

■ Select On for Paper Size Check in the menus. Although printing normally stops if the print image is wider than the paper, when **Off** is selected for **Paper Size Check** in the Setup menu, the printer may print outside the bounds of the paper, getting ink on the inside of the printer in the process. This can be prevented by selecting **On** for **Paper Size Check** in the Setup menu.

U["Setup menu" on page 139](#page-138-0)

#### ■ **Is ink dry on the printed surface?** Depending on the printing density and media type, the ink may take a while to dry. Do not stack the paper until the printed surface is dry.

Also, if you set the **Drying Time per Page** in **Paper Configuration** from the printer driver, you can stop the operation after printing (ejecting and cutting paper) and wait until the ink is dry. See the printer driver help for more details on the Paper Configuration dialog box.

 $\mathscr{D}$ ["Cleaning the inside" on page 165](#page-164-0)

### **Too much ink is fired.**

o **Are the Media Type settings correct?** Make sure that the printer driver's **Media Type** settings match the paper that you are using. The amount of ink to be fired is controlled according to the media type. If the settings do not match the paper loaded, too much ink may be fired.

**Is the Color Density setting correct?** Lower the density of the ink in the **Paper Configuration** dialog box from the printer driver. The printer may be firing too much ink for some paper. See the printer driver help for more details on the Paper Configuration dialog box.

Are you printing on tracing paper? If too much ink is used when printing in **B&W** on tracing paper, you may get better results by choosing a lower print density in the **Paper Configuration** dialog box or by selecting **Tracing Paper <Low Duty>** for **Media Type**.

### **Margins appear in borderless printing.**

o **Are the settings for the print data in the application correct?** Make sure that the paper settings in the application are correct as well as in the printer driver. U["Borderless Printing" on page 92](#page-91-0)

o **Are the paper settings correct?** Make sure that the paper settings of the printer match the paper that you are using.

### o **Have you changed the amount of enlargement?**

Adjust the amount of enlargement for borderless printing. Margins may appear if you set the amount of enlargement to **Min**.

U["Borderless Printing" on page 92](#page-91-0)

#### o **Is the paper stored correctly?**

The paper may expand or contract if it is not stored correctly so that margins appear even when borderless is set. See the documentation supplied with the paper for more information on the storage method.

#### o **Are you using paper that supports borderless printing?**

Paper that does not support borderless printing may expand or contract while printing so that margins appear even when borderless is set. We recommend using paper that is designed to support borderless printing.

#### **Try adjusting the cutter.**

When there are margins on the top and bottom of the roll paper while performing borderless printing, try performing **Adjust Cut Position**. It may reduce the margins.

U["The Maintenance Menu" on page 138](#page-137-0)

## **Feeding or ejecting problems**

### **Unable to feed or eject paper.**

U["Attaching the Roll Paper Adapter" on page 27](#page-26-0)

U["Loading and Removing Cut Sheets" on page 37](#page-36-0)

U["Loading and Removing Poster Board" on page](#page-38-0)  [39](#page-38-0)

If the paper is loaded correctly, check the condition of the paper that you are using.

**■** Is the paper loaded in the correct direction? Load cut sheets vertically. If they are not loaded in the correct direction, the paper may not be recognized and an error may occur.

U["Loading and Removing Cut Sheets" on page 37](#page-36-0)

■ **Is the paper creased or folded?** Do not use old paper or paper with folds in it. Always use new paper.

#### $\blacksquare$  Is the paper damp?

Do not use paper that is damp. Also, Epson special media should be left in the bag until you intend to use it. If it is left out for a long time, the paper curls up and gets damp so that it does not feed properly.

#### $\blacksquare$  Is the paper wavy or slack?

Cut sheets become wavy or slack due to changes in temperature or humidity which may result in the printer being unable to recognize the paper size correctly. Flatten the paper before loading it in the printer, or use new paper.

**Is the paper loaded in the correct position?** See the following for the correct paper loading positions.

#### <span id="page-178-0"></span>Is the paper too thick or too thin?

Check that the paper specifications are compatible with this printer. For information about the media types and appropriate settings for printing on paper from other manufacturers or when using RIP software, see the documentation supplied with the paper, or contact the dealer of the paper or the manufacturer of the RIP.

#### o **Are you using the printer at normal room temperature?**

Epson special media should be used at normal room temperature (temperature: 15 to 25°C, humidity: 40 to 60%).

#### o **Is paper jammed in the printer?**

Open the printer cover of the printer and check that there are no paper jams or foreign objects in the printer. If paper is jammed, see "Paper jams" below and clear the jammed paper.

#### o **Is the paper suction too strong?**

If you continue to have problems with ejected paper, try lowering the Paper Suction (the amount of suction used to keep the paper on the paper feed path).  $\mathscr{F}$ ["Paper menu" on page 134](#page-133-0)

### **Paper does not collect in the paper basket or is creased or folded when the paper basket is used.**

- Does the print job require a lot of ink, or is **the humidity of the workplace high?** Depending on the job and the work environment, paper may not collect in the paper basket. Take the following measures as appropriate.
	- O Paper does not collect in the paper basket: Use your hands to lightly press the paper into the paper basket as it is ejected from the printer.
	- $\Box$  The paper folds after it has been cut automatically: Select manual cutting and take the paper in both hands after it is cut.
	- $\Box$  The paper creases and does not collect well in the paper basket: Resume printing after closing the paper basket. Before the paper ejected from the printer touches the floor, take it in both hands close to the paper eject guides and continue to lightly support it until printing is complete.

### **Roll paper jam**

To remove jammed paper, follow the steps below:

#### !*Caution:*

*If you opened the printer cover in operation, do not touch the area as indicated by the warning labels.* 

*High temperatures may cause burns.* 

- 1 Turn off the printer.
- 2 Turn the printer on.

After a pause, the message **Open printer cover then tear off and remove jammed portion.** will appear in the display.

3 Open the printer cover and move the print head away from the jam.

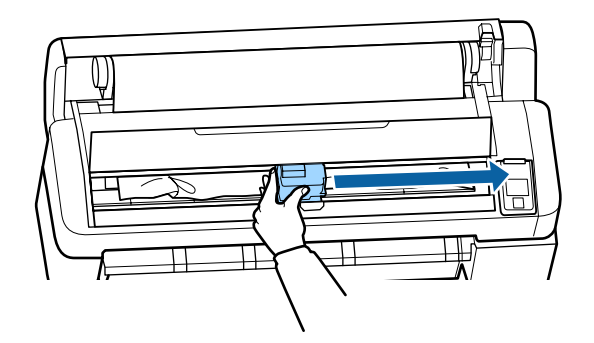

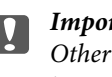

#### c *Important:*

*Other than when you are removing paper jams, do not touch the print head. If you touch the print head with your hand, static electricity may cause a malfunction.* 

- $\triangle$  Cut the top portion of any torn or crinkled areas using a commercially available cutter.
- 5 After removing the any torn or crinkled area,<br>press the OK button and close the printer cover.
- 6 Remove the cut paper.

#### **Problem Solver**

#### **When using T7270/T5270/T3270 When roll paper loaded on Roll 1 is jammed on the T7270D/T5270D** Remove the jammed paper via the paper feed

slot or the eject slot.

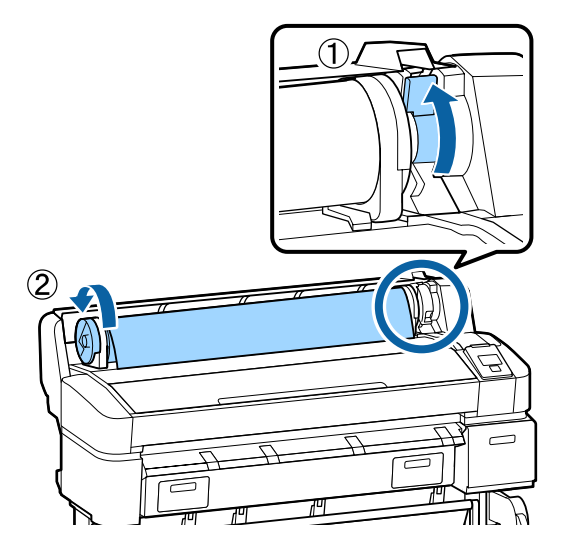

#### **When roll paper loaded on Roll 2 is jammed on the T7270D/T5270D**

- ( Pull out the Roll 2 unit, and then rewind the roll
- 1 paper with your hand.
- )

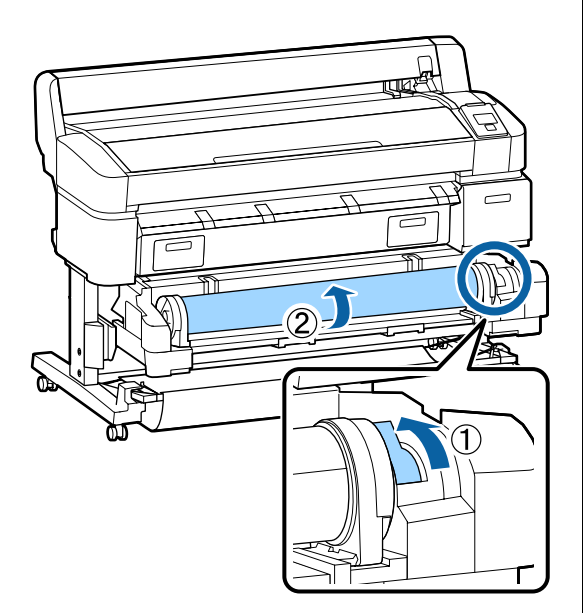

( When paper is jammed at the rear side, open the

- 2 rear cover, and then remove the jammed paper.
- )

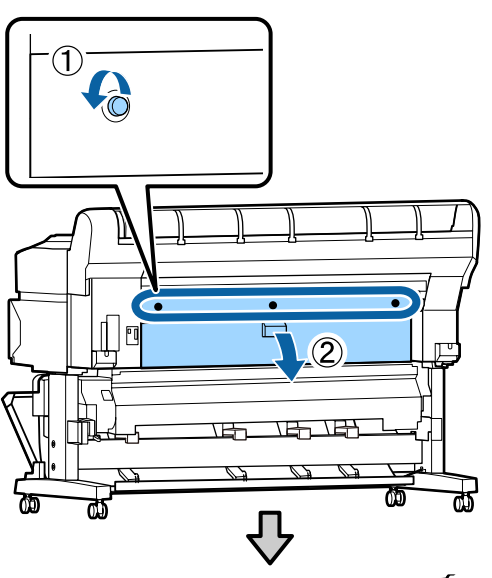

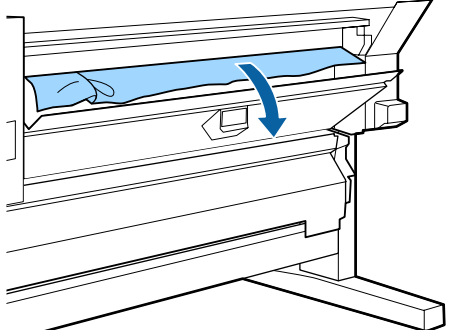

- ( 3 Close the rear cover, and then tighten the three fixing screws.
- )
- $\overline{7}$  After removing the paper, press the OK button.<br>Pelocd the paper and resume printing. Reload the paper and resume printing.

U["Attaching the Roll Paper Adapter" on page](#page-26-0)  [27](#page-26-0)

#### c *Important:*

*Before you reload the roll paper, cut the edge straight horizontally. Cut any wavy or creased sections.* 

*If there is a problem at the edge, decreased print quality and paper jams may occur.*
### **Cut sheets jam**

To remove jammed paper, follow the steps below:

!*Caution: If you opened the printer cover in operation, do not touch the area as indicated by the warning labels.* 

*High temperatures may cause burns.* 

- 1 Turn off the printer.
- 2 Turn the printer on.

After a pause, the message **Open printer cover then tear off and remove jammed portion.** will appear in the display.

3 Open the printer cover and move the print head away from the jam.

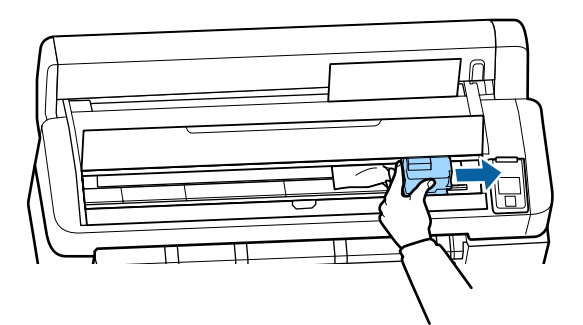

### c *Important:*

*Other than when you are removing paper jams, do not touch the print head. If you touch the print head with your hand, static electricity may cause a malfunction.* 

- 4 Cut the top portion of any torn or crinkled areas using a commercially available cutter.
- 5 After removing the any torn or crinkled area,<br>press the OK button and close the printer cover.
- 6 Remove the cut paper.

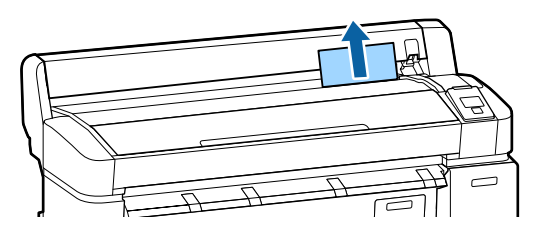

After removing the paper, press the OK button. Reload the paper and resume printing.

> U["Loading and Removing Cut Sheets" on](#page-36-0)  [page 37](#page-36-0)

### **Others**

### **The control panel display keeps turning off.**

■ | Is the printer in sleep mode? Sleep mode is exited if a print job is received or the  $\circlearrowleft$ button on the control panel is pressed. The delay before the printer enters sleep mode can be selected in the Setup menu.

U["Setup menu" on page 139](#page-138-0)

### **Color ink runs out quickly even when printing in the Black&White mode or when printing black data.**

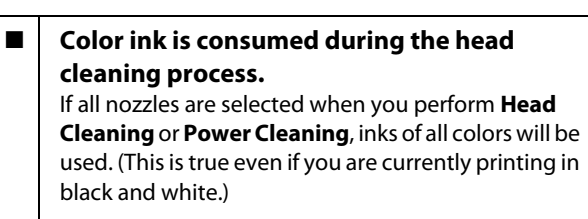

**T** ["Cleaning the print head" on page 157](#page-156-0)

### **The paper is not cut cleanly.**

### **Replace the cutter.**

If the paper is not cut cleanly, replace the cutter.

U["Replacing the Cutter" on page 163](#page-162-0)

### **A light is visible inside the printer.**

o **This is not a failure.**  The light is a light inside the printer.

### **The administrator password has been lost**

Should you forget the administrator password, contact your dealer or Epson Support.

### **Head cleaning starts when the printer is turned on.**

When turned on after an extended period of disuse, the printer may automatically perform head cleaning to ensure print quality.

Head cleaning will end after about 10 to 15 minutes.

### **Trouble when the optional Multifunction Scanner is connected**

### **The Large Copy/Large Scan tab does not appear on the control panel**

**Is the power switch of Multifunction Scanner off?** Flip the power switch of Multifunction Scanner to the minus (-) side to switch on the power, and then turn the printer off and then on again.

- **Is the AC adapter plugged into the electrical outlet and the Multifunction Scanner?** After reconnecting the cable of the AC adapter, turn the printer off and then on again.
- Is the connection cable plugged in properly? Confirm that the connection cable is securely connected to the ports of the printer and the Multifunction Scanner. Also, make sure the cable is not broken.

### **Document width is not recognized correctly**

o **The rollers or glass surface of the Multifunction Scanner may be soiled.**  Turn off the printer and open the scanner cover, and then clean the rollers and glass surface.

> G<sup>"</sup>Cleaning the Multifunction Scanner (option)" on [page 166](#page-165-0)

If document width cannot be recognized correctly after cleaning, open the Copy Settings menu, and then set the width of the document under **Width**.

U["Large Copy / Large Scan menu" on page 153](#page-152-0)

### **A document cannot be pulled out / A document is jammed**

Open the cover of the Multifunction Scanner, and then remove the document.

The following procedure shows how to remove the document.

Press the buttons on both sides of the cover to release the locks.

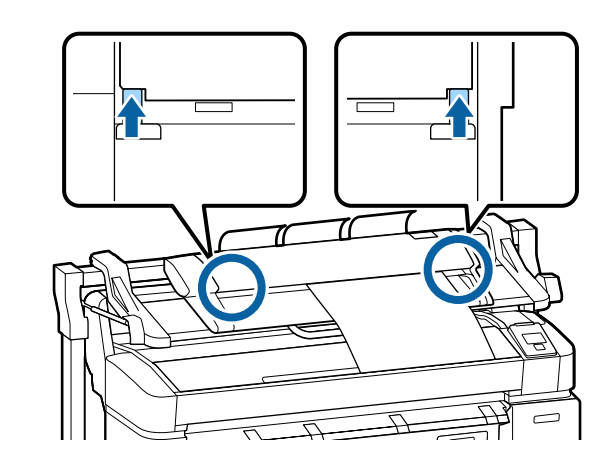

2 When the locks are released, the cover opens automatically, and you can remove the document.

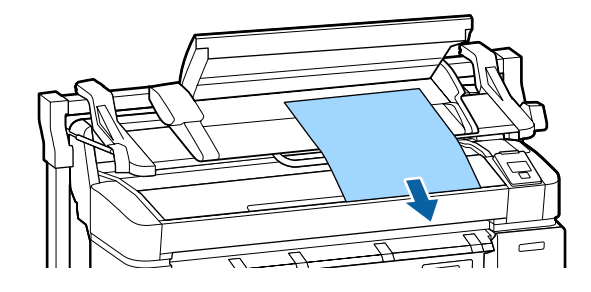

### **Black or white horizontal stripes or uneven colors appear in copied/scanned images**

**The rollers of the Multifunction Scanner may be soiled.**  Turn off the printer and open the scanner cover, and

then clean the rollers.

U["Cleaning the Multifunction Scanner \(option\)" on](#page-165-0)  [page 166](#page-165-0)

### o **The glass that covers the image sensor may be soiled.**

Turn off the printer and open the scanner cover, and then inspect the top surface of the glass.

If the glass is stained, wipe it.

G<sup>"</sup>Cleaning the Multifunction Scanner (option)" on [page 166](#page-165-0)

If the glass surface is very scratched, contact your dealer or local Epson Support.

### **Scanned image files cannot be printed**

o **Was scanning performed at a resolution at which direct print is available?** If a resolution at which direct print is not available was chosen for a scanned image file, the file cannot be printed. Image files that cannot be directly printed can be printed using the following procedure.

(1) Start CopyCenter, and then download the target file to the computer.

(2) On the computer to which the file was downloaded, open the image file in a supporting application, and then print the file.

### **Calibration**

If you cleaned the glass surface and rollers inside the Multifunction Scanner, but horizontal lines are shifted or there are uneven colors in the copy results or scanned images, use the following procedure to calibrate the scanner.

Use the calibration sheet included with the Multifunction Scanner for calibration.

1 Align the loading guide with the calibration sheet set position.

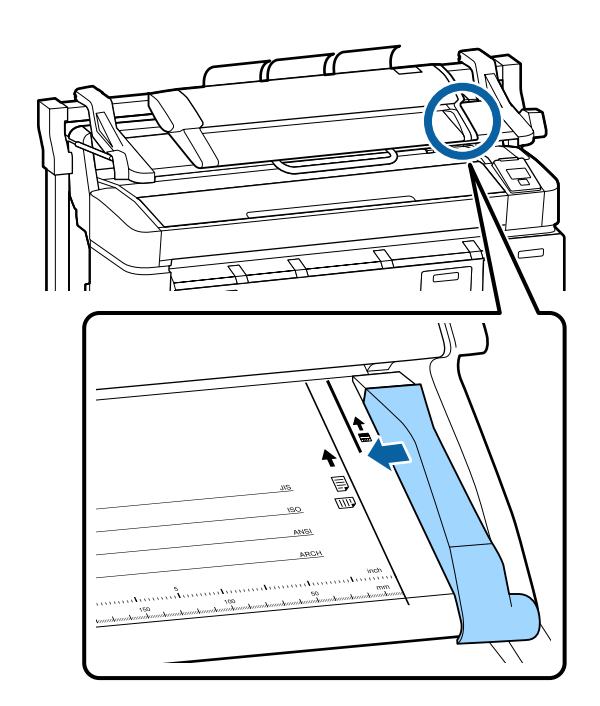

 $2$  Align the right edge with the loading guide so<br>that calibration sheet is loaded from the black that calibration sheet is loaded from the black side.

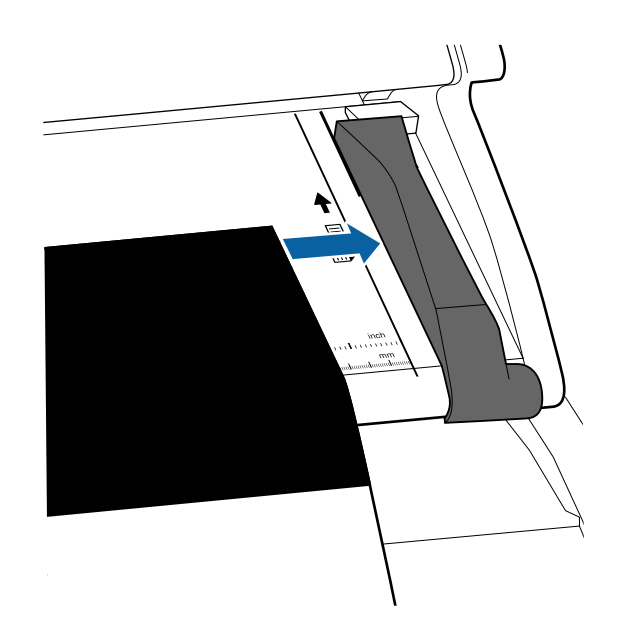

3 Insert the calibration sheet horizontally until its edge touches the inner roller.

The calibration sheet is loaded automatically until the read start position.

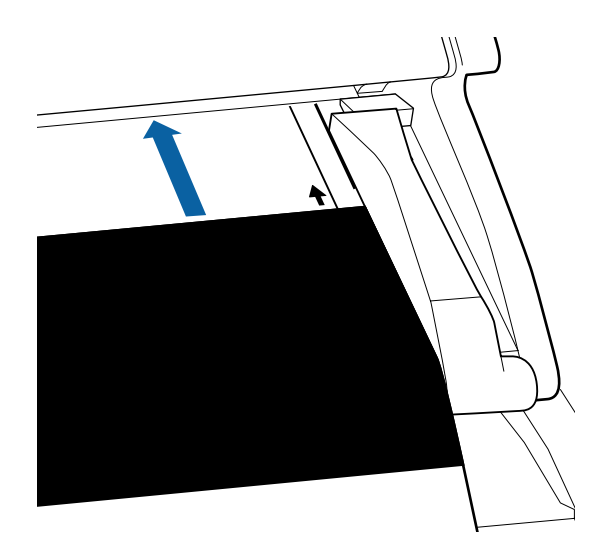

4 After the calibration sheet has been loaded,<br>remove the loading mide remove the loading guide.

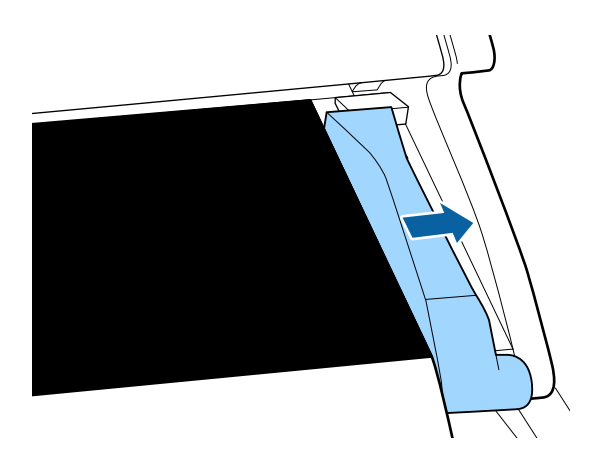

- $5$  At Large copy/Large scan screen, use the  $\nabla/\Delta$ <br>buttons to select Scanner Maintenance and buttons to select **Scanner Maintenance** and press the OK button.
- $\begin{bmatrix} 1 & 0 \\ 0 & 1 \end{bmatrix}$  Use the  $\nabla/\mathbf{A}$  buttons to select **Calibration** and press the OK button.
- If the OK button is pressed, calibration starts.

#### c *Important: Do not turn off the printer during calibration. If the printer turned off, the Multifunction Scanner may malfunction.*

8 A message is displayed when calibration is complete. If you follow the message and press the OK button, the calibration sheet is ejected.

#### *Note:*

*Store the calibration sheet so it does not become soiled or folded.* 

### **Feed Adjust (Multifunction Scanner)**

If the print results and document length of copied/scanned files do not match, use the following procedure to adjust document feeding. Differences in length may occur due to the paper type used for printing.

- 1 At Large copy/Large scan screen, use the  $\nabla/\Delta$ buttons to select **Scanner Maintenance** and press the OK button.
- 2 Use the  $\nabla/\Delta$  buttons to select **Feed Adjust** and press the OK button press the OK button.
- 3 An adjustment setting screen will be displayed.<br>Bross the  $\blacktriangledown$ /A button to display the terms Press the  $\nabla/\blacktriangle$  button to display the target adjustment value, and then press the OK button.

The following section shows how the adjustment values are calculated.

Example) Document length: 50 cm, print result: 50.1 cm

50/50.1 x 100-100=-0.1996, rounded at the second decimal place

Adjustment value: -0.2

After the adjustment value has been set, press<br>the  $\mathbf{u}$   $\stackrel{\text{m}}{=}$  button to evit the  $\mathbf{II} \cdot \mathbf{m}$  button to exit.

### *Note:*

*The adjustment result is enabled until the next time the adjustment value is changed.* 

# **Options and Consumable Products**

The following options and consumable products are available for use with your printer. (As of January, 2014)

For the latest information, see the Epson Web site.

#### **Ink cartridges**

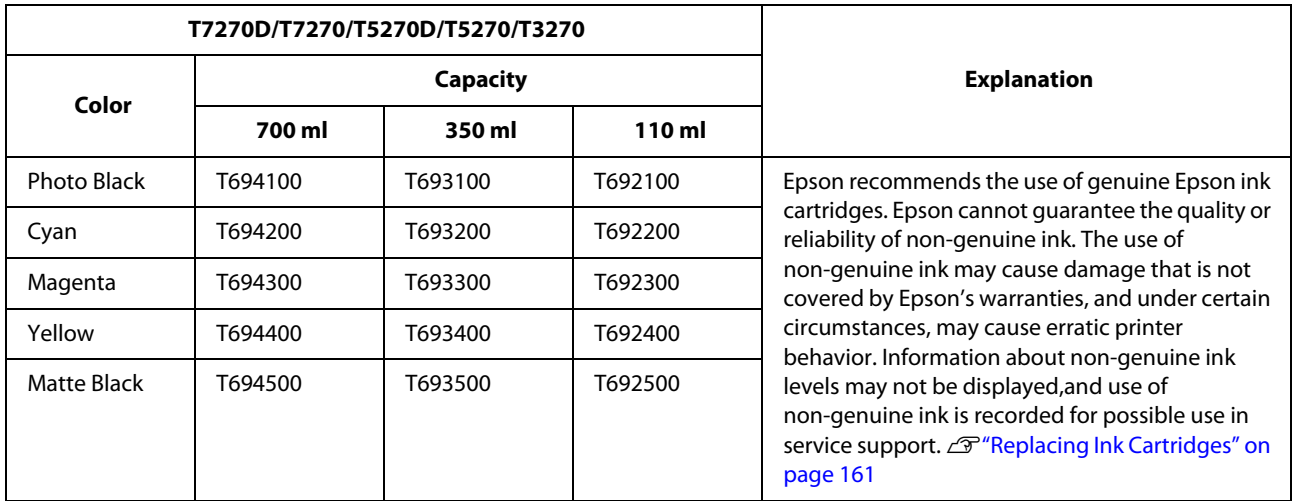

### **Others**

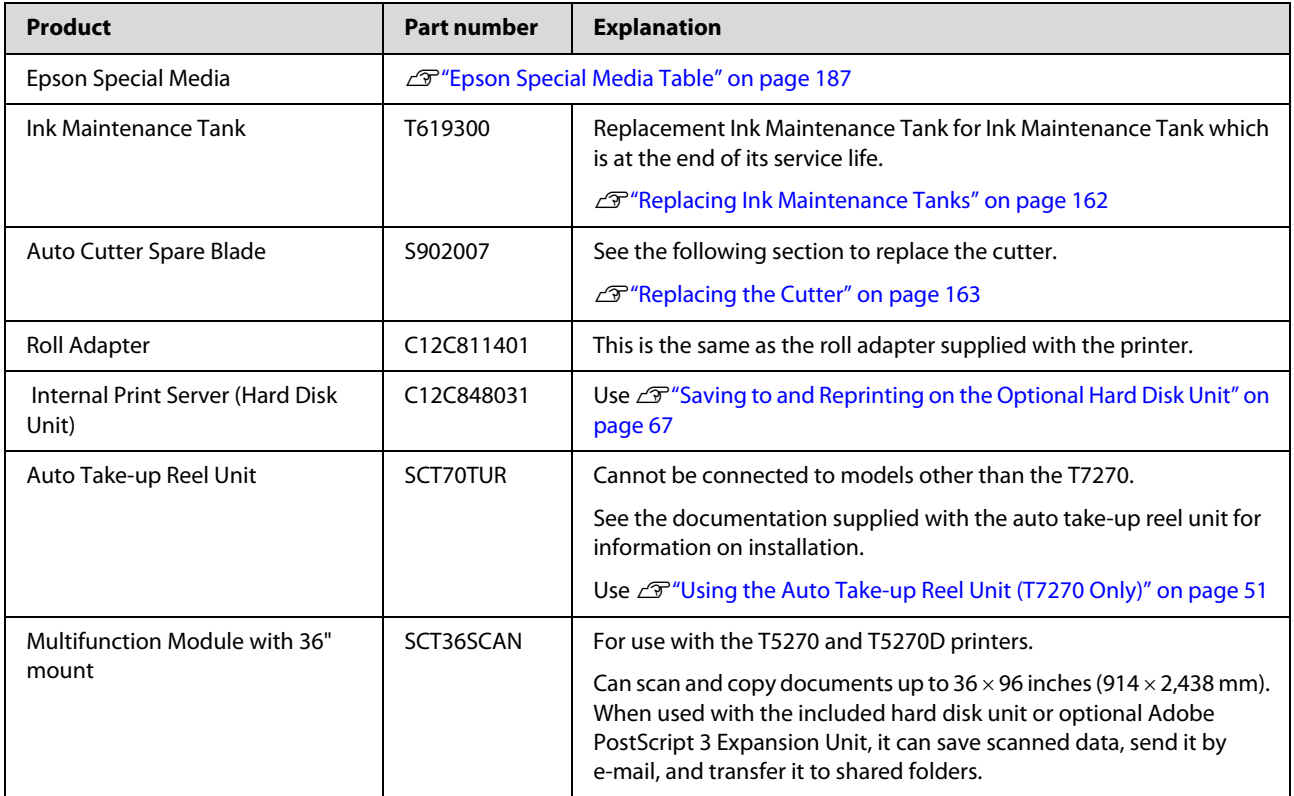

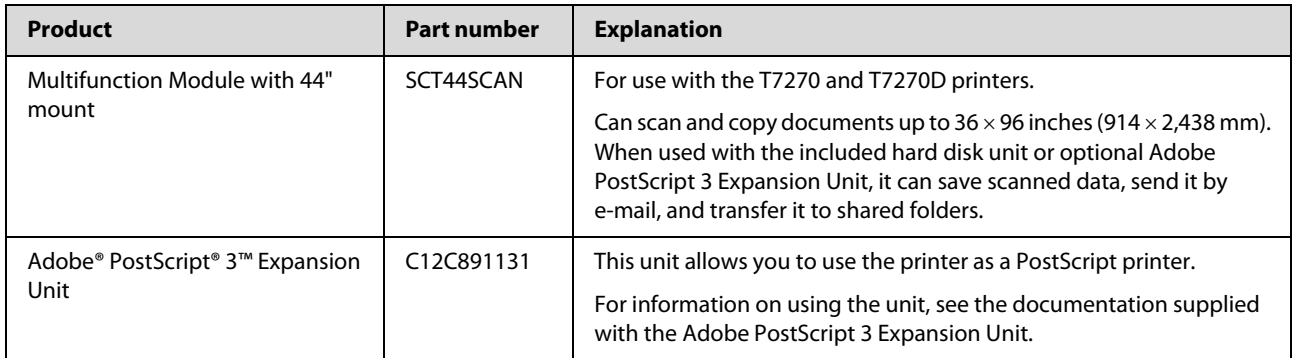

# <span id="page-186-0"></span>**Supported Media**

We recommend you use the following Epson special media for high-quality printing results.

#### *Note:*

*For information about the media types and appropriate settings for printing on paper other than Epson special media or when using raster image processing (RIP) software, see the documentation supplied with the paper, or contact the dealer of the paper or the manufacturer of the RIP.* 

### **Epson Special Media Table**

#### **Item descriptions**

Size:Describes the size for cut sheet media or the width for roll paper.

Borderless:Describes whether borderless printing is available.

Head Alignment:Describes availability of auto Head Alignment with option of Auto(Bi-D) or Auto(Uni-D).

Take-up:Describes available taking up direction when using optional Auto Take-up Reel Unit:"F" means Forward and "B" means Backward.

Large copy/Large scan: Describes availability of the Large copy/Large scan function when connecting the optional Multifunction Scanner.

### **Roll Paper**

#### **Premium Glossy Photo Paper (250)**

Paper thickness: 0.27 mm Roll core size: 3 inches

ICC profile: EPSON SCT3000\_5000\_7000\_Series Premium Glossy Photo Paper 250.icc

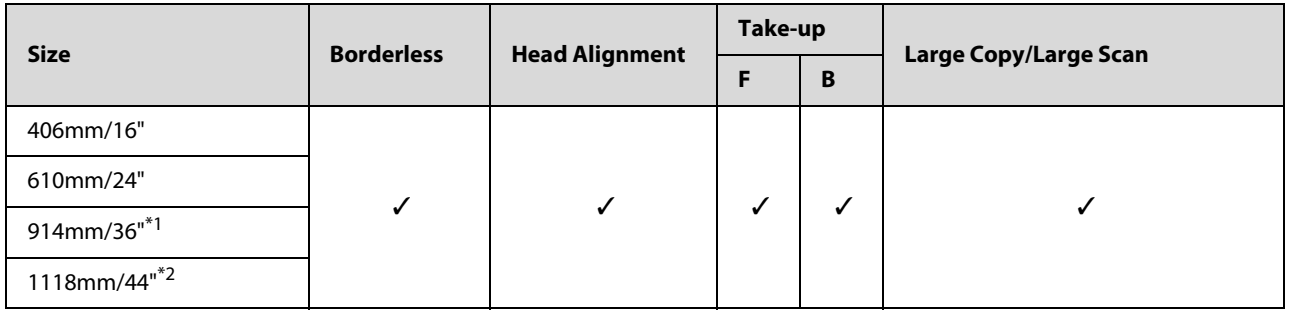

- \*1 T3270 is not supported
- \*2 T7270/T7270D only are supported

#### **Premium Semigloss Photo Paper (250)**

Paper thickness: 0.27 mm Roll core size: 3 inches

ICC profile: EPSON SCT3000\_5000\_7000\_Series Premium Semigloss Photo Paper 250.icc

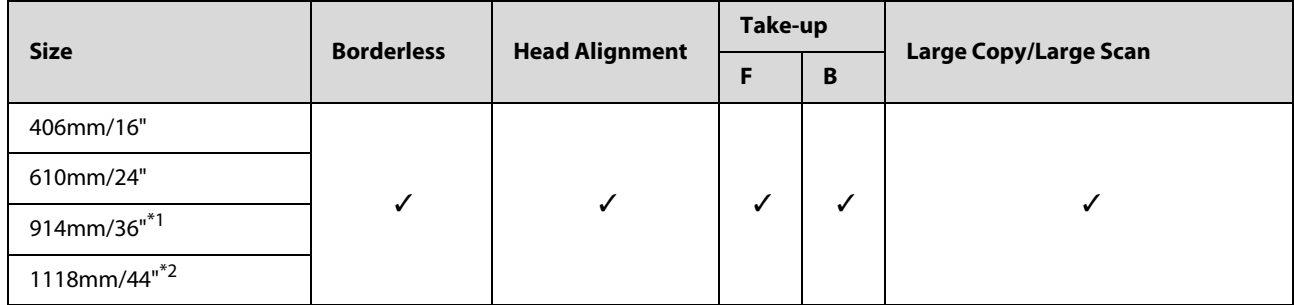

\*1 T3270 is not supported

\*2 T7270/T7270D only are supported

#### **Premium Luster Photo Paper (260)**

Paper thickness: 0.27 mm Roll core size: 3 inches

ICC profile: EPSON SCT3000\_5000\_7000\_Series Premium Luster Photo Paper 260.icc

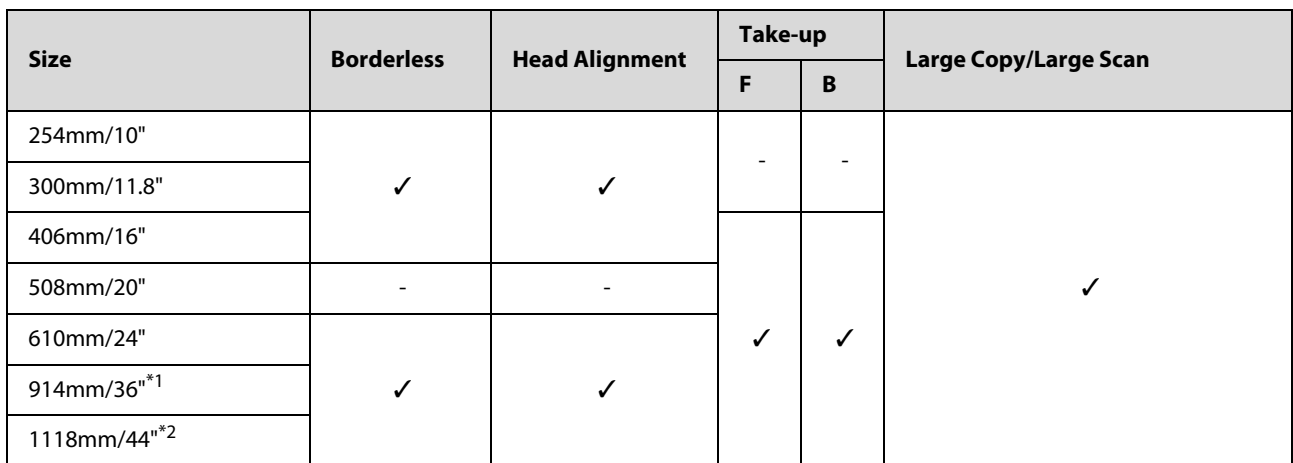

- \*1 T3270 is not supported
- \*2 T7270/T7270D only are supported

#### **Premium Semimatte Photo Paper (260)**

Paper thickness: 0.27 mm Roll core size: 3 inches

ICC profile: EPSON SC-T3000\_5000\_7000\_Series Premium Semimatte Photo Paper 260.icc

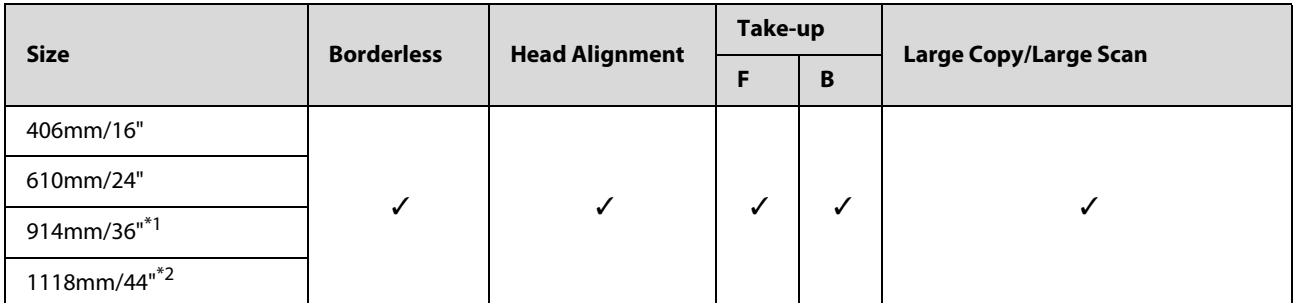

#### \*1 T3270 is not supported

\*2 T7270/T7270D only are supported

#### **Photo Paper Gloss 250**

Paper thickness: 0.25 mm Roll core size: 3 inches

ICC profile: EPSON SCT3000\_5000\_7000\_Series Photo Paper Gloss 250.icc

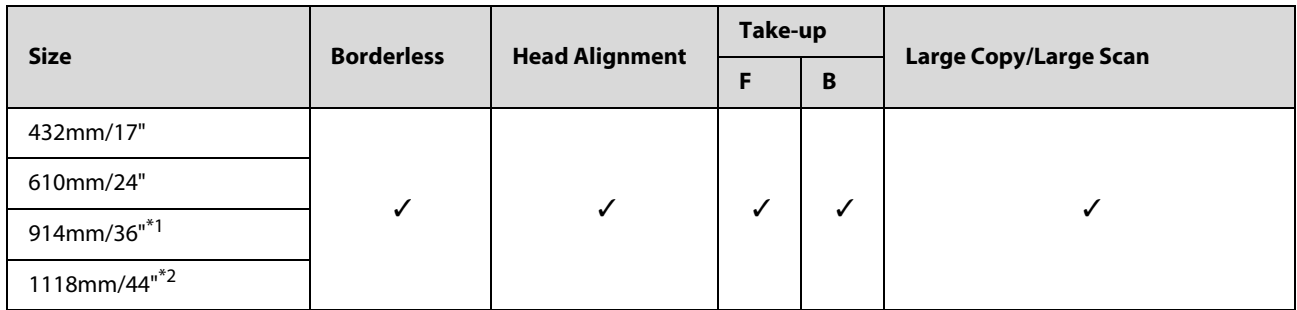

#### \*1 T3270 is not supported

\*2 T7270/T7270D only are supported

#### **Premium Glossy Photo Paper (170)**

Paper thickness: 0.18 mm Roll core size: 2 inches

ICC profile: EPSON SCT3000\_5000\_7000\_Series Premium Glossy Photo Paper 170.icc

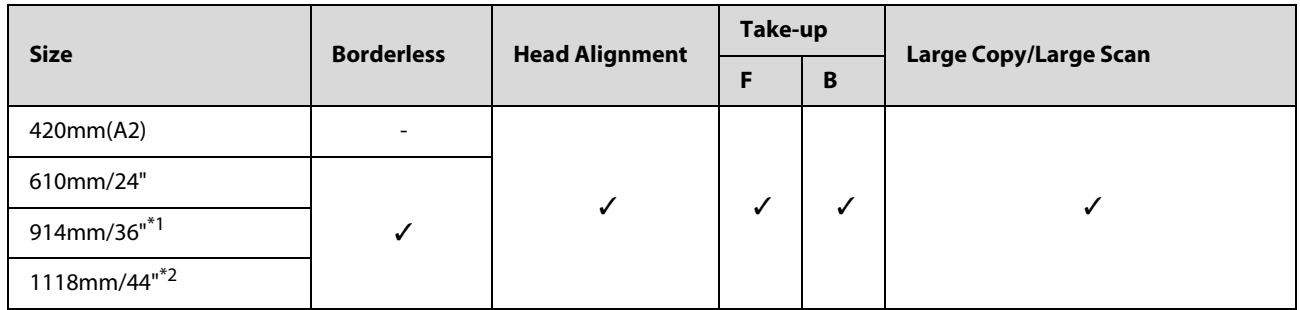

\*1 T3270 is not supported

\*2 T7270/T7270D only are supported

#### **Premium Semigloss Photo Paper (170)**

Paper thickness: 0.18 mm Roll core size: 2 inches

ICC profile: EPSON SCT3000\_5000\_7000\_Series Premium Semigloss Photo Paper 170.icc

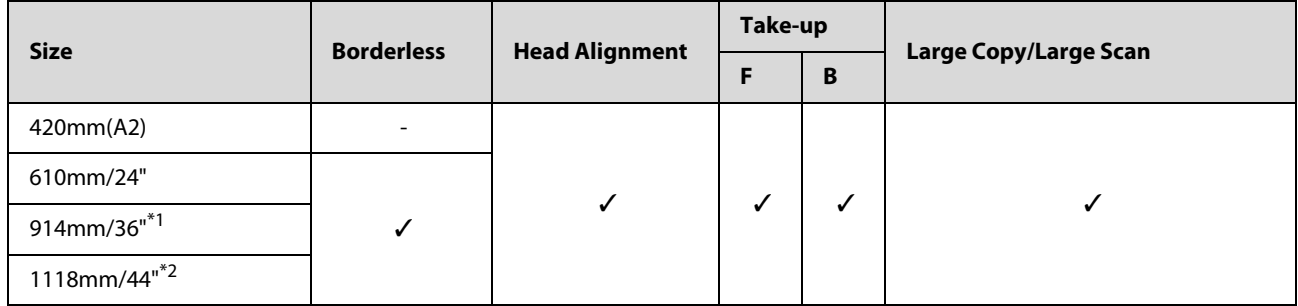

\*1 T3270 is not supported

\*2 T7270/T7270D only are supported

#### **Enhanced Matte Paper**

Paper thickness: 0.25 mm Roll core size: 3 inches

ICC profile: EPSON SCT3000\_5000\_7000\_Series Enhanced and Archival Matte Paper.icc

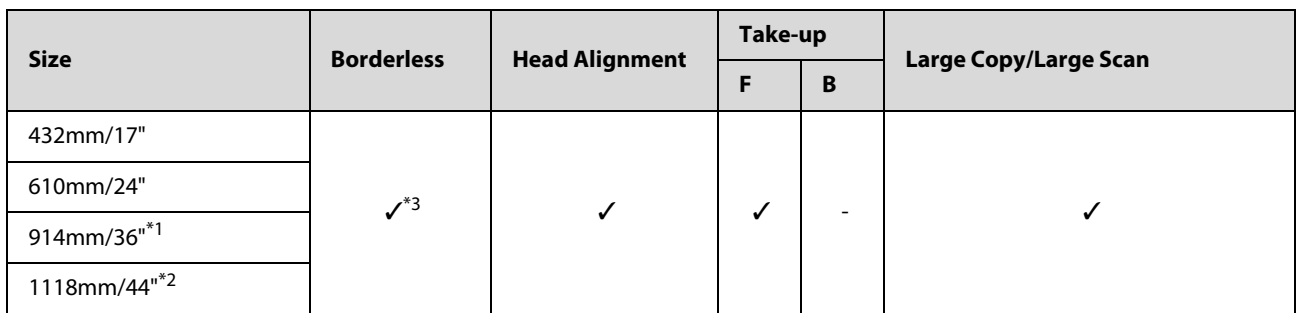

\*1 T3270 is not supported

\*2 T7270/T7270D only are supported

\*3 Borderless printing available, but borders may appear or print quality decline due to paper expanding or contracting.

#### **Doubleweight Matte Paper**

Paper thickness: 0.21 mm Roll core size: 2 inches

ICC profile: EPSON SCT3000\_5000\_7000\_Series Doubleweight Matte Paper.icc

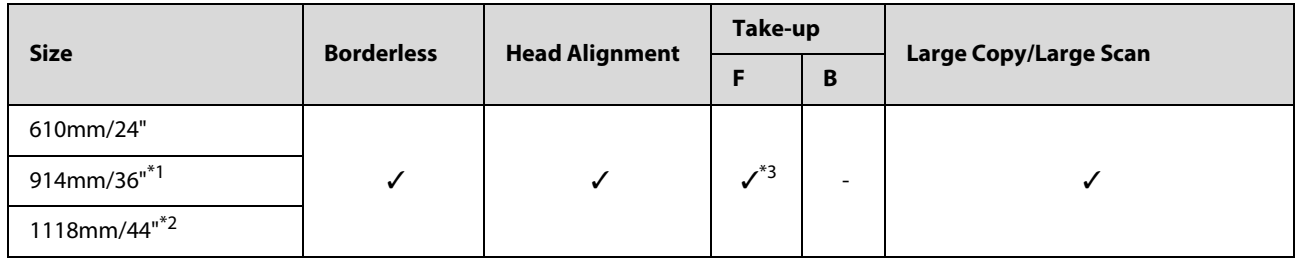

#### \*1 T3270 is not supported

\*2 T7270/T7270D only are supported

\*3 Use the tensioner supplied with the optional auto take-up reel unit

#### **Singleweight Matte Paper**

Paper thickness: 0.15 mm Roll core size: 2 inches

ICC profile: EPSON SCT3000\_5000\_7000\_Series Singleweight Matte Paper.icc

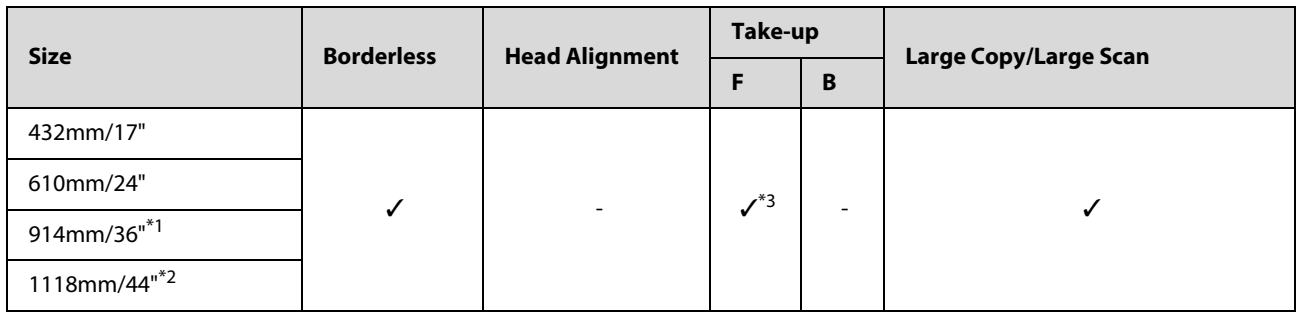

- \*1 T3270 is not supported
- \*2 T7270/T7270D only are supported
- \*3 Use the tensioner supplied with the optional auto take-up reel unit

### **Enhanced Synthetic Paper**

Paper thickness: 0.13 mm Roll core size: 2 inches

ICC profile: EPSON SCT3000\_5000\_7000\_Series Enhanced Synthetic Paper.icc

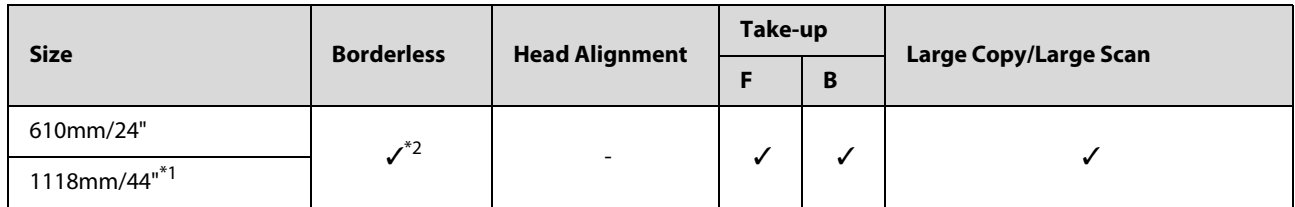

\*1 T7270/T7270D only are supported

\*2 Borderless printing available, but borders may appear or print quality decline due to paper expanding or contracting.

#### **Enhanced Adhesive Synthetic Paper**

Paper thickness: 0.18 mm Roll core size: 2 inches

ICC profile: EPSON SCT3000\_5000\_7000\_Series Enhanced Adhensive Synthetic Paper.icc

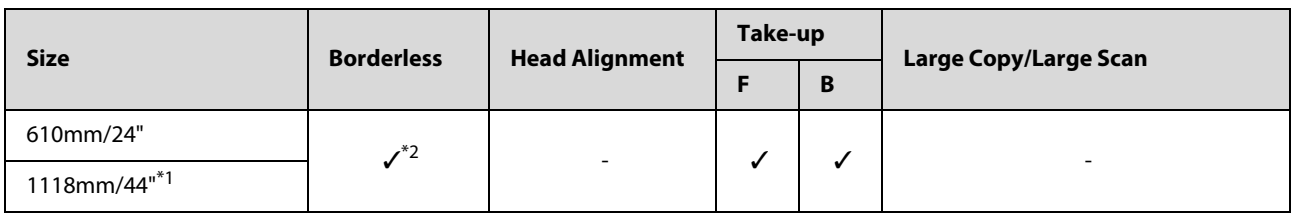

- \*1 T7270/T7270D only are supported
- \*2 Borderless printing available, but borders may appear or print quality decline due to paper expanding or contracting.

### **Cut sheet**

Borderless printing with cut sheets can only be performed with no left and right margins.

#### **Premium Glossy Photo Paper**

Thickness: 0.27mm

ICC Profile: EPSON SC-T3000\_5000\_7000\_Series Premium Glossy Photo Paper.icc

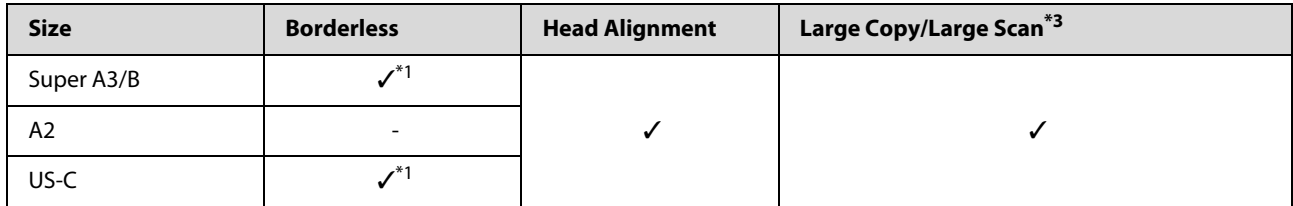

\*1 Borderless printing available, but borders may appear or print quality decline due to paper expanding or contracting.

- \*2 Load the cut sheet, and then perform a copy operation.
- \*3 When Multifunction Scanner is connected to the T7270/T5270/T3270 only When the Multifunction Scanner is connected to the T7270D/T5270D, cut sheets are not supported.

#### **Premium Semigloss Photo Paper**

Thickness: 0.27mm

ICC Profile: EPSON SC-T3000\_5000\_7000\_Series Premium Semigloss Photo Paper.icc

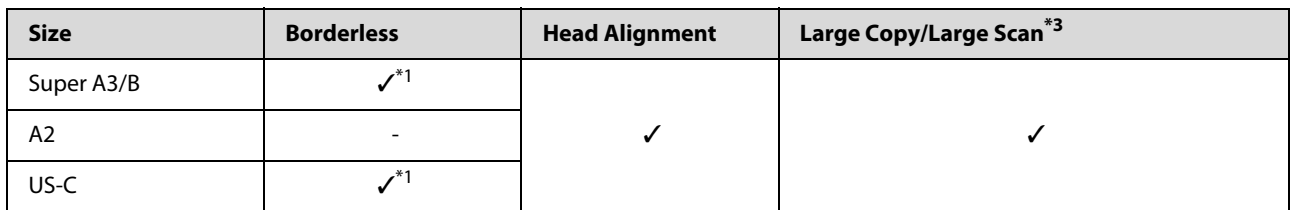

\*1 Borderless printing available, but borders may appear or print quality decline due to paper expanding or contracting.

\*2 Load the cut sheet, and then perform a copy operation.

\*3 When Multifunction Scanner is connected to the T7270/T5270/T3270 only When the Multifunction Scanner is connected to the T7270D/T5270D, cut sheets are not supported.

#### **Premium Luster Photo Paper**

Thickness: 0.27mm

ICC Profile: EPSON SC-T3000\_5000\_7000\_Series Premium Luster Photo Paper.icc

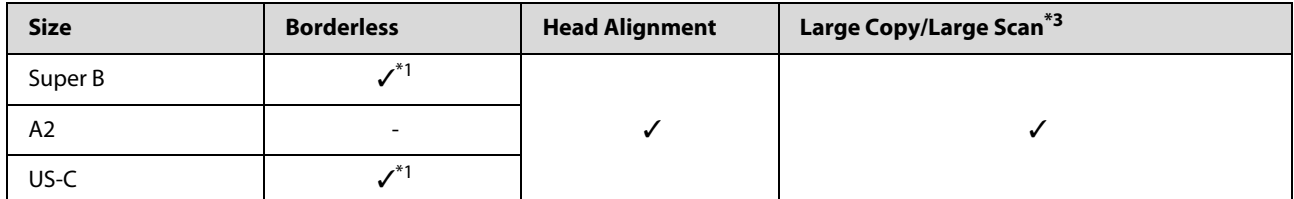

\*1 Borderless printing available, but borders may appear or print quality decline due to paper expanding or contracting.

- \*2 Load the cut sheet, and then perform a copy operation.
- \*3 When Multifunction Scanner is connected to the T7270/T5270/T3270 only When the Multifunction Scanner is connected to the T7270D/T5270D, cut sheets are not supported.

#### **Archival Matte Paper/Enhanced Matte Paper**

Thickness: 0.26mm

ICC Profile: EPSON SC-T3000\_5000\_7000\_Series Enhanced and Archival Matte Paper.icc

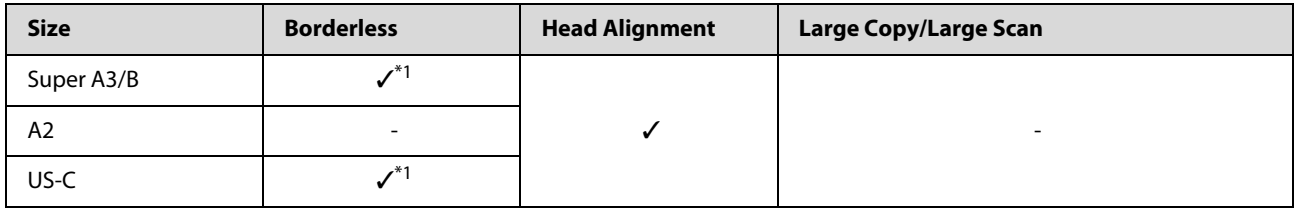

\*1 Borderless printing available, but borders may appear or print quality decline due to paper expanding or contracting.

### **Photo Quality Inkjet Paper**

Thickness: 0.12mm

ICC Profile: EPSON SC-T3000\_5000\_7000\_Series Photo Quality Ink Jet Paper.icc

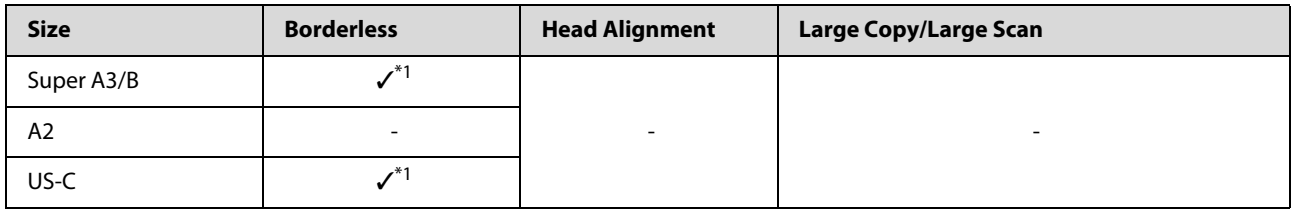

\*1 Borderless printing available, but borders may appear or print quality decline due to paper expanding or contracting.

#### **Enhanced Matte Posterboard**

Thickness: 1.30mm

ICC Profile: EPSON SC-T3000\_5000\_7000\_Series Enhanced Matte Poster Board.icc

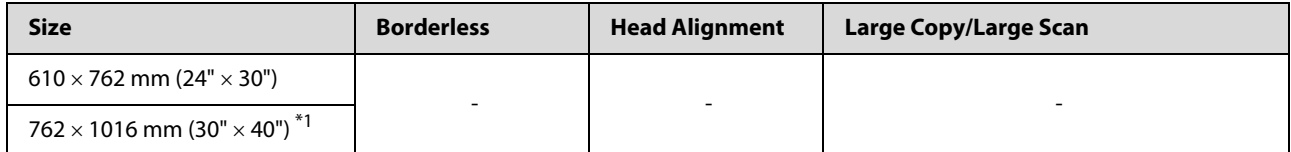

\*1 T3270 not supported

### **Usable Commercially Available Paper Size**

This printer supports the following paper specifications for non-Epson media.

### **p** *Important:*

- O *Do not use paper that is wrinkled, scuffed, torn, or dirty.*
- O *Although plain paper and recycled paper manufactured by other companies can be loaded and fed in the printer as long as they meet the following specifications, Epson cannot guarantee the print quality.*
- O *Although other paper types manufactured by other companies can be loaded in the printer as long as they meet the following specifications, Epson cannot guarantee the paper feeding and print quality.*

### **Roll Paper**

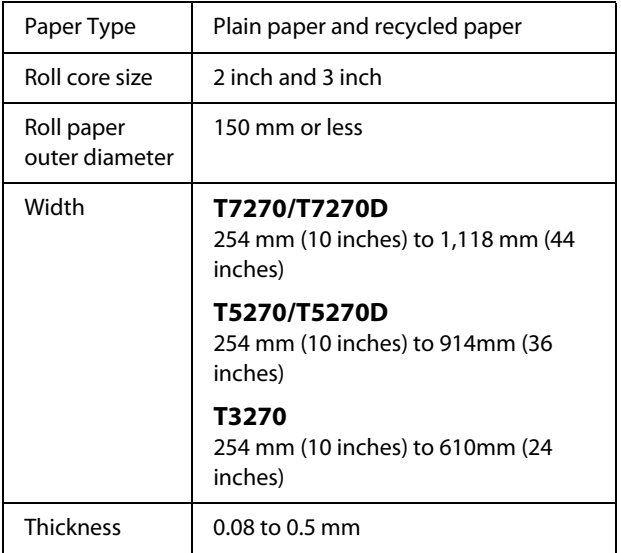

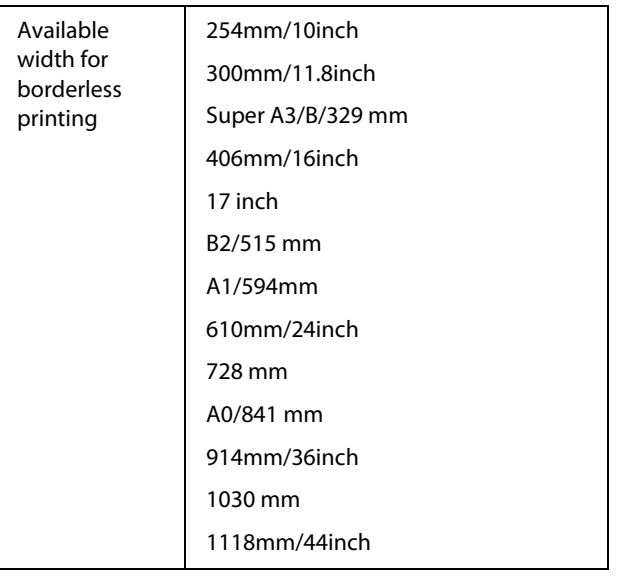

### **Cut sheet**

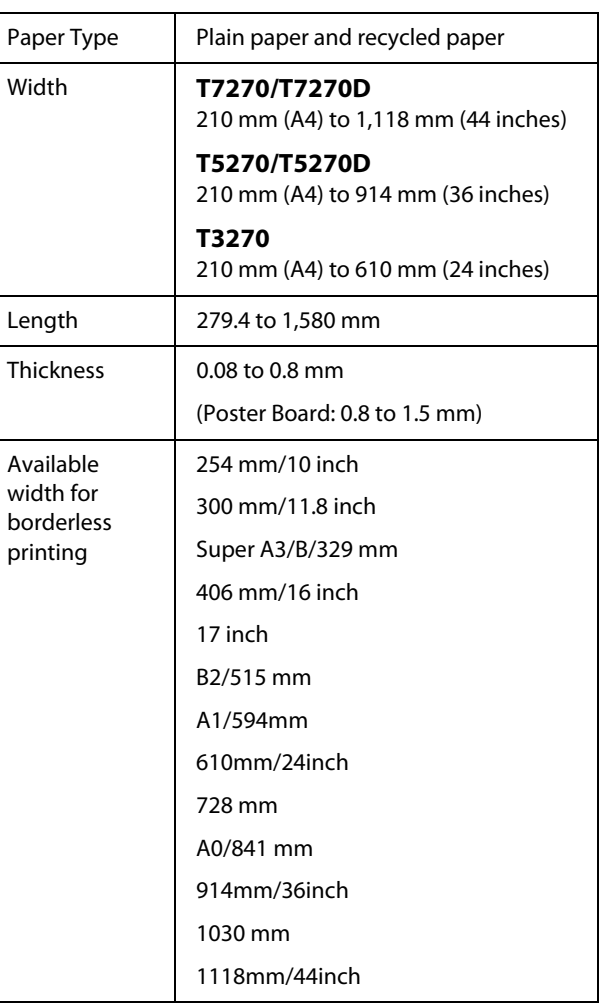

### **Before printing on non-Epson media**

When using non-Epson media (Custom Paper), make the paper configuration according to the paper characteristics before printing. Settings are adjusted as follows.

O Select **Custom Paper Setting** in the printer Paper menu.

U["Paper menu" on page 134](#page-133-0)

- Save custom paper settings to the printer using EPSON LFP Remote Panel 2.
- O Save custom paper settings created in the printer driver to the computer (Windows).

Save settings using the **Custom Settings** option in the **Advanced** tab.

U["Adding Media Types" on page 117](#page-116-0)

When the custom media types are selected both with the printer and in the printer driver **Media Type** menu, priority is given to printer driver settings.

O Adjusting Settings in the Printer Driver (Mac OS X)

From the Advanced screen, open Paper Configuration dialog and adjust settings as desired.

See the printer driver help for more details.

Detailed adjustments can be made to user media settings using the **Custom Paper Setting** option in the printer Paper menu.

#### *Note:*

- O *Be sure to check the paper characteristics such as paper tension, ink fixating, or paper thickness before setting the custom paper. For the paper's characteristics, check the paper's documentation or with your local dealer.*
- O *Test the print quality with this printer before purchasing a large amount of paper.*
- O *If colors in printed images on the custom paper are uneven, use unidirectional printing. For unidirectional printing, select Printer Settings > Print Quality (Windows) or Mode (Mac OS X) > Advanced Settings and clear the High Speed check box.*
- O *If you are using the T7270D/T5270D and printing with both Roll 1 and Roll 2, configure them individually by setting the print settings using the Custom Paper Setting, even when the paper is the same. If the Custom Paper Setting set by the conditions set in Roll 1 is applied to the same type of paper loaded in Roll 2, but the paper path, paper width, or other print conditions are different, printing will not be performed correctly.*

# **Notes When Moving or Transporting the Printer**

This section describes precaution when moving and transporting the product.

### **Notes When Moving the Printer**

This section assumes that the product is being moved to another location on the same floor without traversing stairs, ramps, or lifts. See the following section for information on moving the printer between floors or to another building.

### U["Notes on Transporting" on page 198](#page-197-0)

#### !*Caution:*

*Do not tilt the product more than 10 degrees forward or back while moving it. Failure to observe this precaution could result in the printer falling over, causing accidents.* 

#### c *Important:*

*Do not remove the ink cartridges. Failure to observe this precaution could cause the print head nozzles to dry out.* 

### **Getting Ready**

- 1 Confirm that the printer is off.
- 2 Disconnect the power cords and all other cables.<br>
Solose the paper basket.
- Close the paper basket.

When the optional auto take-up reel unit is installed, remove any paper from it.

4 When the optional Multifunction stand is attached, pull up and fix the fall prevention fixture of the stand.

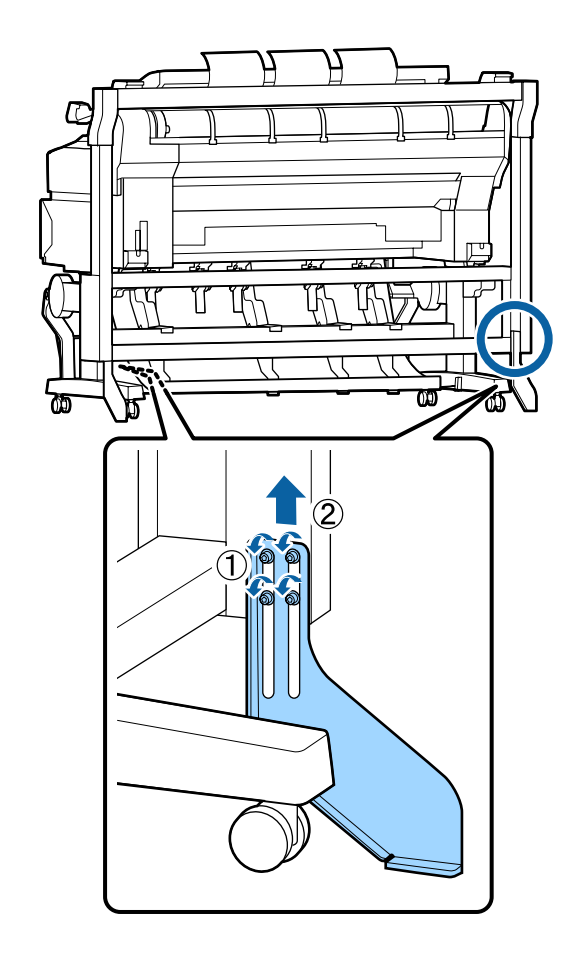

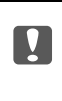

## c *Important:*

*If the printer is moved with the fall prevention fixture lowered, the floor may be scratched.* 

5 Unlock the stand.

Release the locks of the casters on the left and right legs.

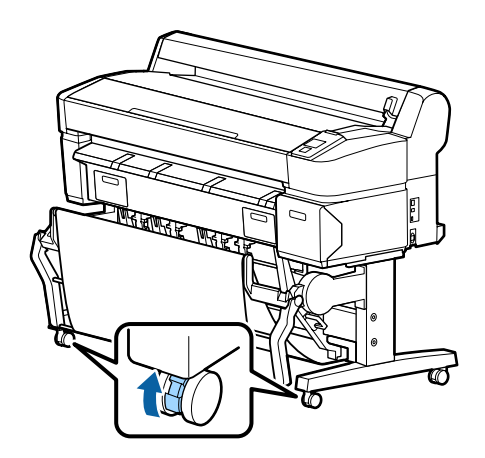

<span id="page-197-0"></span>6 Move the printer.

### **T** *Important:*

*Use the casters on the dedicated printer stand only to move the printer indoors a short distance over a level floor. They can not be used for transport.* 

### **Notes on Transporting**

Make the following preparations in advance before transporting the printer.

- OTurn off the printer and remove all cables.
- ORemove any paper.
- Remove any optional components if they are installed.

To remove the optional components, see the *Setup guide* included with each of them, and then reverse the attachment procedure.

### **T** *Important:*

*When removing the Multifunction Scanner and stand, first attach the metal fittings and scratch-prevention sheet shown in the following illustration to the stand. After attaching the metal fittings, remove the Multifunction Scanner from the stand. If the order is incorrect, the stand will be damaged.*

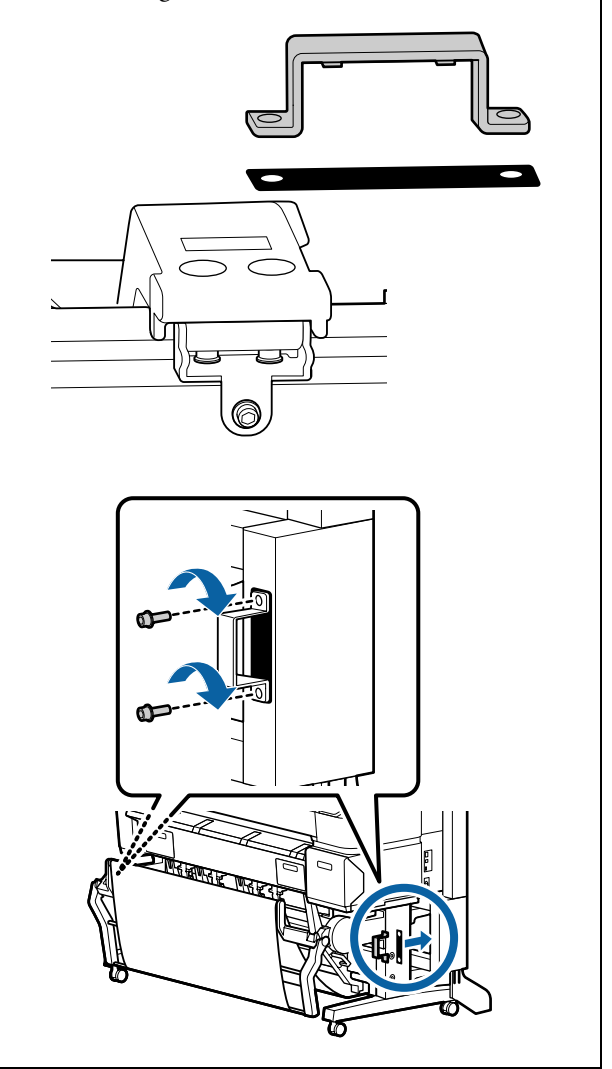

Furthermore, repack it using the original box and packing materials to protect it from shock and vibration.

### !*Caution:*

- $\Box$  *The printer is heavy. When you pack or move the printer, use two or more people for the T3270 and four or more people for the T7270/T7270D/T5270/T5270D when carrying it.*
- O *When you lift the printer, maintain a natural posture.*
- O *When you lift the printer, place your hands at the locations indicated in the following illustration.*

*If you lift the printer while holding other sections, you may be injured. For example, you may drop the printer or your fingers may be pinched when lowering the printer.* 

When you move the printer while packaging it, place your hands at the positions in the illustration, and then lift.

### **T7270/T7270D/T5270/T5270D**

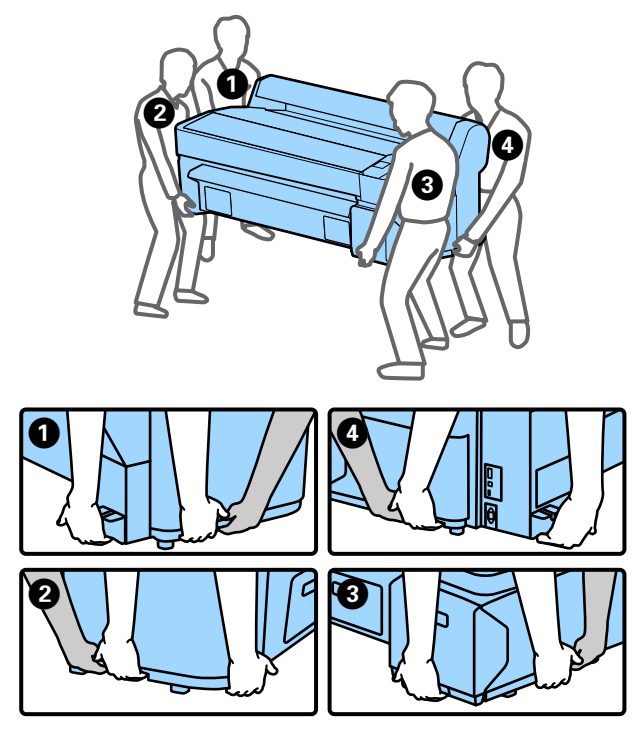

#### **T3270**

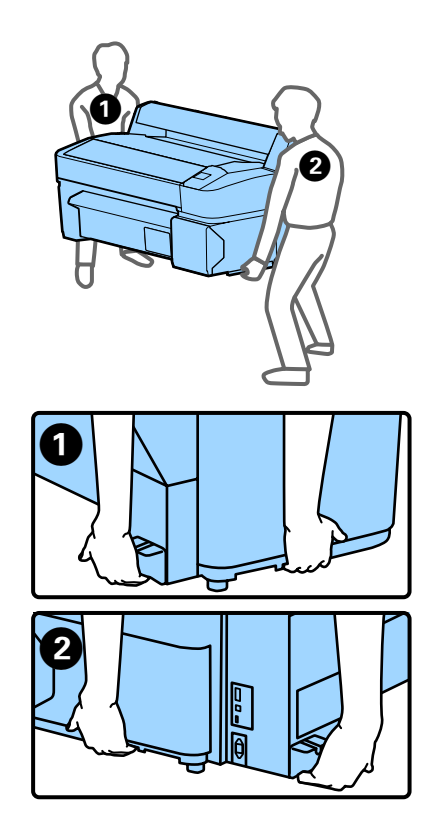

### Important:

- $\Box$  *Only hold the required area; otherwise, the printer may be damaged. Failure to observe this precaution could damage the printer.*
- O *Move and transport the printer with ink cartridges installed. Do not remove the ink cartridges; otherwise, the nozzles may be clogged and make it impossible to print, or ink may leak.*

### **Notes when reusing the printer**

After moving or transporting, check if the print head is clogged before use.

U["Checking for clogged nozzles" on page 156](#page-155-0)

# **System Requirements**

### **System Requirements of the Printer Driver**

The following chart shows the system requirements to install and use the printer driver included with this printer.

For information on supported operating systems, see the Epson website.

### **Windows**

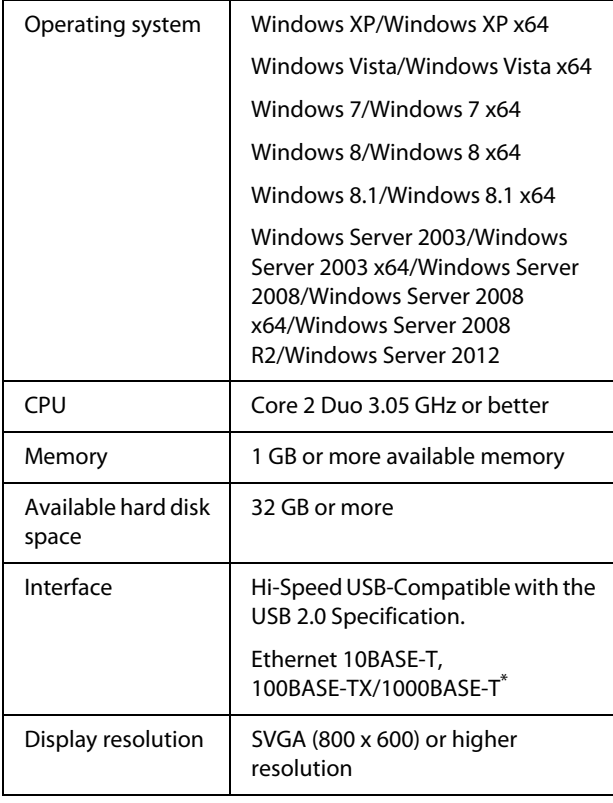

\* Use a shielded twisted-pair cable (Category 5 or higher).

#### *Note:*

*When installing, you must log in as a user with an computer administrator account (a user belonging to the Administrators group).* 

### **Mac OS X**

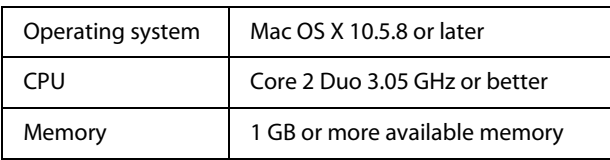

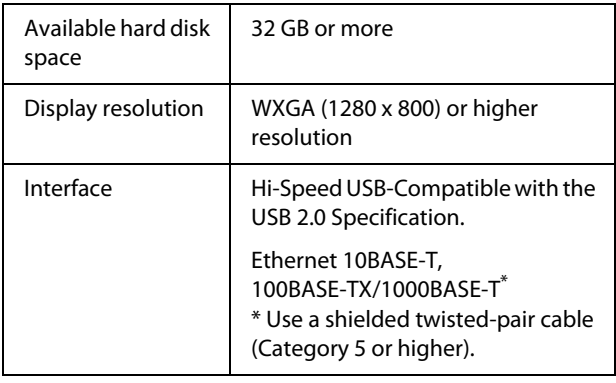

### **System Requirements for CopyCenter**

The following chart shows the system requirements to use CopyCenter.

For information on supported operating systems, see the Epson website.

### **Tablet terminal**

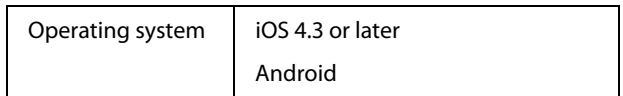

#### **Windows**

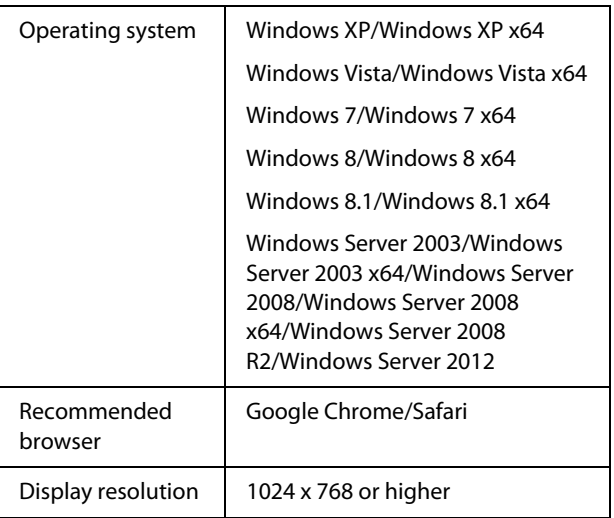

### **Mac OS X**

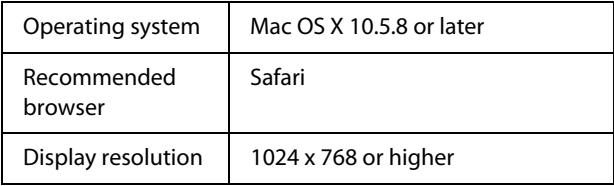

# **Specifications Table**

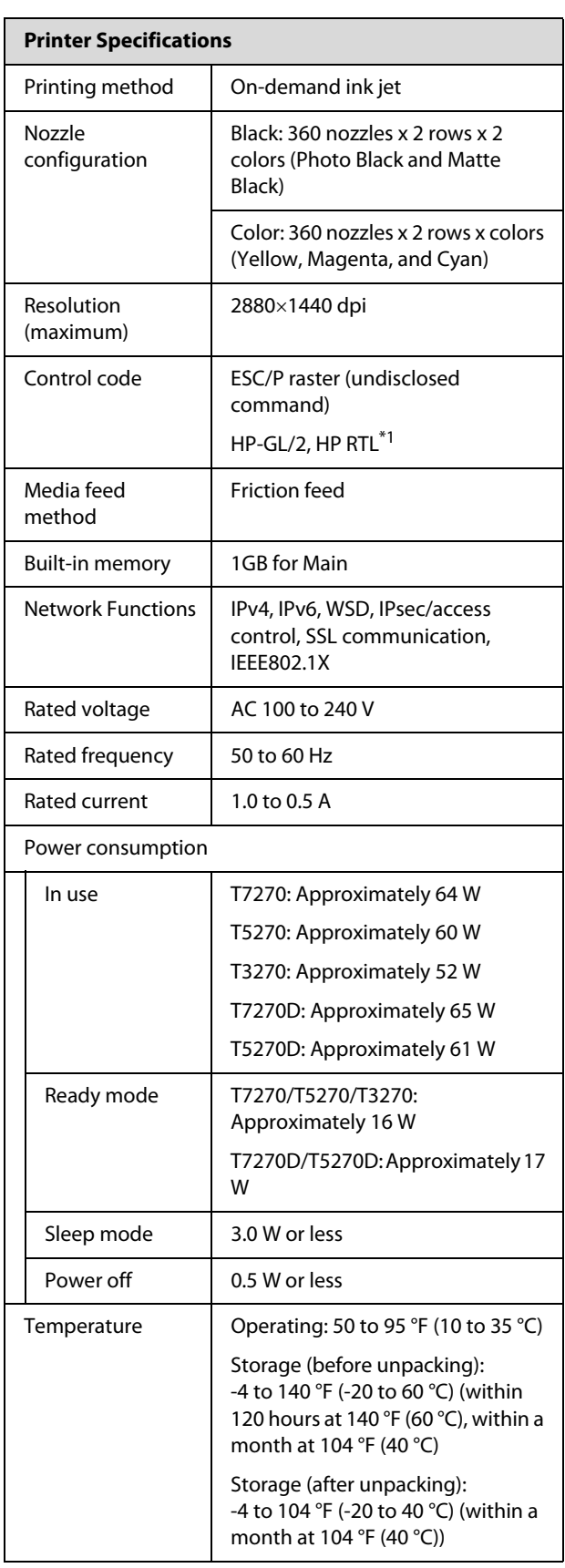

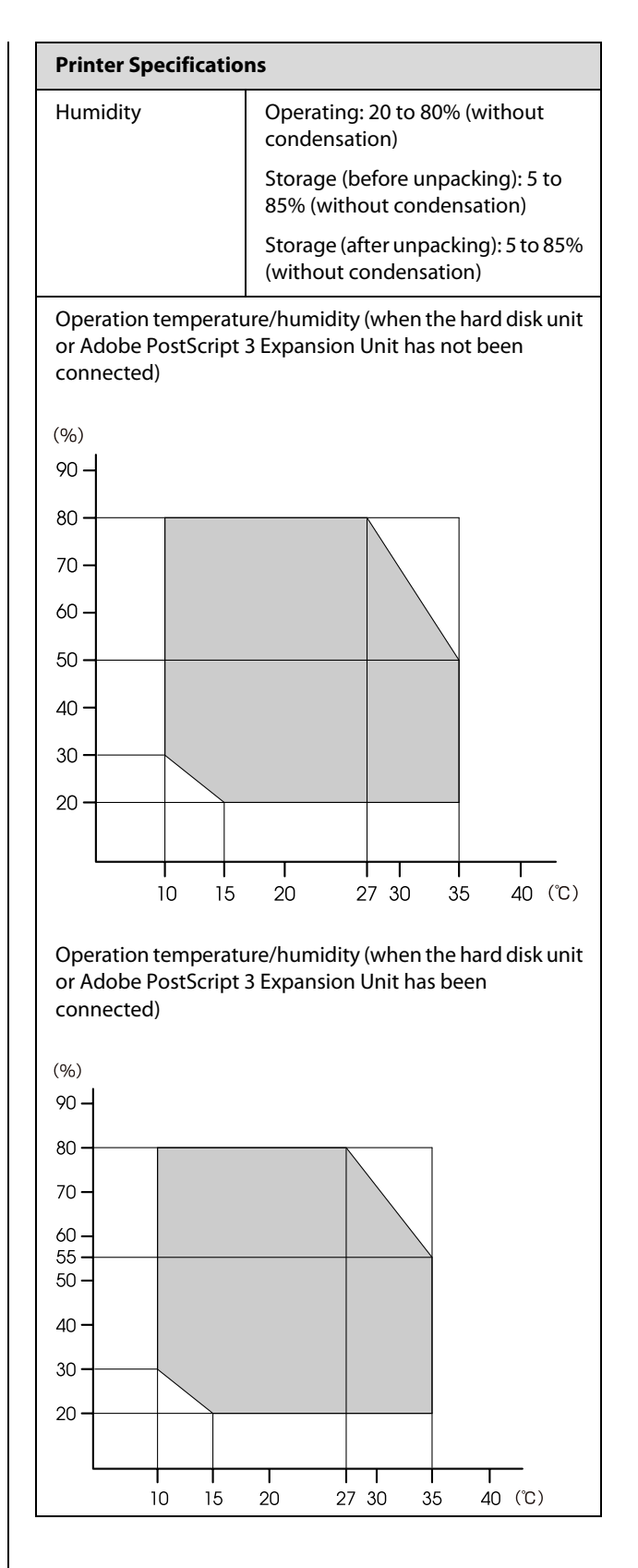

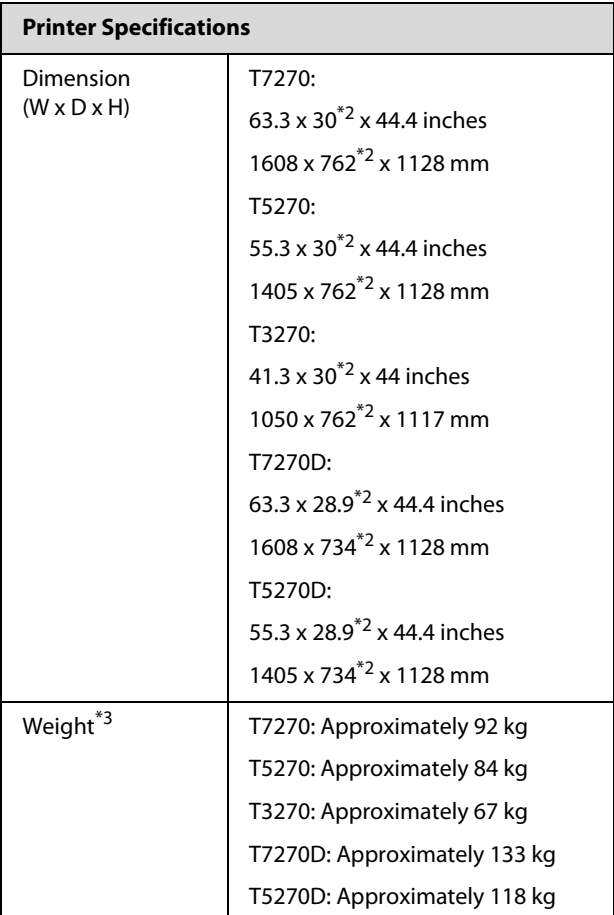

\*1 For information on HP-GL/2 and HP RTL, see the Epson website.

\*2 Paper basket/Large-capacity paper basket closed.

\*3 Excluding ink cartridges.

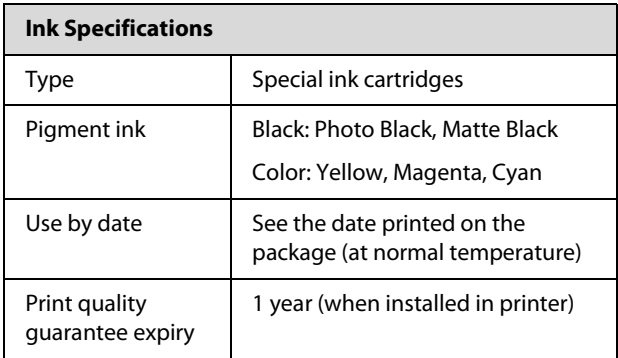

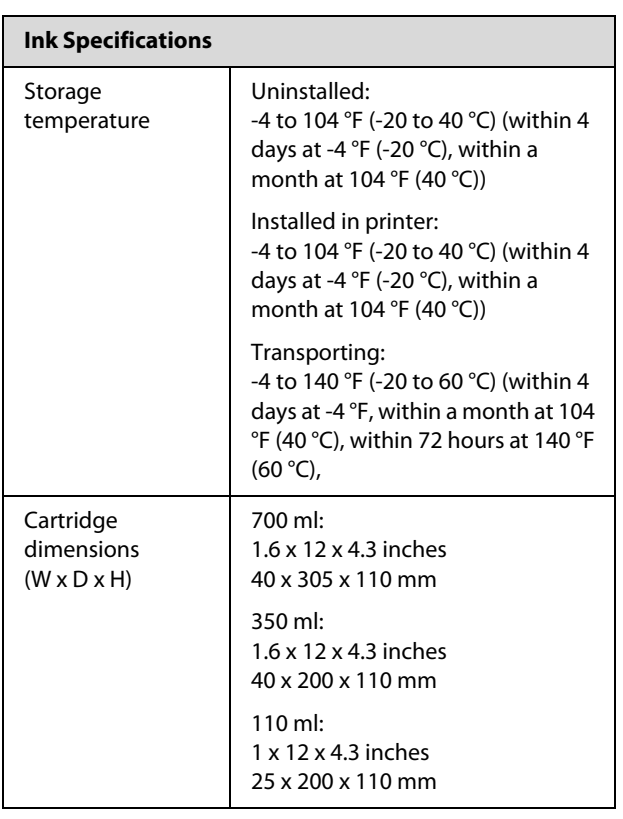

### **p** *Important:*

 $\Box$  *We recommend that you remove and shake the installed ink cartridges thoroughly once every three months to ensure print quality.*

- O *The ink freezes if left at below -4 °F (-20°C) for a long time. If it does freeze, leave it at room temperature 77 °F (25°C) for at least four hours (without condensation).*
- O *Do not refill the ink.*

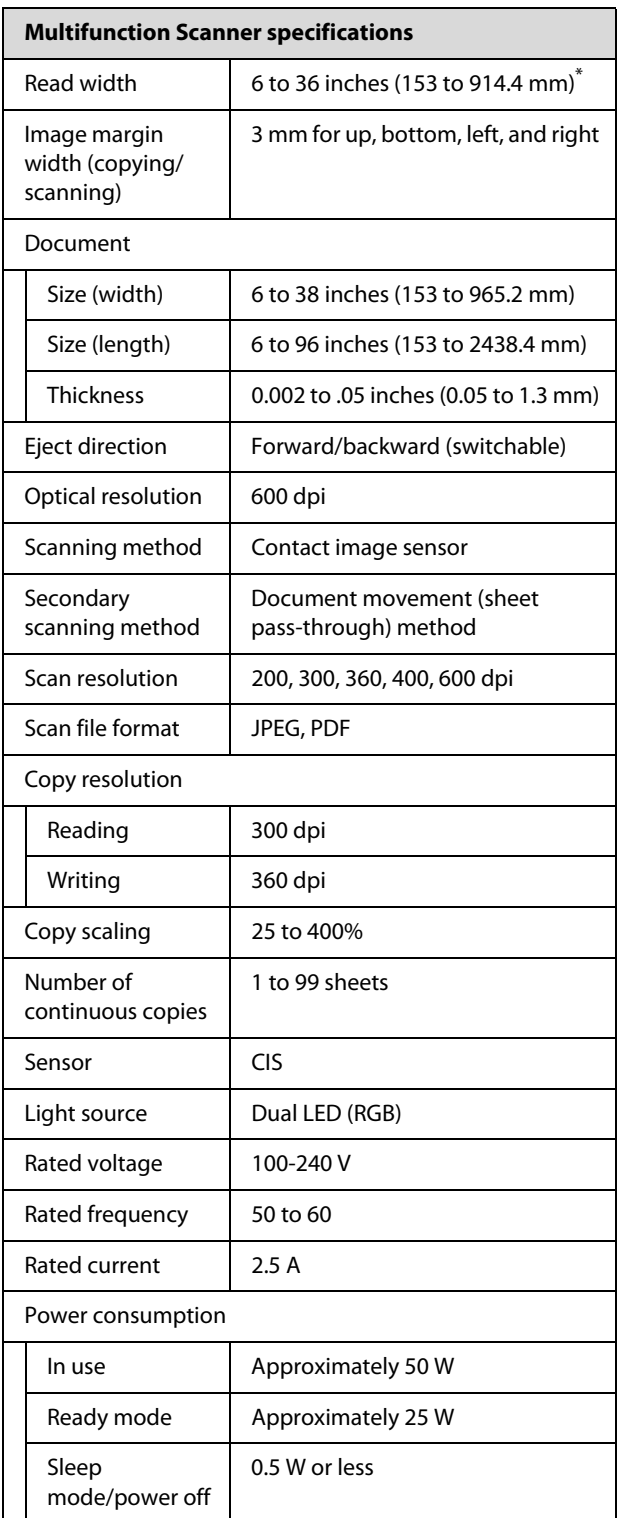

\* The actual width becomes smaller by the size of the "Image margin width".

## **Standards and Approvals**

### **T7270D/T5270D**

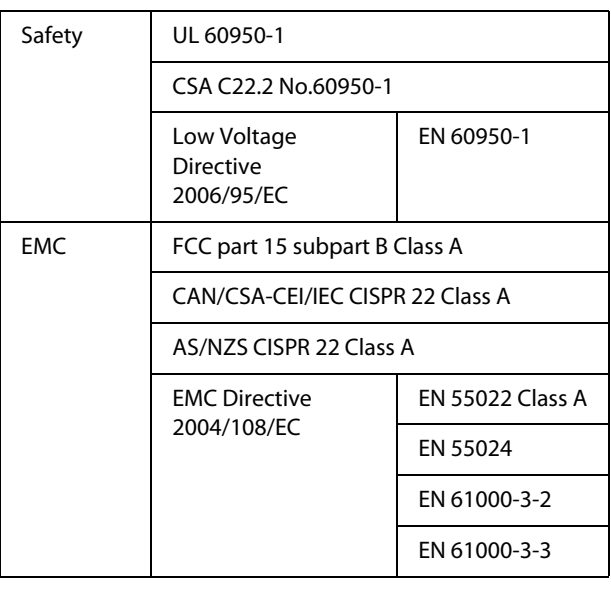

! *Warning: This is a class A product. In a domestic environment this product may cause radio interference in which case the user may be required to take adequate measures.*

### **T7270/T5270/T3270**

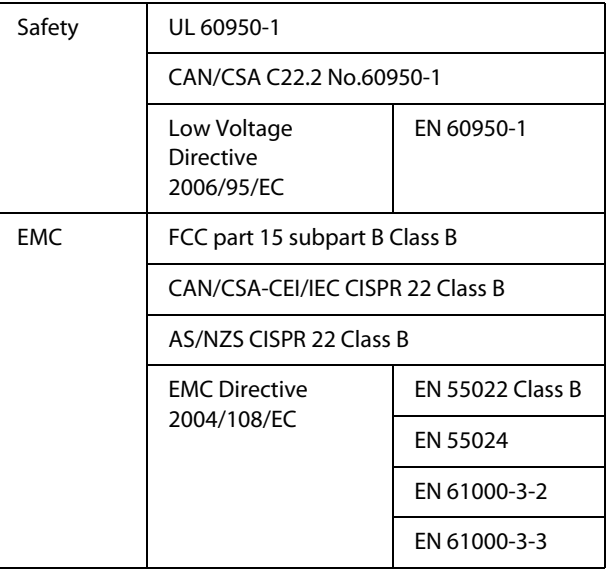

# **Where To Get Help**

# **Technical Support Web Site**

Epson's Technical Support Web Site provides help with problems that cannot be solved using the troubleshooting information in your product documentation. If you have a Web browser and can connect to the Internet, access the site at:

### http://support.epson.net/

If you need the latest drivers, FAQs, manuals, or other downloadables, access the site at:

#### http://www.epson.com

Then, select the support section of your local Epson Web site.

# **Contacting Epson Support**

### **Before Contacting Epson**

If your Epson product is not operating properly and you cannot solve the problem using the troubleshooting information in your product documentation, contact Epson support services for assistance. If Epson support for your area is not listed below, contact the dealer where you purchased your product.

Epson support will be able to help you much more quickly if you give them the following information:

- **D** Product serial number (The serial number label is usually on the back of the product.)
- O Product model
- **D** Product software version (Click **About**, **Version Info**, or similar button in the product software.)
- OBrand and model of your computer
- O Your computer operating system name and version
- O Names and versions of the software applications you normally use with your product

### **Help for Users in North America**

Epson provides the technical support services listed below.

### **Internet Support**

Visit Epson's support website at

http://epson.com/support and select your product for solutions to common problems. You can download drivers and documentation, get FAQs and troubleshooting advice, or e-mail Epson with your questions.

### **Speak to a Support Representative**

Dial: (562) 276-1300 (U.S.), or (905) 709-9475 (Canada), 6 am to 6 pm, Pacific Time, Monday through Friday. Days and hours of support are subject to change without notice. Toll or long distance charges may apply.

Before you call Epson for support, please have the following information ready:

- O Product name
- **D** Product serial number
- O Proof of purchase (such as a store receipt) and date of purchase
- **O** Computer configuration
- ODescription of the problem

### *Note:*

*For help using any other software on your system, see the documentation for that software for technical support information.*

### **Purchase Supplies and Accessories**

You can purchase genuine Epson ink cartridges, ribbon cartridges, paper, and accessories from an Epson authorized reseller. To find the nearest reseller, call 800-GO-EPSON (800-463-7766). Or you can purchase online at http://www.epsonstore.com (U.S. sales) or http://www.epson.ca (Canadian sales).

# **OPEN SOURCE SOFTWARE LICENSE**

1) This printer product includes open source software programs listed in Section 5) according to the license terms of each open source software program.

2) We provide the source code of the GPL Programs, LGPL Programs, Apache License Program and ncftp license Program (each is defined in Section 5) until five (5) years after the discontinuation of same model of this printer product. If you desire to receive the source code above, please see the "Contacting Epson Support" in the User's Guide, and contact the customer support of your region. You shall comply with the license terms of each open source software program.

3) The open source software programs are WITHOUT ANY WARRANTY; without even the implied warranty of MERCHANTABILITY AND FITNESS FOR A PARTICULAR PURPOSE. See the license agreements of each open source software program for more details, which are described on \Manual\Data\oss.pdf in the Printer Software Disc.

4) The license terms of each open source software program are described on \Manual\Data\oss.pdf in the Printer Software Disc.

5) The list of open source software programs which this printer product includes are as follows.

GNU GPL

This printer product includes the open source software programs which apply the GNU General Public License Version 2 or later version ("GPL Programs").

The list of GPL Programs: linux-2.6.35-arm1-epson12 busybox-1.17.4 ethtool-2.6.35 e2fsprogs-1.41.14 scrub-2.4 smartmontools-5.40 WPA Supplicant 0.7.3

GNU Lesser GPL

This printer product includes the open source software programs which apply the GNU Lesser General Public License Version 2 or later version ("Lesser GPL Programs").

The list of LGPL Programs: uclibc-0.9.32 libusb-1.0.8 libiConv-1.14

Apache License

This printer product includes the open source software program "Bonjour" which apply the Apache License Version2.0 ("Apache License Program").

### Bonjour License

This printer product includes the open source software program "Bonjour" which applies the terms and conditions provided by owner of the copyright to the "Bonjour".

Net-SNMP license

This printer product includes the open source software program "Net-SNMP" which applies the terms and conditions provided by owner of the copyright to the "Net-SNMP".

BSD License (Berkeley Software Distribution License)

This printer product includes the open source software program which apply the Berkeley Software Distribution License ("BSD Program").

The list of BSD Licence Programs:

busybox-1.17.4 WPA Supplicant 0.7.3

#### Sun RPC License

This printer product includes the open source software program "busybox-1.17.4" which apply the Sun RPC License ("Sun RPC Program").

### ncftp license

This printer product includes the open source software program "ncftp-3.2.4" which applies the terms and conditions provided by owner of the copyright to the "ncftp".

### e2fsprogs license

This printer product includes the open source software program "e2fsprogs-1.41.14" which applies the terms and conditions provided by owner of the copyright to the "e2fsprogs".

### MIT license

This printer product includes the open source software program "jQuery v1.8.2" which apply the MIT License.

### **Bonjour**

This printer product includes the open source software programs which apply the Apple Public Source License Version1.2 or its latest version ("Bonjour Programs"). We provide the source code of the Bonjour Programs pursuant to the Apple Public Source License Version1.2 or its latest version until five (5) years after the discontinuation of same model of this printer product. If you desire to receive the source code of the Bonjour Programs, please see the "Contacting Customer Support" in Appendix or Printing Guide of this User's Guide, and contact the customer support of your region.

You can redistribute Bonjour Programs and/or modify it under the terms of the Apple Public Source License Version1.2 or its latest version.

These Bonjour Programs are WITHOUT ANY WARRANTY; without even the implied warranty of MERCHANTABILITY AND FITNESS FOR A PARTICULAR PURPOSE.

The Apple Public Source License Version1.2 is as follows. You also can see the Apple Public Source License Version1.2 at http://www.opensource.apple.com/apsl/. APPLE PUBLIC SOURCE LICENSE Version 2.0 - August 6, 2003

1. General; Definitions. This License applies to any program or other work which Apple Computer, Inc. ("Apple") makes publicly available and which contains a notice placed by Apple identifying such program or work as "Original Code" and stating that it is subject to the terms of this Apple Public Source License version 2.0 ("License"). As used in this License:

1.1 "Applicable Patent Rights" mean: (a) in the case where Apple is the grantor of rights, (i) claims of patents that are now or hereafter acquired, owned by or assigned to Apple and (ii) that cover subject matter contained in the Original Code, but only to the extent necessary to use, reproduce and/or distribute the Original Code without infringement; and (b) in the case where You are the grantor of rights, (i) claims of patents that are now or hereafter acquired, owned by or assigned to You and (ii) that cover subject matter in Your Modifications, taken alone or in combination with Original Code.

1.2 "Contributor" means any person or entity that creates or contributes to the creation of Modifications.

1.3 "Covered Code" means the Original Code, Modifications, the combination of Original Code and any Modifications, and/or any respective portions thereof.

1.4 "Externally Deploy" means: (a) to sublicense, distribute or otherwise make Covered Code available, directly or indirectly, to anyone other than You; and/or (b) to use Covered Code, alone or as part of a Larger Work, in any way to provide a service, including but not limited to delivery of content, through electronic communication with a client other than You.

1.5 "Larger Work" means a work which combines Covered Code or portions thereof with code not governed by the terms of this License.

1.6 "Modifications" mean any addition to, deletion from, and/or change to, the substance and/or structure of the Original Code, any previous Modifications, the combination of Original Code and any previous Modifications, and/or any respective portions thereof. When code is released as a series of files, a Modification is: (a) any addition to or deletion from the contents of a file containing Covered Code; and/or (b) any new file or other representation of computer program statements that contains any part of Covered Code.

1.7 "Original Code" means (a) the Source Code of a program or other work as originally made available by Apple under this License, including the Source Code of any updates or upgrades to such programs or works made available by Apple under this License, and that has been expressly identified by Apple as such in the header file(s) of such work; and (b) the object code compiled from such Source Code and originally made available by Apple under this License

1.8 "Source Code" means the human readable form of a program or other work that is suitable for making modifications to it, including all modules it contains, plus any associated interface definition files, scripts used to control compilation and installation of an executable (object code).

1.9 "You" or "Your" means an individual or a legal entity exercising rights under this License. For legal entities, "You" or "Your" includes any entity which controls, is controlled by, or is under common control with, You, where "control" means (a) the power, direct or indirect, to cause the direction or management of such entity, whether by contract or otherwise, or (b) ownership of fifty percent (50%) or more of the outstanding shares or beneficial ownership of such entity.

2. Permitted Uses; Conditions & Restrictions. Subject to the terms and conditions of this License, Apple hereby grants You, effective on the date You accept this License and download the Original Code, a world-wide, royalty-free, non-exclusive license, to the extent of Apple's Applicable Patent Rights and copyrights covering the Original Code, to do the following:

2.1 Unmodified Code. You may use, reproduce, display, perform, internally distribute within Your organization, and Externally Deploy verbatim, unmodified copies of the Original Code, for commercial or non-commercial purposes, provided that in each instance:

(a) You must retain and reproduce in all copies of Original Code the copyright and other proprietary notices and disclaimers of Apple as they appear in the Original Code, and keep intact all notices in the Original Code that refer to this License; and

(b) You must include a copy of this License with every copy of Source Code of Covered Code and documentation You distribute or Externally Deploy, and You may not offer or impose any terms on such Source Code that alter or restrict this License or the recipients' rights hereunder, except as permitted under Section 6.

2.2 Modified Code. You may modify Covered Code and use, reproduce, display, perform, internally distribute within Your organization, and Externally Deploy Your Modifications and Covered Code, for commercial or non-commercial purposes, provided that in each instance You also meet all of these conditions:

(a) You must satisfy all the conditions of Section 2.1 with respect to the Source Code of the Covered Code;

(b) You must duplicate, to the extent it does not already exist, the notice in Exhibit A in each file of the Source Code of all Your Modifications, and cause the modified files to carry prominent notices stating that You changed the files and the date of any change; and

(c) If You Externally Deploy Your Modifications, You must make Source Code of all Your Externally Deployed Modifications either available to those to whom You have Externally Deployed Your Modifications, or publicly available. Source Code of Your Externally Deployed Modifications must be released under the terms set forth in this License, including the license grants set forth in Section 3 below, for as long as you Externally Deploy the Covered Code or twelve (12) months from the date of initial External Deployment, whichever is longer. You should preferably distribute the Source Code of Your Externally Deployed Modifications electronically (e.g. download from a web site).

2.3 Distribution of Executable Versions. In addition, if You Externally Deploy Covered Code (Original Code and/or Modifications) in object code, executable form only, You must include a prominent notice, in the code itself as well as in related documentation, stating that Source Code of the Covered Code is available under the terms of this License with information on how and where to obtain such Source Code.

2.4 Third Party Rights. You expressly acknowledge and agree that although Apple and each Contributor grants the licenses to their respective portions of the Covered Code set forth herein, no assurances are provided by Apple or any Contributor that the Covered Code does not infringe the patent or other intellectual property rights of any other entity. Apple and each Contributor disclaim any liability to You for claims brought by any other entity based on infringement of intellectual property rights or otherwise. As a condition to exercising the rights and licenses granted hereunder, You hereby assume sole responsibility to secure any other intellectual property rights needed, if any. For example, if a third party patent license is required to allow You to distribute the Covered Code, it is Your responsibility to acquire that license before distributing the Covered Code.

3. Your Grants. In consideration of, and as a condition to, the licenses granted to You under this License, You hereby grant to any person or entity receiving or distributing Covered Code under this License a non-exclusive, royalty-free, perpetual, irrevocable license, under Your Applicable Patent Rights and other intellectual property rights (other than patent) owned or controlled by You, to use, reproduce, display, perform, modify, sublicense, distribute and Externally Deploy Your Modifications of the same scope and extent as Apple's licenses under Sections 2.1 and 2.2 above.

4. Larger Works. You may create a Larger Work by combining Covered Code with other code not governed by the terms of this License and distribute the Larger Work as a single product. In each such instance, You must make sure the requirements of this License are fulfilled for the Covered Code or any portion thereof.

5. Limitations on Patent License. Except as expressly stated in Section 2, no other patent rights, express or implied, are granted by Apple herein. Modifications and/or Larger Works may require additional patent licenses from Apple which Apple may grant in its sole discretion.

6. Additional Terms. You may choose to offer, and to charge a fee for, warranty, support, indemnity or liability obligations and/or other rights consistent with the scope of the license granted herein ("Additional Terms") to one or more recipients of Covered Code. However, You may do so only on Your own behalf and as Your sole responsibility, and not on behalf of Apple or any Contributor. You must obtain the recipient's agreement that any such Additional Terms are offered by You alone, and You hereby agree to indemnify, defend and hold Apple and every Contributor harmless for any liability incurred by or claims asserted against Apple or such Contributor by reason of any such Additional Terms.

7. Versions of the License. Apple may publish revised and/or new versions of this License from time to time. Each version will be given a distinguishing version number. Once Original Code has been published under a particular version of this License, You may continue to use it under the terms of that version. You may also choose to use such Original Code under the terms of any subsequent version of this License published by Apple. No one other than Apple has the right to modify the terms applicable to Covered Code created under this License.

8. NO WARRANTY OR SUPPORT. The Covered Code may contain in whole or in part pre-release, untested, or not fully tested works. The Covered Code may contain errors that could cause failures or loss of data, and may be incomplete or contain inaccuracies. You expressly acknowledge and agree that use of the Covered Code, or any portion thereof, is at Your sole and entire risk. THE COVERED CODE IS PROVIDED "AS IS" AND WITHOUT WARRANTY, UPGRADES OR SUPPORT OF ANY KIND AND APPLE AND APPLE'S LICENSOR(S) (COLLECTIVELY REFERRED TO AS "APPLE" FOR THE PURPOSES OF SECTIONS 8 AND 9) AND ALL CONTRIBUTORS EXPRESSLY DISCLAIM ALL WARRANTIES AND/OR CONDITIONS, EXPRESS OR IMPLIED, INCLUDING, BUT NOT LIMITED TO, THE IMPLIED WARRANTIES AND/OR CONDITIONS OF MERCHANTABILITY, OF SATISFACTORY QUALITY, OF FITNESS FOR A PARTICULAR PURPOSE, OF ACCURACY, OF QUIET ENJOYMENT, AND NONINFRINGEMENT OF THIRD PARTY RIGHTS. APPLE AND EACH CONTRIBUTOR DOES NOT WARRANT AGAINST INTERFERENCE WITH YOUR ENJOYMENT OF THE COVERED CODE, THAT THE FUNCTIONS CONTAINED IN THE COVERED CODE WILL MEET YOUR REQUIREMENTS, THAT THE OPERATION OF THE COVERED CODE WILL BE UNINTERRUPTED OR ERROR-FREE, OR THAT DEFECTS IN THE COVERED CODE WILL BE CORRECTED. NO ORAL OR WRITTEN INFORMATION OR ADVICE GIVEN BY APPLE, AN APPLE AUTHORIZED REPRESENTATIVE OR ANY CONTRIBUTOR SHALL CREATE A WARRANTY. You acknowledge that the Covered Code is not intended for use in the operation of nuclear facilities, aircraft navigation, communication systems, or air traffic control machines in which case the failure of the Covered Code could lead to death, personal injury, or severe physical or environmental damage.

9. LIMITATION OF LIABILITY. TO THE EXTENT NOT PROHIBITED BY LAW, IN NO EVENT SHALL APPLE OR ANY CONTRIBUTOR BE LIABLE FOR ANY INCIDENTAL, SPECIAL, INDIRECT OR CONSEQUENTIAL DAMAGES ARISING OUT OF OR RELATING TO THIS LICENSE OR YOUR USE OR INABILITY TO USE THE COVERED CODE, OR ANY PORTION THEREOF, WHETHER UNDER A THEORY OF CONTRACT, WARRANTY, TORT (INCLUDING NEGLIGENCE), PRODUCTS LIABILITY OR OTHERWISE, EVEN IF APPLE OR SUCH CONTRIBUTOR HAS BEEN ADVISED OF THE POSSIBILITY OF SUCH DAMAGES AND NOTWITHSTANDING THE FAILURE OF ESSENTIAL PURPOSE OF ANY REMEDY. SOME JURISDICTIONS DO NOT ALLOW THE LIMITATION OF LIABILITY OF INCIDENTAL OR CONSEQUENTIAL DAMAGES, SO THIS LIMITATION MAY NOT APPLY TO YOU. In no event shall Apple's total liability to You for all damages (other than as may be required by applicable law) under this License exceed the amount of fifty dollars (\$50.00).

10. Trademarks. This License does not grant any rights to use the trademarks or trade names "Apple", "Apple Computer", "Mac", "Mac OS", "QuickTime", "QuickTime Streaming Server" or any other trademarks, service marks, logos or trade names belonging to Apple (collectively "Apple Marks") or to any trademark, service mark, logo or trade name belonging to any Contributor. You agree not to use any Apple Marks in or as part of the name of products derived from the Original Code or to endorse or promote products derived from the Original Code other than as expressly permitted by and in strict compliance at all times with Apple's third party trademark usage guidelines which are posted at http://www.apple.com/legal/guidelinesfor3rdparties.h tml.

11. Ownership. Subject to the licenses granted under this License, each Contributor retains all rights, title and interest in and to any Modifications made by such Contributor. Apple retains all rights, title and interest in and to the Original Code and any Modifications made by or on behalf of Apple ("Apple Modifications"), and such Apple Modifications will not be automatically subject to this License. Apple may, at its sole discretion, choose to license such Apple Modifications under this License, or on different terms from those contained in this License or may choose not to license them at all.

12. Termination.

12.1 Termination. This License and the rights granted hereunder will terminate:

(a) automatically without notice from Apple if You fail to comply with any term(s) of this License and fail to cure such breach within 30 days of becoming aware of such breach;

(b) immediately in the event of the circumstances described in Section 13.5(b); or

(c) automatically without notice from Apple if You, at any time during the term of this License, commence an action for patent infringement against Apple; provided that Apple did not first commence an action for patent infringement against You in that instance.

12.2 Effect of Termination. Upon termination, You agree to immediately stop any further use, reproduction, modification, sublicensing and distribution of the Covered Code. All sublicenses to the Covered Code which have been properly granted prior to termination shall survive any termination of this License. Provisions which, by their nature, should remain in effect beyond the termination of this License shall survive, including but not limited to Sections 3, 5, 8, 9, 10, 11, 12.2 and 13. No party will be liable to any other for compensation, indemnity or damages of any sort solely as a result of terminating this License in accordance with its terms, and termination of this License will be without prejudice to any other right or remedy of any party.

13. Miscellaneous.

13.1 Government End Users. The Covered Code is a "commercial item" as defined in FAR 2.101. Government software and technical data rights in the Covered Code include only those rights customarily provided to the public as defined in this License. This customary commercial license in technical data and software is provided in accordance with FAR 12.211 (Technical Data) and 12.212 (Computer Software) and, for Department of Defense purchases, DFAR 252.227-7015 (Technical Data -- Commercial Items) and 227.7202-3 (Rights in Commercial Computer Software or Computer Software Documentation). Accordingly, all U.S. Government End Users acquire Covered Code with only those rights set forth herein.

13.2 Relationship of Parties. This License will not be construed as creating an agency, partnership, joint venture or any other form of legal association between or among You, Apple or any Contributor, and You will not represent to the contrary, whether expressly, by implication, appearance or otherwise.

13.3 Independent Development. Nothing in this License will impair Apple's right to acquire, license, develop, have others develop for it, market and/or distribute technology or products that perform the same or similar functions as, or otherwise compete with, Modifications, Larger Works, technology or products that You may develop, produce, market or distribute.

13.4 Waiver; Construction. Failure by Apple or any Contributor to enforce any provision of this License will not be deemed a waiver of future enforcement of that or any other provision. Any law or regulation which provides that the language of a contract shall be construed against the drafter will not apply to this License.

13.5 Severability. (a) If for any reason a court of competent jurisdiction finds any provision of this License, or portion thereof, to be unenforceable, that provision of the License will be enforced to the maximum extent permissible so as to effect the economic benefits and intent of the parties, and the remainder of this License will continue in full force and effect. (b) Notwithstanding the foregoing, if applicable law prohibits or restricts You from fully and/or specifically complying with Sections 2 and/or 3 or prevents the enforceability of either of those Sections, this License will immediately terminate and You must immediately discontinue any use of the Covered Code and destroy all copies of it that are in your possession or control.

13.6 Dispute Resolution. Any litigation or other dispute resolution between You and Apple relating to this License shall take place in the Northern District of California, and You and Apple hereby consent to the personal jurisdiction of, and venue in, the state and federal courts within that District with respect to this License. The application of the United Nations Convention on Contracts for the International Sale of Goods is expressly excluded.

13.7 Entire Agreement; Governing Law. This License constitutes the entire agreement between the parties with respect to the subject matter hereof. This License shall be governed by the laws of the United States and the State of California, except that body of California law concerning conflicts of law.

Where You are located in the province of Quebec, Canada, the following clause applies: The parties hereby confirm that they have requested that this License and all related documents be drafted in English.

Les parties ont exigé que le présent contrat et tous les documents connexes soient rédigés en anglais.

### EXHIBIT A.

"Portions Copyright (c) 1999-2003 Apple Computer, Inc. All Rights Reserved.

This file contains Original Code and/or Modifications of Original Code as defined in and that are subject to the Apple Public Source License Version 2.0 (the 'License'). You may not use this file except in compliance with the License. Please obtain a copy of the License at http://www.opensource.apple.com/apsl/ and read it before using this file.

The Original Code and all software distributed under the License are distributed on an 'AS IS' basis, WITHOUT WARRANTY OF ANY KIND, EITHER EXPRESS OR IMPLIED, AND APPLE HEREBY DISCLAIMS ALL SUCH WARRANTIES, INCLUDING WITHOUT LIMITATION, ANY WARRANTIES OF MERCHANTABILITY, FITNESS FOR A PARTICULAR PURPOSE, QUIET ENJOYMENT OR NON-INFRINGEMENT. Please see the License for the specific language governing rights and limitations under the License."

# **Other Software Licenses**

### **Info-ZIP copyright and license**

This is version 2007-Mar-4 of the Info-ZIP license. The definitive version of this document should be available at ftp://ftp.info-zip.org/pub/infozip/license.html indefinitely and a copy at http://www.info-zip.org/pub/infozip/license.html.

Copyright © 1990-2007 Info-ZIP. All rights reserved.

For the purposes of this copyright and license, "Info-ZIP" is defined as the following set of individuals:

Mark Adler, John Bush, Karl Davis, Harald Denker, Jean-Michel Dubois, Jean-loup Gailly, Hunter Goatley, Ed Gordon, Ian Gorman, Chris Herborth, Dirk Haase, Greg Hartwig, Robert Heath, Jonathan Hudson, Paul Kienitz, David Kirschbaum, Johnny Lee, Onno van der Linden, Igor Mandrichenko, Steve P. Miller, Sergio Monesi, Keith Owens, George Petrov, Greg Roelofs, Kai Uwe Rommel, Steve Salisbury, Dave Smith, Steven M. Schweda, Christian Spieler, Cosmin Truta, Antoine Verheijen, Paul von Behren, Rich Wales, Mike White.

Permission is granted to anyone to use this software for any purpose, including commercial applications, and to alter it and redistribute it freely, subject to the above disclaimer and the following restrictions:

- 1. Redistributions of source code (in whole or in part) must retain the above copyright notice, definition, disclaimer, and this list of conditions.
- 2. Redistributions in binary form (compiled executables and libraries) must reproduce the above copyright notice, definition, disclaimer, and this list of conditions in documentation and/or other materials provided with the distribution. The sole exception to this condition is redistribution of a standard UnZipSFX binary (including SFXWiz) as part of a self-extracting archive; that is permitted without inclusion of this license, as long as the normal SFX banner has not been removed from the binary or disabled.
- 3. Altered versions--including, but not limited to, ports to new operating systems, existing ports with new graphical interfaces, versions with modified or added functionality, and dynamic, shared, or static library versions not from Info-ZIP--must be plainly marked as such and must not be misrepresented as being the original source or, if binaries, compiled from the original source. Such altered versions also must not be misrepresented as being Info-ZIP releases--including, but not limited to, labeling of the altered versions with the names "Info-ZIP" (or any variation thereof, including, but not limited to, different capitalizations), "Pocket UnZip," "WiZ" or "MacZip" without the explicit permission of Info-ZIP. Such altered versions are further prohibited from misrepresentative use of the Zip-Bugs or Info-ZIP e-mail addresses or the Info-ZIP URL(s), such as to imply Info-ZIP will provide support for the altered versions.
- 4. Info-ZIP retains the right to use the names "Info-ZIP," "Zip," "UnZip," "UnZipSFX," "WiZ," "Pocket UnZip," "Pocket Zip," and "MacZip" for its own source and binary releases.